#### **[1JD Edwards EnterpriseOne Tools ]**

Security Administration Guide Release 9.1.x **E24258-16**

#### July 2019

Describes pre- and post installation security considerations, as well as describes how to use EnterpriseOne security applications to ensure only authorized individuals have access to EnterpriseOne applications, features, and data.

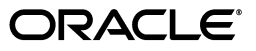

JD Edwards EnterpriseOne Tools Security Administration Guide, Release 9.1.x

E24258-16

Copyright © 2011, 2019, Oracle and/or its affiliates. All rights reserved.

This software and related documentation are provided under a license agreement containing restrictions on use and disclosure and are protected by intellectual property laws. Except as expressly permitted in your license agreement or allowed by law, you may not use, copy, reproduce, translate, broadcast, modify, license, transmit, distribute, exhibit, perform, publish, or display any part, in any form, or by any means. Reverse engineering, disassembly, or decompilation of this software, unless required by law for interoperability, is prohibited.

The information contained herein is subject to change without notice and is not warranted to be error-free. If you find any errors, please report them to us in writing.

If this is software or related documentation that is delivered to the U.S. Government or anyone licensing it on behalf of the U.S. Government, then the following notice is applicable:

U.S. GOVERNMENT END USERS: Oracle programs, including any operating system, integrated software, any programs installed on the hardware, and/or documentation, delivered to U.S. Government end users are "commercial computer software" pursuant to the applicable Federal Acquisition Regulation and agency-specific supplemental regulations. As such, use, duplication, disclosure, modification, and adaptation of the programs, including any operating system, integrated software, any programs installed on the hardware, and/or documentation, shall be subject to license terms and license restrictions applicable to the programs. No other rights are granted to the U.S. Government.

This software or hardware is developed for general use in a variety of information management applications. It is not developed or intended for use in any inherently dangerous applications, including applications that may create a risk of personal injury. If you use this software or hardware in dangerous applications, then you shall be responsible to take all appropriate fail-safe, backup, redundancy, and other measures to ensure its safe use. Oracle Corporation and its affiliates disclaim any liability for any damages caused by use of this software or hardware in dangerous applications.

Oracle and Java are registered trademarks of Oracle and/or its affiliates. Other names may be trademarks of their respective owners.

Intel and Intel Xeon are trademarks or registered trademarks of Intel Corporation. All SPARC trademarks are used under license and are trademarks or registered trademarks of SPARC International, Inc. AMD, Opteron, the AMD logo, and the AMD Opteron logo are trademarks or registered trademarks of Advanced Micro Devices. UNIX is a registered trademark of The Open Group.

This software or hardware and documentation may provide access to or information about content, products, and services from third parties. Oracle Corporation and its affiliates are not responsible for and expressly disclaim all warranties of any kind with respect to third-party content, products, and services unless otherwise set forth in an applicable agreement between you and Oracle. Oracle Corporation and its affiliates will not be responsible for any loss, costs, or damages incurred due to your access to or use of third-party content, products, or services, except as set forth in an applicable agreement between you and Oracle.

# **Contents**

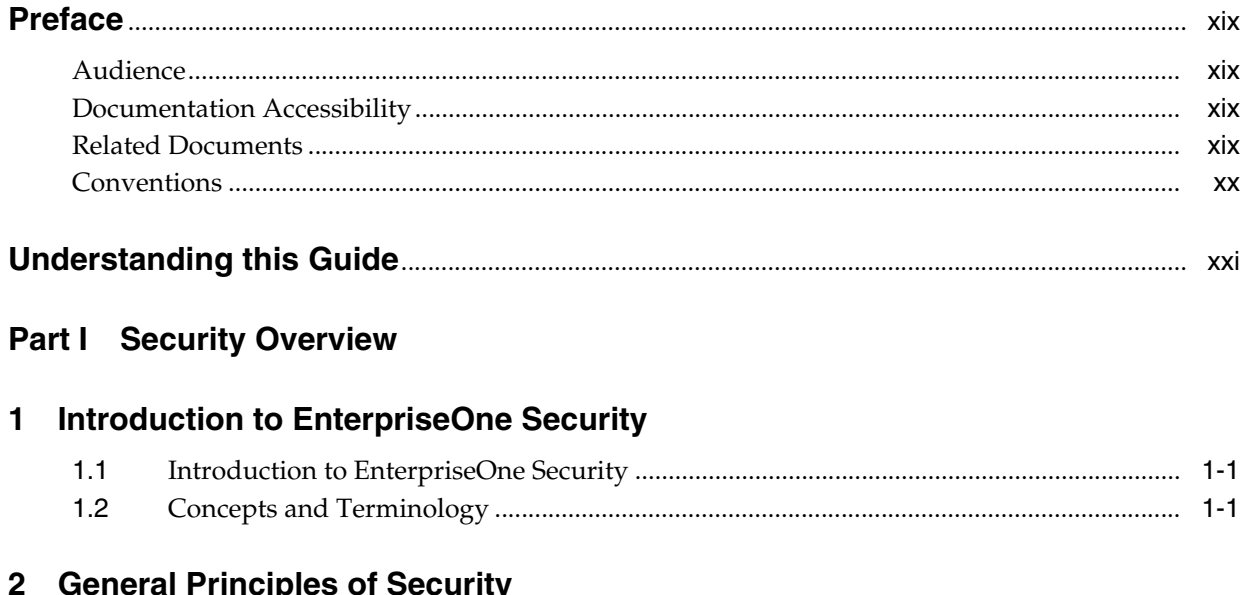

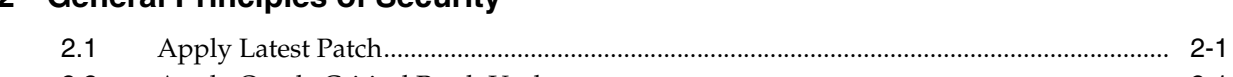

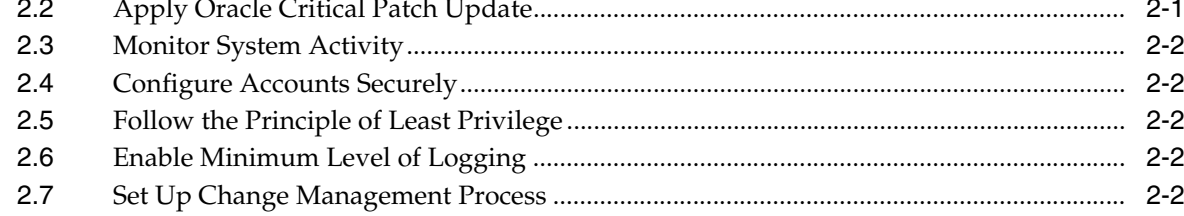

# Part II Secure Installation and Configuration

#### 3 Pre-Installation Security Considerations

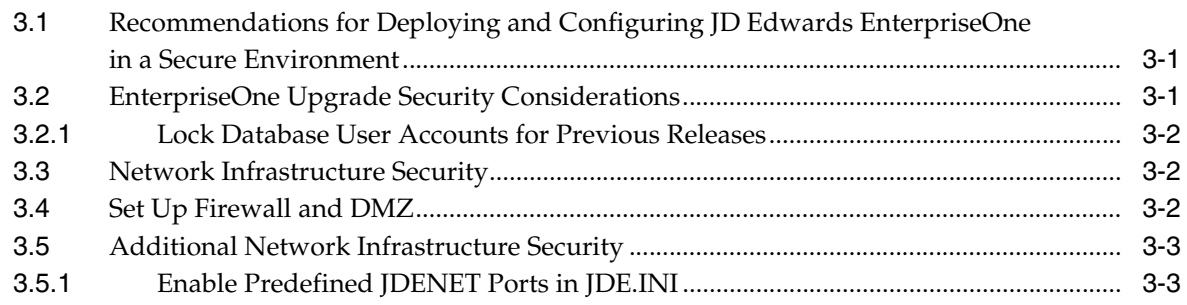

# 4 Securing EnterpriseOne System Components

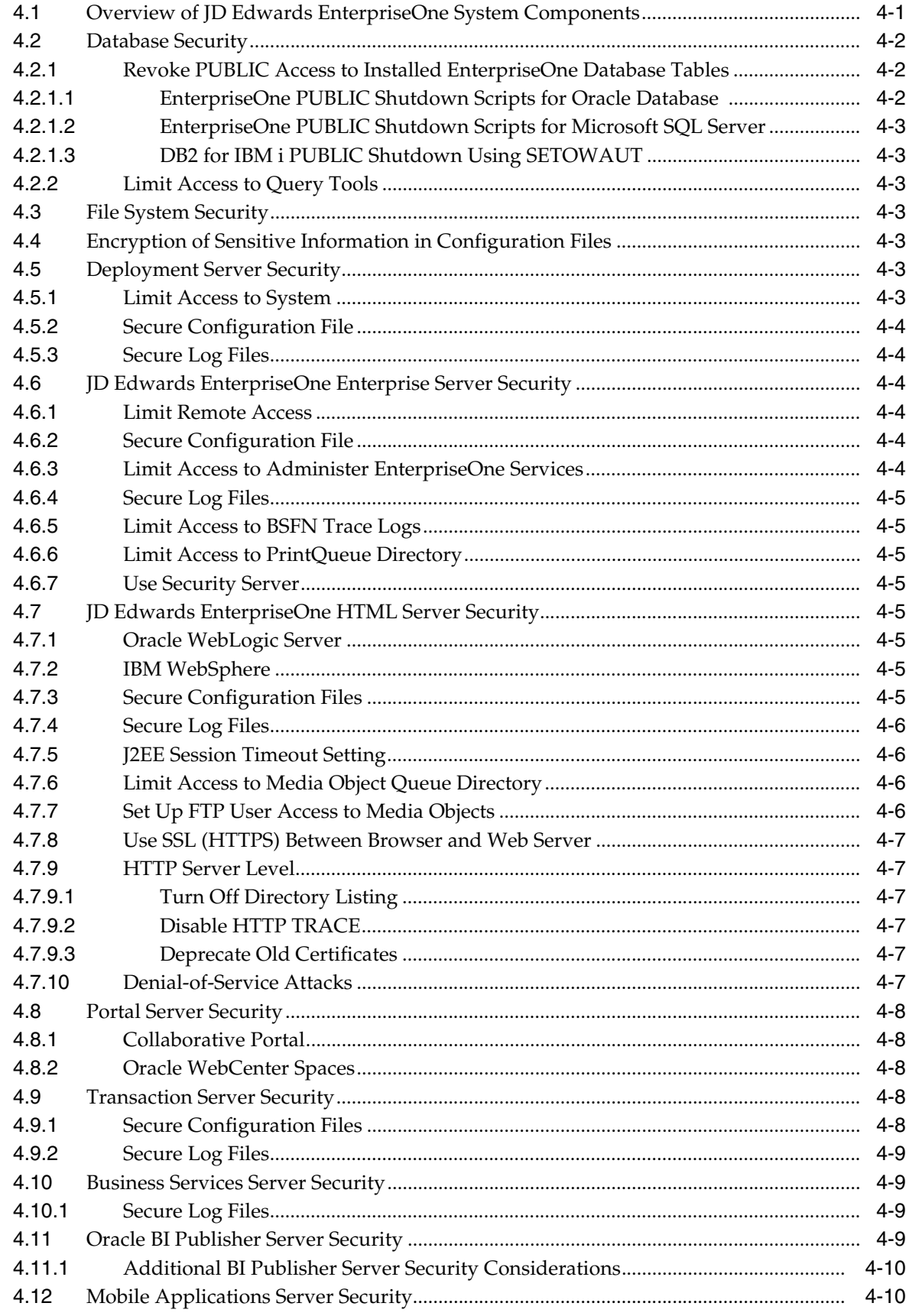

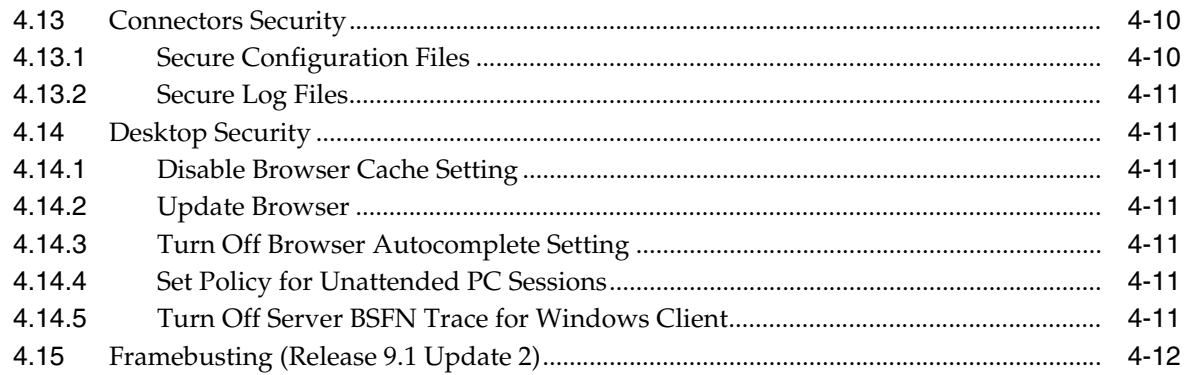

#### **5 [Post-Installation Security Configurations](#page-48-0)**

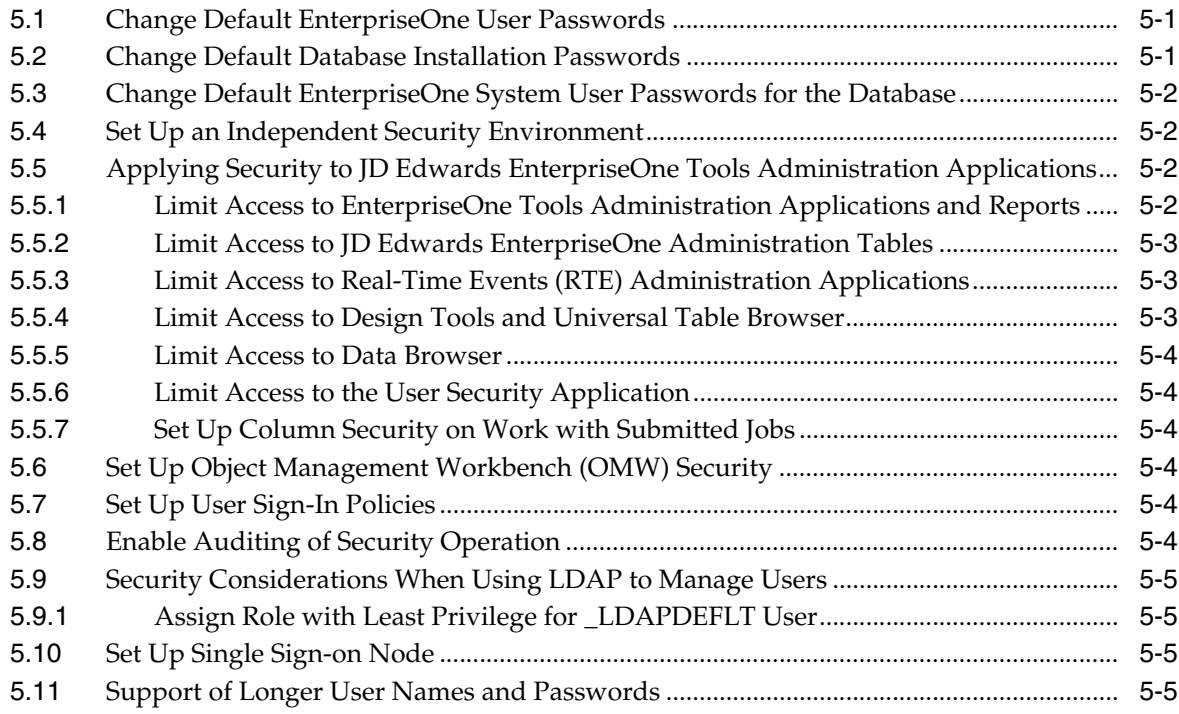

#### **6 [Encrypting Sensitive Data in EnterpriseOne Configuration Files \(Release 9.1](#page-54-0)  Update 4)**

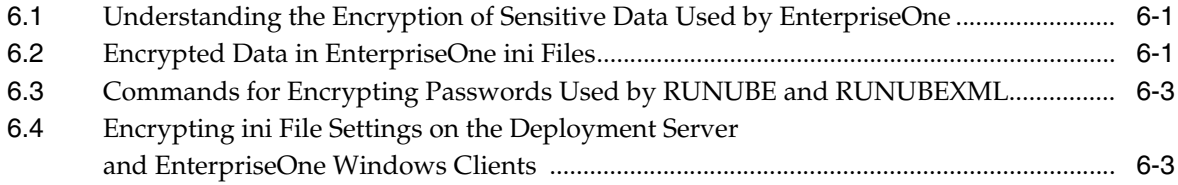

#### **Part III [EnterpriseOne Access Provisioning](#page-58-0)**

#### **7 [Provisioning User and Role Profiles](#page-60-0)**

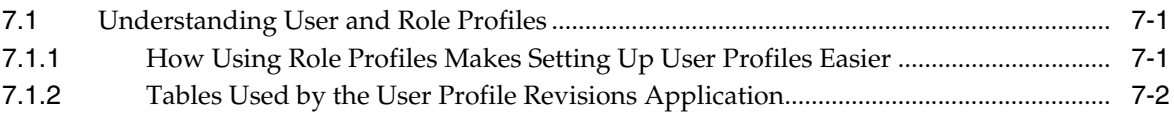

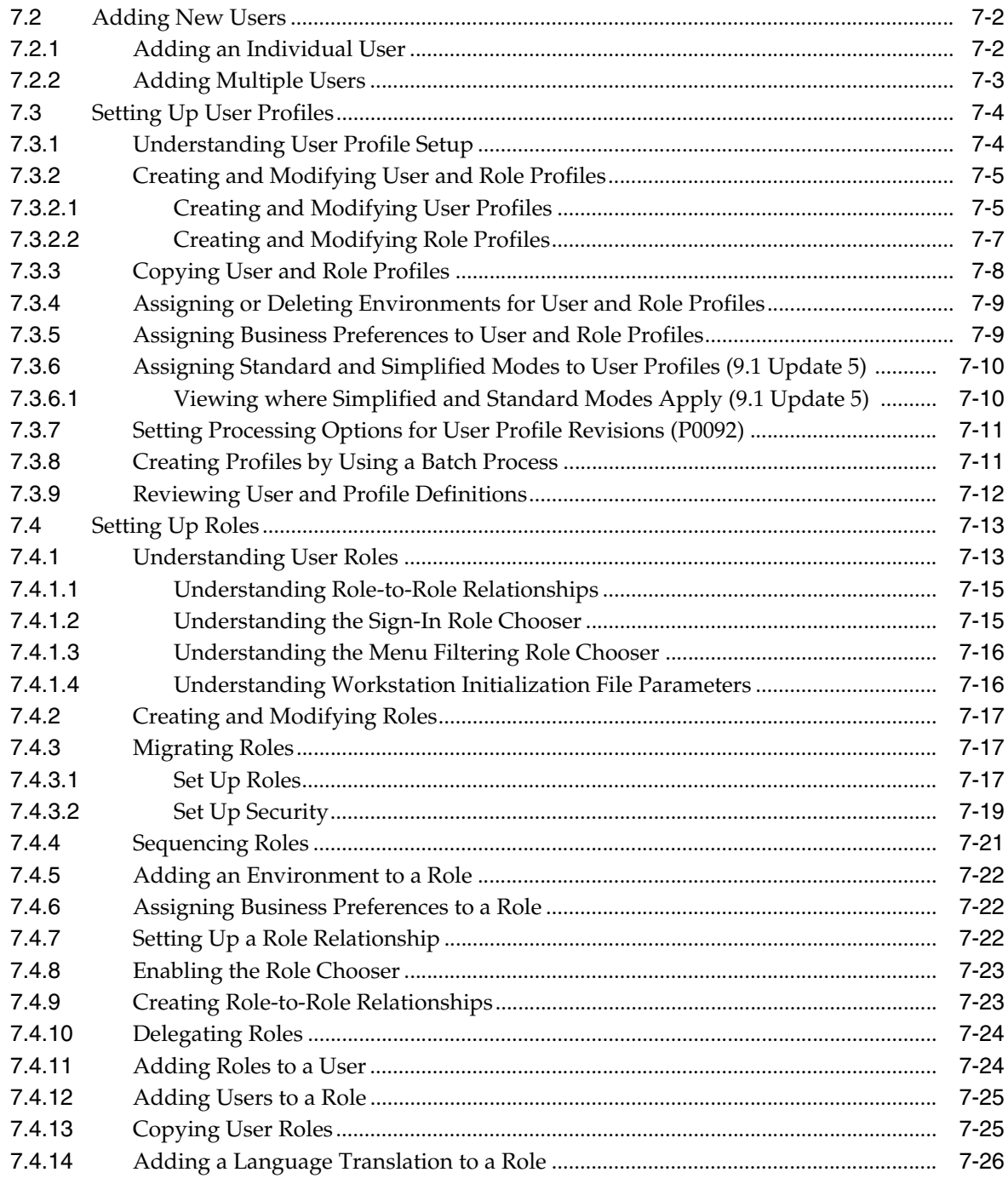

# Part IV EnterpriseOne Authentication Security

# 8 Understanding Sign-in Security

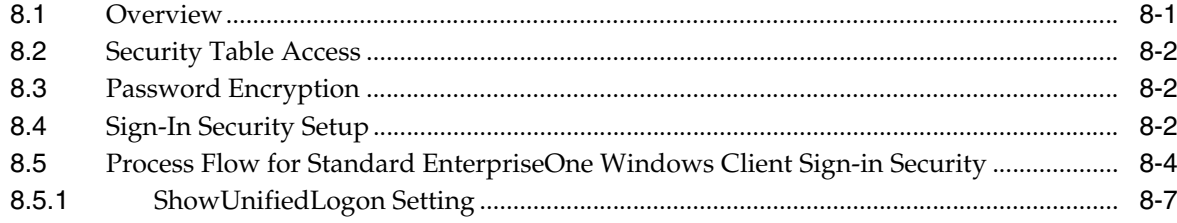

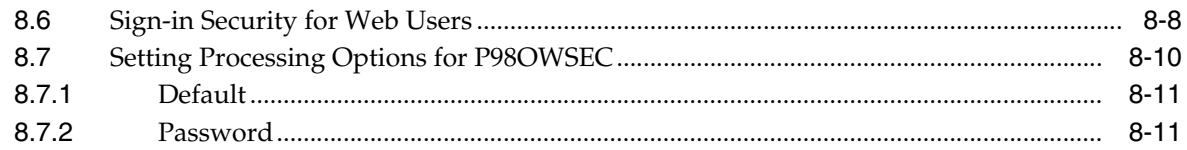

# **9 [Setting Up User Sign-in Security](#page-100-0)**

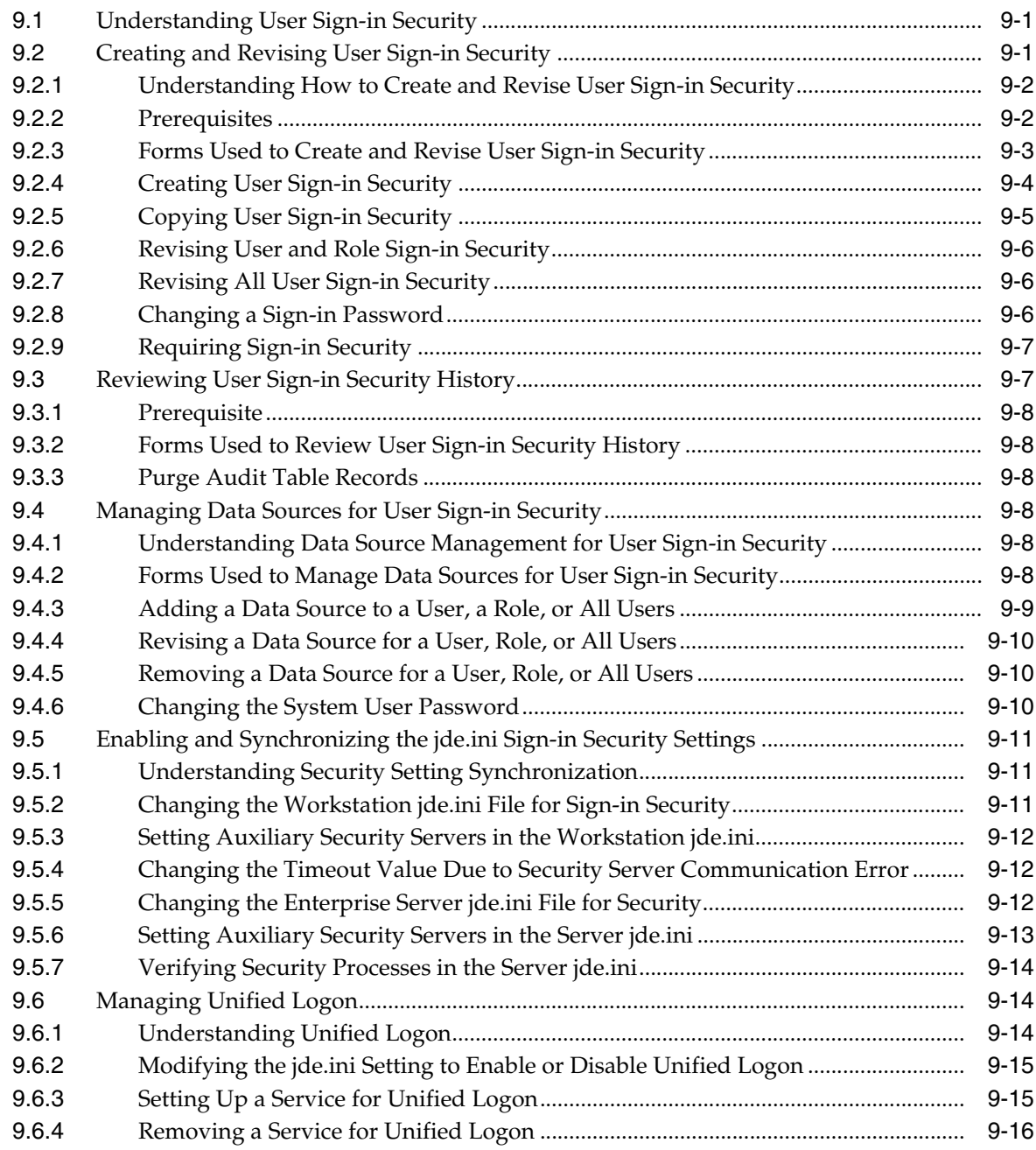

# **10 [Enabling LDAP Support in JD Edwards EnterpriseOne](#page-116-0)**

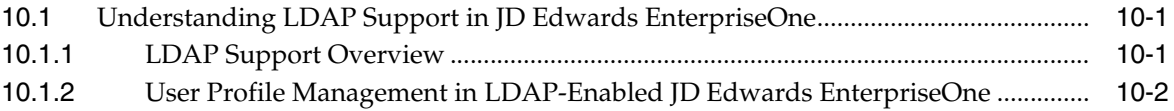

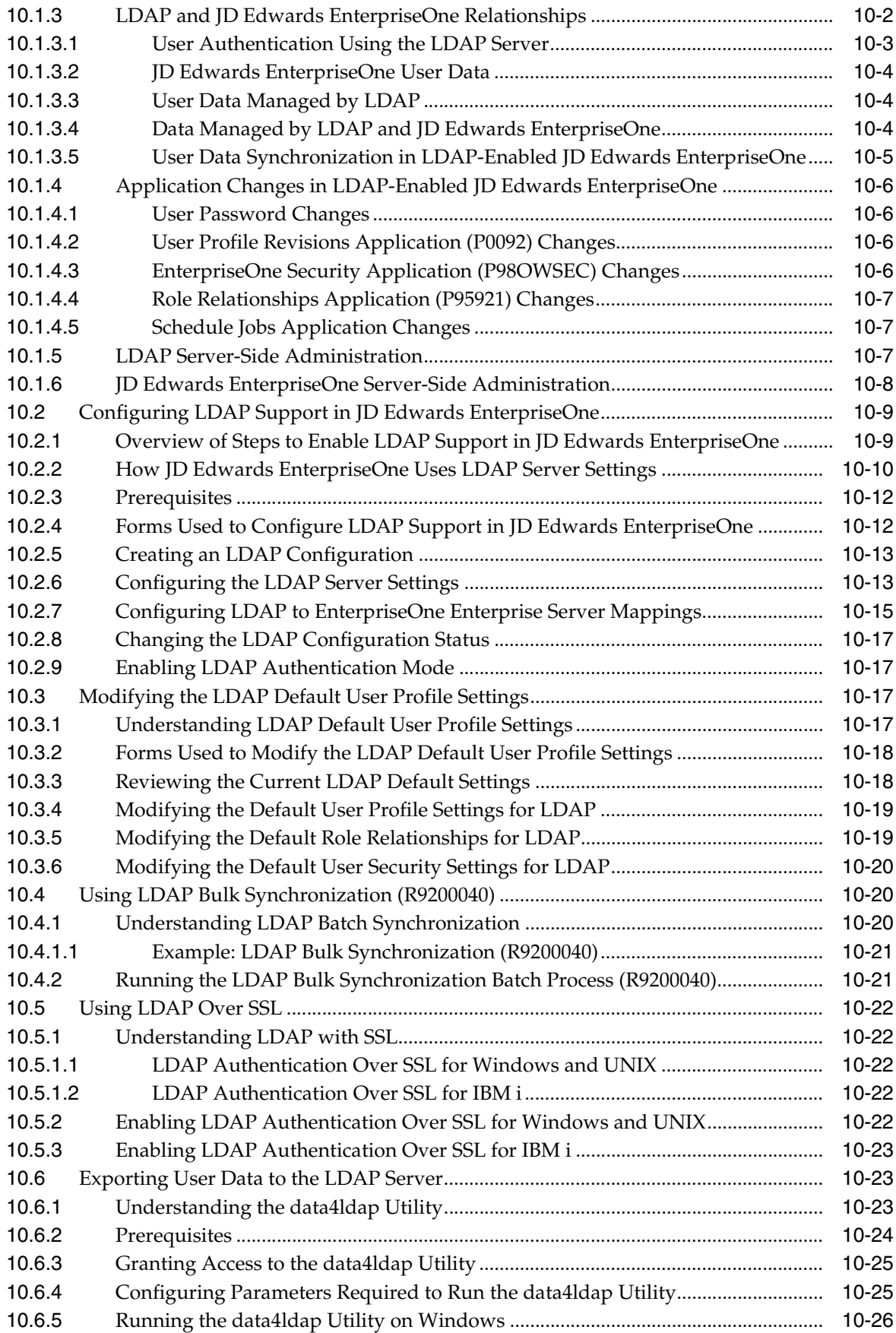

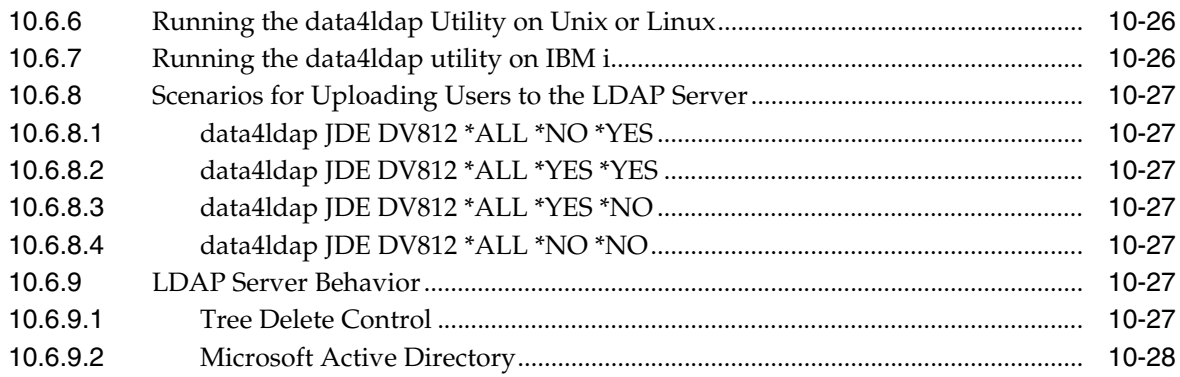

#### **11 [Setting Up JD Edwards EnterpriseOne Single Sign-On](#page-144-0)**

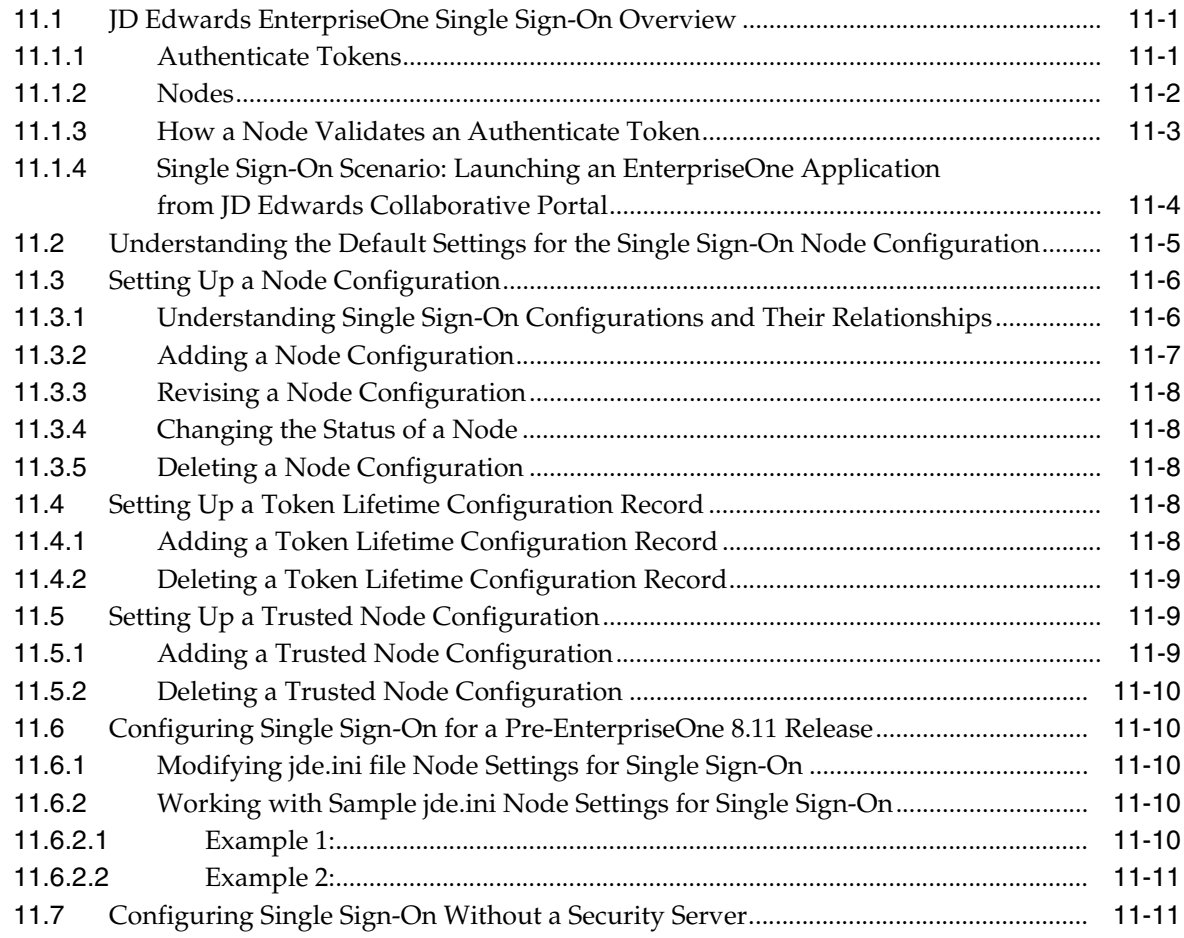

#### **12 [Setting Up JD Edwards EnterpriseOne Single Sign-On Through Oracle](#page-156-0)  Access Manager 11g Release 1**

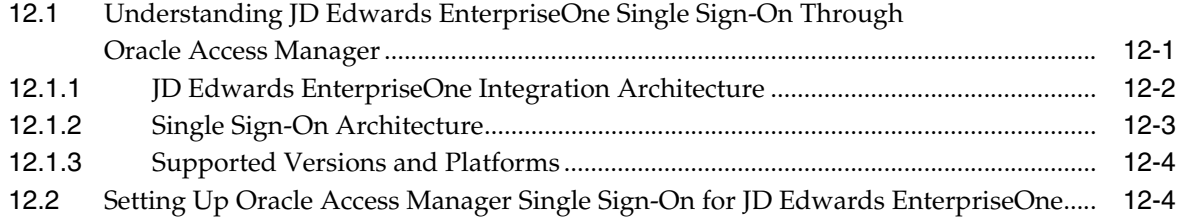

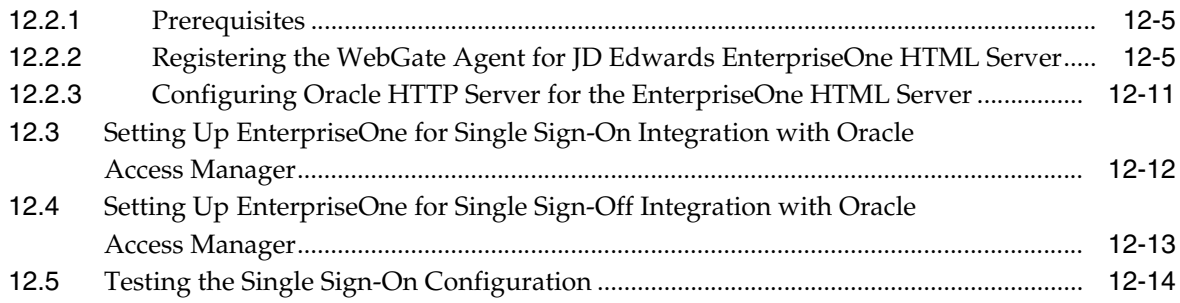

#### **13 [Setting Up JD Edwards EnterpriseOne Single Sign-On Through Oracle](#page-172-0)  Access Management 11g Release 2**

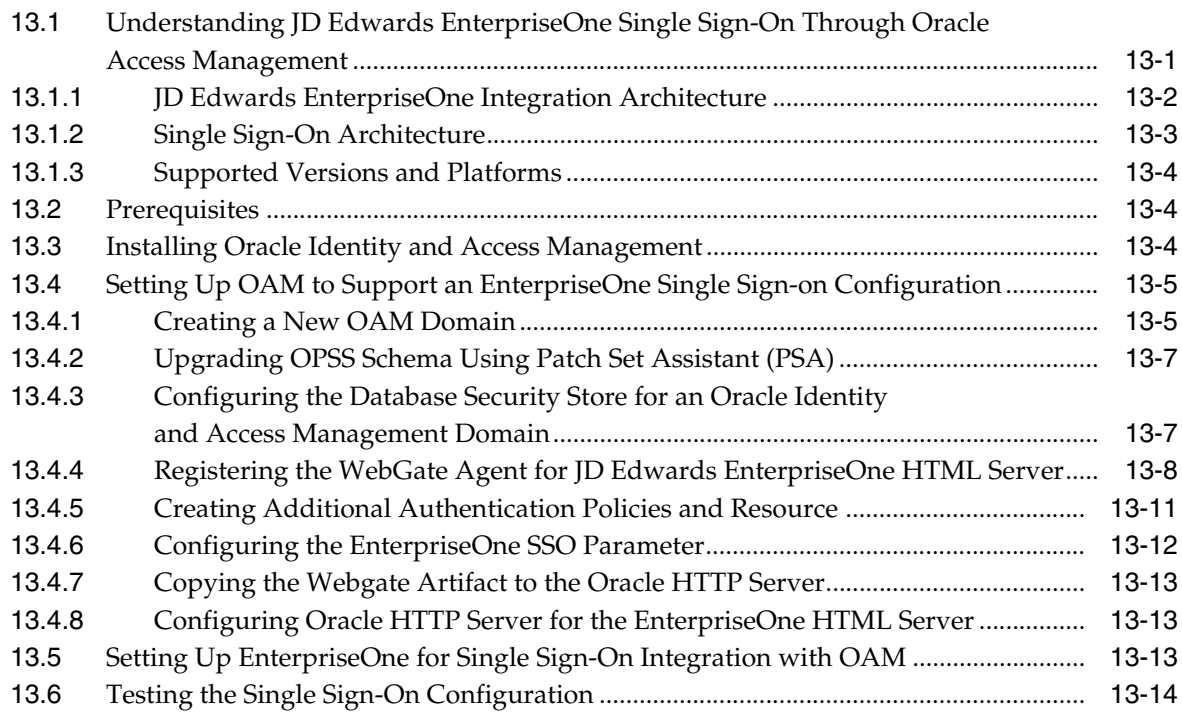

#### **14 [Using Oracle Access Manager to Enable Support for Windows Native](#page-188-0)  Authentication with EnterpriseOne**

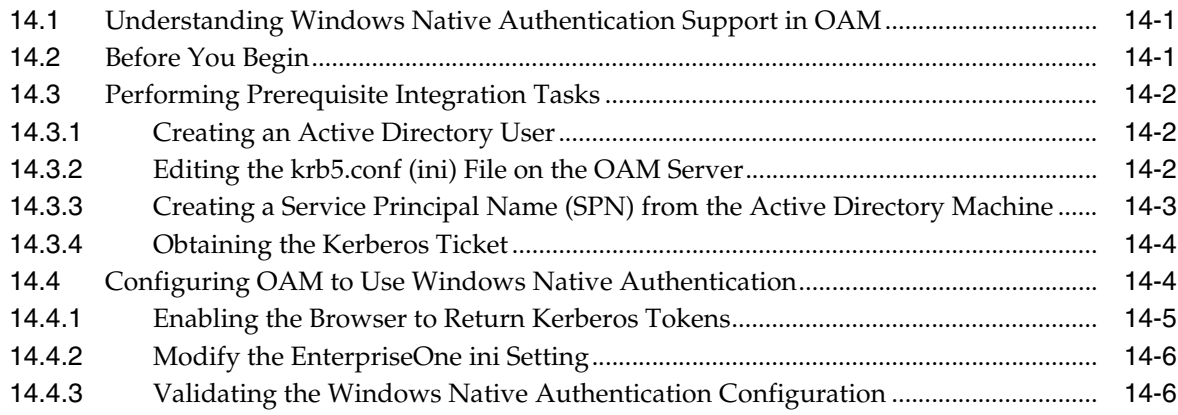

#### **15 [Configuring Long User ID and Password Support for EnterpriseOne](#page-194-0)**

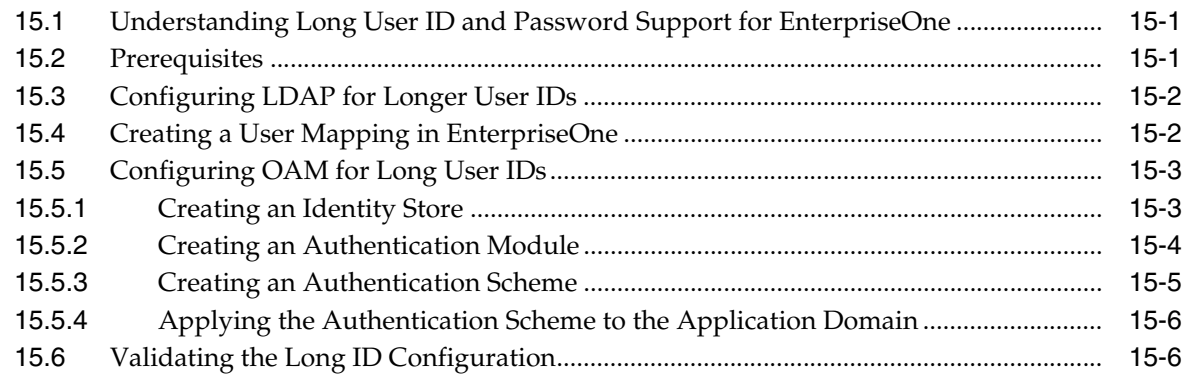

#### **16 [Configuring SSL for JDENET \(Release 9.1 Update 2.1\)](#page-200-0)**

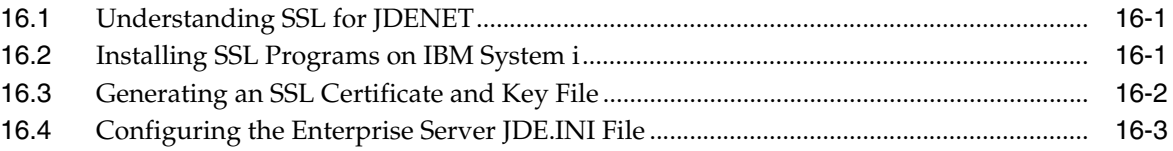

#### **17 [Configuring an SSL Connection Between the EnterpriseOne HTML Server](#page-204-0)  and Oracle BI Publisher Server for One View Reporting**

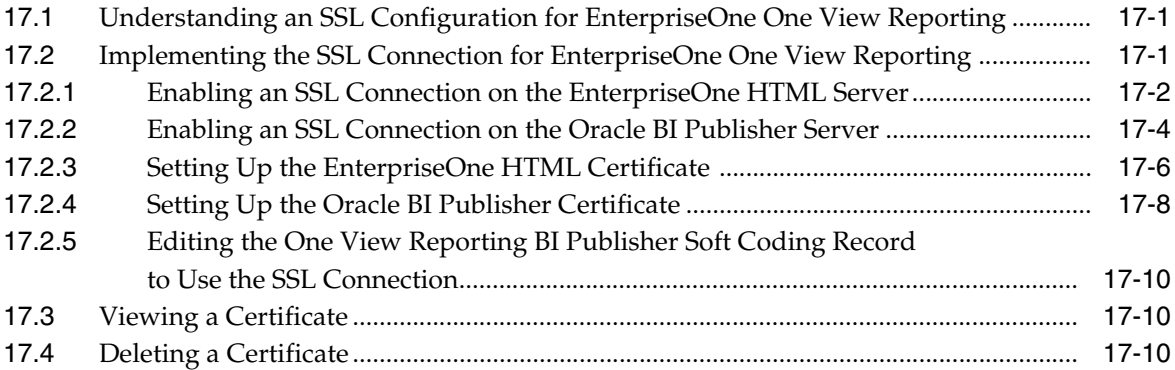

#### **Part V [EnterpriseOne Authorization Security](#page-216-0)**

#### **18 [Understanding Authorization Security](#page-218-0)**

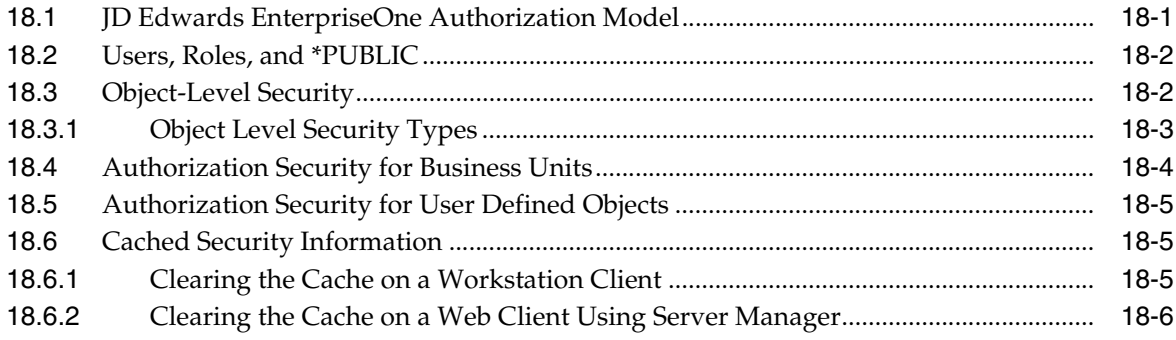

# **19 [Setting Up Authorization Security with Security Workbench](#page-224-0)**

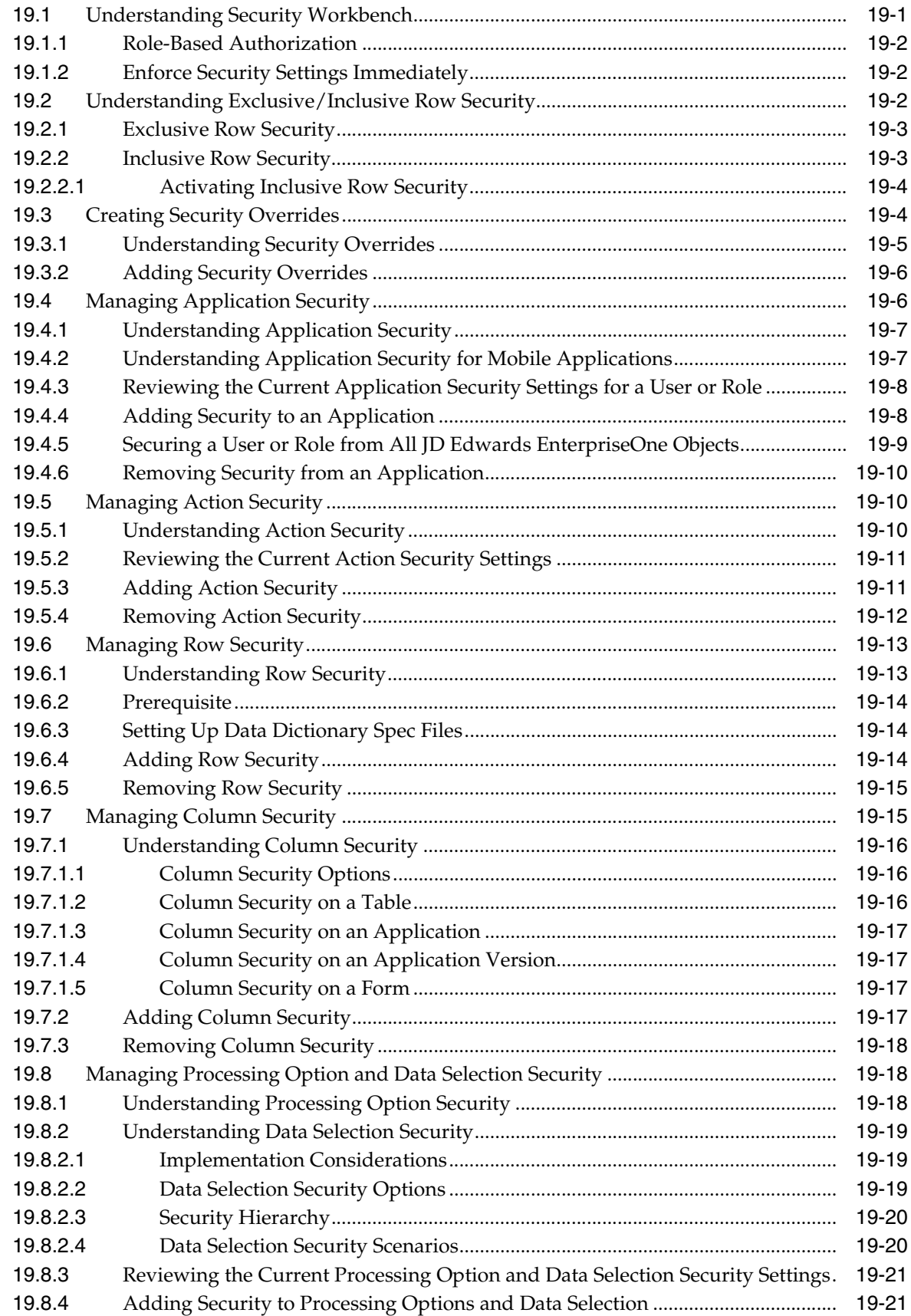

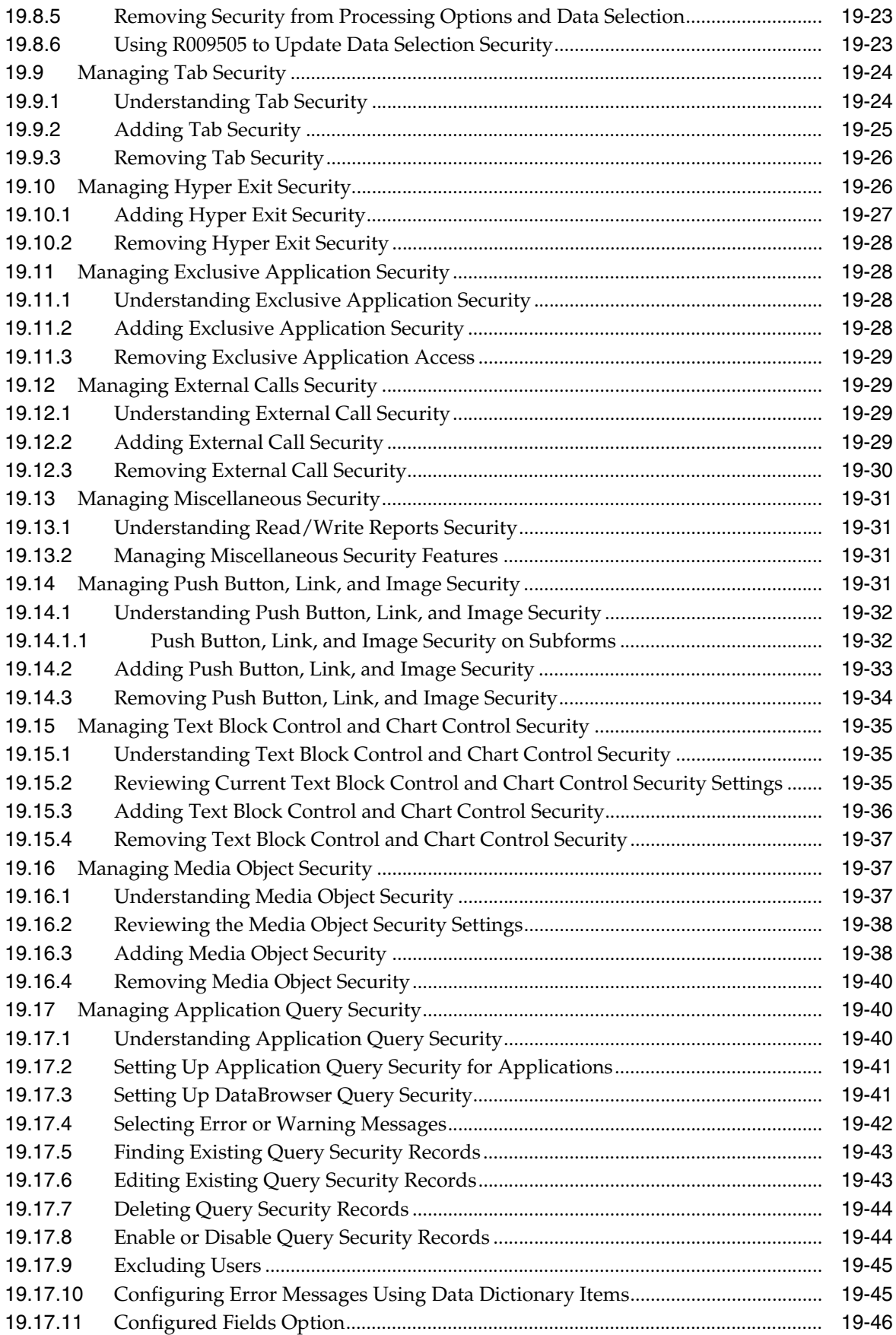

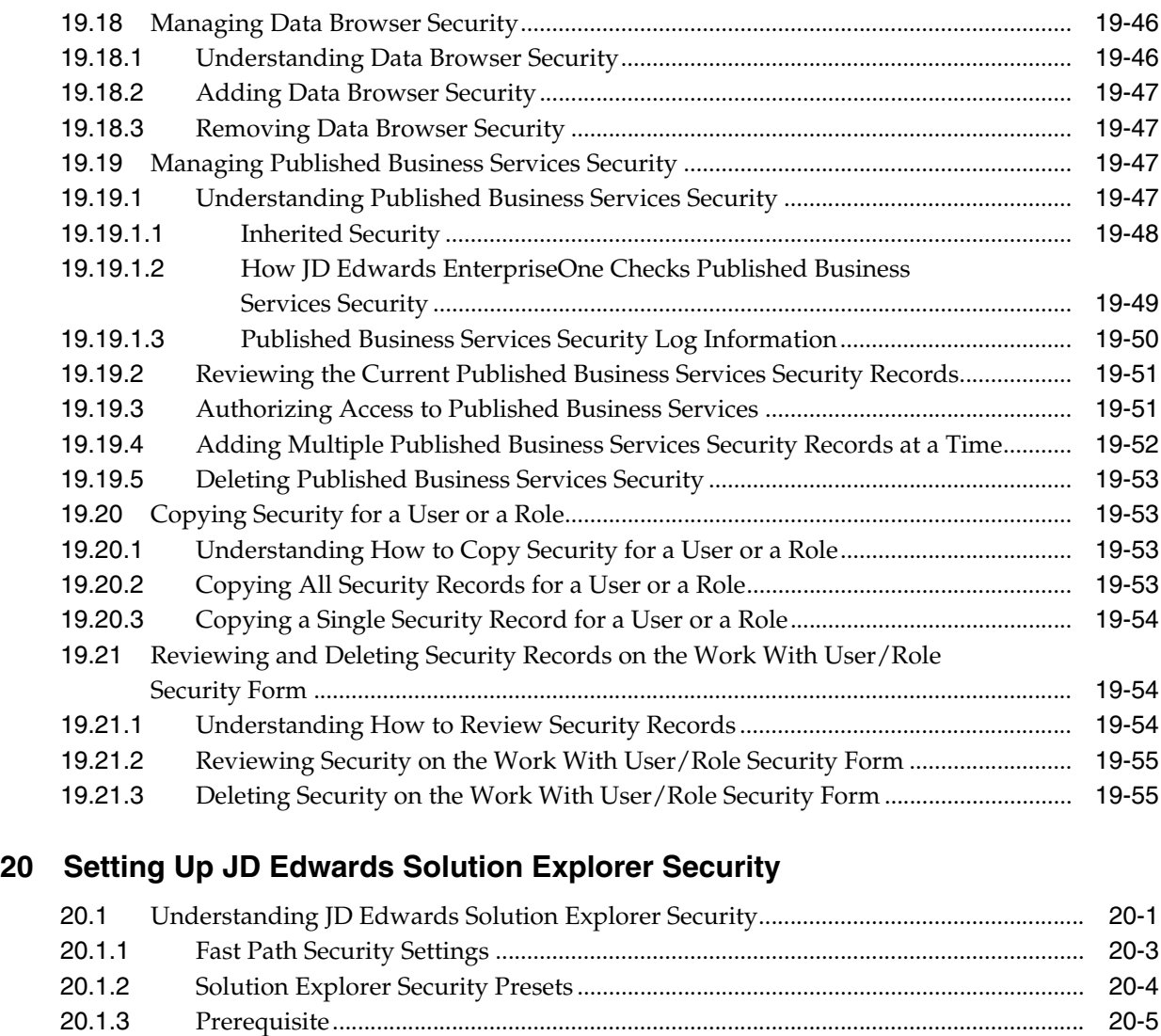

#### **21 [Setting Up Address Book Data Security](#page-286-0)**

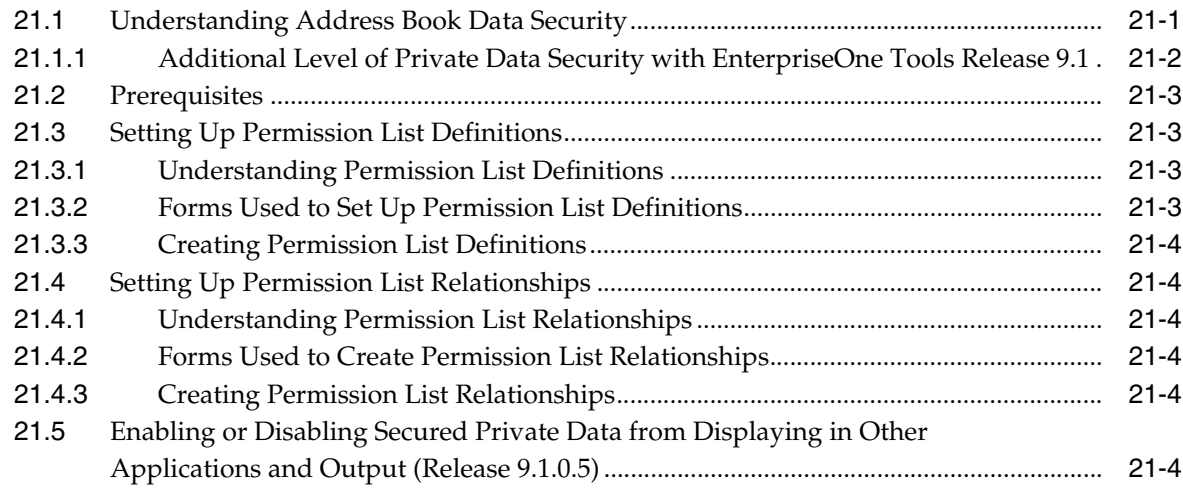

[20.2](#page-284-1) Configuring JD Edwards Solution Explorer Security......................................................... 20-5

#### 22 Setting Up Business Unit Security

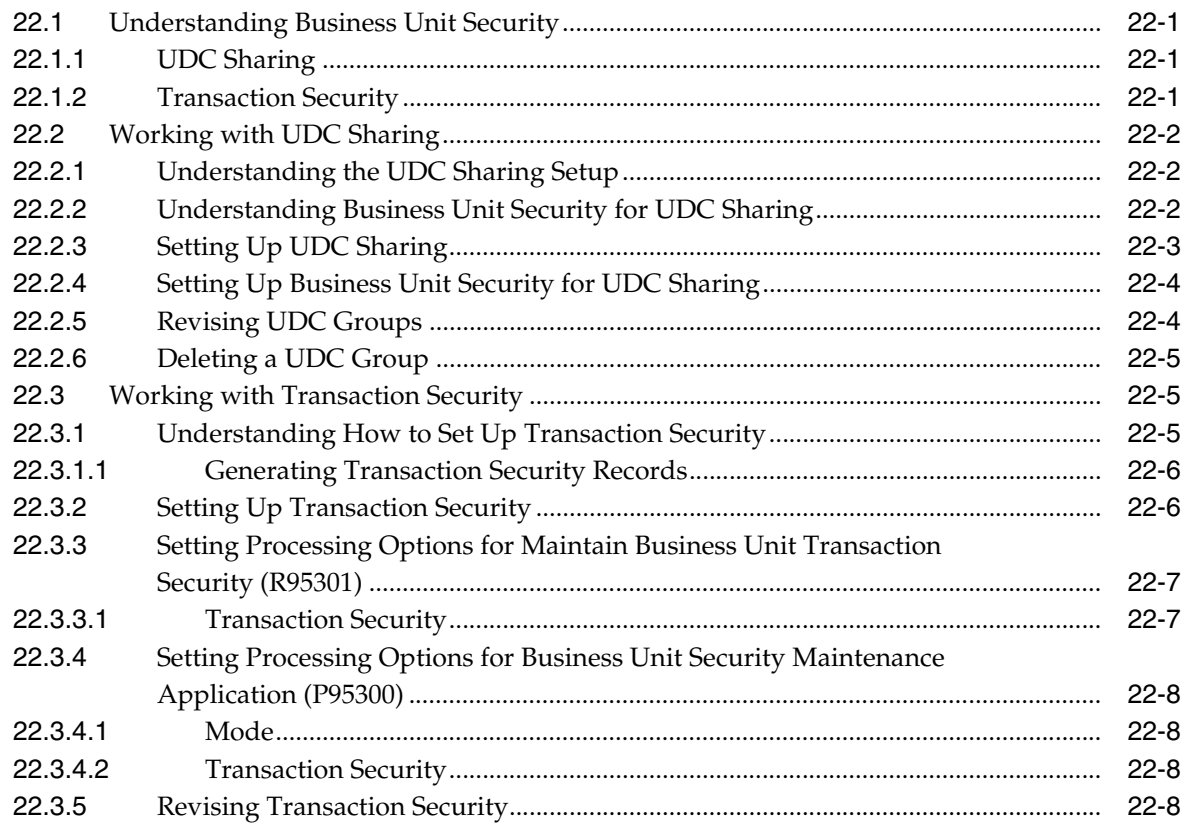

#### 23 Upload and Download Security (Release 9.1 Update 2.2)

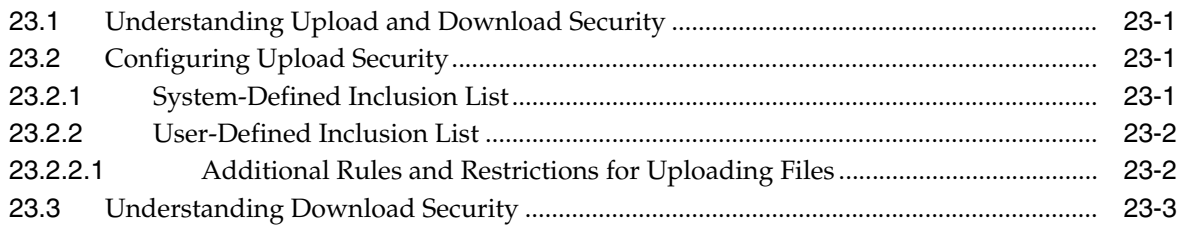

#### Part VI EnterpriseOne Developer Security

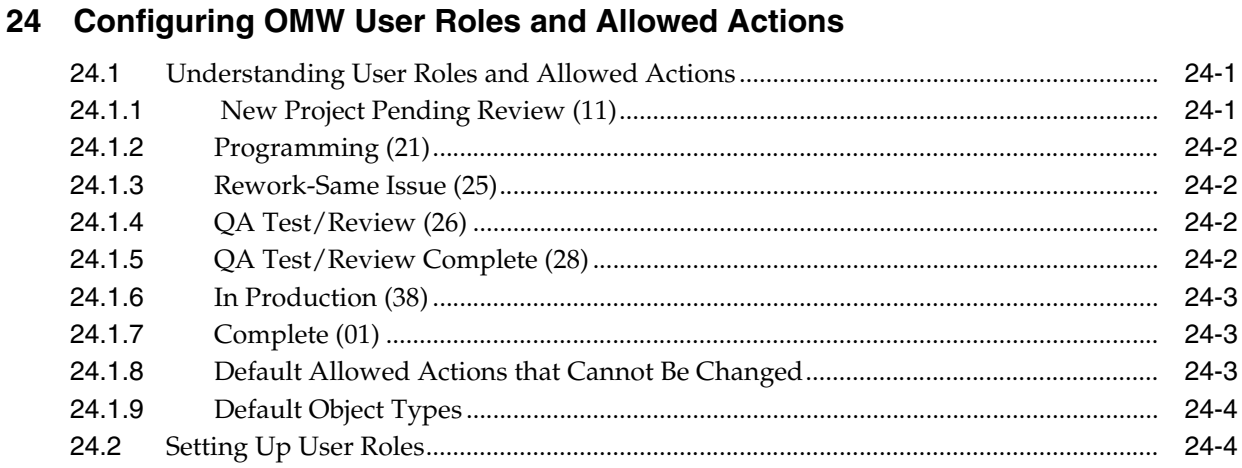

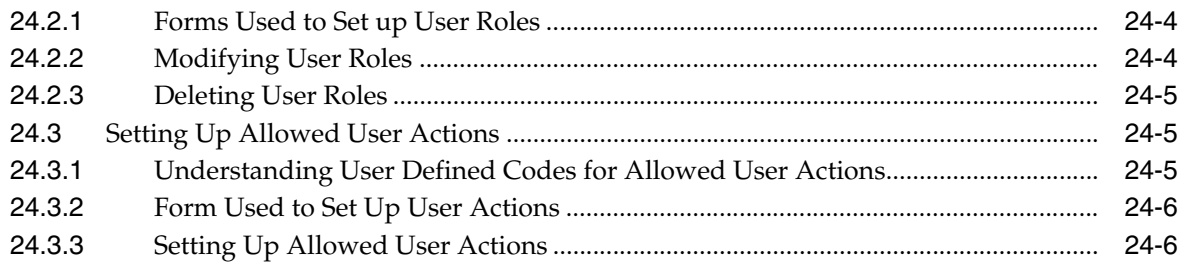

#### **Part VII [EnterpriseOne Security Auditing](#page-314-0)**

#### **25 [Configuring EnterpriseOne Security Auditing](#page-316-0)**

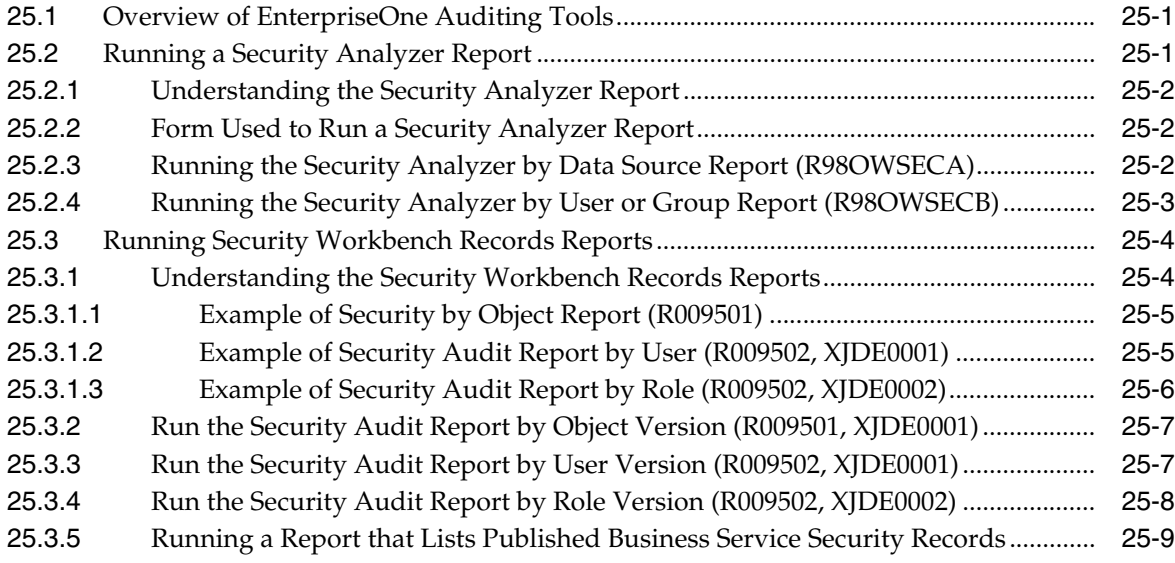

#### **A [DB Password Encryption](#page-326-0)**

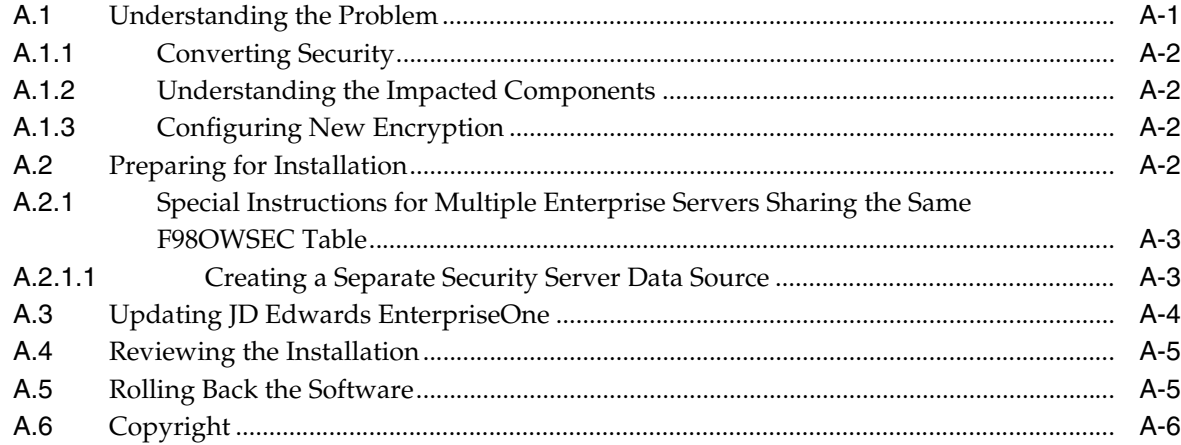

#### **B [Creating a JD Edwards EnterpriseOne LDAP Configuration for OID](#page-334-0)**

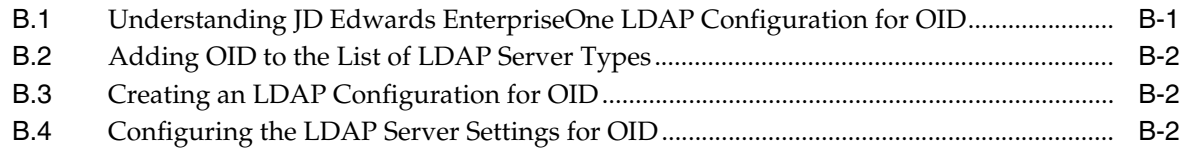

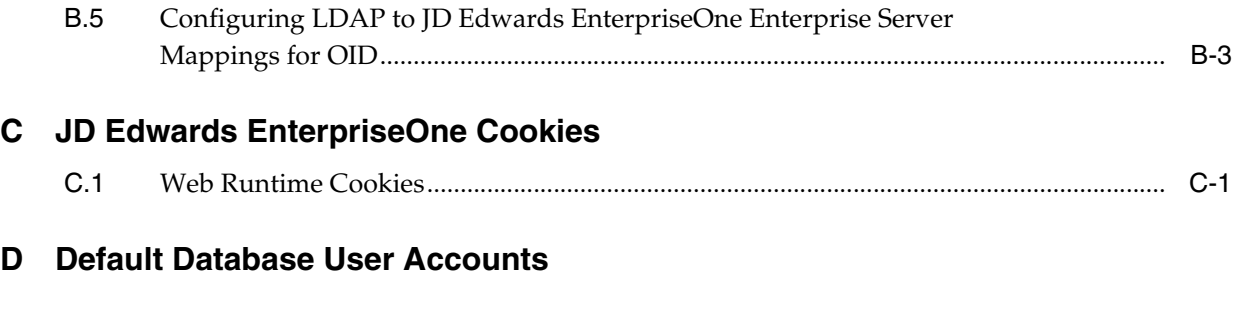

# **[Glossary](#page-342-0)**

**[Index](#page-344-0)**

# **Preface**

<span id="page-18-0"></span>Welcome to the *JD Edwards EnterpriseOne Tools Security Administration Guide*.

**Note:** This guide has been updated for JD Edwards EnterpriseOne Tools Release 9.1 Update 3, Tools Release 9.1 Update 4, and Tools Release 9.1 Update 5. For details on documentation updates, refer to the *JD Edwards EnterpriseOne Tools Net Change for Tools Documentation Library*.

#### <span id="page-18-1"></span>**Audience**

This guide is intended for system administrators and technical consultants who are responsible for setting up user, role, and application security, as well as LDAP and single sign-on configurations for JD Edwards EnterpriseOne.

#### <span id="page-18-2"></span>**Documentation Accessibility**

For information about Oracle's commitment to accessibility, visit the Oracle Accessibility Program website at http://www.oracle.com/pls/topic/lookup?ctx=acc&id=docacc.

#### **Access to Oracle Support**

Oracle customers that have purchased support have access to electronic support through My Oracle Support. For information, visit http://www.oracle.com/pls/topic/lookup?ctx=acc&id=info or visit http://www.oracle.com/pls/topic/lookup?ctx=acc&id=trs if you are hearing impaired.

#### <span id="page-18-3"></span>**Related Documents**

You can access related documents from the JD Edwards EnterpriseOne Release Documentation Overview pages on My Oracle Support. Access the main documentation overview page by searching for the document ID, which is 876932.1, or by using this link:

[https://support.oracle.com/CSP/main/article?cmd=show&type=NOT&id=876932.1](https://support.oracle.com/CSP/main/article?cmd=show&type=NOT&id=876932.1 )

To navigate to this page from the My Oracle Support home page, click the Knowledge tab, and then click the Tools and Training menu, JD Edwards EnterpriseOne, Welcome Center, Release Information Overview.

This guide contains several references to the set of JD Edwards EnterpriseOne Installation and Upgrade guides, which you can use the following link to access:

http://docs.oracle.com/cd/E24902\_01/index.htm

This guide contains references to server configuration settings that JD Edwards EnterpriseOne stores in configuration files (such as jde.ini, jas.ini, jdbj.ini, jdelog.properties, and so on). Beginning with the JD Edwards EnterpriseOne Tools Release 8.97, it is highly recommended that you only access and manage these settings for the supported server types using the Server Manager program. See the *JD Edwards EnterpriseOne Tools Server Manager Guide*.

#### <span id="page-19-0"></span>**Conventions**

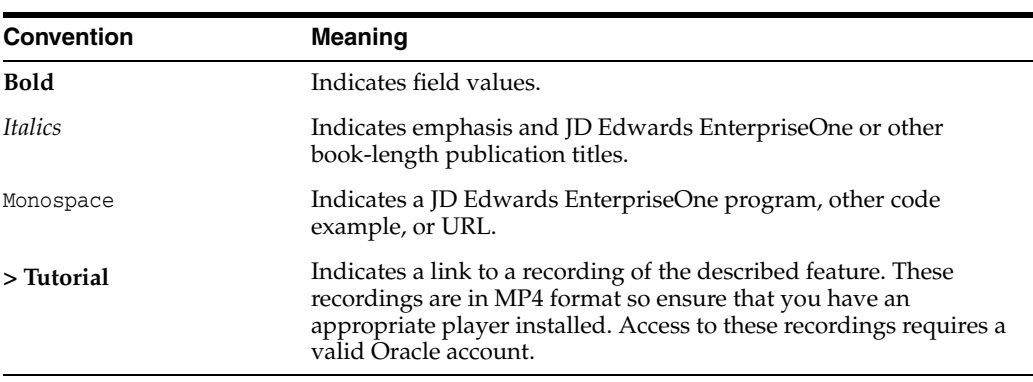

The following text conventions are used in this document:

# **Understanding this Guide**

<span id="page-20-0"></span>This guide contains comprehensive instructions and recommendations for setting up a secure EnterpriseOne environment. It contains pre- and post installation security considerations, as well as instructions on how to use EnterpriseOne security applications to ensure only authorized individuals have access to EnterpriseOne applications, features, and data.

This guide is organized into the following parts:

- **Part [I, "Security Overview"](#page-22-1)** provides an overview of EnterpriseOne security, from secure architecture for an EnterpriseOne environment to application security.
- **Part [II, "Secure Installation and Configuration"](#page-28-1)** provides guidelines for implementing a secure EnterpriseOne system architecture. This part contains pre-installation, installation, and post-installation tasks and recommendations related to security.
- Part **III**, "EnterpriseOne Access Provisioning" describes how to set up user and role profiles in EnterpriseOne so that you can configure sign-in security and object-level security for EnterpriseOne users.
- Part [IV, "EnterpriseOne Authentication Security"](#page-86-1) describes how to implement sign-in security so that only authenticated users have access to JD Edwards EnterpriseOne. It also provides instructions for setting up single sign-on and managing users through a third-party LDAP directory.
- **Part [V, "EnterpriseOne Authorization Security"](#page-216-1)** describes how to set up authorization security, which includes setting up EnterpriseOne object-level security using the Security Workbench. It also describes other EnterpriseOne security features such as Address Book Data security and user defined objects security.
- **Part [VI, "EnterpriseOne Developer Security"](#page-304-1)** describes how to set up security for developers which includes defining the actions that developers can perform in the Object Management Workbench.
- **Part [VII, "EnterpriseOne Security Auditing"](#page-314-1)** describes how to run reports that are used for security auditing purposes. It also provides an overview of the EnterpriseOne auditing features for supporting the 21 CFR Part 11 auditing regulations.

# **Part I**

# <span id="page-22-1"></span>**Security Overview**

<span id="page-22-0"></span>Part I contains the following chapters:

- Chapter [1, "Introduction to EnterpriseOne Security"](#page-24-3)
- Chapter [2, "General Principles of Security"](#page-26-3)

**1**

# <span id="page-24-3"></span><span id="page-24-0"></span>**Introduction to EnterpriseOne Security**

This chapter contains the following topics:

- Section [1.1, "Introduction to EnterpriseOne Security"](#page-24-1)
- Section [1.2, "Concepts and Terminology"](#page-24-2)

#### <span id="page-24-1"></span>**1.1 Introduction to EnterpriseOne Security**

Oracle's JD Edwards EnterpriseOne Tools provides security applications, reports, and features to help you protect your company's sensitive application data. EnterpriseOne authentication security ensures that only authenticated users can sign in to EnterpriseOne. Authorization security ensures that EnterpriseOne users have access to only the applications and features that they are authorized to use.

In addition, EnterpriseOne enables you to set up security for developers who use Object Management Workbench (OMW) to add and modify objects for custom applications. Setting up developer security ensures that developers can only perform certain actions in OMW based on pre-defined responsibilities.

EnterpriseOne also includes reports that you can use for security auditing purposes, as well as auditing features for supporting the 21 CFR Part 11 auditing regulations.

Before you use the EnterpriseOne administration applications to properly set up authentication security, authorization security, developer security, and security auditing, it is important that the overall infrastructure of a deployed JD Edwards EnterpriseOne system is properly secured. See Part [II, "Secure Installation and](#page-28-1)  [Configuration"](#page-28-1)in this guide for more information.

#### <span id="page-24-2"></span>**1.2 Concepts and Terminology**

You should familiarize yourself with the following terms and concepts before reading the contents of this guide:

#### **Access provisioning**

The process of setting up user and role profiles in EnterpriseOne for sign-in security (authentication) and authorization security.

#### **Authentication**

The process of verifying that users signing into EnterpriseOne are valid EnterpriseOne users.

#### **Authorization**

The process of granting or denying users access to EnterpriseOne applications, features, data, and data sources. In EnterpriseOne, most authorization security is applied at the object level through Security Workbench.

#### **Object-level security**

A type of authorization security that enables you to secure specific EnterpriseOne objects such as applications, forms, and various other EnterpriseOne features. Object-level security provides flexibility and a higher level of security integrity.

#### **Developer security**

Security that determines the actions developers can perform when customizing or developing EnterpriseOne applications in Object Management Workbench (OMW). Actions can include checking out and checking in objects, promoting objects, transferring objects, removing objects, and so forth. OMW's automation relies on an administrator who carefully configures these actions.

#### **Security auditing**

EnterpriseOne contains a set of reports and tools than enable you to audit sign-in security records (for authentication) and object security records (for authorization), as well other security-related information. In addition, EnterpriseOne contains electronic signature and auditing tools that enable your organization to comply with the FDA 21 CFR Part 11 regulation for submitting electronic records.

#### **Data encryption**

The process of transforming information into code so that it cannot be read by a third-party system. EnterpriseOne encrypts user passwords stored in the database.

#### **Data privacy**

In EnterpriseOne, Address Book data security enables you to restrict users from viewing Address Book information that is determined as private, personal data. An administrator can use the Address Book Data Permissions application (P01138) to set up Address Book data security.

#### **Data masking**

Customizing a field so that specified characters are embedded in place of sensitive data that appears in applications. This prevents sensitive data from being displayed to unauthorized users. A developer enables data masking through the Data Dictionary application (P92001), which is part of the EnterpriseOne suite of development tools used to customize or create customized applications.

#### **Secure Socket Layer (SSL)**

A security protocol that you can apply to various EnterpriseOne servers that provides communication privacy. SSL enables client and server applications to communicate in a way that is designed to prevent eavesdropping, tampering, and message forgery.

#### **\*PUBLIC**

A special ID within EnterpriseOne that automatically includes all users within it. This option controls security for all users who are designated by ID type **\*PUBLIC** in the User or Role field. You can use this ID to apply security even if you do not have a specific record set up for it in user profiles.

#### **Security overrides**

Security records that operate as exceptions to existing security records. Security overrides specify that users are *unsecured* from an EnterpriseOne object. In other words, security overrides allow users access to a particular object, even if another security record in the system specifies that access is not allowed.

# <span id="page-26-3"></span>**General Principles of Security**

<span id="page-26-0"></span>Follow these general principles of security when configuring and maintaining the EnterpriseOne system.

#### <span id="page-26-1"></span>**2.1 Apply Latest Patch**

One of the principles of good security practices is to keep all software versions and patches up-to-date. Establish a policy to keep track of all the vendors-including Oracle-that have supplied software for the production environment. Also, identify the latest software patches and apply them regularly. Refer to the minimum technical requirements (MTR) and any restrictions for the software you are using when applying patches. For JD Edwards EnterpriseOne minimum technical requirements information, see document 745831.1 (JD Edwards EnterpriseOne Minimum Technical Requirements Reference) on My Oracle Support:

https://support.oracle.com/epmos/faces/DocumentDisplay?id=745831.1

### <span id="page-26-2"></span>**2.2 Apply Oracle Critical Patch Update**

Oracle releases information (and patches) for security issues for most products through quarterly, bundled, integrated Critical Patch Updates (CPU). JD Edwards EnterpriseOne Tools security patches are also released with the quarterly Oracle CPU; these patches are normal tools one-off service packs.

Patches can include fixes for the operating system, database, web application server, as well as any EnterpriseOne server. Refer to the Certifications tab on My Oracle Support and search for the EnterpriseOne components:

https://support.oracle.com/epmos/faces/CertifyHome?\_ adf.ctrl-state=eyjh3ekv3\_9&\_afrLoop=303034385433646

CPUs include fixes for the most critical security issues, fixes to avoid patch conflict, or prerequisites for security fixes. The release dates for CPUs are announced a year in advance and are selected based on most customers' financial calendars. Oracle tries to avoid the blackout dates during which customers generally do not touch their financial systems.

Refer to the Oracle Critical Patch Updates and Security Alert website for more information:

http://www.oracle.com/technology/deploy/security/alerts.htm

### <span id="page-27-0"></span>**2.3 Monitor System Activity**

One of the main requirements of system security is monitoring. Auditing and reviewing audit records address this requirement. Each component within a system has some degree of monitoring capability. Establish a policy to check and monitor activities in your system regularly. Refer to the database and operating system documentation for audit functionality. For JD Edwards EnterpriseOne, follow the advice in this document and regularly monitor audit records.

### <span id="page-27-1"></span>**2.4 Configure Accounts Securely**

Good security requires secure accounts. Establish a policy to set up strict password controls for all accounts including the database, operating system, and JD Edwards EnterpriseOne so that passwords are not compromised. Often, people use passwords associated with them, such as license plate numbers, children's names or a hobby. In addition, establish a policy to periodically change passwords.

### <span id="page-27-2"></span>**2.5 Follow the Principle of Least Privilege**

The principle of least privilege states that users should be given the least amount of privilege to perform their jobs. Over ambitious granting of responsibilities, roles, and permissions, especially when people are few and work needs to be done quickly, often leaves a system wide open for abuse. You should initially establish a policy to determine and assign least privileges to users. Periodically review user privileges to determine relevance to current job responsibilities.

### <span id="page-27-3"></span>**2.6 Enable Minimum Level of Logging**

Always run the JD Edwards EnterpriseOne and other systems with a minimum level of logging in the production environment. Running JD Edwards EnterpriseOne with a debug level of logging in the production environment adversely impacts system performance as well as it logs unnecessary sensitive information about the environment. Furthermore, the logs can be used to exploit the system if a malicious user obtains access to the log files.

### <span id="page-27-4"></span>**2.7 Set Up Change Management Process**

Establish a policy to set up a change management process to keep track of all the changes in your software systems. All changes should be approved and audited.

**Part II**

# <span id="page-28-1"></span><span id="page-28-0"></span>**Secure Installation and Configuration**

Part II provides guidelines and recommendations for configuring and deploying JD Edwards EnterpriseOne to make it more secure in real-world, customer environments. It provides information about securing the overall infrastructure of a deployed EnterpriseOne system. It contains practical instruction for technical users, installers, and system administrators who implement and maintain the EnterpriseOne system. Part II also contains system hardening configuration recommendations, including hardening of the EnterpriseOne database and hardening of EnterpriseOne tools and administration applications.

It is not possible to address every security scenario that might be applicable to a particular implementation and environment. Therefore, the items discussed in this part are intended to give a broad, best practices baseline for securing EnterpriseOne.

Part II contains the following chapters:

- Chapter [3, "Pre-Installation Security Considerations"](#page-30-3)
- Chapter [4, "Securing EnterpriseOne System Components"](#page-34-2)
- Chapter [5, "Post-Installation Security Configurations"](#page-48-3)

# <span id="page-30-3"></span><span id="page-30-0"></span>**Pre-Installation Security Considerations**

This chapter contains the following topics:

- Section 3.1, "Recommendations for Deploying and Configuring JD Edwards [EnterpriseOne in a Secure Environment"](#page-30-1)
- Section [3.2, "EnterpriseOne Upgrade Security Considerations"](#page-30-2)
- Section [3.3, "Network Infrastructure Security"](#page-31-1)
- Section [3.4, "Set Up Firewall and DMZ"](#page-31-2)
- Section [3.5, "Additional Network Infrastructure Security"](#page-32-0)

#### <span id="page-30-1"></span>**3.1 Recommendations for Deploying and Configuring JD Edwards EnterpriseOne in a Secure Environment**

In today's environment, a properly secured computing infrastructure is critical. As companies expand, so does the complexity of their business processes. In an internet environment, the risks to valuable and sensitive data are greater than ever before. In addition, a company's computing infrastructure grows as more third-party products are integrated with its enterprise software. As a result, this type of environment can create potential security gaps.

It is critical that you secure a JD Edwards EnterpriseOne environment in alignment with your company's enterprise security policies. Those policies should be created based upon your established security model. When securing an EnterpriseOne environment, you should take a comprehensive approach that is in concert with the overall corporate security policies, guidelines, and business requirements.

It is important that EnterpriseOne and the various components involved in an EnterpriseOne setup are properly secured. This ensures that EnterpriseOne applications deliver data in a secure and reliable fashion so that data integrity, confidentiality, and availability are maintained. JD Edwards EnterpriseOne Tools must be installed and maintained in a manner that prevents unauthorized access, unauthorized use, and disruptions in service.

### <span id="page-30-2"></span>**3.2 EnterpriseOne Upgrade Security Considerations**

The JD Edwards EnterpriseOne Upgrade guides contain security-related tasks that you must perform when upgrading the production environment in EnterpriseOne. See the following sections in the Upgrade guides in the JD Edwards EnterpriseOne Installation and Upgrade Documentation Library:

■ "General Checklist and Considerations"

"Adding Security Overrides"

Use the following link to access the JD Edwards EnterpriseOne Upgrade guides:

http://docs.oracle.com/cd/E24902\_01/nav/upgrade.htm

#### <span id="page-31-0"></span>**3.2.1 Lock Database User Accounts for Previous Releases**

If you are upgrading a JD Edwards EnterpriseOne Applications release, delete or lock all the database accounts used by previous EnterpriseOne releases.

#### <span id="page-31-1"></span>**3.3 Network Infrastructure Security**

In an internet environment, securing the network infrastructure is the foremost priority for an organization because the risks to valuable and sensitive data are greater than in a WAN environment. To eliminate potential weak points in the network infrastructure, you may opt to pass data from protocol to protocol without the complexity of decryption and encryption. To do so securely, you must have some way to securely transfer data across network protocol boundaries. The internet enables you to connect your corporate intranet to a broad public network. Although this capability provides enormous business advantages, it also poses a risk to your data and your computer system. One way of protecting the privacy and integrity of your system is to place a firewall between the public network and your intranet.

# <span id="page-31-2"></span>**3.4 Set Up Firewall and DMZ**

A firewall is one of the most common network devices used to secure a network environment. Set up a firewall and demilitarized zone (DMZ) to block unauthorized traffic. You should place the EnterpriseOne HTTP server in a DMZ configuration for internet facing systems. Keep the web application server, database, and Enterprise Server (otherwise known as the business logic or security server) behind a firewall. Firewalls provide assurance that access to these systems is restricted to a known network route that can be monitored.

In addition, you can also place a firewall between the Web Application Server and the database or Enterprise Server to add an additional layer of protection. See [Additional](#page-32-0)  [Network Infrastructure Security](#page-32-0) for more information.

This illustration shows the recommended firewall setup for JD Edwards EnterpriseOne:

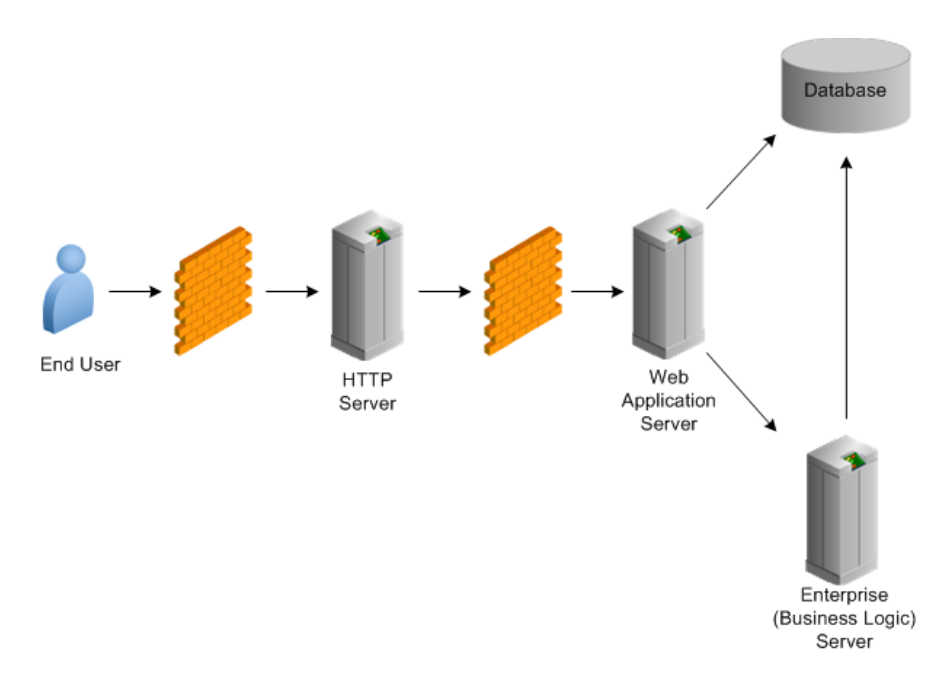

You should also install an Intrusion Detection System (IDS) and establish a policy to regularly monitor unauthorized traffic.

#### <span id="page-32-0"></span>**3.5 Additional Network Infrastructure Security**

For an internet facing system, it is recommended that you place the HTTP server in a DMZ zone and keep the EnterpriseOne HTML Server (Web Application Server), database, and Enterprise Server behind a firewall. In addition, you can add an additional layer of protection by placing a firewall between the Web Application Server and the database or Enterprise Server.

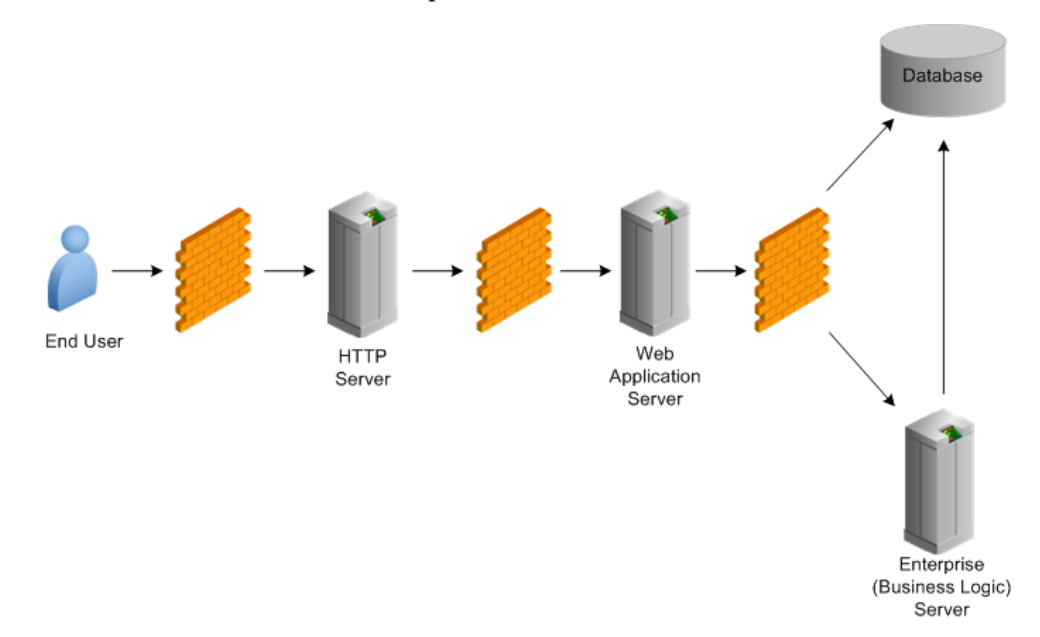

#### <span id="page-32-1"></span>**3.5.1 Enable Predefined JDENET Ports in JDE.INI**

When there is a firewall between the EnterpriseOne HTML Server and the Enterprise Server, set the PredfinedJDENETPorts setting to 1 in the JDE.INI file of the Enterprise Server. This setting enables JDENET network process to use a predefined range of TCP/IP ports. This port range starts at the port number that is specified by serviceNameListen and ends at the port that is calculated by the equation serviceNameListen = maxNetProcesses - 1. You must open these ports in a firewall setup to successfully connect the EnterpriseOne HTML Server to the Enterprise Server.

# <span id="page-34-2"></span><span id="page-34-0"></span>**Securing EnterpriseOne System Components**

This chapter contains the following topics:

- Section [4.1, "Overview of JD Edwards EnterpriseOne System Components"](#page-34-1)
- Section [4.2, "Database Security"](#page-35-0)
- Section [4.3, "File System Security"](#page-36-3)
- Section [4.4, "Encryption of Sensitive Information in Configuration Files"](#page-36-4)
- Section [4.5, "Deployment Server Security"](#page-36-5)
- Section [4.6, "JD Edwards EnterpriseOne Enterprise Server Security"](#page-37-2)
- Section [4.7, "JD Edwards EnterpriseOne HTML Server Security"](#page-38-4)
- Section [4.8, "Portal Server Security"](#page-41-0)
- Section [4.9, "Transaction Server Security"](#page-41-3)
- Section [4.10, "Business Services Server Security"](#page-42-1)
- Section [4.11, "Oracle BI Publisher Server Security"](#page-42-3)
- Section [4.12, "Mobile Applications Server Security"](#page-43-1)
- Section [4.13, "Connectors Security"](#page-43-2)
- Section [4.14, "Desktop Security"](#page-44-1)
- Section [4.15, "Framebusting \(Release 9.1 Update 2\)"](#page-45-0)

#### <span id="page-34-1"></span>**4.1 Overview of JD Edwards EnterpriseOne System Components**

This illustration shows the various components of a JD Edwards EnterpriseOne configuration:

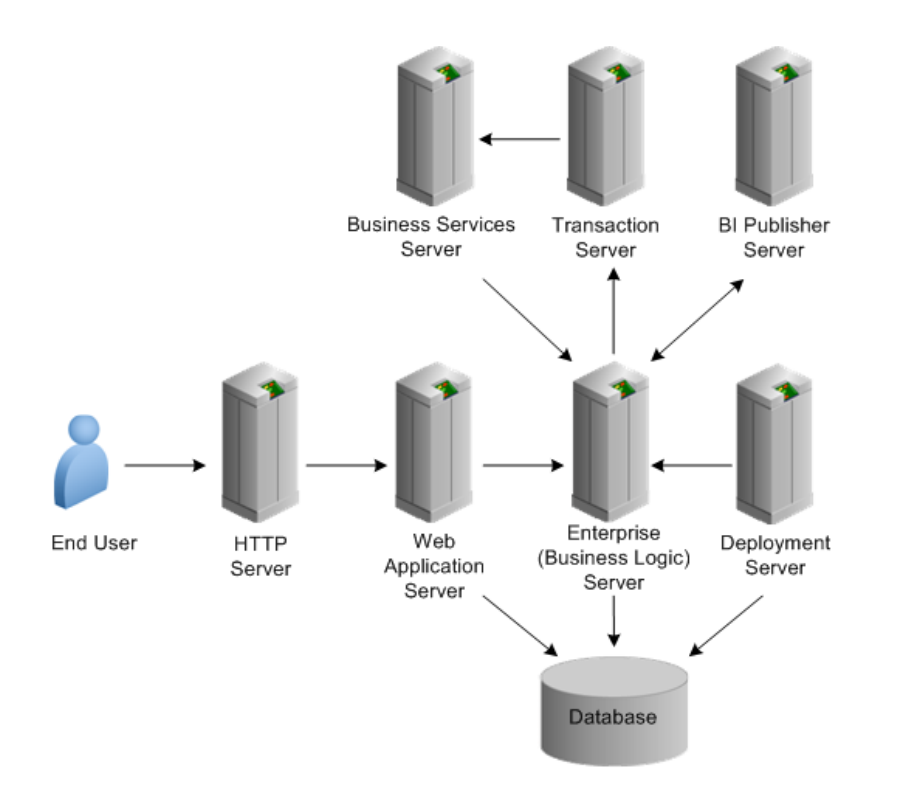

#### <span id="page-35-0"></span>**4.2 Database Security**

EnterpriseOne stores all system and business data in a supported relational database. Therefore, it is extremely important that you carefully set up security for the Database Server.

#### <span id="page-35-1"></span>**4.2.1 Revoke PUBLIC Access to Installed EnterpriseOne Database Tables**

JD Edwards EnterpriseOne Applications release 9.1 and prior include database platform packs that install EnterpriseOne tables with PUBLIC level access. PUBLIC acts as a default role granted to every database user. Oracle provides platform specific tools to revoke PUBLIC access from EnterpriseOne database tables. Implementing the platform specific tools enables you to ultimately grant access for each database table to one or more database roles while revoking access to PUBLIC. The database roles will be associated to each EnterpriseOne system (proxy) user as deemed appropriate. This ensures that the database tables are accessible by only database users associated to a particular database role.

The following sections provide links for the platform-specific tools that you can use to revoke PUBLIC access from EnterpriseOne tables for the supported databases: Oracle, Microsoft SQL Server, and IBM databases.

#### <span id="page-35-2"></span>**4.2.1.1 EnterpriseOne PUBLIC Shutdown Scripts for Oracle Database**

Oracle provides a set of scripts in SAR 8289283 that you can run to revoke PUBLIC access in EnterpriseOne tables installed in an Oracle Database. See Doc ID 748163.1 in My Oracle Support for instructions on how to download SAR 8289283 and run the scripts. Use the following URL to access and sign in to My Oracle Support:

https://support.oracle.com
## **4.2.1.2 EnterpriseOne PUBLIC Shutdown Scripts for Microsoft SQL Server**

Oracle provides a set of scripts in SAR 8090565 that you can run to revoke PUBLIC access in EnterpriseOne tables installed in a Microsoft SQL Server Database. See Doc ID 748159.1 in My Oracle Support for instructions on how to download SAR 8090565 and run the scripts. Use the following URL to access and sign in to My Oracle Support:

https://support.oracle.com

## **4.2.1.3 DB2 for IBM i PUBLIC Shutdown Using SETOWAUT**

Oracle provides a SETOWAUT toolkit for the IBM i platform that enables you to restrict access to database tables to only EnterpriseOne authorized users. The SETOWAUT toolkit is the equivalent PUBLIC shutdown methodology for the IBM i platform. Furthermore, the EnterpriseOne middleware and command set used to control the EnterpriseOne solution is also restricted permitting only authorized users to control and use this comprehensive program set. For instructions on how to the use of the SETOWAUT toolkit, see "Administering JD Edwards EnterpriseOne Database Security for IBM i" in the *JD Edwards EnterpriseOne Tools Server and Workstation Administration Guide*.

## **4.2.2 Limit Access to Query Tools**

Database user passwords should be strong and end users should have limited access to Query Tools.

## **4.3 File System Security**

The *JD Edwards EnterpriseOne Tools Server and Workstation Administration Guide* contains security instructions for UNIX and Microsoft Windows servers that you must follow to ensure that only certain EnterpriseOne files can be accessed by the operating system. See the following sections for more information:

- "Maintaining File Security for UNIX and Linux"
- "Maintaining File Security for Windows"

## **4.4 Encryption of Sensitive Information in Configuration Files**

With EnterpriseOne Tools Release 9.1 Update 4, sensitive information such as passwords can be encrypted in EnterpriseOne configuration (ini) files. See [Chapter](#page-54-0) 6, ["Encrypting Sensitive Data in EnterpriseOne Configuration Files \(Release 9.1 Update](#page-54-0)  [4\)"](#page-54-0) in this guide for more information.

## **4.5 Deployment Server Security**

The Deployment Server typically contains EnterpriseOne source code, package build areas, install packages, and licensing information.

## **4.5.1 Limit Access to System**

Use these guidelines when setting up security for the Deployment Server:

- Only allow system administrators to log on to the Deployment Server.
- Do not place shared services such as printing or DNS services on this host.
- Run only EnterpriseOne on this machine for software installs and upgrades.
- Do not create user accounts on this machine.
- Give full access to the media object queue directory for only one user account that is accessing this directory from the EnterpriseOne HTML Server when you are not accessing media objects from a Microsoft Windows client.
- Limit access to PrintQueue directory.

## **4.5.2 Secure Configuration File**

The Deployment Server configuration file (JDE.INI) might contain the override password for the default database user to connect to EnterpriseOne data sources when doing an installation, upgrade, or applying a software update. Therefore, you need to secure this file using operating system security such as Microsoft Windows security, UNIX object security, or IBM i object security. After a successful install, upgrade, or software update, remove the [DSPWD] section from JDE.INI.

#### **4.5.3 Secure Log Files**

You should give only certain users access to view Deployment Server log files (error and debug), as these files might contain sensitive information about the user and location of the database.

## **4.6 JD Edwards EnterpriseOne Enterprise Server Security**

The Enterprise Server (otherwise known as the business logic server) is used as middleware to run various functions such as business functions and reports. In addition, it functions as the security server. You must secure this server so that only configurable network computing (CNC) administrators have access to it.

## **4.6.1 Limit Remote Access**

You should prohibit or severely limit remote session access and remote session control for the Enterprise Server.

## **4.6.2 Secure Configuration File**

The Enterprise Server configuration file (JDE.INI) contains the user ID and password. Therefore, you should secure this file using operating system security such as Microsoft Windows security, UNIX object security, or IBM i object security.

**Caution:** Implementing security on these files will prevent Server Manager from modifying configuration settings within these files.

#### **4.6.3 Limit Access to Administer EnterpriseOne Services**

You should give only certain users authority to start and stop EnterpriseOne processes and to run scripts because this authority also requires access to the JDE.INI file, which contains the database password. Do not give users access to update EnterpriseOne script files for starting and stopping services.

## **4.6.4 Secure Log Files**

You should give only certain users access to log files (error and debug) on the Enterprise Server. These files might contain sensitive information about the user and the location of the database.

**Caution:** Implementing security on these files will prevent Server Manager from being able to display the logs.

## **4.6.5 Limit Access to BSFN Trace Logs**

Change the ClientLog setting to 0 in the [DEBUG] section of the JDE.INI so that Call Object kernel does not send the business function (BSFN) server logs back to the workstation after executing the BSFN calls. Refer to the JD Edwards EnterpriseOne Upgrade Guides for more information about this setting.

## **4.6.6 Limit Access to PrintQueue Directory**

The Enterprise Server stores all the report output in the PrintQueue directory. You should give only certain users access to the PrintQueue directory.

## **4.6.7 Use Security Server**

In a production environment, always use the security server. You can run business logic on the Enterprise Server without using a security server when logged in with a user ID that is also a database user.

## <span id="page-38-0"></span>**4.7 JD Edwards EnterpriseOne HTML Server Security**

The JD Edwards EnterpriseOne HTML Server is a critical component of the EnterpriseOne system. It is used as a gateway by all web users to access EnterpriseOne. EnterpriseOne supports Oracle WebLogic Server and IBM WebSphere Application Server for a web solution.

## **4.7.1 Oracle WebLogic Server**

If you have deployed an Oracle WebLogic Server, take the appropriate steps to make the installation more secure. See "Security" in the *Oracle Fusion Middleware Information Roadmap for Oracle WebLogic Server* document.

## **4.7.2 IBM WebSphere**

If you have deployed an IBM WebSphere Application Server, follow IBM's recommendations to make the installation more secure:

http://www.redbooks.ibm.com/abstracts/sg247660.html (WebSphere 7)

http://www.ibm.com/developerworks/websphere/zones/was/security/ (WebSphere 8.5)

## **4.7.3 Secure Configuration Files**

The EnterpriseOne HTML Server uses these configuration files:

- JAS.INI
- JDBj.INI

#### ■ JDELOG.PROPERTIES

In addition, the web server can have a Tokengen.ini in a single sign-on environment. These files contain sensitive information that should not be available to all users, so you should use operating system security to secure the files.

**Caution:** Implementing security on these files will prevent Server Manager from modifying configuration settings within these files.

## **4.7.4 Secure Log Files**

You should give only certain users access to log files (error and debug) on the EnterpriseOne HTML Server. These files might contain sensitive information about the user and the location of the database.

**Caution:** Implementing security on these files will prevent Server Manager from being able to display the logs.

## **4.7.5 J2EE Session Timeout Setting**

After a user signs in, he or she can stay connected as long as the sign-in time allows and as long as the browser does not sit idle for longer than the timeout interval. A timeout interval specifies how long the user's machine can remain idle before the J2EE application server automatically disconnects the user from the application.

Set up the policy for inactive session timeout and set this value accordingly. For the web application server, this value is 30 minutes by default. Refer to the JD Edwards EnterpriseOne Tools HTML Server Reference guides for more information on setting the timeout values.

## **4.7.6 Limit Access to Media Object Queue Directory**

The EnterpriseOne HTML Server caches the media object files under /jde/moqueue/ directory of the installed web application. The operating system user for whom the web application server process is running must have full access to this directory. Secure access for all other users to this directory on the web server. You should use media object security in EnterpriseOne to secure access to media object attachments from EnterpriseOne applications. Refer to [Setting Up Authorization Security with](#page-224-0)  [Security Workbench](#page-224-0) in this guide for more information on setting up media object security.

## **4.7.7 Set Up FTP User Access to Media Objects**

You can configure the system to use Windows NT Share or FTP protocol to access media object files from media object queue directories. The FTP user ID and password should be provided in the JAS.INI file to access media object queue directories. The FTP user or operating system user (in case of Windows NT Share) for whom the web server process is running should have full access to media object queue directories. You should limit the access to any other directories on the server where the media object queue directories are located for this FTP user or operating system user. All other users should not have access to media object queue directories when users are not accessing media objects from the Windows client.

## **4.7.8 Use SSL (HTTPS) Between Browser and Web Server**

Information sent over the network and across the internet in clear text can be intercepted. The Secure Socket Layer (SSL) protocol, developed by Netscape Corporation, is an industry-accepted standard for network transport layer security. SSL is supported by all currently available web servers and web browsers. You should configure SSL on the EnterpriseOne HTML Server, especially in an internet environment.

Refer to "*Configuring Secure Socket Layer with the HTML Server*" in the JD Edwards EnterpriseOne Tools HTML Server Reference guides for more information on setting up SSL with an EnterpriseOne HTML Server running on Oracle WebLogic Server or IBM WebSphere Application Server.

Disable non-secure HTTP on the web application server after making sure that HTTPS is set up and working properly. Refer to the [Network Infrastructure Security](#page-31-0) section in this guide for information about setting up network security in an internet environment.

## **4.7.9 HTTP Server Level**

This section contains security considerations for the HTTP Server on the EnterpriseOne HTML Server.

## **4.7.9.1 Turn Off Directory Listing**

Directory indexes display the contents of a directory if there is no index.html or similar file available. Disabling this entry prevents an intruder from viewing the files in a directory and potentially finding a file that could provide access to the system. Refer to the HTTP Server documentation to disable this feature in the web server configuration file.

## **4.7.9.2 Disable HTTP TRACE**

The HTTP TRACE request method causes data to be returned to the client after it is retrieved by the server. The TRACE process can open up the system to malicious applications that can send the information to a third party site. Therefore, it is recommended that you disable HTTP TRACE. Refer to the security documentation for your application server for more information.

## **4.7.9.3 Deprecate Old Certificates**

Certificates have a specified period of time in which they are valid. After the specified period of time has passed, a new certificate must be issued. Therefore, you should delete old certificates, as well as delete any certificates that have become compromised or corrupted.

## **4.7.10 Denial-of-Service Attacks**

Denial-of-service (DOS) attacks can occur when a large number of poorly formed requests are sent to servlets. You can reduce the impact of DOS attacks, but it is impossible to prevent them. If an attacker throws enough data at a server to continuously use all the available network bandwidth, it will crowd out legitimate traffic, regardless of how the software is configured. Denial of service can only be handled at an application server level. To configure to reduce the impact of denial of service attacks, refer to the security documentation for your application server.

## **4.8 Portal Server Security**

EnterpriseOne provides single sign-on support from the Collaborative Portal (IBM Portal) and Oracle WebCenter Spaces. Both portals use token-based authentication for achieving single sign-on with EnterpriseOne.

Refer to Chapter [11, "Setting Up JD Edwards EnterpriseOne Single Sign-On"](#page-144-0) for more information.

## **4.8.1 Collaborative Portal**

A single sign-on token is generated by Collaborative Portal. You should set up a new node to support single sign-on for the Collaborative Portal server. You can create a single sign-on node configuration using the EnterpriseOne SSO application.

Oracle recommends setting up an SSL configuration for the Collaborative Portal. For instructions, see "Configuring the WSRP Consumer portal for SSL" on the IBM WebSphere Portal website:

http://www-10.lotus.com/ldd/portalwiki.nsf/xpDocViewer.xsp?lookupName=IBM+ WebSphere+Portal+7+Product+Documentation#action=openDocument&res\_ title=Securing\_WSRP\_by\_SSL\_for\_a\_Consumer\_portal\_wp7&content=pdcontent

## **4.8.2 Oracle WebCenter Spaces**

With an EnterpriseOne single sign-on setup for Oracle WebCenter Spaces, a single sign-on token is generated by the EnterpriseOne provider server. The provider server can be an Oracle WebLogic Server or IBM WebSphere Application Server and can be used as a standalone HTML Server. You should set up a new node for supporting single sign-on from the provider server. You should create a single sign-on node configuration using the EnterpriseOne SSO application.

The TokenGen.ini file contains node name and node password in plain text. You need to secure this file using operating system security.

In addition to the above recommendations, follow the guidelines in the [JD Edwards](#page-38-0)  [EnterpriseOne HTML Server Security](#page-38-0) section in this guide to secure your web environment.

Oracle recommends setting up an SSL configuration for Oracle WebCenter Spaces. For instructions, see "Securing the WebCenter Spaces Connection to Portlet Producers with SSL" in the *Oracle Fusion Middleware Administrator's Guide for Oracle WebCenter Portal*:

https://docs.oracle.com/cd/E28280\_01/webcenter.1111/e12405/wcadm\_security\_ ssl.htm#WCADM6449

## **4.9 Transaction Server Security**

EnterpriseOne event functionality provides an infrastructure that can capture EnterpriseOne transactions in various ways and provides real-time notification to third-party software, end users, and other Oracle systems such as Customer Relationship Management (CRM).

## **4.9.1 Secure Configuration Files**

The Transaction Server uses the bootstrap user and password from JDBj.INI in install\_directory/E1TranSrv/cfg directory. Secure this file, as well as other configuration files (JAS.INI and JDELOG.PROPERTIES), using operating system security.

**Caution:** Implementing security on these files will prevent Server Manager from modifying configuration settings within these files.

## **4.9.2 Secure Log Files**

You should give only certain users access to view Transaction Server log files (error and debug), as these files might contain sensitive information about the user and location of the database.

**Caution:** Implementing security on these files will prevent Server Manager from being able to display the logs.

## **4.10 Business Services Server Security**

EnterpriseOne provides authentication security to ensure that published business service users are authenticated in EnterpriseOne. The Business Services Server uses the EnterpriseOne Login Module as the authentication mechanism for authenticating users against the security server.

To set up security for the Business Services Server, see "Configuring Business Services Server Security" in the *JD Edwards EnterpriseOne Tools Business Services Server Reference Guide*. This chapter contains instructions on how to implement security for the Business Services Server, which can run on Oracle WebLogic Server or IBM WebSphere Application Server.

## **4.10.1 Secure Log Files**

You should give only certain users access to view business services log files, as these files might contain sensitive information about the user and location of the database.

**Caution:** Implementing security on these files will prevent Server Manager from being able to display the logs.

## **4.11 Oracle BI Publisher Server Security**

The Oracle BI Publisher Server and the EnterpriseOne HTML Server must be within the same firewall to have two-way web service and HTTP communication.

To create an interactive BI Publisher report, a user must be able to sign on to both BI Publisher and to the EnterpriseOne database. The connection string for the data source, along with the EnterpriseOne JDBC Driver configuration, specifies the database that BI Publisher will access when creating and running interactive reports. At the time that the JDBC driver is configured, it is highly recommended that you select the Use Proxy Authentication option for the data source. Using proxy authentication assumes that the user IDs in BI Publisher and EnterpriseOne are the same, either by duplication or by using Lightweight Directory Access Protocol (LDAP).

Refer to "Oracle BI Publisher and JD Edwards EnterpriseOne Security" in the *JD Edwards EnterpriseOne Tools BI Publisher for JD Edwards EnterpriseOne Guide* for instructions on how to configure Oracle BI Publisher with EnterpriseOne.

## **4.11.1 Additional BI Publisher Server Security Considerations**

For EnterpriseOne integrations with BI Publisher, it is important to note the following security-related considerations:

- If Oracle Business Intelligence Enterprise Edition (OBIEE) and BI Publisher are installed on the same server, you have to upload the boilerplate feature and configure permissions for users to access it. See "Missing Boilerplates in Components Folder in BI Publisher" in the *JD Edwards EnterpriseOne Tools One View Administration Guide* for details.
- For an integration with EnterpriseOne Composite Application Framework or EnterpriseOne Related Information Application Framework (RIAF), if OBIEE is installed on the same server as Oracle BI Publisher, you have to disable iFrame busting. For instructions on how to disable iFrame busting, see "Disabling iFrame Busting" in the *JD Edwards EnterpriseOne Tools System Administration Guide*.

## **4.12 Mobile Applications Server Security**

EnterpriseOne mobile applications can be installed on the same WebLogic Server as the Business Services Server or on a separate server. If installed on the same server and you have not already set up security for the Business Services Server, see "Configuring Business Services Server Security" in the *JD Edwards EnterpriseOne Tools Business Services Server Reference Guide* for instructions on how to properly secure the server.

If you installed mobile applications on a separate WebLogic Server than the Business Services Server, you must configure the server to accept certificates coming from the Business Services Server. See "Configuring Web Service Requests Between a WebLogic Server and a Business Services Server Deployed on Separate Machines" in the *JD Edwards EnterpriseOne Mobile Applications Installation and Configuration Guide*.

For a mobile applications deployment, Oracle recommends that you enable SSL for mobile applications, the Business Services Server, and the WebDAV Server. The WebDAV Server is required for deploying the *JD Edwards EnterpriseOne Mobile Applications* application. For more information, see the *JD Edwards EnterpriseOne Mobile Applications Installation and Configuration Guide.*

## **4.13 Connectors Security**

Connectors are point-to-point, component-based interoperability models that enable third-party applications and JD Edwards EnterpriseOne to share logic and data. JD Edwards EnterpriseOne connector architecture includes Java, Dynamic Java, and Component Object Model (COM) connectors and provides access to JD Edwards EnterpriseOne business logic and data.

## **4.13.1 Secure Configuration Files**

Java connector and COM connector use configuration files to connect to a JD Edwards EnterpriseOne environment. Secure JDBj.ini, interop.ini and JDELOG.PROPERTIES using operating system security.

**Caution:** Implementing security on these files will prevent Server Manager from modifying configuration settings within these files.

## **4.13.2 Secure Log Files**

You should give only certain users access to view connector log files (error and debug), as these files might contain sensitive information about the user and location of the database.

Refer to the *JD Edwards EnterpriseOne Tools Connectors Guide* for more information about connectors.

> **Caution:** : Implementing security on these files will prevent Server Manager from being able to display the logs.

## **4.14 Desktop Security**

In the context of EnterpriseOne, a desktop is considered the working environment for end users when accessing EnterpriseOne from a Microsoft Windows client or web browser.

## **4.14.1 Disable Browser Cache Setting**

A browser caches various pages and states in memory to increase performance. It may be necessary to disable these performance features on the browser for security reasons, especially for a kiosk environment.

Refer to the JD Edwards EnterpriseOne Tools HTML Server Reference guides in the JD Edwards EnterpriseOne Installation and Upgrade Documentation Library for information about configuring the browser to disable caching:

http://docs.oracle.com/cd/E24902\_01/nav/reference.htm

## **4.14.2 Update Browser**

Update the browser when new versions are released because they often include new security features. See document 745831.1 (JD Edwards EnterpriseOne Minimum Technical Requirements Reference) on My Oracle Support for more information about EnterpriseOne supported browsers:

https://support.oracle.com/epmos/faces/DocumentDisplay?id=745831.1

## **4.14.3 Turn Off Browser Autocomplete Setting**

For kiosk machines, turn off the autocomplete setting for the browser. Although desirable for frequently accessed pages, this feature should be disabled for privacy and security reasons. Even for an intranet environment, do not enable the autocomplete setting to store passwords.

## **4.14.4 Set Policy for Unattended PC Sessions**

You should create a corporate policy for handling unattended PC sessions. Users are recommended to use the password-locked screen savers feature on all PCs.

## **4.14.5 Turn Off Server BSFN Trace for Windows Client**

Change the ServerLog setting to 0 in the [DEBUG] section of JDE.INI file so that the Windows client does not request the BSFN server logs from Call Object kernel. Refer to the *JD Edwards EnterpriseOne Tools Server Manager Guide* for more information about this setting.

## **4.15 Framebusting (Release 9.1 Update 2)**

Framebusting is a way to prevent clickjacking, which occurs when a malicious web site pulls a page originating from another domain into a frame and overlays it with a counterfeit page, allowing only portions of the original, or clickjacked, page (for example, a button) to display. When users click the button, they in fact are clicking a button on the clickjacked page, causing unexpected results.

For example, say your application is a web-based application that resides in DomainA, and a web site in DomainB clickjacks your page by creating a page with an IFrame that points to a page in your web application at DomainA. When the two pages are combined, the page from DomainB covers most of your page in the IFrame, and exposes only a button on your page that deletes all records in your web application. Users, not realizing they are actually in the web application, may click the button and inadvertently delete all records.

Framebusting prevents clickjacking by using the following JavaScript to block the application's pages from running in frames:

top.location.href = location.href;

In Server Manager, you can configure Security settings for the EnterpriseOne HTML Server to prevent framebusting in EnterpriseOne. The settings include:

- frameBustingForLogin
- frameBustingForE1Menu
- frameBustingForApp

The valid values for each setting are:

- always. If the page is in an iframe, the page will take over the whole window.
- differentDomain. (Default) If the page is in a iframe and the page and parent window are from different domain, the page will take over the whole window.
- never. Even if a page is in a iframe, the page will never take over the whole window.

For more information about the configuration group settings for the EnterpriseOne HTML Server, see the "EnterpriseOne HTML Server" in the *JD Edwards EnterpriseOne Tools Server Manager Guide*.

If you configure your application to use framebusting by setting the parameter to always, then whenever a page tries to run in a frame, the JavaScript code is run to define the page as topmost, and the page is disallowed to run in the frame.

If your application needs to use frames, you can set the parameter value to differentDomain. This setting causes framebusting to occur only if the frame is in a page that originates from a different domain than your application. This is the default setting.

**Note:** The origin of a page is defined using the domain name, application layer protocol, and in most browsers, TCP port of the HTML document running the script. Pages are considered to originate from the same domain if and only if all these values are exactly the same.

For example, say you have a page named DomainApage1 in your application that uses a frame to include the page DomainApage2. Say the external DomainBpage1 tries to

clickjack the page DomainApage1. The result would be the following window hierarchy:

DomainBpage1

DomainApage1

DomainApage2

If the application has framebusting set to be differentDomain, then the framework walks the parent window hierarchy to determine whether any ancestor windows originate from a different domain. Because DoaminBpage1 originates from a different domain, the framebusting JavaScript code will run for the DomainApage1 page, causing it to become the top-level window. And because DomainApage2 originates from the same domain as DomainApage1, it will be allowed to run in the frame.

# **Post-Installation Security Configurations**

This chapter discusses additional security configurations that you should perform immediately after installing JD Edwards EnterpriseOne, as well as the initial security setup for administration applications, tables, and other EnterpriseOne tools. It contains the following topics:

- Section [5.1, "Change Default EnterpriseOne User Passwords"](#page-48-0)
- Section [5.2, "Change Default Database Installation Passwords"](#page-48-1)
- Section 5.3, "Change Default EnterpriseOne System User Passwords for the [Database"](#page-49-2)
- Section [5.4, "Set Up an Independent Security Environment"](#page-49-0)
- Section 5.5, "Applying Security to JD Edwards EnterpriseOne Tools [Administration Applications"](#page-49-1)
- Section [5.6, "Set Up Object Management Workbench \(OMW\) Security"](#page-51-0)
- Section [5.7, "Set Up User Sign-In Policies"](#page-51-1)
- Section [5.8, "Enable Auditing of Security Operation"](#page-51-2)
- Section [5.9, "Security Considerations When Using LDAP to Manage Users"](#page-52-0)
- Section [5.10, "Set Up Single Sign-on Node"](#page-52-1)
- Section [5.11, "Support of Longer User Names and Passwords"](#page-52-2)

## <span id="page-48-0"></span>**5.1 Change Default EnterpriseOne User Passwords**

Following an installation, EnterpriseOne creates default EnterpriseOne user IDs and passwords. You must immediately change the default passwords or disable the user accounts. See Chapter [9, "Setting Up User Sign-in Security"](#page-100-0) for more information.

## <span id="page-48-1"></span>**5.2 Change Default Database Installation Passwords**

Following an installation, the application database instance might contain default, open schema accounts with default passwords. These accounts and corresponding passwords are well-known, and they should be changed, especially for a database used in a production environment.

See your DBA or the administration guide for your database for help with changing default database passwords.

## <span id="page-49-2"></span>**5.3 Change Default EnterpriseOne System User Passwords for the Database**

The EnterpriseOne installation process creates various database users with a default password ("Same as User"). When setting up sign-in security for EnterpriseOne users, each user sign-in record must be associated with a database user, also referred to as a system user, to access the database.

You should change these database user passwords after a successful installation or upgrade. After changing a database user's password, you might have to modify configuration files for the Deployment Server and EnterpriseOne Security Server (also known as the Enterprise Server) because these servers use information from the configuration files to connect to the database. See Appendix [D, "Default Database User](#page-340-0)  [Accounts"](#page-340-0) in this guide for a list of default database user accounts for JD Edwards EnterpriseOne 9.1.

For instructions on how to update the passwords in the configuration file settings on the Deployment Server and Enterprise Server, see "Working with Database Security" in the JD Edwards EnterpriseOne Applications Installation or Upgrade guide for your platform and database:

http://docs.oracle.com/cd/E24902\_01/index.htm

## <span id="page-49-0"></span>**5.4 Set Up an Independent Security Environment**

Set up a separate environment to design and test security before deploying it to the production environment. When testing, start with the least privileges and add more rights as required.

## <span id="page-49-1"></span>**5.5 Applying Security to JD Edwards EnterpriseOne Tools Administration Applications**

This section discusses the administration applications, reports, and tables for which you must set up security to limit access to only administrators. It contains the following topics:

- Section 5.5.1, "Limit Access to EnterpriseOne Tools Administration Applications [and Reports"](#page-49-3)
- Section [5.5.2, "Limit Access to JD Edwards EnterpriseOne Administration Tables"](#page-50-1)
- Section [5.5.3, "Limit Access to Real-Time Events \(RTE\) Administration](#page-50-0)  [Applications"](#page-50-0)
- Section [5.5.4, "Limit Access to Design Tools and Universal Table Browser"](#page-50-2)
- Section [5.5.5, "Limit Access to Data Browser"](#page-51-3)
- Section [5.5.6, "Limit Access to the User Security Application"](#page-51-4)
- Section [5.5.7, "Set Up Column Security on Work with Submitted Jobs"](#page-51-5)

You use the EnterpriseOne Security Workbench (P00950) to set up security for the applications, reports, and tables mentioned in this section.

## <span id="page-49-3"></span>**5.5.1 Limit Access to EnterpriseOne Tools Administration Applications and Reports**

Use application security in Security Workbench to allow only CNC administrators access, at a minimum, to the following applications and reports:

- Applications under the System Administration Tools menu.
- Applications under the Package and Deployment Tools menu.
- Applications under the System Installation Tools menu.

You can also obtain a list of all JD Edwards EnterpriseOne Tools-related applications by searching in Object Management Workbench (OMW) for H9\* system code.

See [Managing Application Security](#page-229-0) in this guide.

## <span id="page-50-1"></span>**5.5.2 Limit Access to JD Edwards EnterpriseOne Administration Tables**

Use row security in Security Workbench to allow only CNC administrators the ability to insert and modify data, at a minimum, from these system administration tables:

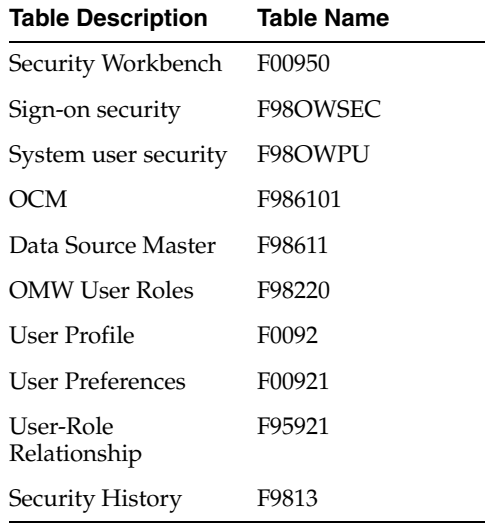

See [Managing Row Security](#page-236-0) in this guide.

## <span id="page-50-0"></span>**5.5.3 Limit Access to Real-Time Events (RTE) Administration Applications**

Use application security in Security Workbench to limit access to the following EnterpriseOne applications to administrators only:

- P90701A (Interoperability Event Definition)
- P90702A (Interoperability Event Subscription)
- R90706 (Convert Event Subscriptions) to create Queue Entries

#### **See Also:**

"Using Guaranteed Events" in the *JD Edwards EnterpriseOne Tools Interoperability Guide* for more information.

## <span id="page-50-2"></span>**5.5.4 Limit Access to Design Tools and Universal Table Browser**

Use Security Workbench to set up external call security to limit access to Windows-based design tools: FDA.exe, TDA.exe, RDA.exe, and UTBrowse.exe. See [Managing External Calls Security](#page-252-0) in this guide.

## <span id="page-51-3"></span>**5.5.5 Limit Access to Data Browser**

Use Security Workbench to set up Data Browser security to limit access to the Data Browser application as this can be used to easily access sensitive data from different data sources. See [Managing Data Browser Security](#page-269-0) in this guide.

## <span id="page-51-4"></span>**5.5.6 Limit Access to the User Security Application**

Use Security Workbench to set up processing option security to limit access to the User Security application (P98OWSEC). EnterpriseOne password policies are managed as processing options for P98OWSEC. See [Managing Processing Option and Data](#page-241-0)  [Selection Security](#page-241-0) in this guide.

## <span id="page-51-5"></span>**5.5.7 Set Up Column Security on Work with Submitted Jobs**

Use Security Workbench to set up column security on the User field of the Submitted Job Search form (W986110BA). When you set up this security, only the user that is logged in and submitted the batch job can view the records in the grid that are a result of the batch job. The user cannot see batch jobs submitted by other users and more importantly, the output from those batch jobs. See [Managing Column Security](#page-238-0) in this guide.

## <span id="page-51-0"></span>**5.6 Set Up Object Management Workbench (OMW) Security**

Administrators should configure roles and allowed actions for an EnterpriseOne developer.

Refer to Part [VI, "EnterpriseOne Developer Security"](#page-304-0) in this guide for more information on setting up security for OMW users.

## <span id="page-51-1"></span>**5.7 Set Up User Sign-In Policies**

If you are managing user IDs and passwords in an EnterpriseOne database, Oracle recommends that you set up the following sign-in policies:

- Set up the Password Change Frequency value in the User Security (P98OWSEC) application to ensure that users frequently change their passwords.
- Select the "Force change password for user" option when creating a new user account so that the system will prompt the user to change the password on the next sign-in.
- Limit the number of invalid password attempts (usually three) before a user account is disabled.

See Chapter [9, "Setting Up User Sign-in Security"](#page-100-0) in this guide for more information.

You can set processing options for the User Security (P98OWSEC) application to set up default sign-in policies. Refer to [Setting Processing Options for P98OWSEC](#page-97-0) in this guide for more information on setting up password policies.

## <span id="page-51-2"></span>**5.8 Enable Auditing of Security Operation**

Set the history setting to 1 under the [SECURITY] section of the JDE.INI file on the security server. This setting turns on the auditing for user login and logoff actions. Use the Security History form exit from the Work with User Security application (P98OWSEC) to review this history or audit records regularly according to your organization's security policy.

See Section [9.3, "Reviewing User Sign-in Security History"](#page-106-0) in this guide for more information.

## <span id="page-52-0"></span>**5.9 Security Considerations When Using LDAP to Manage Users**

If LDAP authentication is enabled in EnterpriseOne, you should securely configure LDAP access from the EnterpriseOne security server by using LDAP over SSL (LDAPS). Refer to [Using LDAP Over SSL](#page-137-0) in this guide for more information.

## **5.9.1 Assign Role with Least Privilege for \_LDAPDEFLT User**

If LDAP authentication is enabled and user-role relationships are being managed in EnterpriseOne, you must set up a default role relationship for the \_LDAPDEFLT user. All new users who are synchronized from LDAP to the EnterpriseOne database will be assigned the default user-role relationship. It is recommended that you assign a default role to \_LDAPDEFLT user that has least privilege. An administrator can assign or remove other roles using the EnterpriseOne Role Relationships application (P95921) at a later time. See [Modifying the LDAP Default User Profile Settings](#page-132-0) in this guide for more information.

## <span id="page-52-1"></span>**5.10 Set Up Single Sign-on Node**

Change the default node password for \_GLOBALNODE even when you are not using single sign-on from Collaborative Portal or Oracle Portal. It is recommended that you set up a unique single sign-on node with a trusted relationship if you are using multiple security servers on different machines in your environment. Refer to Chapter [11, "Setting Up JD Edwards EnterpriseOne Single Sign-On"](#page-144-0) in this guide for more information on setting up single sign-on nodes.

## <span id="page-52-2"></span>**5.11 Support of Longer User Names and Passwords**

EnterpriseOne does not support more than 10 characters in a user name or password for sign-on. If you want to use more than 10 characters for a user name or password due to compliance issues for web users, you should use one of the following options:

Oracle single sign-on or Collaborative Portal single sign-on with EnterpriseOne.

In this solution, Oracle single sign-on server or Collaborative Portal is responsible for authenticating a longer user name and password. EnterpriseOne uses the single sign-on token to validate the user. You can configure the EnterpriseOne security server to use the same LDAP Server used by the single sign-on server. User mappings from longer user names to EnterpriseOne user names can be provided in LDAP Server. However, in this case, EnterpriseOne non-web users (such as Windows client and Java Connector users) will not be able to log in with more than 10 character user names and passwords. See Chapter [11, "Setting Up JD](#page-144-0)  [Edwards EnterpriseOne Single Sign-On"](#page-144-0) for more information.

Oracle Access Manager single sign-on with EnterpriseOne.

Using Oracle Access Manager, you can manage long user IDs and passwords in a single sign-on configuration with EnterpriseOne. This configuration does not change the behavior of existing EnterpriseOne user IDs, but it requires mapping EnterpriseOne users to the long IDs. See Chapter [12, "Setting Up JD Edwards](#page-156-0)  [EnterpriseOne Single Sign-On Through Oracle Access Manager 11g Release 1"](#page-156-0) for more information.

## <span id="page-54-0"></span>**Encrypting Sensitive Data in EnterpriseOne** <sup>6</sup> **Configuration Files (Release 9.1 Update 4)**

This chapter contains the following topics:

- Section 6.1, "Understanding the Encryption of Sensitive Data Used by [EnterpriseOne"](#page-54-1)
- Section [6.2, "Encrypted Data in EnterpriseOne ini Files"](#page-54-2)
- Section 6.3, "Commands for Encrypting Passwords Used by RUNUBE and [RUNUBEXML"](#page-56-0)
- Section 6.4, "Encrypting ini File Settings on the Deployment Server and [EnterpriseOne Windows Clients"](#page-56-1)

## <span id="page-54-1"></span>**6.1 Understanding the Encryption of Sensitive Data Used by EnterpriseOne**

Some configuration files used by EnterpriseOne contain sensitive data, such as passwords, that should not be accessible to users. EnterpriseOne uses 128 bit AES encryption to store the sensitive data in these files in an encrypted format.

For initialization (ini) files, sensitive data is encrypted when you use Server Manager to update the ini setting. For example, if you use Server Manager to update the WRIPassword setting in the Enterprise Server jde.ini file, Server Manager encrypts the password so that it cannot be read by anyone who opens the ini file manually.

Sensitive data can also be found in files used by the RUNUBE and RUNUBEXML commands, which are used to generate reports from an EnterpriseOne Windows client. For these files, you can use commands to encrypt the sensitive data so that data stored in these files is not compromised.

An administrator can still choose to manually access ini or configuration files and edit the passwords in plain text. Regardless, EnterpriseOne can read passwords whether they are encrypted or in plain text.

## <span id="page-54-2"></span>**6.2 Encrypted Data in EnterpriseOne ini Files**

Oracle recommends that you use Server Manager to update ini file settings that contain sensitive data. If you use Server Manager to enter and save settings that contain passwords, the system encrypts the sensitive data in the ini file.

You can view a password as you enter it in Server Manager to verify the password before you save it. However, after saving the changes in Server Manager and

refreshing the browser, the system masks the password so that it is not revealed in the Server Manager interface.

The following table contains a list of server ini files settings that can be encrypted when entered or updated through Server Manager:

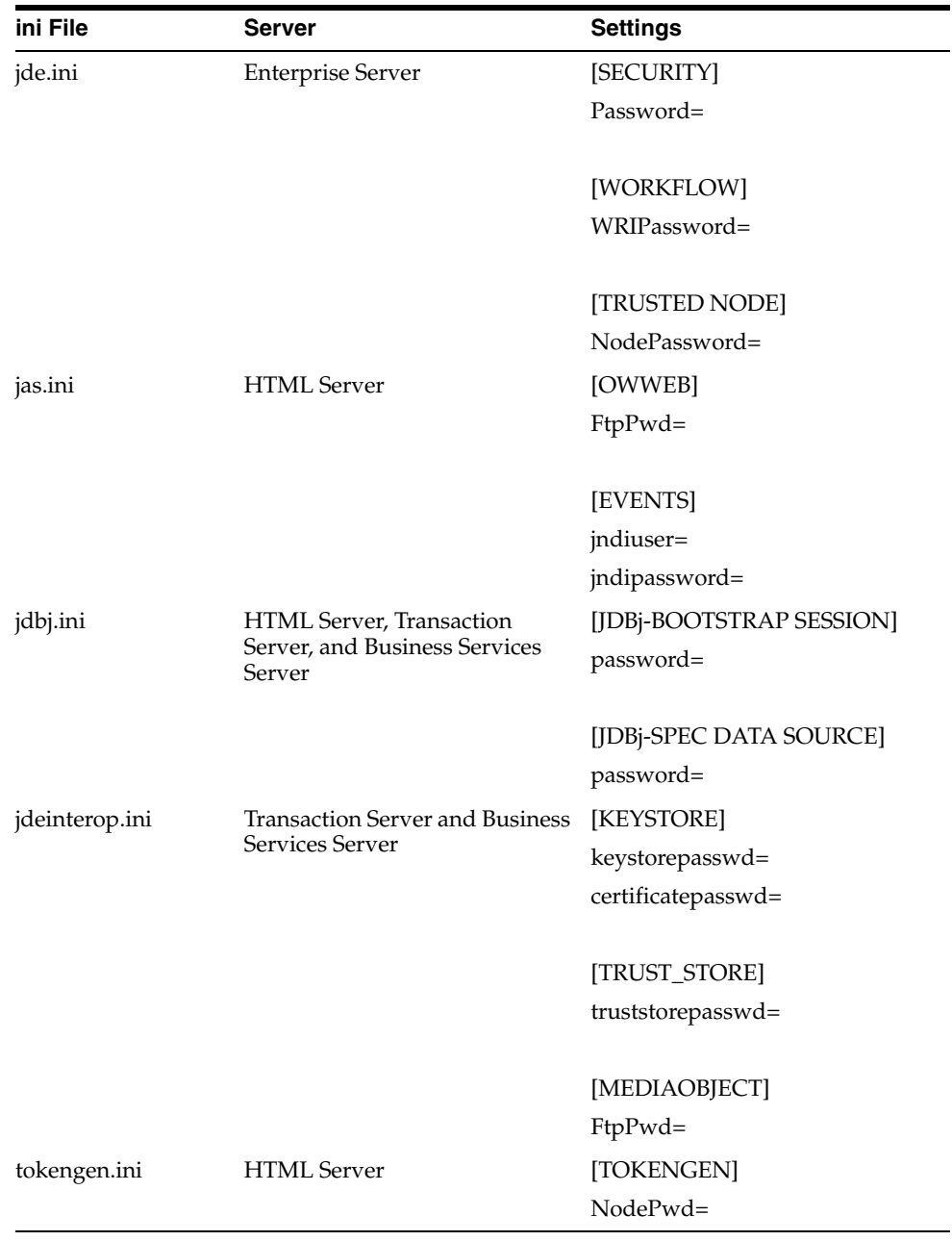

**Note:** You cannot use Server Manager to update ini file settings on the Deployment Server and EnterpriseOne Windows clients. However, Oracle provides a utility to encrypt sensitive data in the jde.ini file on these machines. See [Encrypting ini File Settings on the](#page-56-1)  [Deployment Server and EnterpriseOne Windows Clients](#page-56-1) for more information.

## <span id="page-56-0"></span>**6.3 Commands for Encrypting Passwords Used by RUNUBE and RUNUBEXML**

When a user uses the RUNUBE command to generate a report on an EnterpriseOne Windows client, the system uses the user ID and password from a text file to access EnterpriseOne and run the report. This user ID and password are in clear text. Oracle recommends that you use a command to encrypt the password in the text file to protect the sensitive information. Use the following RUNUBE command to encrypt the password in the text file the first time you generate a report:

runube -Fe <text\_file>

Any subsequent RUNUBE invocation that uses the text file will use the encrypted password.

RUNUBEXML uses an XML file that contains a user ID and password in clear text. The password in this XML file needs to be encrypted as well, so Oracle provides a command that encrypts the password the first time you run the RUNUBEXML. Any subsequent run of the RUNUBEXML that uses this xml file will use the encrypted password. Use the following command to encrypt the password in the XML file when you generate a report:

runubexml E ENCRYPT\_V1 <template\_file>

For more information about the commands that you can use to run reports with RUNUBE or RUNUBEXML, see "Submitting at the Command Line" in the *JD Edwards EnterpriseOne Tools Batch Versions Guide*.

## <span id="page-56-1"></span>**6.4 Encrypting ini File Settings on the Deployment Server and EnterpriseOne Windows Clients**

Oracle provides a command line utility called E1iniEncrypt for encrypting sensitive data in ini files on the Deployment Server and EnterpriseOne Windows clients. You can use the utility to encrypt the following jde.ini settings on these machines:

[WORKFLOW]

WRIPassword=

You can also use this utility on an EnterpriseOne Windows client to encrypt ini file password setting on other EnterpriseOne servers.

To view a list of options for encrypting ini file settings, enter the following in a command prompt:

E1IniEncrypt -<*options*> <*path to ini*>

where options include:

 -jde : Encrypt password in JDE.INI -inter : Encrypt password in JDEINTEROP.INI -jas : Encrypt password in JAS.INI -jdbj : Encrypt password in JDBJ.INI -tok : Encrypt password in TOKENEGEN.INI

**Important:** You must have administrative rights on the EnterpriseOne Windows client machine to run this utility. For example, to encrypt the password in jde.ini, you can type:

```
E1IniEncrypt -jde C:\windows
```
# **Part III**

# **EnterpriseOne Access Provisioning**

Access provisioning is the process of setting up user and role profiles in EnterpriseOne in order for users to gain access to EnterpriseOne and the particular applications and features they are authorized to use. After you set up user and role profiles, you can create sign-in security records for each user. You also have the option to set up a single sign-on configuration or configuring EnterpriseOne to manage users through third-party, LDAP-enabled systems. See Part [IV, "EnterpriseOne Authentication](#page-86-0)  [Security"](#page-86-0) for more information.

In addition, you use user and role profiles to create security records for authorizing access to particular EnterpriseOne applications, features, and data. See [Part](#page-216-0) V, ["EnterpriseOne Authorization Security"](#page-216-0) for more information.

This part contains the following chapter:

Chapter [7, "Provisioning User and Role Profiles"](#page-60-0)

**7**

# <span id="page-60-0"></span>**Provisioning User and Role Profiles** <sup>7</sup>

This chapter contains the following topics:

- Section [7.1, "Understanding User and Role Profiles"](#page-60-1)
- Section [7.1.1, "How Using Role Profiles Makes Setting Up User Profiles Easier"](#page-60-2)
- Section [7.1.2, "Tables Used by the User Profile Revisions Application"](#page-61-0)
- Section [7.3, "Setting Up User Profiles"](#page-63-0)
- Section [7.4, "Setting Up Roles"](#page-72-0)

## <span id="page-60-1"></span>**7.1 Understanding User and Role Profiles**

Use the User Profile Revisions (P0092) application to add users and set up user profiles. For every user, you must create a user profile, which defines such information as a list of environments that a user can select when signing in to JD Edwards EnterpriseOne and the language preference of the user. You can also assign roles to users. A role defines the tasks that an end user sees in EnterpriseOne.

You can use P0092 to define specific users or roles. This definition includes:

The role to which a user belongs.

Roles are an important aspect of EnterpriseOne. By assigning users to roles, system administrators can set user preferences and security records that are based on the roles rather than the individual user. For example, an accounts payable clerk would be part of the AP role.

- The environments that the user can select when signing in to EnterpriseOne.
- The language preference and country code for the text that appears on EnterpriseOne menus, forms, and country-specific applications.

## <span id="page-60-2"></span>**7.1.1 How Using Role Profiles Makes Setting Up User Profiles Easier**

Roles eliminate the need to set up preferences for each individual user profile. By assigning individual users to a role, you can assign preferences to the role and have those settings available to all of the individual users who have that role. We recommend creating all role profiles that are needed for the enterprise first. This method makes creating user profiles easier; instead of defining specific environments, packages, and machine configurations for each user, administrators can define them for the role. If an individual in a role needs a different setup, you can assign different setups at the user profile level, which overrides the role settings.

EnterpriseOne uses roles for these purposes:

- Creation of sign-in security records.
- Authorization security, which determines the EnterpriseOne applications and features uses can access.
- Environments.
- User overrides.

## <span id="page-61-0"></span>**7.1.2 Tables Used by the User Profile Revisions Application**

The P0092 application uses these tables:

- Library Lists User (F0092)
- User Display Preferences (F00921)
- User Display Preferences Tag File (F00922)
- User Access Definition (F00925)
- Library List Control (F0093)
- Library List Master File (F0094)
- Anonymous User Access Table (F00926)

#### **See Also:**

- "Defining Machines" in the *JD Edwards EnterpriseOne Tools Package Management Guide*.
- **[Setting Up User Profiles](#page-63-0).**
- [Creating and Modifying User and Role Profiles](#page-64-0).
- [Creating Profiles by Using a Batch Process.](#page-70-0)

## **7.2 Adding New Users**

You can create user profiles one at a time by using the User Profile Revisions application, or you can simultaneously create multiple profiles by using batch processes. If you need to add only a small number of individual users, use the User Profile Revisions application.

This section contains checklists of the high-level steps required to add a single new user or multiple new users. These steps do not address third-party setup issues such as assigning network user IDs.

## **7.2.1 Adding an Individual User**

The following list describes the high-level steps for adding user profiles one at a time.

- **1.** If you plan to create a new role for the user, add an address book record with a valid search type code (for example, **E** for employee).
- **2.** If the existing role profiles are not acceptable for the new user, add a role profile.
- **3.** Add an address book record for the new user.
- **4.** Add a user profile.
- **5.** Add sign-in security records for the user.
- **6.** Use Security Workbench (P00950) to add any security overrides for the user if the user needs different security than the roles to which the user belongs.
- **7.** Populate the machine table for the user's machine.
- **8.** Use User Overrides Revision (P98950) to add any new user overrides for the user if the user needs different user overrides than the role to which the user belongs.

#### **7.2.2 Adding Multiple Users**

When you are ready to create user profiles for the first time, you might need to create hundreds of profiles simultaneously. In this case, EnterpriseOne provides batch processes to create the profiles. These batch processes automate the process of user profile creation.

When you decide which role to assign to a user, consider application security as the most important role because:

- Application security has the most extensive setup.
- Managing overrides to the role security is more difficult than, for example, managing overrides to deployment preferences.

**Note:** Sign-in security is not based on roles because individuals must have their own passwords. A program exists with sign-in security to quickly create individual security records by role; however, after the records are created, security is assigned by an individual.

The following list describes the high-level steps for adding multiple user profiles simultaneously.

- **1.** Using the Address Book application (P01012), create address book records for roles that you will use in user profiles.
- **2.** Using the User Profile Revisions application, add the role profiles.
- **3.** Populate the various Address Book tables.

If you are migrating data from a non-JD Edwards EnterpriseOne system, you can populate the data tables with a table conversion. Otherwise, you can manually add data to the Address Book tables.

**4.** Run the Populate User Profiles (R0092) batch process to create user profile records from existing Address Book records.

Normally, this report is based on address book records with a search type for employees (**E**).

**5.** Adjust each user's role assignments.

Determine the role in which you want to place an individual and manually assign each user to a role. Change the user environments if they are not standard to that role.

These settings are dictated by role:

- **–** Environments
- **–** User Overrides
- **–** Application Security
- **6.** Run the Summary of Environments, Packages and Profiles batch process (R00921) to view the new user profiles.
- **7.** Use Security Workbench (P00950) to apply application, action, and processing option security for roles and any individual overrides to those roles.
- **8.** Create sign-in security records using the User Security application (P98OWSEC).

You can create sign-in security records for all individuals within a role by entering one record for the role.

**9.** Manually populate the F00960 table.

This table is automatically populated each time a machine signs in to JD Edwards EnterpriseOne. However, if you intend to use schedule packages, you must manually populate this table.

**10.** Create user overrides for roles.

Normally, you will not create any overrides for individuals because they can easily create their own as they use the software.

## <span id="page-63-0"></span>**7.3 Setting Up User Profiles**

This section contains the following topics:

- Section [7.3.1, "Understanding User Profile Setup"](#page-63-1)
- Section [7.3.2, "Creating and Modifying User and Role Profiles"](#page-64-0)
- Section [7.3.3, "Copying User and Role Profiles"](#page-67-0)
- Section [7.3.4, "Assigning or Deleting Environments for User and Role Profiles"](#page-68-0)
- Section [7.3.5, "Assigning Business Preferences to User and Role Profiles"](#page-68-1)
- Section [7.3.7, "Setting Processing Options for User Profile Revisions \(P0092\)"](#page-70-1)
- Section [7.3.8, "Creating Profiles by Using a Batch Process"](#page-70-0)
- Section [7.3.9, "Reviewing User and Profile Definitions"](#page-71-0)

## <span id="page-63-1"></span>**7.3.1 Understanding User Profile Setup**

Use the User Profile Revisions (P0092) application to set up user profiles. When you set up profiles as a system administrator, you create "group" profiles (using roles) and user profiles for each user in the system. You also determine the environments that are available for each group and user, and set up display preferences, such as language.

**Important:** If you are setting up user profiles during the installation process, you *must* sign in to the deployment server using the deployment environment. After you have completed the installation process, you can add or modify user profiles from any machine *except*  the deployment server.

These steps outline the high-level process for setting up user profiles:

**1.** Create all of the role profiles for the enterprise.

See [Setting Up Roles](#page-72-0).

- **2.** Create a user profile for every user.
- **3.** Assign to each role or user these preferences:
- **–** Environments, to determine the environments that you want to be available to each role or user. Environments are assigned at the role level only.
- **–** Display preferences, to determine JD Edwards EnterpriseOne display characteristics such as language, date format, and country code.

The Display preferences are controlled on the User Profile Revisions form.

## <span id="page-64-0"></span>**7.3.2 Creating and Modifying User and Role Profiles**

The system administrator needs to create a user profile for every user. The user profile defines certain setup and display features, such as access to Fast Path, language, date format, or country code. The administrator should first create all of the role profiles that are needed for the enterprise. This action makes creating profiles easier; instead of defining specific environments, packages, and machine configurations to each user, administrators can define them for the role. If an individual in a role needs a different setup, you can assign different setups at the user level, which will override the role settings.

If you select a country code for a user, the menu filtering process displays for that user any special menu selections unique to that country code. For example, if you enter **CA** (Canada), that user would see the Canadian Tax Information application on the appropriate menu, which users without that country code would not see.

#### **7.3.2.1 Creating and Modifying User Profiles**

In the Fast Path, enter P0092 to access the User Profiles application.

- **1.** On the Work With User/Role Profiles form, perform one of the following tasks:
	- If you want to create a new user profile, click Add.
	- If you want to modify an existing profile, click Find, select a user profile in the grid, and then click Select.
- **2.** On the User Profile Revisions form, in the User ID field, enter the user ID for the individual profile.

If you are modifying a user profile, this field displays the user ID. You cannot type new information in this field when you modify a profile.

**3.** In the header area of the form, complete the remaining fields:

#### **Address Number**

Enter an Address Book number if the role will be used with a workflow.The code that identifies a user profile.

#### **WhosWhoLineID**

A number that identifies an entry in the Address Book system, such as employee, applicant, participant, customer, supplier, tenant, or location.

#### **Batch Job Queue**

The computer waiting line that a particular job passes through. If blank, it defaults to the job queue specified in the user's job description.

**4.** In the Display Preferences area, complete the following fields and then click OK.

#### **Language**

A user defined code (01/LP) that specifies the language to use on forms and printed reports. Before you specify a language, a code for that language must exist at either the system level or in the user preferences.

#### **Justification**

An option that determines how text is to be read, left to right or right to left. This option is enabled only when Arabic is selected as the language. For all other languages, the system automatically selects the left to right option.

#### **Set Accessibility Mode**

An option that enables the JD Edwards EnterpriseOne web client to be accessible through the JAWS screen reader software for visually impaired users. The option is deselected by default when a user profile is created.

#### **Set Simplified Mode (9.1 Update 5)**

An option that enables users to view the EnterpriseOne interface in Standard or Simplified mode. Standard mode is for users who need access to the full range of EnterpriseOne actions. If users are in Standard mode, they are able to view the Navigation bar, the Carousel, the Fast Path (if they have the appropriate permissions), and Breadcrumbs.

Simplified mode is for users who need a scaled-down interface that provides only limited actions in EnterpriseOne. In Simplified mode, users see the Banner Bar, Personalization, Help, Username, Environment, and Sign Out options.

#### **Date Format**

The format of a date as it is stored in the database.

These date formats are valid: YMD, MDY, DMY, EMD. If you leave this field blank, the system displays dates based on the settings of the operating system on the workstation. With NT, the Regional Settings in the Control Panel control the settings for the operating system of the workstation.

#### **Date Separator Character**

The character to use when separating the month, day, and year of a given date. If you enter an asterisk, the system uses a blank for the date separator. If you leave the field blank, the system uses the system value for the date separator.

#### **Decimal Format Character**

The number of positions to the right of the decimal that you want to use. If you leave this field blank, the system value is used as the default.

#### **Localization Country Code**

A code that identifies a localization country. It is possible to attach specific county functionality that is triggered baed on this code using the country server methodology in the base product.

#### **Universal Time**

A code that you use to associate a time zone with a user's profile. This code represent the user's preferred time zone, and it must be a value from the UDC table (H91/TZ).

#### **Time Format**

A value that determines the user's preferred format for time-of-day. The user can choose from a 12- or 24-hour clock.

#### **Daylight Savings Rule**

The rule name that specifies the daylight savings rule for a region or country.

See "Creating Daylight Savings Rules" in the *JD Edwards EnterpriseOne Tools System Administration Guide*.

## **7.3.2.2 Creating and Modifying Role Profiles**

In the Fast Path, enter P0092 to access the User Profiles application.

- **1.** On the Work With User/Role Profiles form, perform one of the following tasks:
	- If you want to create a new role, select Add Role from the Form menu.
	- If you want to modify an existing profile, select the Roles Only option, click Find, select a role in the grid, and then click Select.
- **2.** On the Role Revisions form, complete the following fields:

#### **Role**

If creating a new role, enter a name for the role, for example PAYROLL, and enter a description for the role in the adjacent field.

You cannot modify this field if you are modifying an existing role.

#### **Address Number**

Enter an Address Book number if the role will be used with a workflow.

#### **WhosWhoLineID**

A number that identifies an entry in the Address Book system, such as employee, applicant, participant, customer, supplier, tenant, or location.

#### **Batch Job Queue**

The computer waiting line that a particular job passes through. If blank, it defaults to the job queue specified in the user's job description.

#### **Sequence Number**

The computer waiting line that a particular job passes through. If blank, it defaults to the job queue specified in the user's job description.

In the Display Preferences area, complete the remaining fields:

#### **Justification**

An option that determines how text is to be read, left to right or right to left. This option is enabled only when Arabic is selected as the language. For all other languages, the system automatically selects the left to right option.

#### **Set Accessibility Mode**

An option that enables the JD Edwards EnterpriseOne web client to be accessible through the JAWS screen reader software for visually impaired users. The option is deselected by default when a user profile is created.

#### **Set Simplified Mode (9.1 Update 5)**

An option that enables users to view the EnterpriseOne interface in Standard or Simplified mode. Standard mode is for users who need access to the full range of EnterpriseOne actions. If users are in Standard mode, they are able to view the Navigation bar, the Carousel, the Fast Path (if they have the appropriate permissions), and Breadcrumbs.

Simplified mode is for users who need a scaled-down interface that provides only limited actions in EnterpriseOne. In Simplified mode, users see the Banner Bar, Personalization, Help, Username, Environment, and Sign Out options.

#### **Date Format**

The format of a date as it is stored in the database.

These date formats are valid: YMD, MDY, DMY, EMD. If you leave this field blank, the system displays dates based on the settings of the operating system on the workstation. With NT, the Regional Settings in the Control Panel control the settings for the operating system of the workstation.

#### **Date Separator Character**

The character to use when separating the month, day, and year of a given date. If you enter an asterisk, the system uses a blank for the date separator. If you leave the field blank, the system uses the system value for the date separator.

#### **Decimal Format Character**

The number of positions to the right of the decimal that you want to use. If you leave this field blank, the system value is used as the default.

#### **Localization Country Code**

A code that identifies a localization country. It is possible to attach specific county functionality that is triggered baed on this code using the country server methodology in the base product.

#### **Universal Time**

A code that you use to associate a time zone with a user's profile. This code represent the user's preferred time zone, and it must be a value from the UDC table (H91/TZ).

#### **Time Format**

A value that determines the user's preferred format for time-of-day. The user can choose from a 12- or 24-hour clock.

#### **Daylight Savings Rule**

The rule name that specifies the daylight savings rule for a region or country.

See "Creating Daylight Savings Rules" in the *JD Edwards EnterpriseOne Tools System Administration Guide*.

**3.** Click OK when you are finished.

## <span id="page-67-0"></span>**7.3.3 Copying User and Role Profiles**

You can copy all or part of a user or role profile. When you copy an entire user or role profile (display and environment preferences), you are creating a new user or role profile with the information from another profile. When you copy part of a user profile, you are copying the environment preferences from another profile to an already existing user profile.

In the Fast Path, enter P0092 to access the User Profiles application.

- **1.** On the Work With User/Role Profiles form, select a user or role profile and perform one of the following actions:
	- To copy an entire profile (the display, environment, and deployment preferences), click Copy.

The User Profile Revisions form or Role Revisions form appears depending on if you copied a user or role profile. Because this action creates a new profile, the user or role profile that you create cannot already exist in JD Edwards EnterpriseOne.

To copy environment preferences, from the Row menu, select Copy Environment.

The User Environment Revisions form appears. This action copies environment prefaces from one user or role profile to another. The user or role profile that you copy to must already exist.

- **2.** If you copied a user, in the User/Role field on User Profile Revisions, enter a user ID to copy the profile into and modify any other information if necessary.
- **3.** If you copied a role, in the Role field on Role Revisions, enter a role to copy the profile into and modify any other information if necessary.
- **4.** Click OK.

## <span id="page-68-0"></span>**7.3.4 Assigning or Deleting Environments for User and Role Profiles**

You can assign a list of environments that each user or role can choose from when starting EnterpriseOne. If a user does not have a user profile-specific environment assignment, the user can choose from the environments that are assigned from the user's role each time the user starts EnterpriseOne. You can assign more than one environment from which a user can choose. You can delete environments that are no longer relevant to the user.

**Important:** If environments are set up at the user level, the user will only be able to log into those environments. Also, the same environments must be added to the user's role.

If an environment is not at both the user and role level, the user will not be able to log into that environment playing that role.

In the Fast Path, enter P0092 to access the User Profiles application.

- **1.** On Work With User / Role Profiles, click Find and then select a user or role profile.
- **2.** From the Row menu, select Environments.

The User Environment Revisions form appears. This form displays the list of environments available for a particular user or role.

- **3.** To add a new environment, in the last row, enter a number that specifies the order in which the environment is displayed in the Display Seq. field.
- **4.** In the Environment field, click the Search button to select an environment.
- **5.** To delete an environment from the list, select the environment and click Delete.
- **6.** Click OK when you are finished.

#### <span id="page-68-1"></span>**7.3.5 Assigning Business Preferences to User and Role Profiles**

When setting up profiles, you can assign business preference codes. These codes can be used by a customized workflow process to send messages, update a database, or start an application. You define the codes for the preferences based on industry, business partner, or customer. Then you can create an EnterpriseOne workflow process that is based on whether a specific code resides in the user profile.

For example, you assign the code **CUS** for a customer business preference, and then create a workflow process that begins whenever a user or role profile with the CUS business preference enters a sales order.

In the Fast Path, enter P0092 to access the User Profiles application.

- **1.** Click Find.
- **2.** Select a user or profile, and then click Select.
- **3.** On the User Profile Revisions or Role Revisions form, from the Form menu, select Bus Preferences.
- **4.** On the Business Preferences form, complete any of these fields and click OK:
	- **–** Industry Code

This field associates the user profile with a specific industry, such as manufacturing.

**–** Business Partner Code

This field associates the user profile with a specific business partner.

**–** Customer Code

This field associates the user profile with a specific customer.

**Note:** Click Cancel on the Business Preferences form to cancel the addition of the current business preference.

## **7.3.6 Assigning Standard and Simplified Modes to User Profiles (9.1 Update 5)**

By default, all users and roles are assigned Standard mode. The Simplified mode can be assigned to either specific users or roles. If a user logs into EnterpriseOne using the \*ALL role, all roles included in \*ALL must be assigned as Simplified mode for the user to be assigned Simplified mode.

You can assign Standard or Simplified modes to Users and Roles, Users only, or Roles only. The default mode is Standard.

In the Fast Path, enter P0092 to access the User Profiles application.

- **1.** Select to search on both Users and Roles, Users Only, or Roles Only.
- **2.** Click Find.
- **3.** Select a record or multiple records, and then click Select.

The User Profile Revisions screen displays.

- **4.** In the Set Simplified mode section, select Yes to assign the Simplified mode to user profiles that you have selected, or select No to assign Standard mode to the user profiles you have selected.
- **5.** Click Save.

**>Tutorial:** [Click here to review a recording of this feature.](https://apex.oracle.com/pls/apex/f?p=44785:24:0::::P24_CONTENT_ID,P24_PREV_PAGE:10615,1)

#### **7.3.6.1 Viewing where Simplified and Standard Modes Apply (9.1 Update 5)**

To view where Simplified and Standard modes apply

In the Fast Path, enter P0092 to access the User Profiles application.

- **1.** From the Form exit, click Simplified mode.
- **2.** In the User/Role field, if it is not already populated, enter the User or Role for which you want to view Standard or Simplified modes.
- **3.** Select Standard, Simplified, or All to search for corresponding records.
- **4.** Click Find.

## <span id="page-70-1"></span>**7.3.7 Setting Processing Options for User Profile Revisions (P0092)**

Access the Processing Options form. Select the A/B Validation tab.

**1.** Enter 1 to enable Address Book validation.

When enabled, this processing option validates each new user ID against the Address Book Master (F0101) table upon the creation of a user profiles. Upon creation of a user profile, each new user ID is validated against the F0101 table. As a result, you cannot create a user profile for a user who is not already defined in the F0101 table. We recommend that you enable this setting to ensure that Work Center operates correctly. That application requires valid address book numbers.

**2.** Enter 0 (or leave blank) to disable Address Book validation.

When disabled, this processing option allows you to create user profiles for Address Book entries that do not yet exist in the F0101 table.

## <span id="page-70-0"></span>**7.3.8 Creating Profiles by Using a Batch Process**

If address book records already exist for employees, you can run a batch process to automatically create user profiles from those address book records. This process can save time, ensure accuracy between the Address Book and user profile records, and ease the transition of taking EnterpriseOne to production.

You can create user profiles through the Populate User Profiles batch application (R0092). With this process, you can assign display and environment preferences to users. This process enables you to create hundreds of new user profiles at a time.

> **Note:** If you need to add just a few users, you should use the User Profile Revisions application.

#### **Prerequisites**

Before you complete the tasks in this section:

- Create all of the role profile information by using the User Profile Revisions application.
- Define:
	- **–** Role profiles.
	- **–** Environments that each role can access.

#### **To run the Populate User Profiles (R0092) batch application:**

In the Fast Path, enter BV to access the Work With Batch Versions - Available Versions form.

- **1.** Enter **R0092** in the Batch Application field and click Find.
- **2.** Select the EnterpriseOne default version (XJDE0001) or the equivalent for the installation, and then click Select.
- **3.** On the Versions Prompting form, click Data Selection, and then click Submit.
- **4.** On the Data Selection form, create a logic statement that describes the set of users for which you want to create profiles.

This form already has a search type of **E** (employees) populated, which assumes that the users are all employees. You might want to narrow this selection by submitting it for only a range of employees.

After you complete the Data Selection form, the Processing Options form appears.

- **5.** On the Processing Options form, enter:
	- **–** One of these values for option 1:

Enter **1** to run this report in proof mode, which provides an example of what would happen if you were to run the report in final mode.

Leave blank to run this report in final mode, which creates the user profiles that you specified and creates a report showing the profiles created.

**–** One of these values for option 2 to define the user profile record being created for each user:

Enter **1** to populate the User ID field with the users' address book numbers plus their initials. Typically, user profiles are created with the users' initials preceding their Address Book number.

Leave this field blank to use just the address book number.

Complete these user profile fields for option 2:

Fast Path

Language

Date Format

Data Separator Character

Data Format Character

Country

**–** For option 3, enter any additional environments that you want the user to have access to instead of the environments already established for the user's role.

## <span id="page-71-0"></span>**7.3.9 Reviewing User and Profile Definitions**

The Summary of Environments, Packages and Profiles report (R00921) enables you to review a list of user and role profile definitions. This report summarizes the environment or environments assigned to a role, lists the users in the role, and notes any additional environments that are assigned specifically to an individual user. EnterpriseOne provides two default versions that enables you to summarize either all roles or only specific roles.

In the Fast Path, enter BV to access the Work With Batch Versions - Available Versions form.

- **1.** Enter **R00921** in the Batch Application field and click Find.
- **2.** Select a version and click Select.

Default version XJDE0001 creates a report for all group (role) profiles in the enterprise. Default version XJDE0002 creates a report about a specific group (role) profile that you specify.

- **3.** On the Versions Prompting form, click Data Selection and click Submit.
- **4.** On the Data Selection form, create a logic statement that describes the role profiles that you want to summarize.
- **5.** Click OK.
## **7.4 Setting Up Roles**

This section contains the following topics:

- Section [7.4.1, "Understanding User Roles"](#page-72-0)
- Section [7.4.2, "Creating and Modifying Roles"](#page-76-0)
- Section [7.4.3, "Migrating Roles"](#page-76-1)
- Section [7.4.4, "Sequencing Roles"](#page-80-0)
- Section [7.4.5, "Adding an Environment to a Role"](#page-81-0)
- Section [7.4.6, "Assigning Business Preferences to a Role"](#page-81-1)
- Section [7.4.7, "Setting Up a Role Relationship"](#page-81-2)
- Section [7.4.8, "Enabling the Role Chooser"](#page-82-0)
- Section [7.4.9, "Creating Role-to-Role Relationships"](#page-82-1)
- Section [7.4.10, "Delegating Roles"](#page-83-0)
- Section [7.4.11, "Adding Roles to a User"](#page-83-1)
- Section [7.4.12, "Adding Users to a Role"](#page-84-0)
- Section [7.4.13, "Copying User Roles"](#page-84-1)
- Section [7.4.14, "Adding a Language Translation to a Role"](#page-85-0)

## <span id="page-72-0"></span>**7.4.1 Understanding User Roles**

As part of the system setup, you must define the roles for users in the organization. Roles define the tasks that users see when they work in EnterpriseOne Menus and determine what authority the users have in EnterpriseOne.

After you have defined a role, you can associate users with it and apply security to it to provide the appropriate level of access to EnterpriseOne functions. You can assign more than one user to a role, or you can assign more than one role to a user. To establish a role relationship, you use the Role Relationships application (P95921), which enables you to add, remove, or revise a role relationship for a user. Role relationships are revised by removing an assigned role or by changing the expiration date for an assigned role.

Assigning roles accomplishes these purposes:

Users see only those tasks and perform only those activities that relate to their jobs.

For example, a user acting in the role of accounts payable clerk might not need to see all of the tasks that an accounts payable manager would need to see. You can create both of these roles and define a different set of tasks for each one.

Users can have multiple roles.

Within an organization, a user might have many responsibilities, none of which are defined by a single role. A user who is assigned multiple roles can switch roles according to the work required.

**Note:** Security for a user is not affected when a user changes a role after signing in to EnterpriseOne; only menu filtering and the display of menu information is affected for that user. The security applied to a user is based on how a user signs in to the system.

Administrators can set up security based on user roles.

A user's access to applications, forms, table columns, data sources, and so on is based on one or more roles to which the user is assigned.

**Note:** EnterpriseOne stores the role descriptions in the F00926 table. If you previously defined roles using the UDC table H95/RL, you can run the Populate Role Descriptions From F0092 report (R89959211) to populate the Anonymous User Access Table with those older role descriptions.

This table summarizes the steps an administrator must perform to set up roles for users:

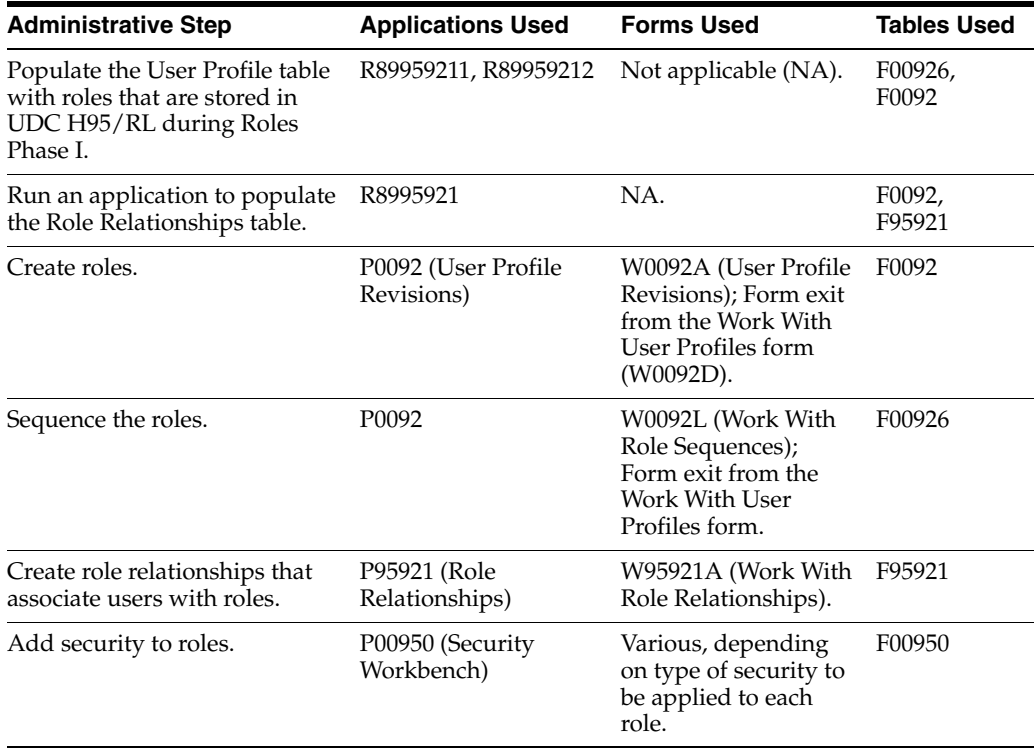

The Portal, Solution Explorer, and EnterpriseOne clients use the role relationships data in the F95921 table (Role Relationships) and various APIs to retrieve data and allow users to have assigned roles.

You use EnterpriseOne to administer defined roles for which you have created role relationship records. You can add large numbers of roles to a single user, and you can add large numbers of users to a single role relationship record. You can also use EnterpriseOne to specify the language that is used for the description of a new role.

After you have created one or more role relationships for a user, you can revise the relationships. Role relationships are revised by removing an assigned role or by changing the expiration date for an assigned role. You can also exclude an assigned role from \*ALL or add a role to \*ALL that was previously excluded.

In addition, you might want to delegate one or more of the roles to another user if a particular user will be unavailable. When you delegate the role relationship records, you can copy existing records to another user. You cannot add role relationships to another user unless those roles are already assigned to you.

#### **See Also:**

- "Applying Roles to a Task" in the *JD Edwards EnterpriseOne Tools Solution Explorer Guide*.
- [Setting Up Authorization Security with Security Workbench](#page-224-0).

#### **7.4.1.1 Understanding Role-to-Role Relationships**

You create lists of roles that are subsets of another role. For example, you might create an ADMIN role that includes users with the greatest number of administrative responsibilities and the broadest access to applications in EnterpriseOne. You might also create other roles that include individuals with limited administrative responsibilities and access to fewer applications in EnterpriseOne. If you create a distribution list based on roles, you might want to include on the list all roles with some level of administrative responsibility. Anyone in a role that is part of the distribution list would receive messages sent to the ADMIN role.

You use the Work With Distribution Lists form to add or remove roles from the distribution list as needed. Work With Distribution Lists does not influence how security is applied. It only helps to define workflow e-mail distribution lists.

#### **7.4.1.2 Understanding the Sign-In Role Chooser**

When signing in to EnterpriseOne, if the Role Chooser is enabled, users can use the Role Chooser to select a particular role from a list of valid roles. In the Role Chooser, users can either select a particular role or \*ALL. You can limit the freedom that a user has to select roles by disabling the Role Chooser. With the Role Chooser disabled, the user must enter EnterpriseOne with \*ALL.

At the JD Edwards EnterpriseOne sign-in form, the user enters a user ID and password. The user must then enter a valid environment and role before entering EnterpriseOne. User roles and assigned environments are dependent on each other. The user can select an environment, which then determines the roles that appear in the Role Chooser; or the user can select a role, which determines the environments that appear in the Environment Chooser.

The option for enabling the Role Chooser is a global setting. When enabled, it applies to all users in the system.

This table summarizes the scenarios that can occur when the user encounters the Environment and Role fields at sign-in on the Microsoft Windows client, and the behavior of EnterpriseOne in each scenario:

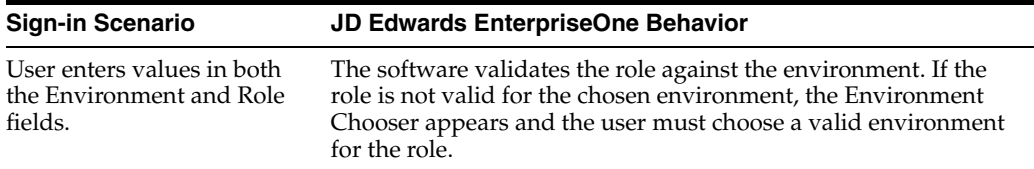

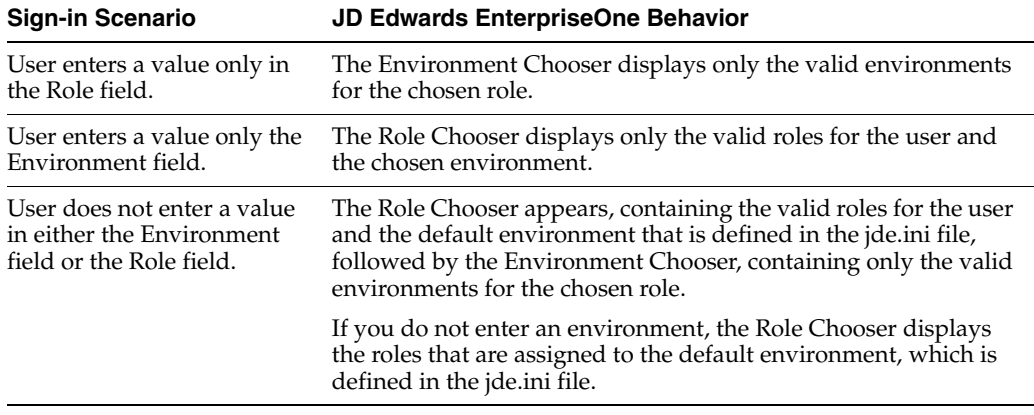

#### **7.4.1.3 Understanding the Menu Filtering Role Chooser**

In P95921, you can select the "Choose role on Menu filtering page" option to give users the ability to filter menus by role in the EnterpriseOne Menus. When enabled, the EnterpriseOne web client displays the Role drop-down menu above the EnterpriseOne Menus. From the Role drop-down menu, users can select \*ALL (All My Roles) to view a concatenated list of all the tasks enabled for every role that is included in the \*ALL role. Alternatively, users can select a particular role from the Role drop-down menu and the system displays only the tasks enabled for that role in the EnterpriseOne Menus.

The "Choose role on Menu filtering page" option is a global setting. When enabled, it applies to all users in the system.

In order for users to filter menus by role:

- The system administrator must enable the "Choose role on Menu filtering page" option in P95921.
- Users must sign in using \*ALL.

**Note:** If a user signs in to EnterpriseOne using a particular role instead of \*ALL, then the system only displays the tasks in the EnterpriseOne Menus for that role; the user cannot select a different role in the EnterpriseOne Menus.

#### **See Also:**

- [Enabling the Role Chooser.](#page-82-0)
- [Understanding User Roles.](#page-72-0)

#### **7.4.1.4 Understanding Workstation Initialization File Parameters**

At the JD Edwards EnterpriseOne sign-in, you can select one or more roles, depending on how many are assigned to you. If you select **\*ALL,** you enter EnterpriseOne in all of the assigned roles that are flagged as Include in \*ALL. Two parameters relate to roles in the workstation jde.ini file. These parameters are defined by the administrator when EnterpriseOne is first configured, so you should not have to perform this task when performing routine administrative tasks. This table shows the parameters, the ini file section in which they are found, and the default settings:

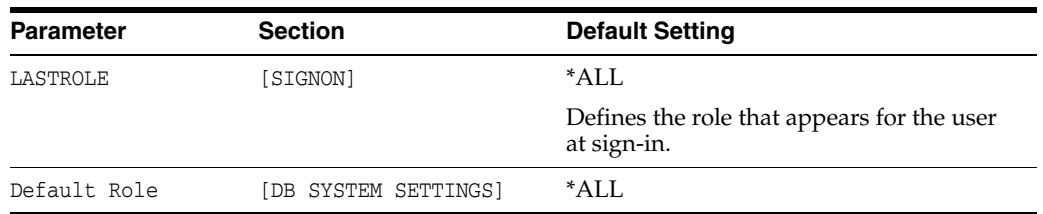

The LASTROLE parameter value defines the role that appears in the sign-in screen when EnterpriseOne is launched.

## <span id="page-76-0"></span>**7.4.2 Creating and Modifying Roles**

In the Fast Path, enter P0092 to access the User Profiles application.

- **1.** On Work With User / Role Profiles, perform one of these tasks:
	- **–** To create a new role, select Add Role from the Form menu.
	- **–** To modify an existing profile, click the Roles Only option; click Find and select a role in the detail area; and then click Select.

**Note:** You cannot add a role by clicking the Add button on the toolbar of the Work With User/Role Profiles form.

**2.** On Role Revisions, in the Role field, enter a name for the role, such as RECEIVING, and enter a description for the role in the adjacent field.

When you modify a role profile, this field displays the name of the role.

**3.** In the Sequence Number field, enter a number to specify the sequence number of the role in relation to other roles.

For a user assigned to more than one role, the sequence number determines which role is chosen when a security conflict exists among the different roles.

**4.** Complete any of the remaining fields, as necessary, and click OK.

## <span id="page-76-1"></span>**7.4.3 Migrating Roles**

On a client machine, open the Batch Versions application in EnterpriseOne and run these universal batch engines (UBEs) to migrate generic roles into the environments.

## **7.4.3.1 Set Up Roles**

#### **Run the TC R89959211**

Table Conversion (TC) R89959211 takes all of the current roles in the UGRP field in the Library Lists - User table (F0092) and adds a Description record for them in the Anonymous User Access Table (F00926). Both the role and description are populated with the role name (for example, OWTOOL). A sequence number is added to the record in the F00926 table as well. This sequence number begins at 1500 and increments by 5 with each record that is written.

This TC has no processing options.

The performance of this TC is directly dependent upon the number of \*GROUP records in the F0092 table. It should finish quickly.

After processing, this TC produces no report. To verify that the table conversion completed, open the Universal Table Browser (UTB) and check the F00926 table for some of the roles that are defined in the F0092 table. For example, check the field USER for **OWTOOL**, the field ROLEDESC for **OWTOOL**, and the field SEQNO for a sequence number that is greater than 1500.

#### **Run the TC R8995921**

TC R8995921 takes all of the current user profile records in the F0092 table and inserts a user/role relationship record that is based on the F0092.USER and F0092.UGRP tables. The record that is added to the F95921 table contains the user, role (formerly the group for this user in the F0092 table), and effective and expiration dates. Some of these values are based upon the values in the processing options.

The recommended processing option values are:

Final/Proof Modes

It is recommended that the TC be run in proof mode first. This mode inserts records to the F95921 table, but it does not remove the group from the user's profile. After the UBE is successfully run in proof mode, check some of the records in the F95921 table to see if they were added successfully. You can re-run the TC in final mode with the same processing options. A new record is not inserted for the user if the effective date is the same as the previously run TC's effective date, so you only remove the group data from the F0092.UGRP field for that user.

**Effective Date** 

The start date of the role relationship. With current users (those in F0092 table), you want to use the date that the TC is run. (When running in final mode, use the date that the TC was run in proof mode to prevent the system from adding a new set of records into the F95921 table.) This field must not be modified within the role relationship record later.

**Expiration Date** 

The end date of the role relationship. If this date is left blank, the relationship never expires. The role will expire at the beginning of the day of the date that you enter. With the current users (those in the F0092 table), you should leave this blank so they do not expire from their current group or role.

This field can be modified within the role relationship record later.

Included In All

This flag indicates that the security of this role is applied when the user chooses to enter EnterpriseOne under the role of \*ALL. Use this flag if a user is being added to a sensitive role, such as Payroll or PVC. This field can be modified within the role relationship record later.

The performance of this TC directly depends upon how many user records are in the F0092 table. It should finish quickly.

This TC produces no report. To verify that the TC completed in proof mode, open the UTB and check the F95921 table for some of the users who were defined in the F0092 table. See that their old group (F0092.UGRP) is now their Role F95921.RLFRROLE. To verify that the TC has completed in final mode, view the F0092 table through the UTB, and verify that no data is in the UGRP fields.

#### **Sequence the Roles**

All roles must be assigned a valid sequence number greater than zero in order for the security associated with the role to be applied correctly. The previous UBE and TCs

sequence the roles, but probably not in the desired order. Sequence the roles through the Sequence Roles menu option. This displays all of the current roles in a parent/child tree. Expand the tree and view the current sequence number. You can drag and drop these roles into the desired sequence. You *must* click the exit Set Sequence to commit the roles sequence to the database.

#### **Add Environments**

Environments can be added to roles. When a user selects a particular role at sign-in, the environments that are associated with that role appear in the Environment Selection List form. If the user selects \*ALL environments, all of the environments that are associated with all of the users roles which have been marked as "included in all" appear in the Environment Selection List form. All environments are validated against the user's pathcode.

#### **Set up the JDE.INI/JAS.INI file**

Open the jde.ini file and jas.ini file and verify these settings:

**Note:** You should not have to add or change these settings.

```
[SECURITY]
DefaultRole=*ALL
```

```
[REPLICATION]
DefaultRole=*ALL
```
[SIGNON] LastRole=<Users Last Role> This value is populated when a user signs into JD Edwards EnterpriseOne.

```
[DB_SYSTEM SETTINGS]
DefaultRole=*ALL
```
#### **Server Executables**

Run a PortTest.

#### **7.4.3.2 Set Up Security**

Complete these Universal Batch Engines (UBEs) to set up user security.

#### **Run the UBE R98OWPU**

UBE R98OWPU performs a select distinct on the F98OWSEC table to find all unique combinations of Proxy (System) User and Data Source. After these records are found, the UBE inserts this record into the F98OWPU table. The record contains the Proxy User, Data Source, Password, and audit information.

**Note:** This UBE must be run locally because the business function resides only on the client machine.

This UBE has no processing options.

The performance of this UBE is directly dependant upon how many system users are associated with user records in F98OWSEC table. It should finish quickly.

To verify that the UBE completed successfully, open the UTB and check the F98OWPU table for some of the system users that are in F98OWSEC table.

If you want to change a system user password, you have to change it only once for each system user and not for every record in the F98OWSEC table that contains the system user.

#### **Run the UBE R98OWUP (Optional)**

UBE R98OWUP updates the current F98OWSEC table records, based upon the processing options that you select. This UBE can populate these new fields for current users, as their F98OWSEC table records do not contain values for these options:

- Password Change Frequency
- Allowed Sign-in Attempts
- Enable / Disable User
- Daily Password Change Limit
- Force Password Change

Set these procession options:

Proof or Final

Indicates whether to run in proof or final mode. Proof mode does not commit records.

Password Change Frequency

For a given user, this option determines the maximum number of days before the system requires a password change.

■ Allowed Attempts

The number of times that uses can unsuccessfully attempt to log on before their JD Edwards EnterpriseOne account is disabled.

Enable/Disable User

Indicates if the user's account is enabled or disabled. A disabled account is not allowed into JD Edwards EnterpriseOne.

Daily Password Change Limit

The number of times that users can change their password in one day. Because the last ten passwords of a user are stored in the BLOB, it is a security hole to allow users to change their password as many times as they want. If users want to keep their current password, they can change it 11 times in one day so that they are not back to the original.

Force Immediate Password Change

This option requires users to immediately change their password. You might not want to set this option for all users.

The performance of this UBE is directly dependant upon how many system users are associated with user records in the F98OWSEC table. It should finish quickly.

To verify that the UBE completed successfully, access the User Security application (P98OWSEC), and find a user or role whose record should have changed. Verify that the values are correct.

## <span id="page-80-0"></span>**7.4.4 Sequencing Roles**

The Work With Role Sequences form contains all of the roles that you defined and enables you to assign a sequence to the roles. The sequence defines a hierarchy of roles and determines which role is used when a security conflict exists among roles when a user signs in as \*ALL.

The EnterpriseOne Windows client and Web client differ as to how they use the role sequence to determine which security record is applied. The Web client only checks the first role in the role sequence to determine the security for an application, form, column, row, and so forth. The Windows client checks all the roles in \*ALL for security, but uses the role sequence to determine which role to use when there are duplicate security records.

This is an example of duplicate security records in which the Windows client is forced to use the role hierarchy to determine which security record to apply:

A user signs in as \*ALL. The \*ALL has two roles associated with it—Role 1 and Role 2.

- $Role 1 = Form A$  is secured; no access allowed.
- $Role 2 = Form A$  is not secured; access allowed.

Because of the conflict in security between these two roles, EnterpriseOne uses the information in the role sequence to determine which role to use for security. If Role 1 was higher in the sequence, then the security for that role is applied.

In this same example, if each of these roles had different security records for the same security type, the system would apply the security as defined by both records. For example, if Role 1 does not allow users to view column A and Role 2 does not allow users to view column B, the user would not be able to view either column on the form.

You can configure the EnterpriseOne Web client to use the same role sequencing functionality as the Windows client. This is recommended if you are migrating from the Windows client to the Web client. To enable this functionality in the Web client, use Server Manager to configure the following setting in the [OWWEB] section of the JAS.INI:

userRoleHierarchy=true

#### **To sequence roles:**

In the Fast Path, enter P0092 to access the User Profiles application.

- **1.** On the Work With User/Role Profiles form, from the Form menu, select Role Sequence.
- **2.** On Work With Role Sequences, select a role from the tree structure and drag it to the point in the sequence that you want.

**Note:** The system checks the sequence of roles in descending order.

- **3.** After you have set the order that you want, select Set Sequences from the Form menu and click Close.
- **4.** If you decide you do not want to change the sequence, select Close Without Set from the Form menu and click Close.

## <span id="page-81-0"></span>**7.4.5 Adding an Environment to a Role**

Use the Work With User/Role Profiles form to assign one or more environments to a role or to change an existing environment for a role. When a user signs in to JD Edwards EnterpriseOne, the Environment Chooser and Role Chooser present each user with a list of valid roles and environments.

In the Fast Path, enter P0092 to access the User Profiles application.

**1.** On Work With User / Role Profiles, select the Roles Only option and click Find.

**Note:** The Both Users and Roles option also enables you to perform the same task, although the Roles Only option is the simplest way to add an environment.

- **2.** Select a role from the detail area of the grid, and select Environments from the Row menu.
- **3.** On the User Environment Revisions form, in the Display Seq. (display sequence) column, specify the order in which the environments will be presented in the Environment Chooser at JD Edwards EnterpriseOne sign-in.
- **4.** In the Environment column, click the search button to select an environment, and then click OK:

**Note:** If you want to change an existing environment for a role, enter a new value for the Environment parameter and click OK.

## <span id="page-81-1"></span>**7.4.6 Assigning Business Preferences to a Role**

In the Fast Path, enter P0092 to access the User Profiles application.

- **1.** On Work With User / Role Profiles, click Find.
- **2.** Select a role, and then click Select.
- **3.** On the Role Revisions form, from the Form menu, select Bus Preferences.
- **4.** On the Business Preferences form, click the search button in the Industry Code field to associate the role with a specific industry, such as manufacturing.
- **5.** In the Business Partner Code field, click the search button to associate the role with a specific business partner.
- **6.** In the Customer Code field, click the search button to associate the role with a specific customer.

## <span id="page-81-2"></span>**7.4.7 Setting Up a Role Relationship**

After you have defined a role, you can associate users with it and apply security to it to provide the appropriate level of access to EnterpriseOne functions. You can assign more than one user to a role, or you can assign more than one role to a user. To establish a role relationship, you use the Role Relationships application (P95921), which enables you to add, remove, or revise a role relationship for a user. Role relationships are revised by removing an assigned role or by changing the expiration date for an assigned role.

In the Fast Path, enter P95921 to access the Work With Role Relationships form.

**1.** Complete the User field and click Find.

The system displays the user's assigned roles and the available roles in separate tree controls.

- **2.** Select a role from the Available Roles tree control and click the left arrow button to add it to the list of assigned roles.
- **3.** On the Role Revisions form, enter an effective date if you want an effective date that is different from today's date.

Today's date is the default value for the Effective Date field. If you do not use the default value, enter a date later than today's date; otherwise the software returns an error message.

**4.** Enter an expiration date in the Expiration Date field, if one is needed.

The role will expire at the beginning of the day of the date that you enter. The role will not expire if you do not complete the Expiration Date field.

**5.** Select the Include in ALL<sup>\*</sup> option if you want the role to be one that the user can play if the user enters JD Edwards EnterpriseOne playing all roles, and click OK.

If you do not select the Include in \*ALL option, this role will not be part of the active roles when the user enters EnterpriseOne using **\*ALL** as his role at sign-in. To activate a role that is not included in \*ALL, the user must select that particular role when signing on to the system. The role selected will be the only active role during that session.

#### <span id="page-82-0"></span>**7.4.8 Enabling the Role Chooser**

In the Fast Path, enter P95921 to access the Work With Role Relationships form.

- **1.** From the Form menu, select Enable Role Chooser.
- **2.** To enable users to select a role from a list of assigned roles at sign-in, on the Enable/Disable Role Chooser form, select the "Choose role on Login page" option.

If you do not select this option, users must enter JD Edwards EnterpriseOne using \*ALL.

**3.** To enable users to filter menus by role in the EnterpriseOne Menus, select the "Choose role on Menu Filtering page" option.

> **Note:** Both the Role Chooser and Menu Filtering Role Chooser options are global settings. When enabled, they apply to all users in the system.

#### <span id="page-82-1"></span>**7.4.9 Creating Role-to-Role Relationships**

In the Fast Path, enter P95921 to access the Work With Role Relationships form.

- **1.** From the Form menu, select Distribution Lists.
- **2.** On the Work With Distribution Lists form, complete the Role field and click Find.
- **3.** To add a role to the distribution list, select a role from the Available Roles tree control and click the left-arrow button.
- **4.** On Role Revisions, complete these fields and click OK:
	- **–** Effective date

Enter an effective date if you want the delegation to occur at a date other than the current date.

- **–** Expiration date
- **–** Include in \*All

Select this option if you want the role to be one that the user can use if the user enters EnterpriseOne playing all roles.

**5.** Select the \*ALL option if you want the role to be one that the user can play if the user enters JD Edwards EnterpriseOne playing all roles.

EnterpriseOne adds the role to the Assigned Roles tree control.

**6.** To remove a role from the distribution list, select a role from the Assigned Roles tree control and click the right-arrow button.

**Note:** JD Edwards EnterpriseOne does not currently support multilevel roles.

## <span id="page-83-0"></span>**7.4.10 Delegating Roles**

In the Fast Path, enter P95921 to access the Work With Role Relationships form.

- **1.** From the Form menu, select Roles Delegation.
- **2.** On the Work With Delegation Relationships form, complete the Delegate field by entering the user ID of the user being delegated to and click Find.

The roles of the user who is delegating appear in the Available Roles tree control. The roles of the user who is being delegated to appear in the Assigned Roles tree control.

- **3.** To delegate a role, select the role from the Available Roles tree control and click the left-arrow button.
- **4.** Complete these fields and click OK:
	- **–** Effective date

Enter an effective date if you want the delegation to occur at a date other than the current date.

- **–** Expiration date
- **5.** Select the \*ALL option if you want the role to be one that the user can play if the user enters EnterpriseOne playing all roles.

EnterpriseOne adds the delegated role to the Assigned Roles tree control on the Work With Delegation Relationships form.

**Note:** You can use the right-arrow button in the Work With Delegation Relationships form only to remove a role that you delegated to another user. If you try to remove a role that you did not delegate to the user, the software will display a dialog box notifying you that the action is invalid.

## <span id="page-83-1"></span>**7.4.11 Adding Roles to a User**

The Add Roles to User form enables you to copy one or more role relationship records to a single user, which is a particularly useful action if you want the user to play many roles. You can copy as many records as you want at one time.

In the Fast Path, enter P95921 to access the Work With Role Relationships form.

- **1.** From the Form menu, select Add Roles to User.
- **2.** Complete the User ID field and click Find.
- **3.** Select the roles that you want to add to the user and click Select.

Hold down the Control key to select more than one role to add.

- **4.** On the Role Revisions form, complete these fields:
	- **–** Effective Date

Enter a date if you want the effective date to be different from the current date.

**–** Expiration Date

The role will expire at the beginning of the day of the date that you enter.

- **–** Include in \*All
- **5.** Select the \*ALL option if you want the role to be one that the user can play if the user enters JD Edwards EnterpriseOne playing all roles.
- **6.** Click OK.
- **7.** If you are adding more than one role relationship record, complete the Role Revisions form for each record that you are adding.

## <span id="page-84-0"></span>**7.4.12 Adding Users to a Role**

In the Fast Path, enter P95921 to access the Work With Role Relationships form.

- **1.** Select Add Users to Roles from the Form menu.
- **2.** Complete the Role field and click Find.
- **3.** Select the users that you want to add to a role and click Select.

Hold down the Control key to select more than one user to add.

- **4.** In the Role Revisions form, complete these fields:
	- **–** Effective Date

Enter a date if you want the effective date to be different from the current date.

- **–** Expiration Date
- **–** Include in \*All
- **5.** Select the \*ALL option if you want the role to be one that the user can play if the user enters JD Edwards EnterpriseOne playing all roles.
- **6.** Click OK.
- **7.** If you are adding more than user record, complete the Role Revisions form for each record you are adding.

## <span id="page-84-1"></span>**7.4.13 Copying User Roles**

You can copy the role relationship records of one user to another from Role Relationships (P95921). You can either copy and add the records, which means that EnterpriseOne adds the copied records to the user's existing records; or you can copy and replace the records, which means that the copied records replace the user's existing records.

In the Fast Path, enter P95921 to access the Work With Role Relationships form.

**1.** Complete the User field and click Find.

The user's roles appear in the Assigned Roles tree control.

- **2.** Click Copy.
- **3.** On the Copy User Roles form, select one of these options:
	- **–** Copy and Add
	- **–** Copy and Replace
- **4.** Complete the To User field to specify the user to whom you want the records copied.
- **5.** Click OK.

## <span id="page-85-0"></span>**7.4.14 Adding a Language Translation to a Role**

Using the Language Role Description Revisions form, you can either set up the translation of any role that you have defined, or you can change role descriptions for any language.

If you want to view the descriptions of any role in all the languages into which it is being translated, use the Work With Language Role Description form.

In the Fast Path, enter P0092 to access the User Profiles application.

**1.** On Work With User/Role Profiles, select the Roles Only option.

**Note:** The Both Users and Roles option also enables you to perform this task.

- **2.** Select a role from the detail area of the grid and select Role Description from the Row menu.
- **3.** To add a language to a role, click Add.
- **4.** On the Language Role Description Revisions form, in the Role field, enter the name of the role to which you want to add a language.
- **5.** In the Language field, click the search button to select a language from the list of supported languages.
- **6.** Enter a description of the role in the Role Description field, and then click OK.

# **Part IV**

# **EnterpriseOne Authentication Security**

EnterpriseOne authentication security ensures that anyone who attempts to sign in to EnterpriseOne is a valid, authenticated EnterpriseOne user.

In addition to setting up sign-in security as described in Chapter [8, "Understanding](#page-88-0)  [Sign-in Security,"](#page-88-0) authentication security encompasses configurations for single sign-on, managing users and passwords in an LDAP-compliant directory service, and unified logon. It is important that you carefully follow the instructions as you implement any of the configurations discussed in this part.

This part contains the following chapters:

- Chapter [8, "Understanding Sign-in Security"](#page-88-0)
- Chapter [9, "Setting Up User Sign-in Security"](#page-100-0)
- Chapter [10, "Enabling LDAP Support in JD Edwards EnterpriseOne"](#page-116-0)
- Chapter [11, "Setting Up JD Edwards EnterpriseOne Single Sign-On"](#page-144-0)
- Chapter 12, "Setting Up JD Edwards EnterpriseOne Single Sign-On Through [Oracle Access Manager 11g Release 1"](#page-156-0)
- Chapter 14, "Using Oracle Access Manager to Enable Support for Windows Native [Authentication with EnterpriseOne"](#page-188-0)
- Chapter [15, "Configuring Long User ID and Password Support for EnterpriseOne"](#page-194-0)
- Chapter [16, "Configuring SSL for JDENET \(Release 9.1 Update 2.1\)"](#page-200-0)
- Chapter [17, "Configuring an SSL Connection Between the EnterpriseOne HTML](#page-204-0)  [Server and Oracle BI Publisher Server for One View Reporting"](#page-204-0)

## <span id="page-88-0"></span>**Understanding Sign-in Security**

This chapter contains the following topics:

- Section [8.1, "Overview"](#page-88-1)
- Section [8.2, "Security Table Access"](#page-89-0)
- Section [8.3, "Password Encryption"](#page-89-1)
- Section [8.4, "Sign-In Security Setup"](#page-89-2)
- Section 8.5, "Process Flow for Standard EnterpriseOne Windows Client Sign-in [Security"](#page-91-0)
- Section [8.6, "Sign-in Security for Web Users"](#page-95-0)
- Section [8.7, "Setting Processing Options for P98OWSEC"](#page-97-0)

## <span id="page-88-1"></span>**8.1 Overview**

JD Edwards EnterpriseOne security runs on a logic server in a dedicated internal process. EnterpriseOne uses an encryption algorithm to ensure that applications other than EnterpriseOne cannot access passwords transmitted across the network.You create a security table on the data server that stores information, such as:

#### **EnterpriseOne User**

The user ID used to sign in to JD Edwards EnterpriseOne.

#### **EnterpriseOne Password**

The user's password, which the software validates when the user signs in to JD Edwards EnterpriseOne.

#### **System User and System Password**

The actual user and password used to connect to all database management systems (DBMS). If the JD Edwards EnterpriseOne environment includes more than one DBMS, you can create different system users and passwords for each data source.

#### **Change Frequency**

The frequency of password changes required by the software.

#### **Last Change**

The date that the password was last changed.

You must define a security record for each user either by group or by individual. It is recommended that you map multiple users to the same system user. For example, each user can use the same system user that the software uses to connect the database

management systems. By setting up the security in this manner, you can simplify database administration of users and passwords.

You can also set up unified logon with EnterpriseOne to simplify sign-in security. When you set up unified logon, EnterpriseOne uses Windows Authentication to verify security. This verification enables sign-in security to use the network logon information that a user supplies when logging on to Windows; EnterpriseOne does not require the user to enter another user ID and password when signing in.

See [Managing Unified Logon](#page-113-0).

## <span id="page-89-0"></span>**8.2 Security Table Access**

If you keep the system user and password secure, no users have direct access to the Security table (F98OWSEC). The exception to this situation is for system administrators who maintain the security information. The EnterpriseOne security server has access to the F98OWSEC table through JDENet.

You must perform all of the validation and changes of EnterpriseOne passwords through a JDENet message to the Enterprise Server that has the F980WSEC table. Upon validating an EnterpriseOne password, the JDENet message returns the system user and password that you enter. These words are encrypted across the network. Internally, this system password is used for all connections to databases.

Using the database management system, you should place database security on the F98OWSEC table. You should also assign EnterpriseOne object security to the F98OWSEC table so that users cannot access the object except to enter User Password Revisions.

## <span id="page-89-1"></span>**8.3 Password Encryption**

You can enter the initial sign-in password for each user in these ways:

- Iype it manually.
- Use a default password established through the sign-in security processing options.
- Have EnterpriseOne enter it automatically because the user has an existing security record.

When typing a password manually or when using the processing option default password, you cannot see the password for a new user because you are typing it in. When you revise this record, however, the system encrypts the password so that all you see are asterisks. The number of asterisks does not represent the number of characters in the password. The user security application does not know what the password is. The application is given a flag that indicates that a password was entered. The system stores the actual password on the security server within a binary object in the F980WSEC table. The system accesses the binary object when the user security application requests a change or inquiry.

## <span id="page-89-2"></span>**8.4 Sign-In Security Setup**

This checklist is an overview of the steps that are required to set up sign-in security:

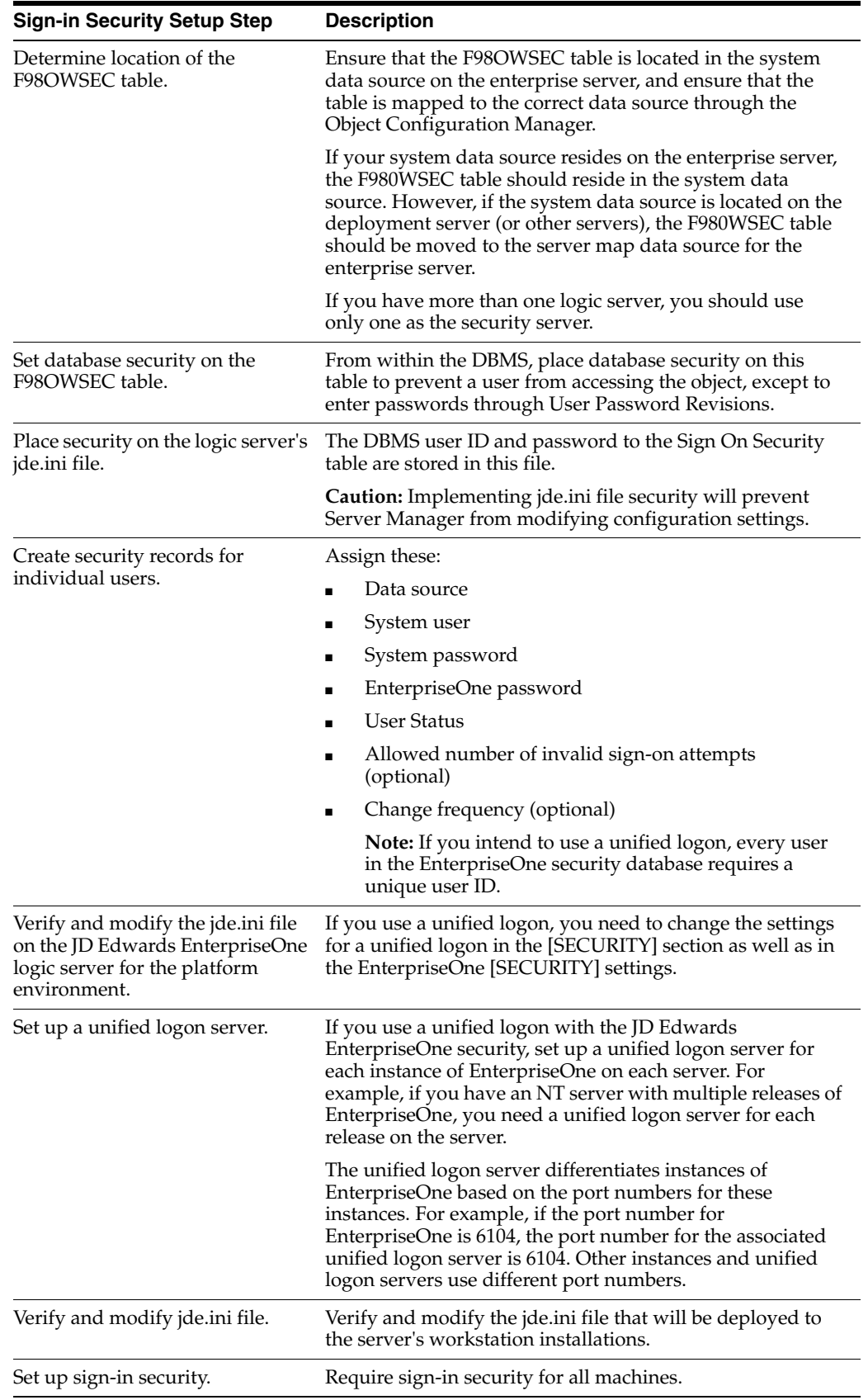

## <span id="page-91-0"></span>**8.5 Process Flow for Standard EnterpriseOne Windows Client Sign-in Security**

EnterpriseOne provides sign-in security with an architecture that is designed to provide user security for EnterpriseOne and the logically attached database management systems. The security architecture prevents you from viewing the database or system password and from bypassing EnterpriseOne applications to view and change data.

Standard sign-in security for EnterpriseOne Windows clients uses this process flow:

Users sign in to EnterpriseOne on their workstations using their user ID and password.

The workstations can be networked or standalone workstations, laptop computers, or other EnterpriseOne hosts.

If you enter a valid user ID and password, as validated against the local workstation installation, the start-up process continues.

As the software starts, it tries to detect an operational network environment.

If a network is not detected, the software allows local operation in a store-and-forward mode. Because the workstation or laptop computer is not connected to a network or an enterprise server, no validation can be performed against the F980WSEC table. Therefore, security is limited to that provided by the local workstation or laptop installation.

If a network is detected, the software encrypts the password information and sends it over the network to the JD Edwards EnterpriseOne enterprise server.

The enterprise server checks the incoming validation request against a table of valid users and passwords. If the user ID and password information are valid, the software accepts the sign-in values and returns the system ID and password to the logically attached database servers. This information is also encrypted on the enterprise server prior to broadcast on the network.

This graphic displays a process flow model for standard sign-in security:

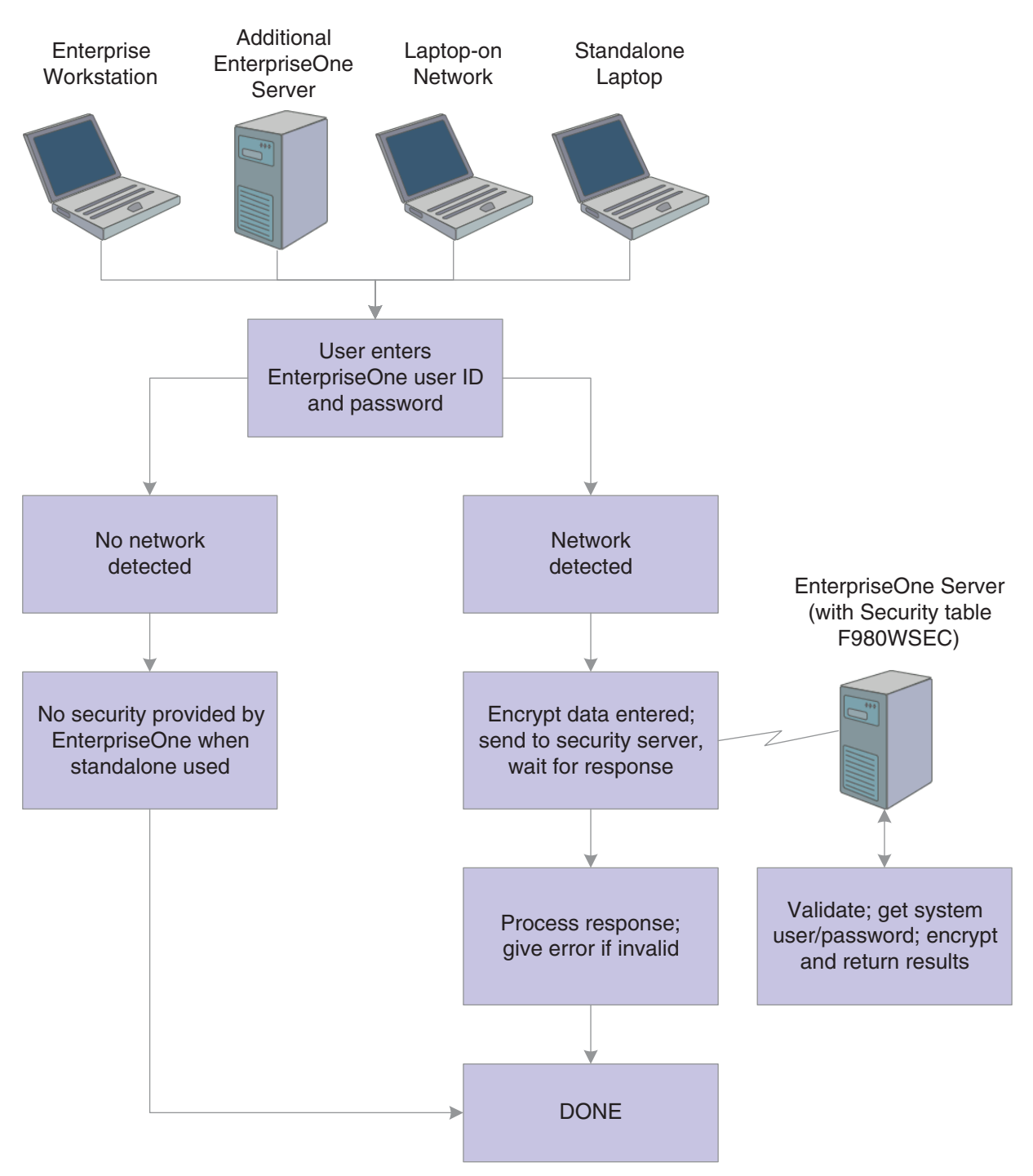

*Figure 8–1 Process flow model for standard JD Edwards EnterpriseOne sign-in security*

The process flow for sign-in security with a unified logon is as follows:

- A user starts EnterpriseOne on a workstation.
- EnterpriseOne verifies that the unified logon is active and then sends an authentication request to the unified logon server, based on the domain user ID.

**Note:** The unified logon server is not a physical server. It is a device that verifies sign-in security against the domain sign-in security maintained by Microsoft Windows.

During jdesnet initialization, jdesnet activates the unified logon server thread. The unified logon server ends automatically when jdesnet ends.

- The unified logon server searches its user list for an entry that matches the domain user ID. When the server finds a match, the server sends a validation request to the enterprise server.
- The Enterprise Server verifies that the response from the unified logon server matches the security information in the F980WSEC table.
- If the security information from the user list on the unified logon server matches the security information in the F98OWSEC table on the enterprise server, the start-up process continues.
- The first time that a user signs in to EnterpriseOne with the unified logon, the Environment Selection appears.

The user must enter an environment in the Environment field. Select the option to set the environment as the default, and avoid the Environment Selection form on subsequent sign-in attempts.

This illustration displays the process flow for unified logon:

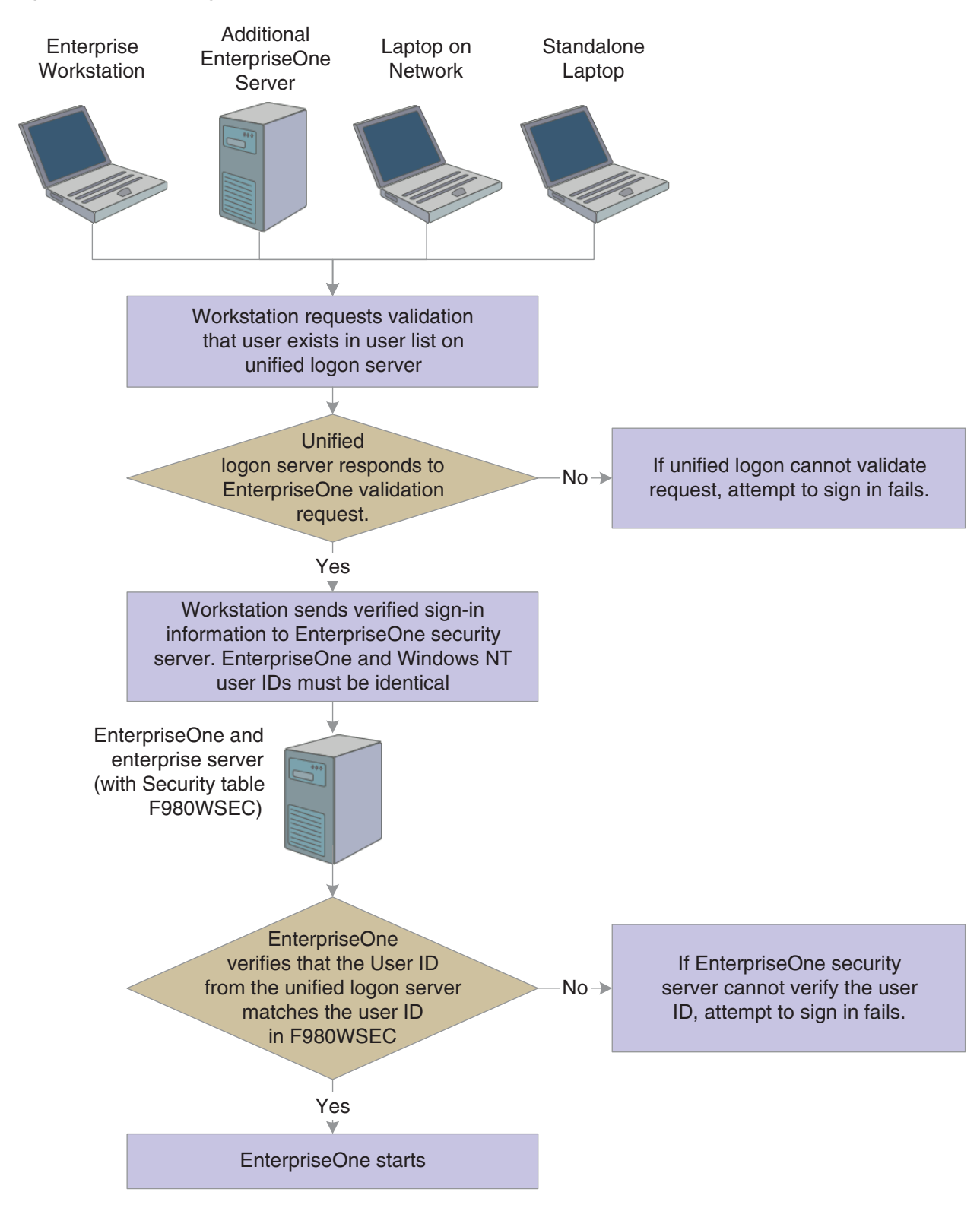

#### *Figure 8–2 Unified logon process flow*

## **8.5.1 ShowUnifiedLogon Setting**

The ShowUnifiedLogon setting in the [SECURITY] section of the jde.ini file allows users to reset whether the Environment Selection form appears at sign-in. This feature allows users to change the environment later. This table describes the jde.ini file setting for the [SECURITY] section:

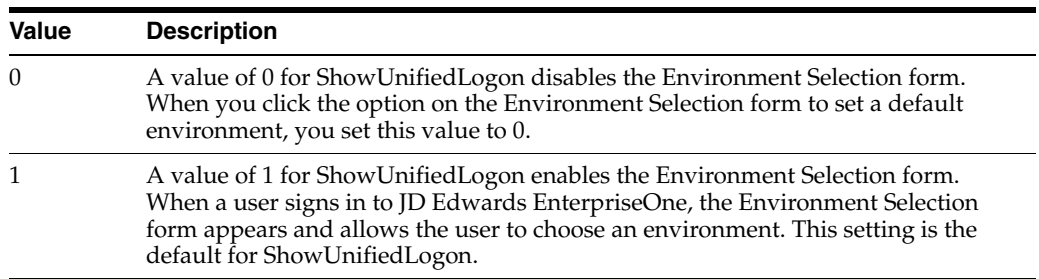

## <span id="page-95-0"></span>**8.6 Sign-in Security for Web Users**

The EnterpriseOne security server and the F98OWSEC table authenticate Java/HTML, portal, and interoperability users who sign in to JD Edwards EnterpriseOne across the internet to the JAS security server. The JAS security server acts as an interface between the web user's client workstation and the security server.

When web users sign in, disconnect, or make a password change, the HTML server sends the request using a JDENET message to the security server, which, in turn, accesses the F98OWSEC table. The security server then returns the authentication through a JDENET message to the JAS security server. If the user is authenticated, the security info is cached to the JAS security server.

The JAS security server acts as an intermediary between the Java/HTML, Portal, and Interoperability client and the security server.

This graphic displays a process flow for sign-in security with unified logon for web users:

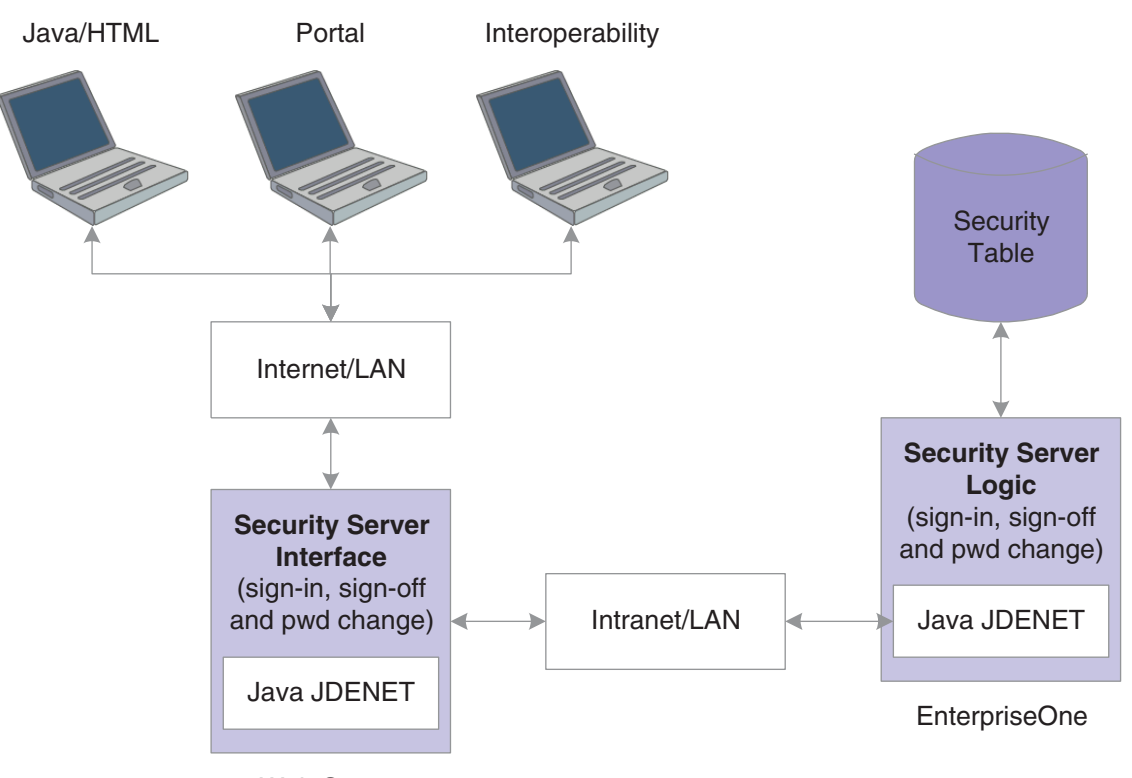

*Figure 8–3 Sign-in security with unified logon for web users*

Web Server

As the security intermediary, the JAS security server handles these tasks:

- Connecting to the EnterpriseOne security server for user security authentication and password when a web user signs in.
- Switching to a secondary EnterpriseOne security server when the primary server is down, provided the correct jas.ini settings are defined.
- Notifying Java/HTML, Portal, and Interoperability client workstations when a user password has expired.

If an Interoperability user's password has expired, sign-in fails without notification of the cause.

- Sending error message to user log after the web user has attempted unsuccessfully to sign in x number of times to EnterpriseOne, where x is the number of sign-in attempts defined in the F98OWSEC table.
- Allowing Java/HTML and Portal users to change name and password.
- Encrypting JDENET messages sent between the JAS security server and the EnterpriseOne security server.
- Keeping a valid user session open until the user signs off or the session expires.

To the web user, sign-in and sign-out function the same as they do to a user on Windows, UNIX, or IBM i platforms.

To set up security for web users through the EnterpriseOne security server, add these parameters to those that already exist in the jas.ini file:

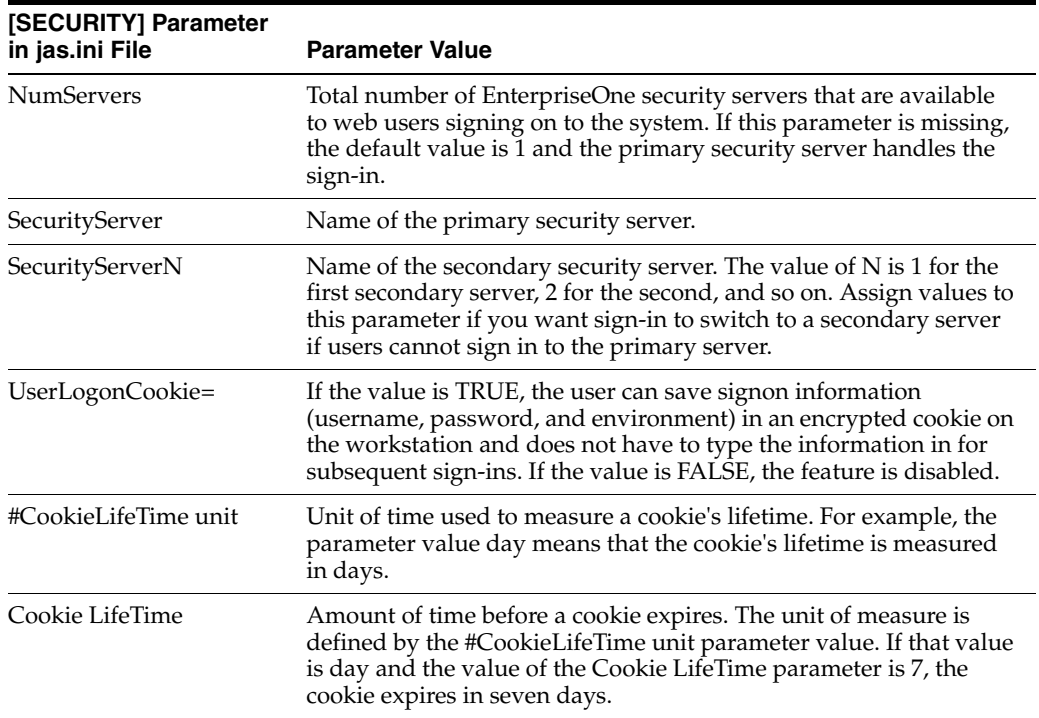

If you define one primary server and two secondary servers, the jas.ini file [SECURITY] settings look like this example:

```
NumServers=3
SecurityServer=JDED
SecurityServer1=JDEC
SecurityServer2=corowhp2
UserLogonCookie=TRUE
#CookieLifeTime unit is day
CookieLifeTime=7
```
If you define one or more secondary servers, sign-in fails over to the secondary server if the primary server is down. If both the primary EnterpriseOne security server and a secondary server as defined in the jas.ini file fail, the HTML Server fails the user sign-in.

If you do not define a server number or any secondary servers, the jas.ini [SECURITY] settings look like this example:

```
[SECURITY]
SecurityServer=JDED
UseLogonCookie=TRUE
CookieLifeTime unit is day
CookieLifeTime=7
```
## <span id="page-97-0"></span>**8.7 Setting Processing Options for P98OWSEC**

The User Security application (P98OWSEC) has processing options that you can use to set a default password when creating user security for users or roles, and to set a default change frequency for the password:

## **8.7.1 Default**

Although processing options are set up during the EnterpriseOne implementation, you can change processing options each time that you run an application.

- **1. Enter a '1' to default the User ID into the password field.**
- **2. Enter in the default Change Frequency.**
- **3. Enter the number of sign-on attempts a user is given prior to being disabled.**
- **4. Enter if a new user is to default to as enabled or disabled.**
- **5. Enter a '1' to force immediate password change of new users.**

## **8.7.2 Password**

Although processing options are set up during the EnterpriseOne implementation, you can change processing options each time you run an application.

#### **1. Enter the daily password change limit that will be applied to all users when attempting to change a password.**

If this field is 0 or is left blank, there will be no limit on daily password changes.

#### **2. Enter the minimum password length that is to be used when users attempt to change a password.**

If this field is 0 or is left blank, the password will not be checked for a minimum length.

**3. Enter the minimum number of character that must be used within a password.**  If this field is 0 or is left blank, the password will not be checked for characters.

**4. Enter the minimum number of numerics that must be used within a password.**  If this field is 0 or is left blank, the password will not be checked for numerics.

**5. Enter the maximum number of consecutive characters that can be used in a password.** 

If this field is 0 or is left blank, the password will not be checked for consecutive characters.

**6. Enter the minimum number of special characters that must be within a password.** 

If this field is 0 or is left blank, the password will not be checked for special characters.

**9**

# <span id="page-100-0"></span>**Setting Up User Sign-in Security**

This chapter contains the following topics:

- Section [9.1, "Understanding User Sign-in Security"](#page-100-1)
- Section [9.2, "Creating and Revising User Sign-in Security"](#page-100-2)
- Section [9.3, "Reviewing User Sign-in Security History"](#page-106-0)
- Section [9.4, "Managing Data Sources for User Sign-in Security"](#page-107-0)
- Section [9.5, "Enabling and Synchronizing the jde.ini Sign-in Security Settings"](#page-110-0)
- Section [9.6, "Managing Unified Logon"](#page-113-1)

## <span id="page-100-1"></span>**9.1 Understanding User Sign-in Security**

Use the User Security application (P98OWSEC) to create, test, and change user security for JD Edwards EnterpriseOne and the logically attached database management systems. The security architecture prevents users from viewing the database or system password and from bypassing EnterpriseOne applications to view and change data. EnterpriseOne uses an encryption algorithm to ensure that applications other than EnterpriseOne security cannot access passwords transmitted across the network.

You can also set up a unified logon server for an EnterpriseOne server. The unified logon server enables EnterpriseOne to use the domain logon information to determine user security. In an EnterpriseOne unified logon scenario, a user needs to enter a user ID and a password only at network logon.

## <span id="page-100-2"></span>**9.2 Creating and Revising User Sign-in Security**

This section contains the following topics:

- [Understanding How to Create and Revise User Sign-in Security](#page-101-0)
- **[Prerequisites](#page-101-1)**
- [Forms Used to Create and Revise User Sign-in Security](#page-102-0)
- **[Creating User Sign-in Security](#page-103-0)**
- [Copying User Sign-in Security](#page-104-0)
- [Revising User and Role Sign-in Security](#page-105-0)
- [Revising All User Sign-in Security](#page-105-1)
- [Changing a Sign-in Password](#page-105-2)

**[Requiring Sign-in Security](#page-106-1)** 

## <span id="page-101-0"></span>**9.2.1 Understanding How to Create and Revise User Sign-in Security**

A user profile must already exist for a user before you can create user security records for that user. You can create security records one at a time for each of the users, you can set security for a role, or you can set security for all users.

Typically, users within a specific role use similar security information. Oracle recommends that you create a model user with security information that you can copy to create security records for other users. The P98OWSEC application provides a copy function that simplifies the creation of security records.

**Note:** When you copy security records to a user, security records must not already exist for that user. If you try to copy user security to a user with existing user security records, you will receive an error message.

You should keep user security simple. Managing EnterpriseOne user IDs and system (database) user IDs can become complicated quickly. The simplest way to set up user security is to have all data sources share the same system user ID and password by leaving the data source field blank when you initially create user security records for users or roles on the Security Revisions form.

When you leave the data source field blank, the P98OWSEC application automatically enters **DEFAULT** in the field. The DEFAULT data source enables you to create one security record for all users. Each time a user accesses a table through an EnterpriseOne application, the software searches for a security record for that user and the specific data source where the table resides. If the software does not find a specific record, then it uses the default data source, which is the security record that you created with the DEFAULT data source field.

You use system user IDs to manage user access to databases. Although you should try to maintain as few system user IDs as you can, occasions arise that require you to set up database security in addition to the EnterpriseOne object and user security for specific users and specific tables. For example, you might need to create system users with additional authority to what the typical system user needs.

#### **See Also:**

■ "Setting Up Data Sources" in the *JD Edwards EnterpriseOne Tools Configurable Network Computing Implementation Guide*.

It is difficult to monitor and administer accounts that are not in use. An administrator should disable these accounts to stop unauthorized access to EnterpriseOne. See [Creating User Sign-in Security](#page-103-0) in this section for information on how to disable an account.

## <span id="page-101-1"></span>**9.2.2 Prerequisites**

Before you complete the tasks in this section:

For initial installations of EnterpriseOne, you must set up system user(s) using the Work With System Users (P980001) program to populate the F98OWPU table. You must set up system users before you can add and associate an EnterpriseOne user to a system user using EnterpriseOne Security (P98OWSEC).

**Caution:** If you attempt to add a user with the P98OWSEC program before you add the system user through the P980001 program, the system may add an invalid record to the F98OWPU table. You might have to delete the invalid record from F98OWPU using the SQL Query tool.

In the JD Edwards EnterpriseOne Installation and Upgrade Documentation Library, see "Working With Signon Security" in the EnterpriseOne Installation or Upgrade guide that is applicable to your platform and database:

http://docs.oracle.com/cd/E24902\_01/nav/installation.htm

- Set up all user records in the Address Book application (P01012).
- Create user profiles using the User Profile application (P0092).

See [Provisioning User and Role Profiles.](#page-60-0)

- Attach the proper Address Book record to the user or role profile.
- Review and set the appropriate processing options before using the P98OWSEC application for the first time.

See [Setting Processing Options for User Profile Revisions \(P0092\)](#page-70-0).

## <span id="page-102-0"></span>**9.2.3 Forms Used to Create and Revise User Sign-in Security**

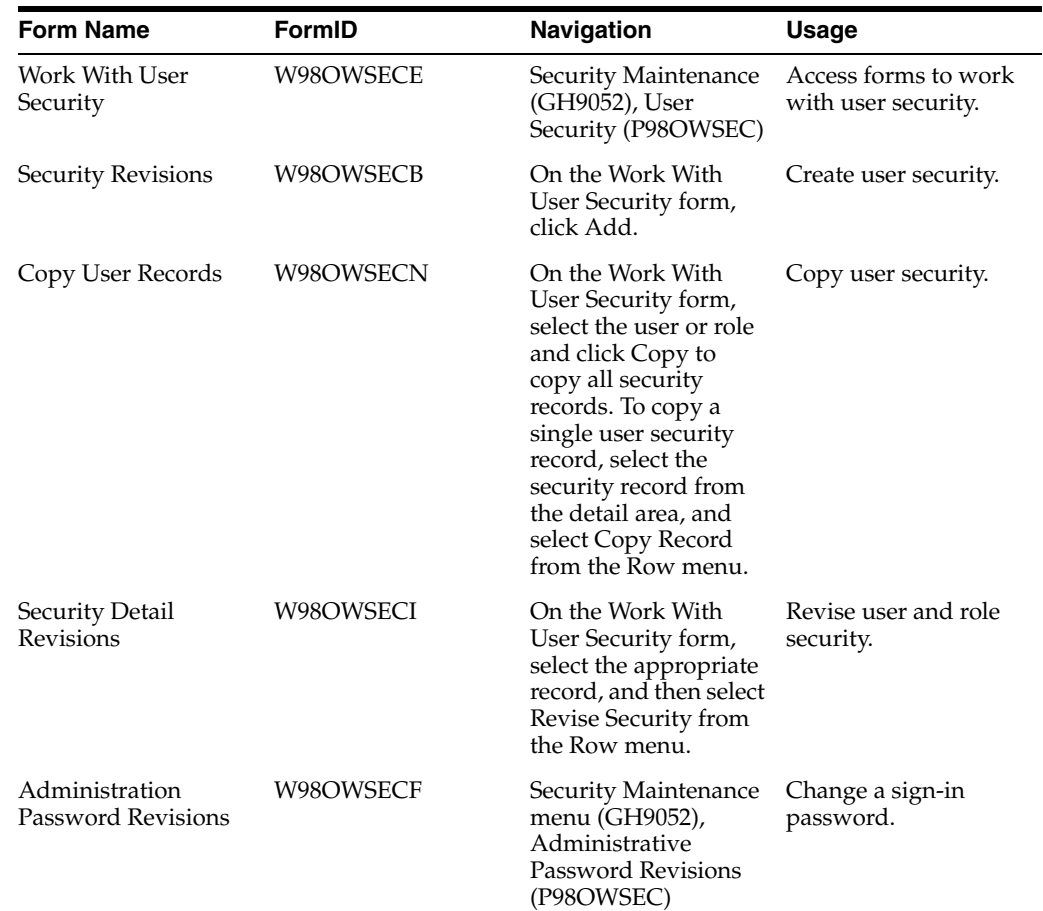

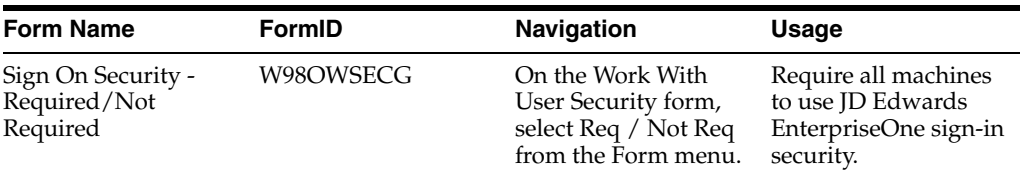

## <span id="page-103-0"></span>**9.2.4 Creating User Sign-in Security**

Access the Work with User Security form.

**1.** Click Add.

**Note:** Do not use the GlobalPasswordPolic option in the Form menu. This form contains password settings that apply only to users who are using the User Profile Self-Service application (P0092SS).

- **2.** On the Security Revisions form, complete one of these fields:
	- **–** User ID

If you enter a user ID that already exists, you can modify data source information for the user. The system disables all other fields and options for the user ID.

**–** Role

If you enter a role that already exists, you will overwrite the security record for role when you enter information on the form.

**Note:** When you type information in one of these fields, the system disables the other field. For example, if you type **ROLE1** in the User Class/Role field, the User ID field becomes unavailable for data entry.

- **3.** Complete these fields:
	- **–** Data Source

If you leave this field blank, you will set security for all data sources. **DEFAULT** appears in the Data Source field when you tab out of the field.

- **–** System User
- **–** Password

We recommend you complete at least the System User field.

If you create records by role or for all users at one time, the Password field is populated according to the processing option that you select.

- **4.** In the User Status area, select one of these options:
	- **–** Enabled

With User Status enabled, security allows the user to sign in. This option is the default setting when you create user security.

**–** Disabled

With User Status disabled, security prohibits the user from signing in to the software.

**Note:** If a user commits a security violation, such as exceeding the maximum number of allowed password attempts, the software automatically sets the value for User Status to **Disabled.** The system administrator must access the user security record for the user and set User Status to **Enabled** before the user can sign in. In addition, the system administrator can access Administrative Password Revisions to reset the password of the user, which also restores a user profile to the status of enabled.

- **5.** If you want to set limits on the passwords for users, complete these fields:
	- **–** Allowed Password Attempts

Enter the number of invalid password attempts allowed before the system disables access for the user.

**–** Password Change Frequency

Enter the number of days until the system requires the user to change the password.

**–** Daily Password Change Limit

Enter the allowed number of times a user can change a password in a day.

**–** Force Immediate Password Change

Click this option to require the user to change the password on the next sign-in.

**6.** Click OK to save the current user security information.

## <span id="page-104-0"></span>**9.2.5 Copying User Sign-in Security**

A user profile must already exist for a user before you can create user security records for that user. In addition, when you copy security records to a user, security records must not already exist for that user. If you try to copy user security to a user with existing user security records, you will receive an error message.

**Note:** You should create a model user with security information that you can copy to create other users. Typically, users within a specific role use similar security information.

Access the Work With User Security form.

To copy user security:

- **1.** On the Work With User Security form, find the user, and then perform one of these actions:
	- **–** To copy all user security records for a user or role, select the user or role in the tree structure, and click Copy.
	- **–** To copy a single user security record for a user or role, select the security record row in the detail area, and select Copy Record from the Row menu.
- **2.** On the Copy User Records form, enter a valid user ID in the To User / Role field and click OK.

## <span id="page-105-0"></span>**9.2.6 Revising User and Role Sign-in Security**

Access the Work With User Security form.

- **1.** On the Work With User Security form, complete the User ID / Role field.
- **2.** Click Find.
- **3.** Select the appropriate record in the tree structure, and then select Revise Security from the Row menu.
- **4.** On the Security Detail Revisions form, complete these fields, as necessary:
	- **–** User Status

Under User Status, you can enable or disable a user profile.

- **–** Password Change Frequency
- **–** Allowed Password Attempts

**Note:** For a role, select the appropriate option from the Change box to enable each field.

**5.** Click OK.

## <span id="page-105-1"></span>**9.2.7 Revising All User Sign-in Security**

Access the Work With User Security form.

- **1.** From the Form menu, select Revise All.
- **2.** On the Security Detail Revisions form, in the Change box, select any of these options to enable the related field:
	- **–** User Status
	- **–** Frequency
	- **–** Attempts
	- **–** Change Limit
- **3.** Complete any of these fields, and then click OK:
	- **–** User Status

This field enables you to enable or disable user profiles.

- **–** Password Change Frequency
- **–** Allowed Password Attempts
- **–** Force Immediate Password Change

This field requires the user to change the password on the next sign-in.

## <span id="page-105-2"></span>**9.2.8 Changing a Sign-in Password**

Access the Administration Password Revisions form.

**Note:** You can also access Administrative Password Revisions from the User Security application. On the Work with User Security form, find the user, select the user in the tree structure, and then select Password Revisions from the Row menu.

#### **User ID**

Enter the user ID that you want to force a password change during sign-in. The user ID is the default value in this field when the user record is highlighted and Password Revision is activated.

#### **New Password**

Enter a new password. On this form, the system does not restrict the password choices. Any password is valid.

#### **New Password - Verify**

Enter the password again to verify it.

#### **Force Immediate Password Change**

Select this option to force the user to change the password during the next sign-in.

## <span id="page-106-1"></span>**9.2.9 Requiring Sign-in Security**

Use this feature to require all machines to use EnterpriseOne sign-in security. This procedure enables mandatory security only for the environment that you are signed into when you make this change.

Access the Work With User Security form.

- **1.** Select Req / Not Req from the Form menu.
- **2.** On the Sign On Security Required/Not Required form, click the lock icon to change the Security Server to **Required** or **Not Required.**

**Note:** If you set up the security as **Not Required** and have security turned on through the jde.ini file on the enterprise server, users that comment out signon security in their jde.ini files will still not be able to access any data sources without knowing the system user ID and password.

When attempting to access a table in a secured data source, users will receive a database password entry form. If system user IDs and passwords are confidential, no one will be able to access the secured tables.

## <span id="page-106-0"></span>**9.3 Reviewing User Sign-in Security History**

If you know the specific user or role, you can review the user's or role's security history by using the EnterpriseOne Security application. You can also search for specific information for all users. For example, to see the users who were deleted on a given day, you can search on event type 06 **(Delete User)** and a specific event date.

Use the Security History form exit from the Work with User Security application (P98OWSEC) to review this history or audit records regularly according to your organization's security policy.

## **9.3.1 Prerequisite**

The [SECURITY] section in the jde.ini on the security server must include the History=1 setting for the system to record security history. This setting turns on the auditing for user sign-in and sign-off actions.

## **9.3.2 Forms Used to Review User Sign-in Security History**

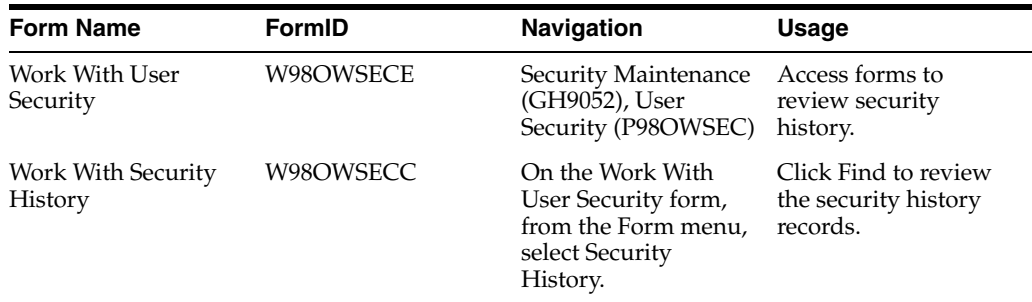

## **9.3.3 Purge Audit Table Records**

Security audit records can grow quickly and increase the size of the database. Therefore, you should set up a policy to purge security audit records regularly from the Security History table (F9312) using database tools. Keep a copy of these records for audit purposes.

## <span id="page-107-0"></span>**9.4 Managing Data Sources for User Sign-in Security**

This section contains the following topics:

- [Understanding Data Source Management for User Sign-in Security](#page-107-1)
- [Forms Used to Manage Data Sources for User Sign-in Security](#page-107-2)
- [Adding a Data Source to a User, a Role, or All Users](#page-108-0)
- [Revising a Data Source for a User, Role, or All Users](#page-109-0)
- [Removing a Data Source for a User, Role, or All Users](#page-109-1)
- [Changing the System User Password](#page-109-2)

## <span id="page-107-1"></span>**9.4.1 Understanding Data Source Management for User Sign-in Security**

You add data sources to user and role records in user security to authorize users and roles to access EnterpriseOne databases. You can also revise the system user and password for existing data sources.

## <span id="page-107-2"></span>**9.4.2 Forms Used to Manage Data Sources for User Sign-in Security**

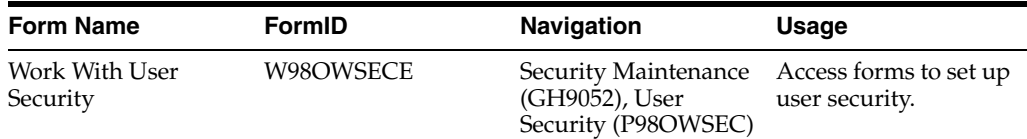
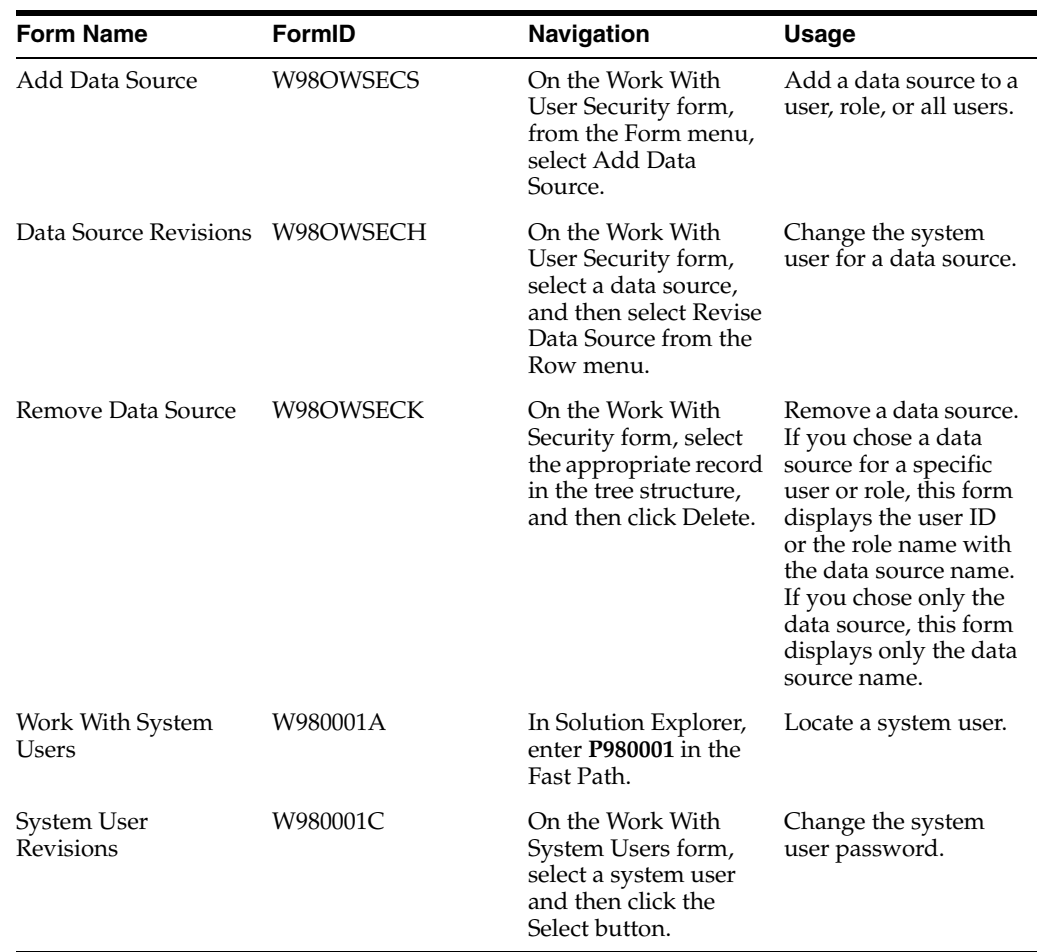

## **9.4.3 Adding a Data Source to a User, a Role, or All Users**

Access the Add Data Source form.

- **1.** Complete one of these fields or options:
	- **–** User ID

Complete this field to add a data source to a specific user.

**–** Role

Complete this field to add a data source to a specific role.

**–** All Users

Select this option to add a data source to all users.

- **2.** Complete these additional fields and click OK:
	- **–** Data Source

Leave this field blank to set the data source information for all data sources. When you leave this field blank, the system automatically enters **DEFAULT** in the field.

**–** System User

## **9.4.4 Revising a Data Source for a User, Role, or All Users**

Access the Work With User Security form.

**1.** Complete the Data Source field, and then click Find.

**Note:** You can also enter both a data source and user ID/role. If you select just a data source, the change will affect all users.

**2.** Select the data source in the tree structure and then, from the Row menu, select Revise Data Source.

The Data Source Revisions form appears. If you chose a specific user or role, this form displays the user ID or the role name and the data source information. If you chose only the data source, this form automatically selects the All Users option with the data source information.

**3.** Complete the System User field and click OK.

This field is necessary to access databases within the software. Depending on what you selected from the tree on the Work With User Security form, this information will apply to a specific user, a specific role, or all users.

### **9.4.5 Removing a Data Source for a User, Role, or All Users**

Access the Work With User Security form.

- **1.** Complete the Data Source field, and then click Find.
- **2.** Select the appropriate record in the tree structure, and then click Delete.

**Note:** For a user, you can also select a row in the detail area for the user, and then click Delete.

The Remove Data Source form appears. If you chose a data source for a specific user or role, this form displays the user ID or the role name with the data source name. If you chose only the data source, this form displays only the data source name.

**Important:** If you performed the search by data source without including a specific user or role, when you click OK on Remove Data Source, you remove the data source for *all* users.

**3.** Click OK to remove the data source.

### **9.4.6 Changing the System User Password**

Access the Work With System User form.

- **1.** Locate a system user and then click Select.
- **2.** On the System Users Revision form, complete these fields and then click OK:
	- **–** Password

Enter a new password for the system user/data source combination.

**–** Password Verify

Enter the password again for verification purposes.

## **9.5 Enabling and Synchronizing the jde.ini Sign-in Security Settings**

This section contains the following topics:

- **[Understanding Security Setting Synchronization](#page-110-0)**
- [Changing the Workstation jde.ini File for Sign-in Security](#page-110-1)
- [Setting Auxiliary Security Servers in the Workstation jde.ini](#page-111-0)
- [Changing the Timeout Value Due to Security Server Communication Error](#page-111-1)
- [Changing the Enterprise Server jde.ini File for Security](#page-111-2)
- [Setting Auxiliary Security Servers in the Server jde.ini](#page-112-0)
- [Verifying Security Processes in the Server jde.ini](#page-113-0)

## <span id="page-110-0"></span>**9.5.1 Understanding Security Setting Synchronization**

You must modify the enterprise server and the workstation jde.ini files to enable and synchronize security settings between the enterprise server and the workstation.

**Note:** For the EnterpriseOne workstations, enable security by changing settings in the workstation jde.ini file. You should make these changes on the deployment server-resident jde.ini file that is delivered to the workstation through a package installation.

## <span id="page-110-1"></span>**9.5.2 Changing the Workstation jde.ini File for Sign-in Security**

Access the jde.ini file.

**1.** Locate the jde.ini file that will be sent to the workstation as part of a package installation.

This file is located on the deployment server in the release share path:

\\xxx\CLIENT\MISC\jde.ini

Where xxx is the installed release level of the software (for example, 810).

**2.** Using a text editor such as Notepad, view the jde.ini file to verify this setting:

```
[SECURITY]
SecurityServer=Enterprise Server 
NameDefaultEnvironment=Default Environment
```
This table explains the variable values:

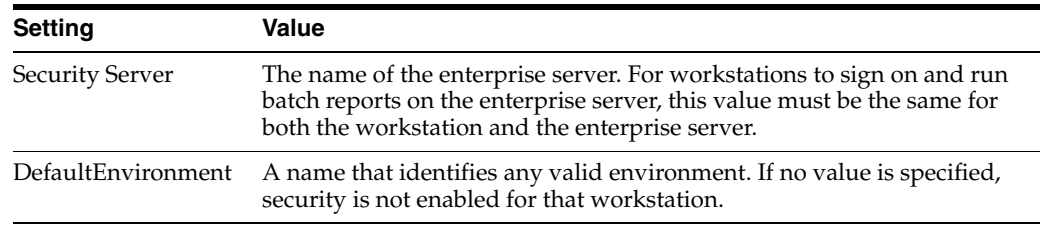

## <span id="page-111-0"></span>**9.5.3 Setting Auxiliary Security Servers in the Workstation jde.ini**

Within the [SECURITY] section of the workstation jde.ini file, you can set as many as 10 auxiliary security servers. This example shows how the jde.ini file might look:

```
[SECURITY]
NumServers=Numeric Value
SecurityServer=Enterprise Server Name (primary)
SecurityServer1=Enterprise Server Name (auxiliary)
SecurityServer2=Enterprise Server Name (auxiliary)
```
This table explains the variable values:

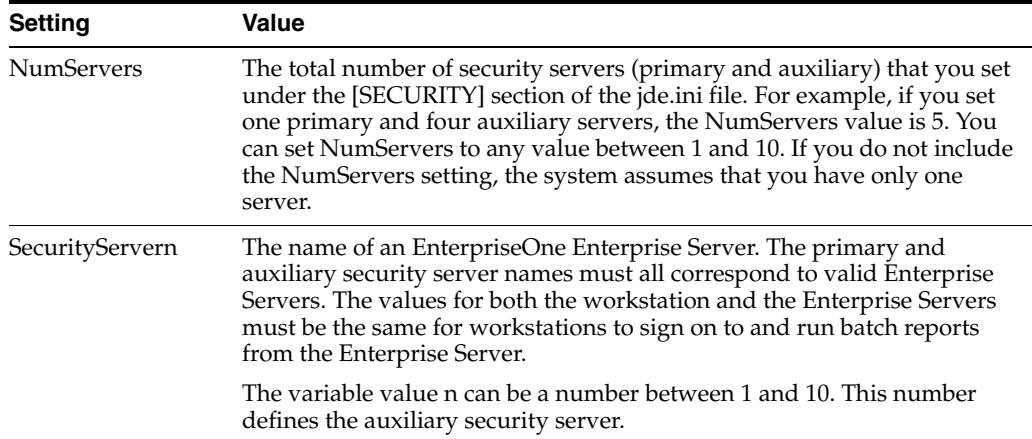

### <span id="page-111-1"></span>**9.5.4 Changing the Timeout Value Due to Security Server Communication Error**

You might need to change a setting in the workstation jde.ini file if you receive an error such as:

Failure to Communicate with Security Server.

#### Change this section:

[JDENET] connectTimeout=30

### <span id="page-111-2"></span>**9.5.5 Changing the Enterprise Server jde.ini File for Security**

To change the Enterprise Server jde.ini file for security, you should verify the server jde.ini file settings as shown in this task. Use these settings to specify the internal security parameters, valid users and passwords, environments, and data sources.

Locate the enterprise server's jde.ini file.

Using an ASCII editor, such as Notepad, view the jde.ini file to verify these settings:

```
[JDENET_KERNEL_DEF4]
dispatchDLLName=name of host dll
dispatchDLLFunction=JDEK_DispatchSecurity
maxNumberOfProcesses=1
beginningMsgTypeRange=551
endingMsgTypeRange=580
newProcessThresholdRequests=0
[SECURITY]
Security Server=Enterprise Server Name
User=user ID
```
Password=user password ServerPswdFile=TRUE/FALSE DefaultEnvironment=default environment

This table explains the variable values:

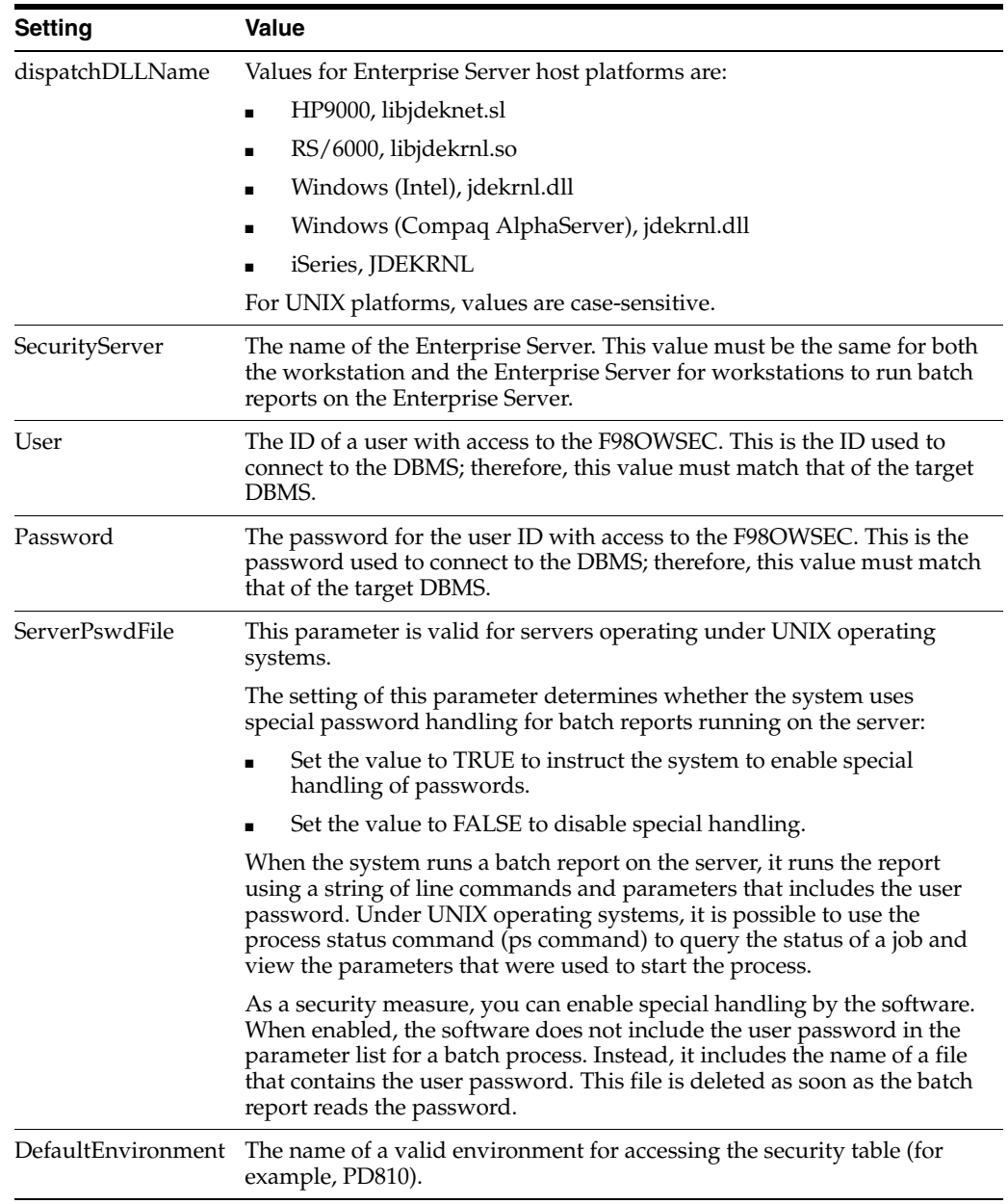

## <span id="page-112-0"></span>**9.5.6 Setting Auxiliary Security Servers in the Server jde.ini**

Within the [SECURITY] section of the server jde.ini file, you can set one to 10 auxiliary security servers. You set multiple auxiliary security servers to establish levels of default servers. For example, if a machine cannot access a given security server, the machine tries the next security server that is defined in the [SECURITY] section. The settings for the auxiliary security servers might look like this example:

[SECURITY] NumServers=Numeric Value SecurityServer=Enterprise Server Name (primary) SecurityServer1=Enterprise Server Name (auxiliary) SecurityServer2=Enterprise Server Name (auxiliary)

This table explains the variable values:

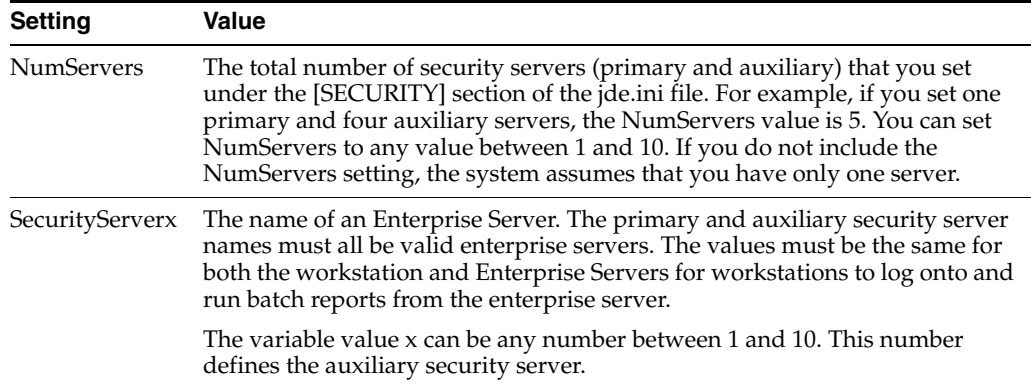

## <span id="page-113-0"></span>**9.5.7 Verifying Security Processes in the Server jde.ini**

You should define only one process for the security network. You can set multiple processes, but they are probably not necessary. Under the [JDENET\_KERNEL\_DEF4] section of the server jde.ini file, verify that this parameter is set:

```
[JDENET_KERNEL_DEF4]
maxNumberOfProcesses=1
```
## **9.6 Managing Unified Logon**

This section contains the following topics:

- [Understanding Unified Logon](#page-113-1)
- [Modifying the jde.ini Setting to Enable or Disable Unified Logon](#page-114-0)
- [Setting Up a Service for Unified Logon](#page-114-1)
- [Removing a Service for Unified Logon](#page-115-0)

## <span id="page-113-1"></span>**9.6.1 Understanding Unified Logon**

For configurations in which the Enterprise Server is on a Windows machine, to set up unified logon, you need to modify only the [SECURITY] section of the jde.ini file. When a user signs on, these settings alert the software to use unified logon.

When the Enterprise Server is on a non-Windows platform, you need to set up a Windows service for unified logon. This service identifies the unified logon server for EnterpriseOne. You also need to set the unified logon settings in the [SECURITY] section of the jde.ini file.

**Important:** When you use unified logon, you need to use the same user ID for the Windows domain and JD Edwards EnterpriseOne so that the records for each are synchronized. For example, if the user ID for a user in the Windows domain is USER1, the user ID for EnterpriseOne must also be USER1. If the user IDs are different, unified logon does not work for the user.

## <span id="page-114-0"></span>**9.6.2 Modifying the jde.ini Setting to Enable or Disable Unified Logon**

Locate the jde.ini files on the server and on the workstation.

To modify the jde.ini setting to enable or disable unified logon:

**1.** In the server jde.ini file, add these settings in the [SECURITY] section:

```
[SECURITY]
SecurityMode=0, 1 or 2
```
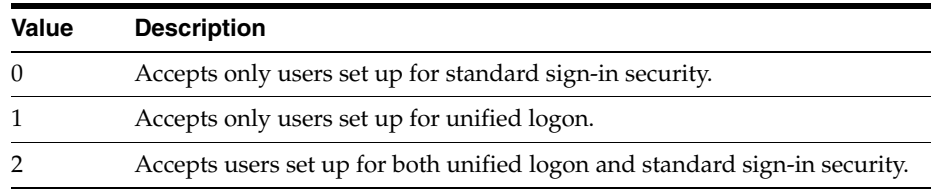

**2.** In the workstation jde.ini file, add these settings in the [SECURITY] section:

```
[SECURITY]
UnifiedLogon=0 or 1
```
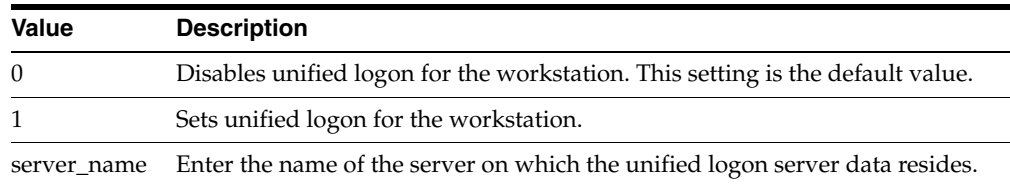

## <span id="page-114-1"></span>**9.6.3 Setting Up a Service for Unified Logon**

If the Enterprise Server is not a Windows server, you should set up services for unified logon on the Deployment Server. The Deployment Server is always a Windows server.

To set up a service for unified logon:

**1.** On the deployment server, in Windows Explorer, access the *\Unified Logon* directory and run the file UniLogonSetup.exe.

The Unified Logon Server Setup form appears. On this form, you define the Windows service for unified logon servers. You can also remove these services on this form.

- **2.** Complete these fields:
	- **–** Unified Logon Service Name

Enter the name for the unified logon server.

**–** EnterpriseOne Port Number

The port number for the unified logon server should match the EnterpriseOne port number of the server for which you want to set up unified logon.

**–** Service Executable Filename

Enter the directory path for the unified logon service program.

**–** Log Filename

Enter the name of the unified logon log file, including the full directory path.

The default user list contains all authenticated network users.

**3.** To create a custom user list, enter the users or the groups in the Users or User Groups box to add the user information to the unified logon user list.

**Note:** Generally, the default Windows list of authenticated network users lists users by group.

**4.** Click the Install Service button to save the service information for the unified logon server.

## <span id="page-115-0"></span>**9.6.4 Removing a Service for Unified Logon**

To remove a service for unified logon:

**1.** Run UniLogonSetup.exe.

The Unified Logon Server Setup form appears.

**2.** From the Unified Logon Service Name menu, select a unified logon server, and then click the Uninstall Service button.

# <span id="page-116-2"></span>**Enabling LDAP Support in JD Edwards EnterpriseOne**

**Note:** This chapter contains updates for JD Edwards EnterpriseOne Tools Release 9.1 Update 3. All changes due to this release are noted in the text.

This chapter contains the following topics:

- Section [10.1, "Understanding LDAP Support in JD Edwards EnterpriseOne"](#page-116-0)
- Section [10.2, "Configuring LDAP Support in JD Edwards EnterpriseOne"](#page-124-0)
- Section [10.3, "Modifying the LDAP Default User Profile Settings"](#page-132-0)
- Section [10.4, "Using LDAP Bulk Synchronization \(R9200040\)"](#page-135-0)
- Section [10.5, "Using LDAP Over SSL"](#page-137-0)
- Section [10.6, "Exporting User Data to the LDAP Server"](#page-138-0)

**Important:** This chapter does not provide instructions for installing and configuring an LDAP-compliant directory service, such as Microsoft Windows Active Directory or IBM Directory Server. For more information, refer to the [Prerequisites](#page-127-0) section in this chapter.

## <span id="page-116-0"></span>**10.1 Understanding LDAP Support in JD Edwards EnterpriseOne**

This section contains the following topics:

- **[LDAP Support Overview](#page-116-1)**
- [User Profile Management in LDAP-Enabled JD Edwards EnterpriseOne](#page-117-0)
- [LDAP and JD Edwards EnterpriseOne Relationships](#page-117-1)
- [Application Changes in LDAP-Enabled JD Edwards EnterpriseOne](#page-121-0)
- **[LDAP Server-Side Administration](#page-122-0)**
- [JD Edwards EnterpriseOne Server-Side Administration](#page-123-0)

### <span id="page-116-1"></span>**10.1.1 LDAP Support Overview**

LDAP is an open industry standard protocol that directory services use to manage user profiles, such as user IDs and passwords, across multiple application systems. You can enable EnterpriseOne to use an LDAP-compliant directory service to manage EnterpriseOne user profiles and user-role relationships. After enabling EnterpriseOne for LDAP, user profiles can be administered through an LDAP version 3 compliant directory server, otherwise referred to as the LDAP server. System administrators use a third-party LDAP-enabled application to access the LDAP server.

LDAP provides these benefits:

Central administration and repository for user profiles.

You can easily maintain user profiles in a single location that serves multiple end user applications, including EnterpriseOne applications.

Reduced complexity.

You are not required to use several applications to maintain user profiles. In addition, users are not required to maintain multiple passwords across multiple systems.

**Note:** LDAP support does not address single sign-on functionality that might exist through other EnterpriseOne functionality.

### <span id="page-117-0"></span>**10.1.2 User Profile Management in LDAP-Enabled JD Edwards EnterpriseOne**

When EnterpriseOne is enabled for LDAP, the features used to manage user profiles in the User Profile Revisions application (P0092) are disabled. Instead, you must use a third-party, LDAP-enabled application to manage EnterpriseOne user profiles.

**Note:** EnterpriseOne does not provide an application for managing LDAP user profiles.

Additionally, EnterpriseOne provides a self-service version of P0092. This self-service application is used to manage only self-service user profile information for the Manufacturing Sourcing module; not EnterpriseOne user profiles. However, if you are enabling EnterpriseOne for LDAP and your company is using this self-service application, you can add parameters for it when you define the LDAP server settings. In this configuration, any self-service user profiles that are added are synchronized with the LDAP server.

**Note:** Even though self-service user profiles are synchronized with the LDAP server, you cannot use this self-service application to manage EnterpriseOne or LDAP user profiles.

See [Configuring the LDAP Server Settings.](#page-128-0)

### <span id="page-117-1"></span>**10.1.3 LDAP and JD Edwards EnterpriseOne Relationships**

The LDAP system administrator must understand the logical and database-dependent relationships between the LDAP server and EnterpriseOne. The administrator directly or indirectly controls the logical flow of events and where specific data resides based on the setting of system variables in the EnterpriseOne Enterprise Server jde.ini file and settings specified in the LDAP Server Configuration Workbench application (P95928).

The security kernel on the Enterprise Server is responsible for ensuring the integrity of the security within EnterpriseOne. If this kernel is not running correctly or cannot locate requisite data, users cannot sign in to EnterpriseOne. However, when the security kernel is properly configured, the system verifies the user credentials from data within the user profiles. In this case, the following two scenarios are possible:

- You can configure EnterpriseOne to use LDAP to manage user profiles.
- You can configure EnterpriseOne to use LDAP to manage user-role relationship data.

LDAP does not support certain user profile information. Such information remains in the domain of the EnterpriseOne Server and must be maintained by the EnterpriseOne system administrator. Therefore, two distinct and separate user profiles may exist:

■ LDAP user profile

This profile includes the user ID and password and can include user-role relationships.

JD Edwards EnterpriseOne user profile

The information contained in this profile is stored in the EnterpriseOne database. Examples of such information include the date separator, the decimal separator, and so on.

#### **10.1.3.1 User Authentication Using the LDAP Server**

When LDAP is enabled, all systems (including EnterpriseOne) are directed to perform user authentication through the LDAP server.

This diagram shows how LDAP and EnterpriseOne handle authentication:

#### *Figure 10–1 LDAP and EnterpriseOne authentication*

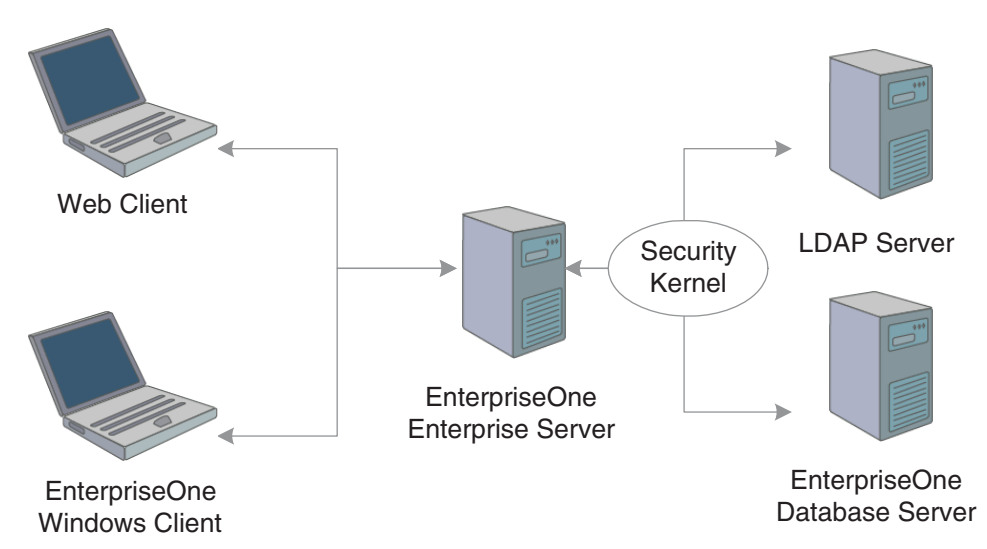

In this illustration, the security kernel in the Enterprise Server performs authentication against the LDAP server when LDAP is enabled in the [SECURITY] section of the jde.ini file of the Enterprise Server. Otherwise, when LDAP is disabled, the security kernel authenticates the user against the Enterprise Server database.

### **10.1.3.2 JD Edwards EnterpriseOne User Data**

The security kernel in EnterpriseOne requires specific attributes to be defined for all users. These attributes generally include:

- User ID.
- User password.
- User-role relationship.
- JD Edwards EnterpriseOne system user.
- Definition of role.
- JD Edwards EnterpriseOne user profile settings.

#### **10.1.3.3 User Data Managed by LDAP**

When you configure EnterpriseOne to use LDAP, the EnterpriseOne security kernel uses the following data stored in the LDAP server:

- User ID
- User password
- User-role relationship (optional)

#### **10.1.3.4 Data Managed by LDAP and JD Edwards EnterpriseOne**

This table explains how user data is managed by LDAP and EnterpriseOne, as well as how the security kernel uses this information:

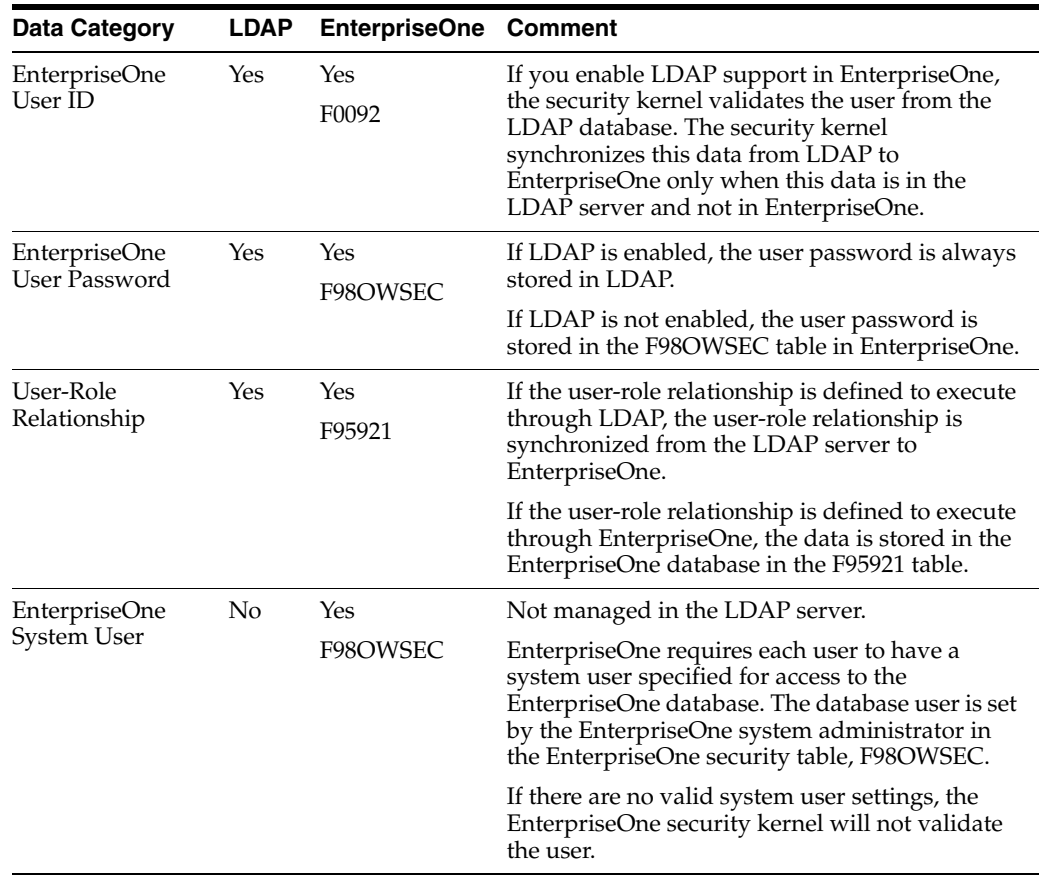

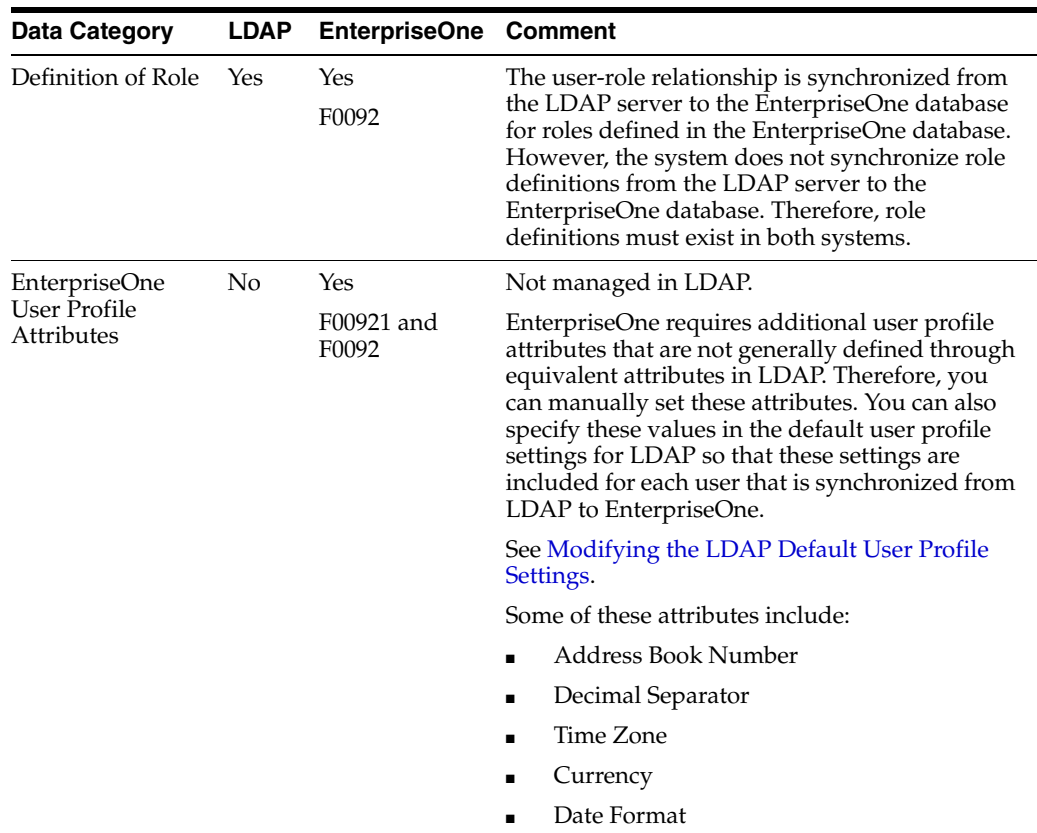

## **10.1.3.5 User Data Synchronization in LDAP-Enabled JD Edwards EnterpriseOne**

This diagram shows the synchronization of user data from the LDAP server to EnterpriseOne:

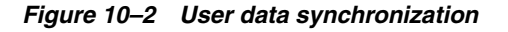

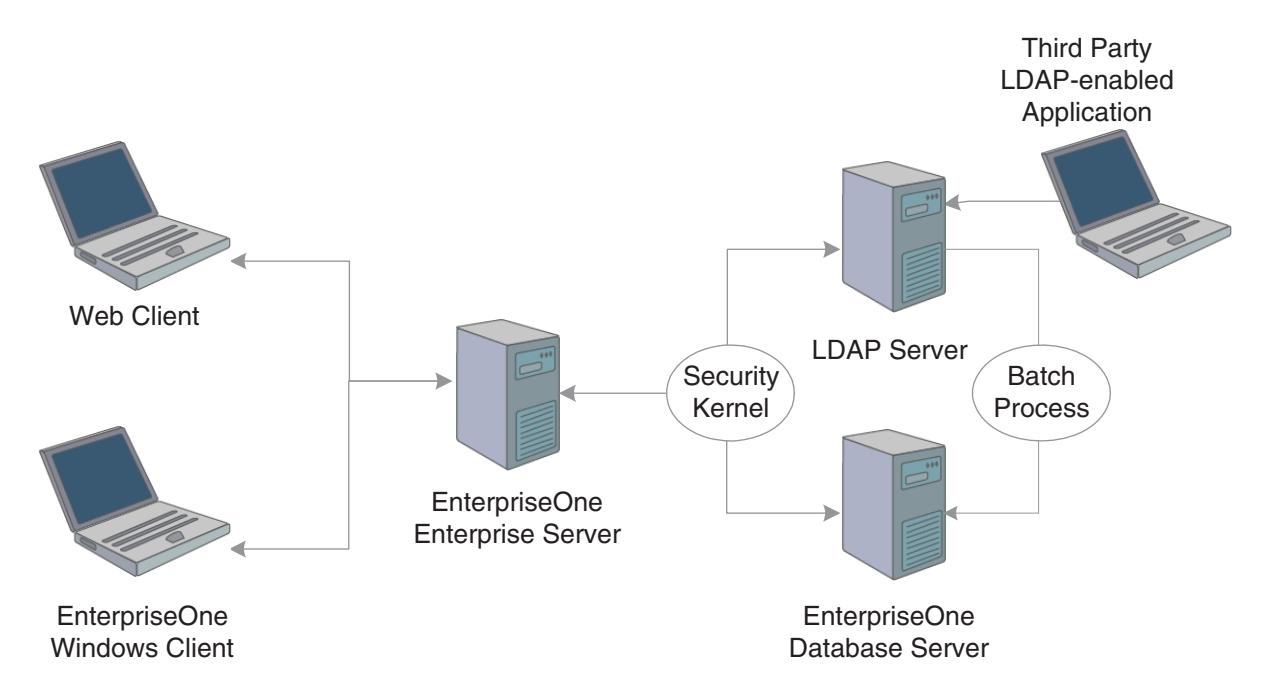

In this configuration, a third-party LDAP-enabled application is being used to add, modify, and delete LDAP user information. In addition, the system uses the following methods to synchronize user data from LDAP to the EnterpriseOne database:

- At user sign-in, using the EnterpriseOne security kernel.
- Using the LDAP Bulk Synchronization batch application (R9200040).

R9200040 enables you to perform bulk synchronization of user profile records from the LDAP server to the EnterpriseOne database.

## <span id="page-121-0"></span>**10.1.4 Application Changes in LDAP-Enabled JD Edwards EnterpriseOne**

When LDAP support is enabled in EnterpriseOne, some of the user profile tasks that you typically perform in EnterpriseOne, such as adding and deleting users, are disabled. You must use LDAP to modify these records, not EnterpriseOne. This section summarizes the following changes in EnterpriseOne menus and applications that result from using LDAP to manage user profile information:

- User password changes.
- User Profile Revisions application changes.
- Security Revisions application changes.
- Role Relationships application changes.
- Scheduler application changes.

### **10.1.4.1 User Password Changes**

In EnterpriseOne, users can change their passwords using the User Default Revisions application. However, when LDAP is enabled, users must contact a system administrator for password changes. If a user attempts to select the Change Password option in the User Default Revisions form, the system displays this error:

Error: LDAP authentication is enabled.

Solution: Users must contact a security administrator to have their passwords⇒ changed.

### **10.1.4.2 User Profile Revisions Application (P0092) Changes**

The following functions for managing user information in P0092 are disabled:

- Add
- Copy
- Delete

This ensures that users can only be managed through LDAP.

### **10.1.4.3 EnterpriseOne Security Application (P98OWSEC) Changes**

When LDAP is enabled, P98OWSEC only allows you to add or change specific security settings for specified users. This section discusses the features that you can use in this application when LDAP is enabled.

When an existing *single* user is selected for security revisions, the User ID field contains the selected user ID.

On the Security Detail Revisions form, you can enable the User Status and Allowed Password Attempts fields by selecting these corresponding options:

- User Status
- **Attempts**

When you are updating security for *all* users, you click the Revise All button from the Form menu in the Work With User/Role Profiles form. The Security Detail Revisions form appears.

On the Security Detail Revisions form, you can enable the User Status and Allowed Password Attempts fields for all users by selecting these corresponding options:

- User Status
- **Attempts**

#### **10.1.4.4 Role Relationships Application (P95921) Changes**

When LDAP is enabled, P95921 has been modified to enable or disable certain functionality, depending on whether roles are managed in LDAP. When roles are managed in LDAP, you cannot use EnterpriseOne to add or delete a role for an individual user. However, you can add roles to the default user for LDAP, which is \_ LDAPDEFLT. Additionally, you can modify the role expiration date.

If you attempt to add a role to an individual user in EnterpriseOne, the system displays this error:

Error: Role Relationship is managed by LDAP.

Similarly, if you attempt to delegate, remove, or add a role for an individual user, the system will display the same error.

**Note:** When LDAP is enabled and roles are managed in LDAP, you can use a third-party LDAP-enabled application to add, delete, or modify role relationships for any user.

#### **10.1.4.5 Schedule Jobs Application Changes**

The Schedule Jobs application (P91300) displays a password column which is written to the F91300 table. The password stored in this column provides the password that P91300 uses to connect to the EnterpriseOne database. The column is only stored for program use and the actual database record contains an encrypted blob that cannot be viewed or decrypted by the system administrator. However, you can enter the password in the Scheduler Password field of the Scheduling Advance Options form.

The Scheduler kernel validates the user ID and password stored in F91300. The job cannot be launched if the validation fails. Therefore, if the user changes their password after the job is scheduled, the job cannot be launched. In such cases, the user must use P91300 to revise the job.

## <span id="page-122-0"></span>**10.1.5 LDAP Server-Side Administration**

This section assumes that EnterpriseOne is using the LDAP server for user profile administration. Using a third-party LDAP-enabled application to access the LDAP server, you can add, modify, or delete attributes of user profiles. This table lists the items that you can manage and actions that you can perform from the LDAP server:

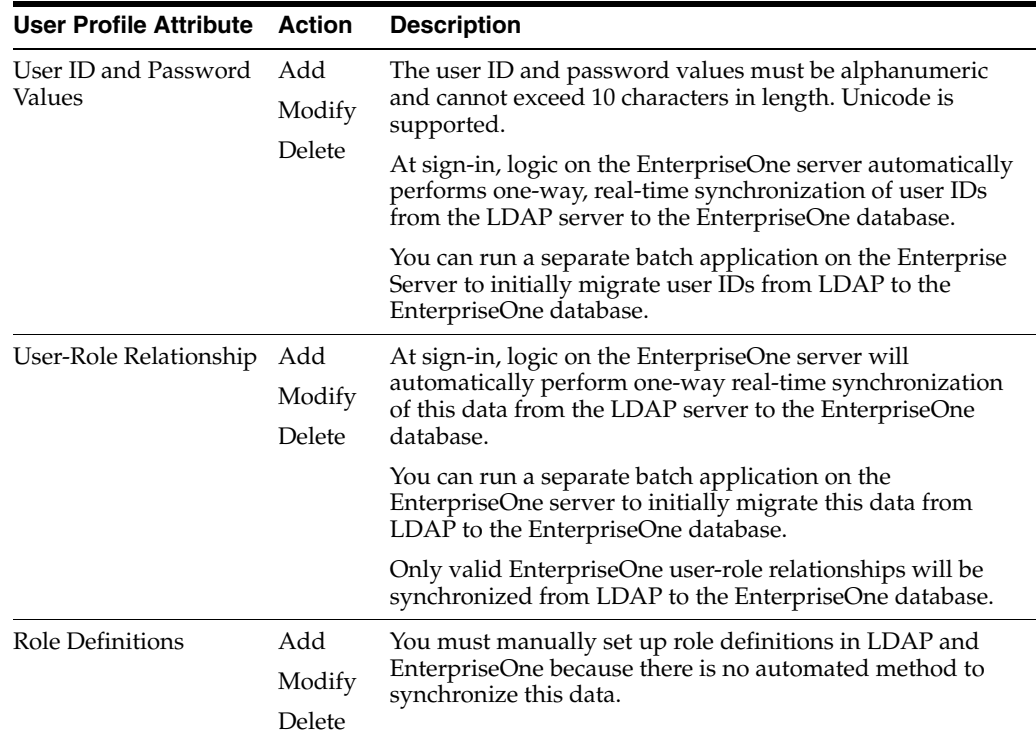

## <span id="page-123-0"></span>**10.1.6 JD Edwards EnterpriseOne Server-Side Administration**

When EnterpriseOne is enabled for LDAP, there are still some user profile administrative tasks that you manage on the Enterprise Server, such as:

- Tasks that are not supported by LDAP.
- Tasks that are not synchronized automatically.
- Tasks that are not synchronized through a batch process.

You can modify the following items on the Enterprise Server:

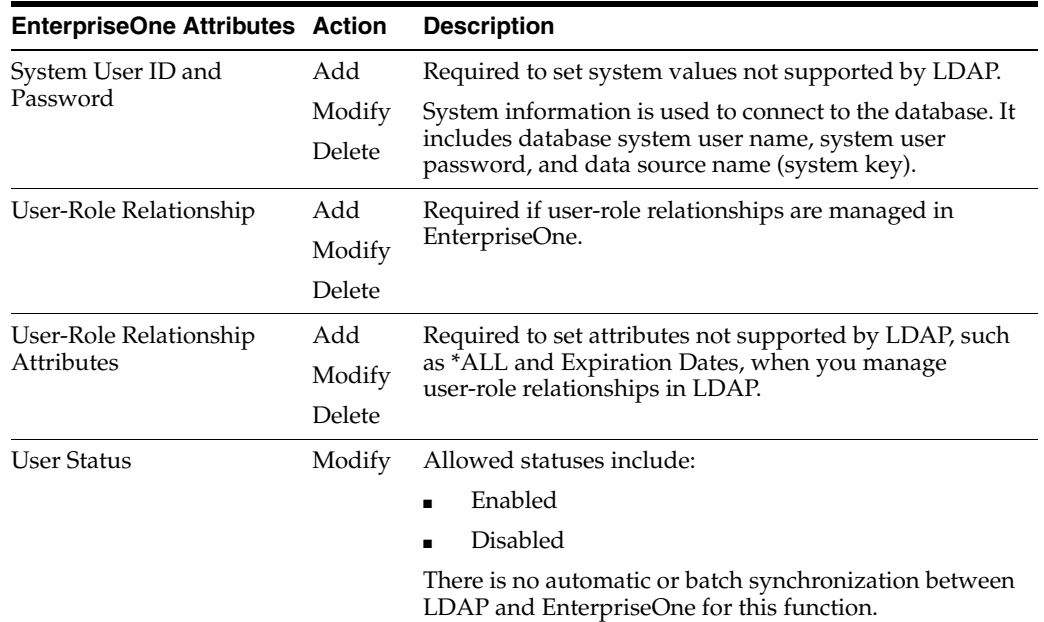

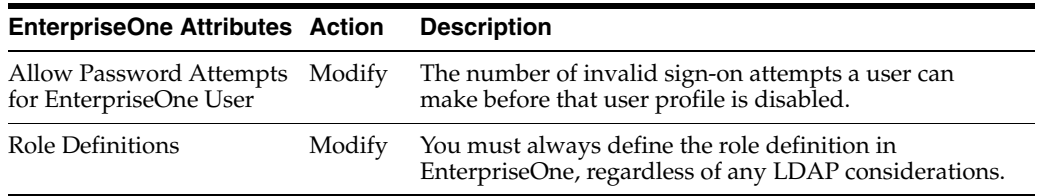

## <span id="page-124-0"></span>**10.2 Configuring LDAP Support in JD Edwards EnterpriseOne**

This section contains the following topics:

- [Overview of Steps to Enable LDAP Support in JD Edwards EnterpriseOne](#page-124-1)
- [How JD Edwards EnterpriseOne Uses LDAP Server Settings](#page-125-0)
- **[Prerequisites](#page-127-0)**
- [Forms Used to Configure LDAP Support in JD Edwards EnterpriseOne](#page-127-1)
- [Creating an LDAP Configuration](#page-128-1)
- [Configuring the LDAP Server Settings](#page-128-0)
- [Configuring LDAP to EnterpriseOne Enterprise Server Mappings](#page-130-0)
- [Changing the LDAP Configuration Status](#page-132-1)
- **[Enabling LDAP Authentication Mode](#page-132-2)**

**Note:** If you are creating an LDAP configuration for Oracle Internet Directory, the specific settings for this configuration are listed in an appendix in this guide.

See [Creating a JD Edwards EnterpriseOne LDAP Configuration for](#page-334-0)  [OID.](#page-334-0)

### <span id="page-124-1"></span>**10.2.1 Overview of Steps to Enable LDAP Support in JD Edwards EnterpriseOne**

You must follow these high-level steps in the specified order to properly configure the Enterprise Server to support LDAP:

**1.** Disable LDAP authentication by ensuring that the [Security] section of the Enterprise Server jde.ini file contains this setting:

LDAPAuthentication=false

**2.** Use the LDAP Server Configuration Workbench application (P95928) to create an LDAP configuration, configure the LDAP server settings, and configure the LDAP to Enterprise Server mappings. The P95928 application is available on the Microsoft Windows client and the web client.

**Note:** EnterpriseOne provides two versions of this application. You can use ZJDE0001 to create a template for creating an LDAP configuration. Create the template by adding specific attributes to the LDAP configuration that can be defined later. This section uses ZJDE0002 of the application to show all possible attributes that can be mapped in the LDAP configuration.

**3.** Use the Configure LDAP Defaults form to enter the required LDAP default user profile settings.

See [Modifying the LDAP Default User Profile Settings.](#page-132-0)

- **4.** Change the LDAP configuration status.
- **5.** Enable LDAP authentication by changing the setting in the [Security] section of the Enterprise Server jde.ini file:

LDAPAuthentication=true

**6.** Restart the Enterprise Server.

## <span id="page-125-0"></span>**10.2.2 How JD Edwards EnterpriseOne Uses LDAP Server Settings**

Part of creating an LDAP configuration for EnterpriseOne involves configuring LDAP server settings. The LDAP server settings are in compliance with the standard syntax specified by the LDAP Data Interchange Format (LDIF). These settings, or attributes, when configured correctly, determine how EnterpriseOne searches for user profile data in the LDAP server. The attributes that you configure differ depending on whether you are:

- Creating a standard EnterpriseOne configuration for the LDAP server.
- Using Secure Socket Layer with the LDAP server.
- Using the self-service version of the user profile application for the Manufacturing Sourcing module.

This diagram shows how EnterpriseOne uses the LDAP server settings to search for user profiles in the LDAP server:

*Figure 10–3 User data search hierarchy in the LDAP server*

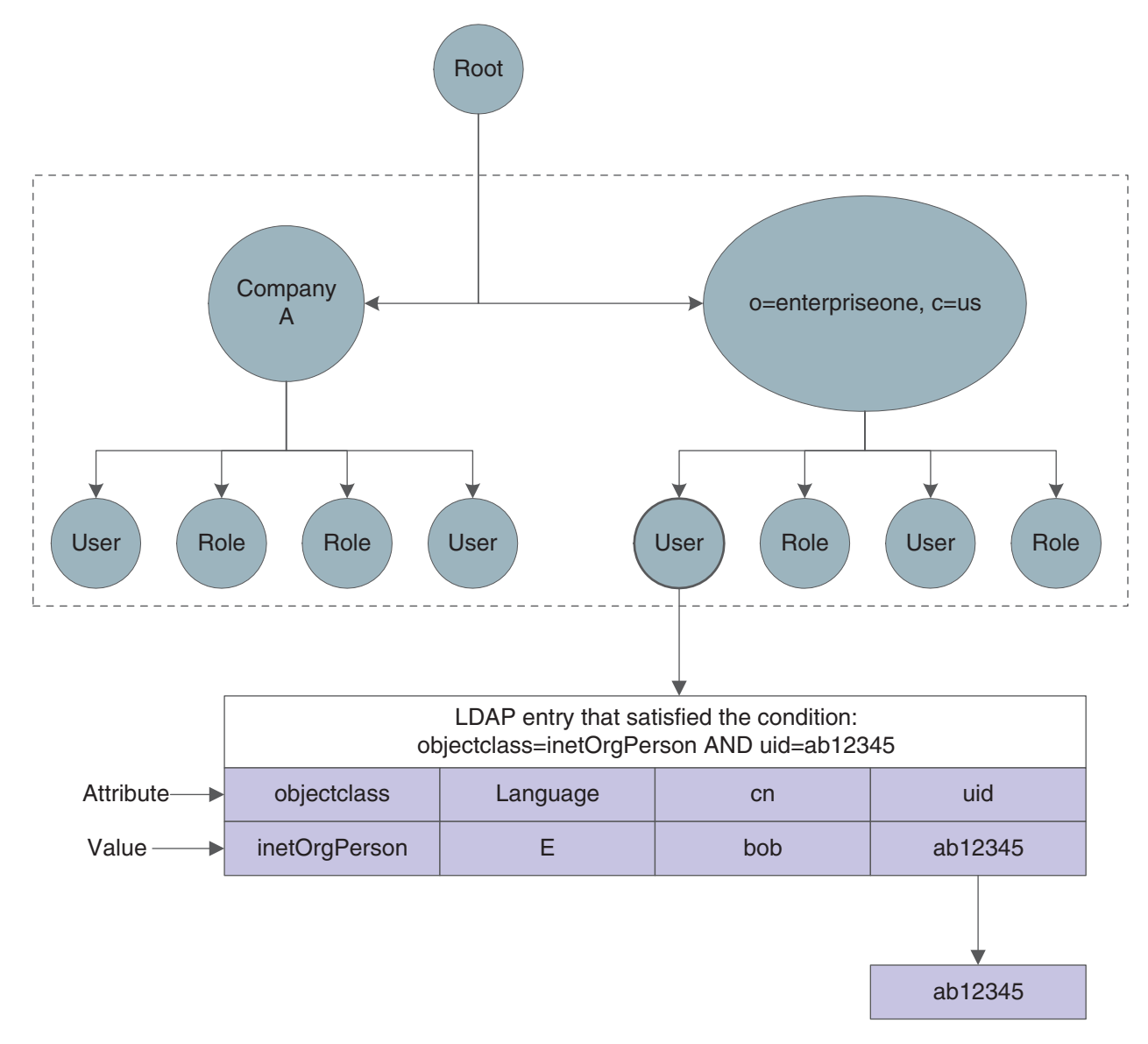

In this diagram, the EnterpriseOne application requests a search of the Directory Information Tree for a EnterpriseOne user in the United States with an ab12345 user ID. The user can only be found if these attributes contain valid values:

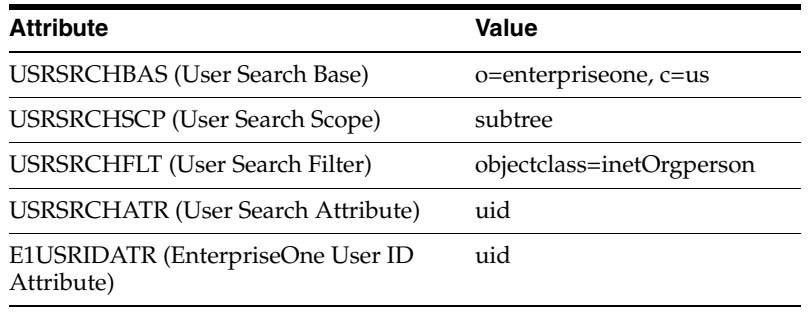

**1.** EnterpriseOne starts the search using the criteria specified in the User Search Base attribute.

- **2.** EnterpriseOne uses the value in the User Search Scope attribute to determine the scope of the search.
- **3.** EnterpriseOne uses the following Search Filter parameter to search for the user in LDAP:

(&((User Search Filter value), ((User Search Attribute value)= "ab12345")))

**4.** EnterpriseOne retrieves the user ID from the EnterpriseOne User ID Attribute.

### <span id="page-127-0"></span>**10.2.3 Prerequisites**

To configure LDAP support in EnterpriseOne, you must have a system administrator who understands LDAP and understands how to use an LDAP-compliant directory service to manage user profile information.

For more information on LDAP, refer to these resources on the web:

The IETF LDAPv3 Working Group.

See http://www.ietf.org/html.charters/ldapbis-charter.html

The LDAPv3 Working Group archived newsgroup.

See http://www.openldap.org/lists/ietf-ldapbis/

RFC 3377, the current definition of LDAPv3.

See ftp://ftp.rfc-editor.org/in-notes/rfc3377.txt

For more information about a specific LDAP-compliant directory service, refer to that particular directory service's documentation.

If you are configuring the directory service with SSL, refer to the directory service documentation for instructions.

## <span id="page-127-1"></span>**10.2.4 Forms Used to Configure LDAP Support in JD Edwards EnterpriseOne**

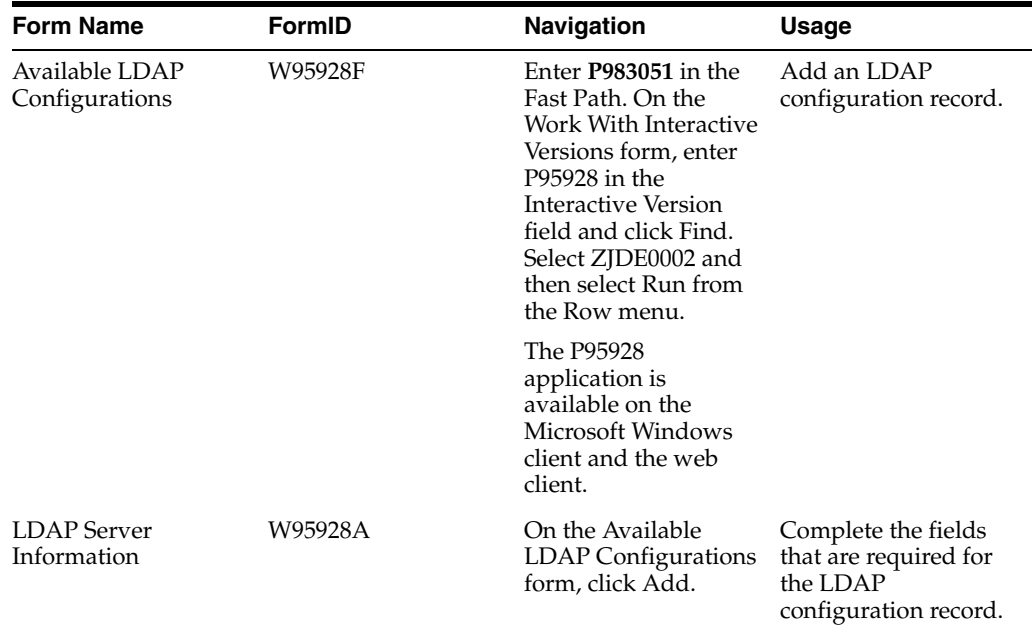

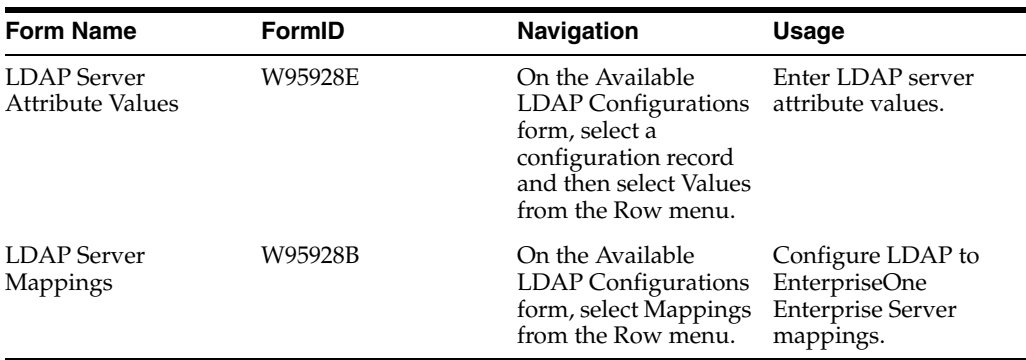

## <span id="page-128-1"></span>**10.2.5 Creating an LDAP Configuration**

Access the Available LDAP Configurations form.

- **1.** Click Add to add a new configuration record.
- **2.** On the LDAP Server Information form, complete these fields and then click OK:

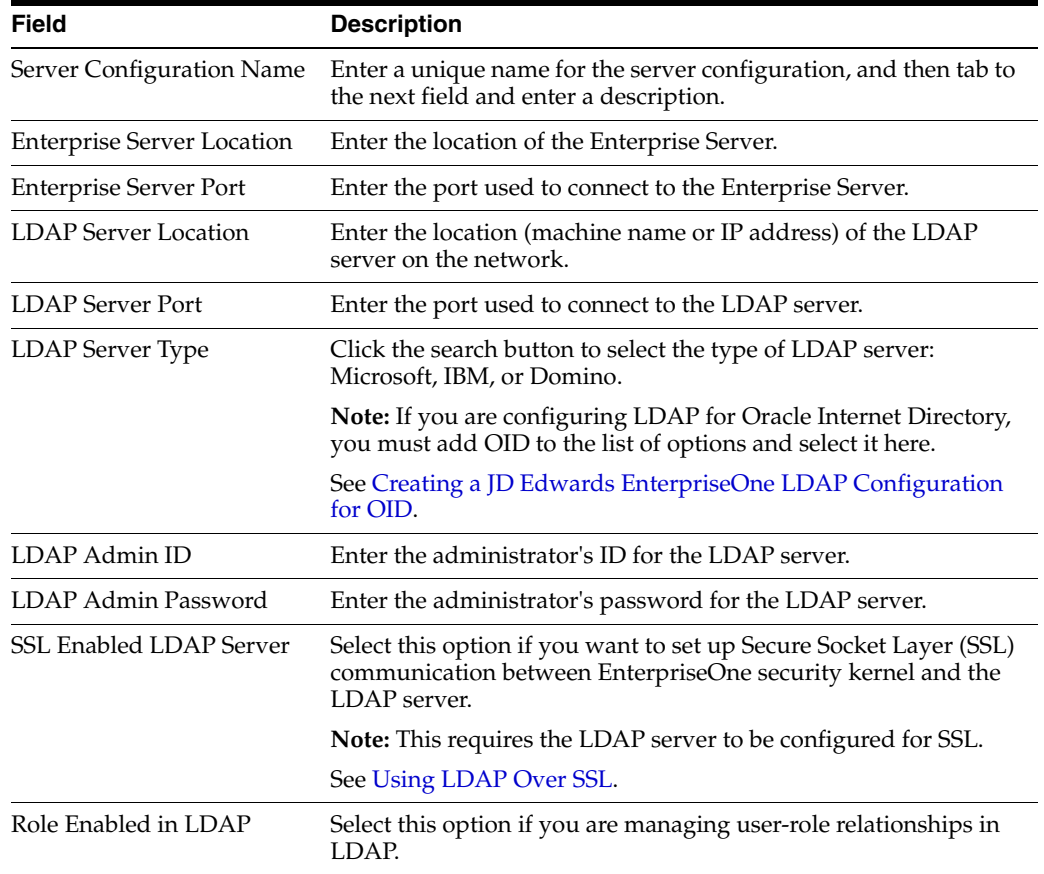

## <span id="page-128-0"></span>**10.2.6 Configuring the LDAP Server Settings**

Access the LDAP Server Attribute Values form. To do so, on the Available LDAP Configurations form, select a configuration record and then select Values from the Row menu.

**1.** Click the search button in the Enterprise Server Attribute Name column to select the attributes to include in the LDAP server settings.

After selecting the attributes, you must enter the appropriate LDAP value for the attribute in the LDAP Server Attribute Value column.

**2.** To configure the standard EnterpriseOne settings for LDAP server, enter values for these attributes:

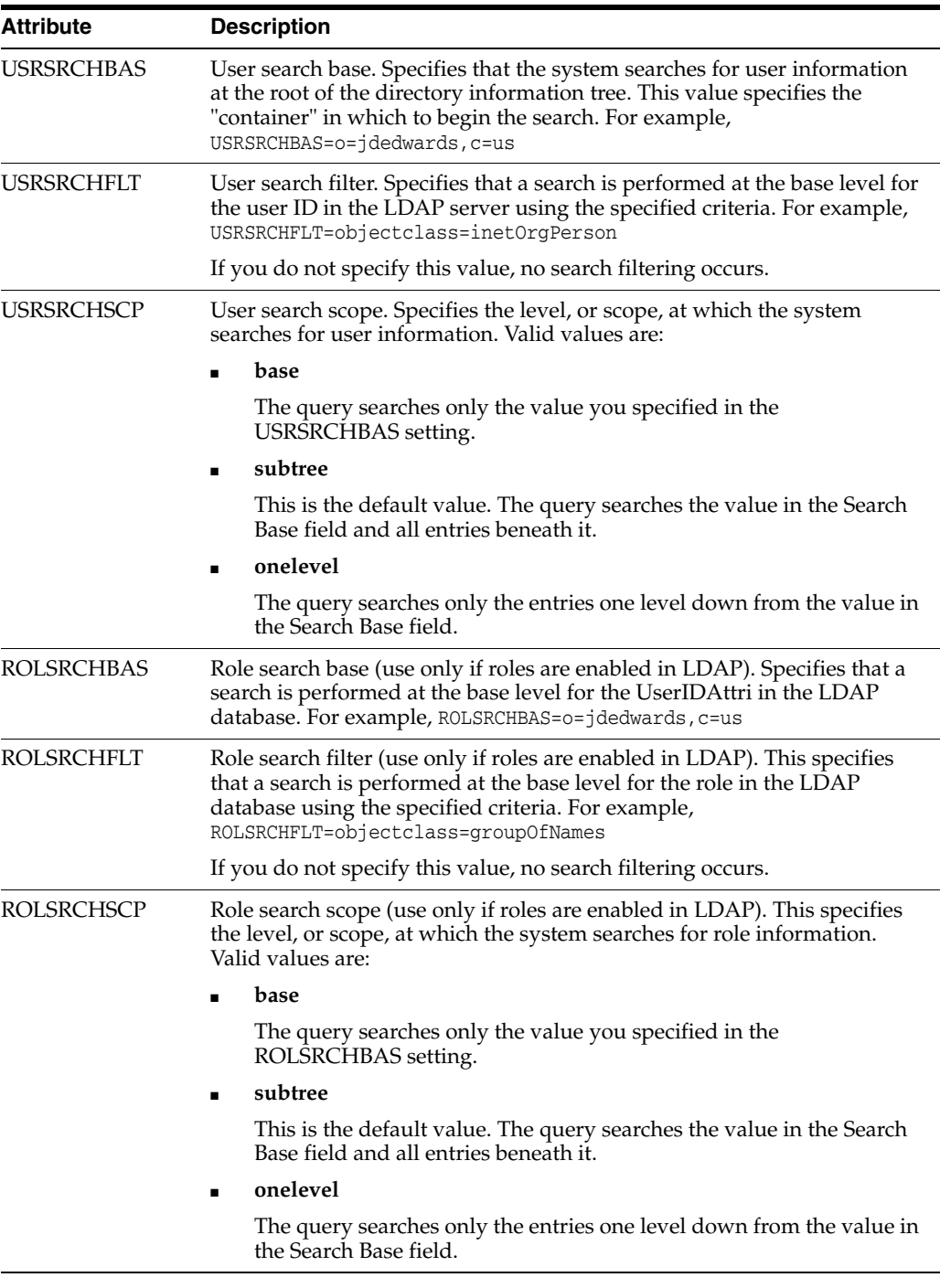

**3.** When using Secure Socket Layer (SSL) with LDAP server, enter values for these attributes:

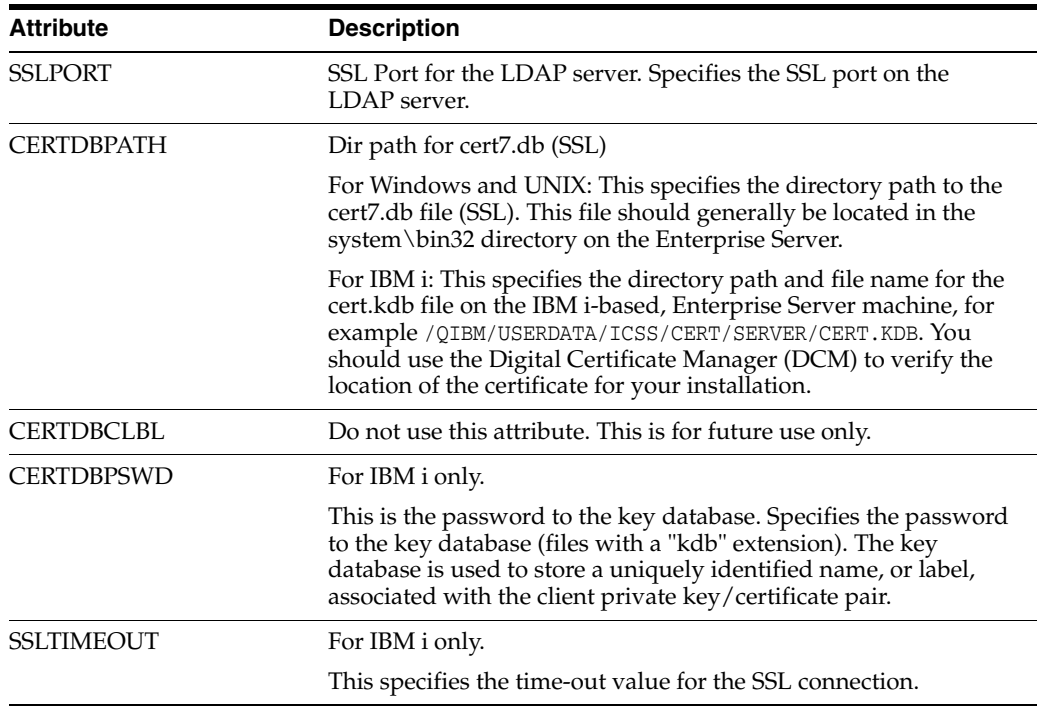

**4.** If you are using the self-service version of the user profile application for the Manufacturing Sourcing module, enter values for these attributes:

**Note:** You cannot use this application to manage LDAP user profiles.

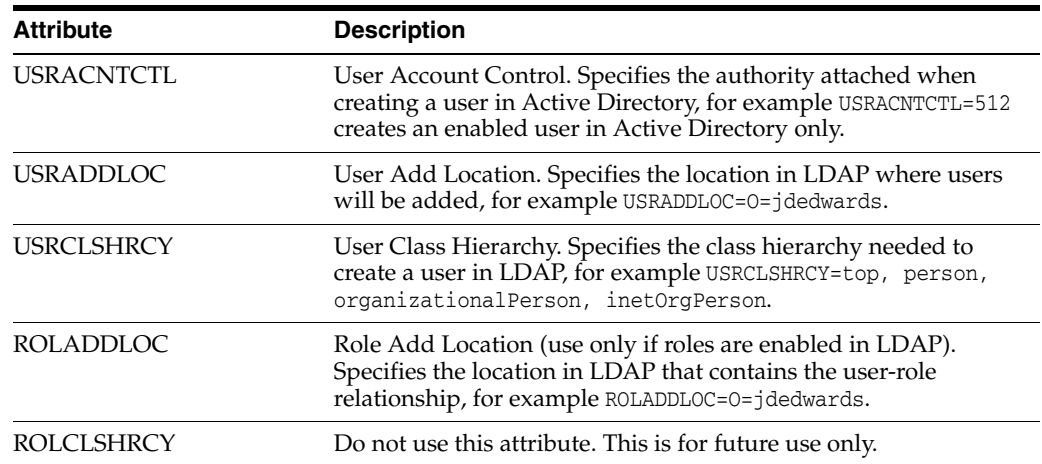

## <span id="page-130-0"></span>**10.2.7 Configuring LDAP to EnterpriseOne Enterprise Server Mappings**

You can map attributes for users or for user-role relationships, depending upon your configuration. If you are entering mappings for user-role relationships, you must also ensure that the LDAP configuration record is enabled for roles.

Access the LDAP Server Mappings form. To do so, on the Available LDAP Configurations form, select Mappings from the Row menu.

**1.** Click the search button in the Enterprise Server Attribute Name column to select the attributes to include in the mappings.

After selecting the attributes, you must enter the appropriate LDAP value for the attribute in the LDAP Server Actual Attribute column.

**2.** To configure the LDAP to Enterprise Server mappings for a standard setup, enter values for these attributes:

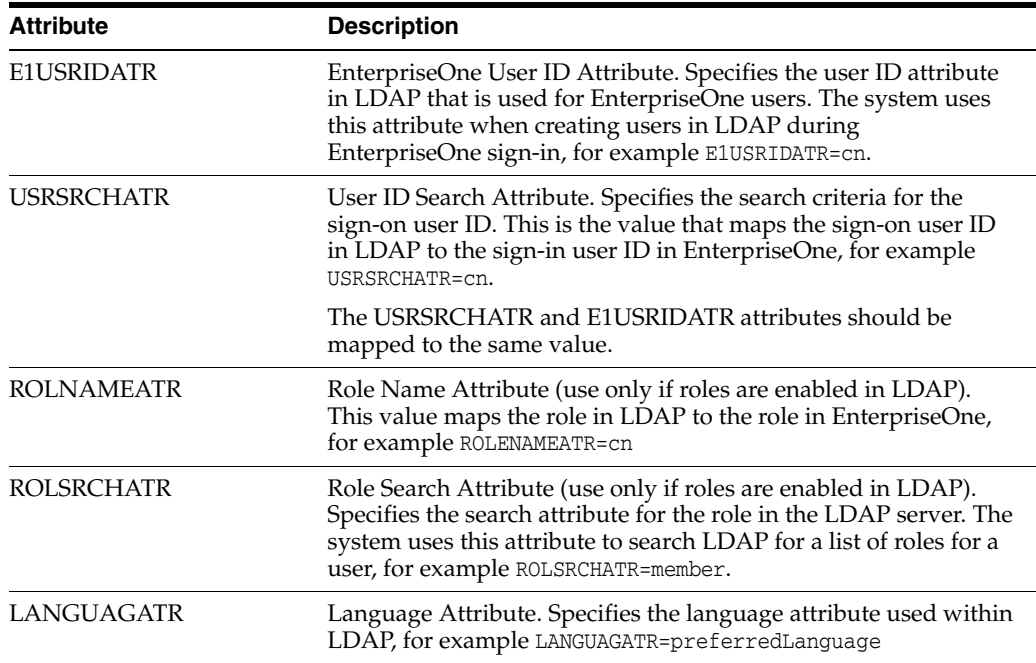

**3.** If you are using the self-service version of the user profile application for the Manufacturing Sourcing module, enter values for these attributes:

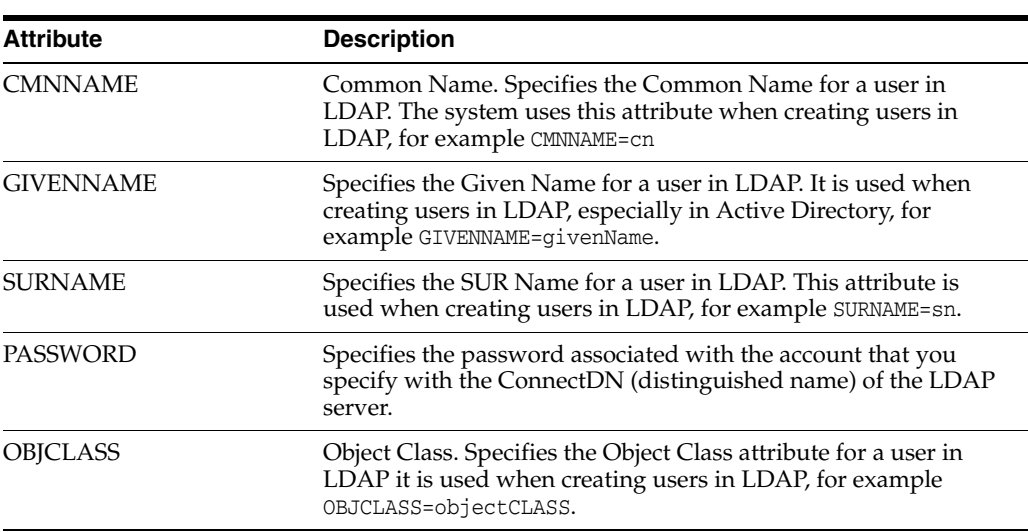

**Note:** You cannot use this application to manage LDAP user profiles.

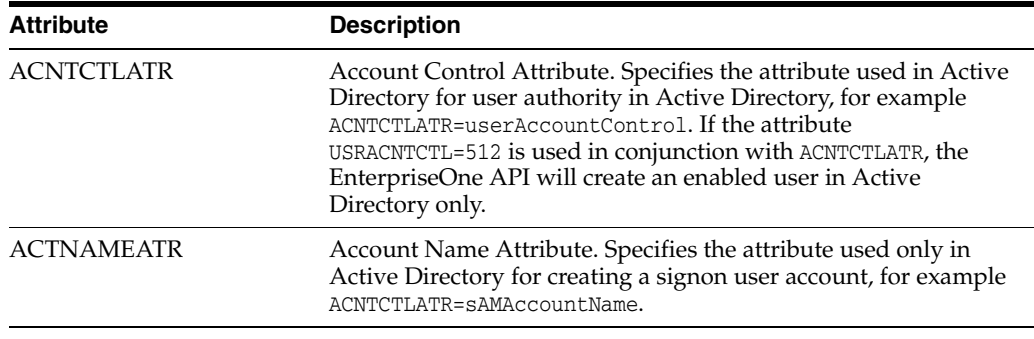

## <span id="page-132-1"></span>**10.2.8 Changing the LDAP Configuration Status**

After you add an LDAP configuration, by default the configuration is disabled or non-active. You must change the status to active to enable the configuration.

**Note:** You can have only one active LDAP configuration per port.

Access the Available LDAP Configurations form.

Select a configuration record and then select Change Status from the Row menu.

The system changes the status in the Status column to AV (active) or NA (not active).

#### <span id="page-132-2"></span>**10.2.9 Enabling LDAP Authentication Mode**

Access the jde.ini file on the Enterprise Server.

In the [SECURITY] section, enter **true** for the LDAPAuthentication setting to enable security authentication. The default value for this setting is **false**, which disables the LDAP authentication mode.

## <span id="page-132-0"></span>**10.3 Modifying the LDAP Default User Profile Settings**

This section contains the following topics:

- Section [10.3.1, "Understanding LDAP Default User Profile Settings"](#page-132-3)
- Section [10.3.2, "Forms Used to Modify the LDAP Default User Profile Settings"](#page-133-0)
- Section [10.3.3, "Reviewing the Current LDAP Default Settings"](#page-133-1)
- Section [10.3.4, "Modifying the Default User Profile Settings for LDAP"](#page-134-0)
- Section [10.3.5, "Modifying the Default Role Relationships for LDAP"](#page-134-1)
- Section [10.3.6, "Modifying the Default User Security Settings for LDAP"](#page-135-1)

#### <span id="page-132-3"></span>**10.3.1 Understanding LDAP Default User Profile Settings**

You must configure and review the default LDAP user profile settings that are in the EnterpriseOne database. The system requires the default settings for user profile synchronization. These values are synchronized from LDAP to EnterpriseOne by the LDAP synchronization mechanisms (security kernel and batch report). The default user profile settings are written to the F0092 table.

**Note:** You must add the default LDAP user profile settings before enabling LDAP authentication in the jde.ini file of the EnterpriseOne security server.

The Configuring LDAP Defaults form shows whether the following items exist for the default user:

- User profile
- Role relationships
- Data source/system user

**Important:** Changes made in this application can affect almost all EnterpriseOne users when synchronizing data from LDAP to the EnterpriseOne database.

### <span id="page-133-0"></span>**10.3.2 Forms Used to Modify the LDAP Default User Profile Settings**

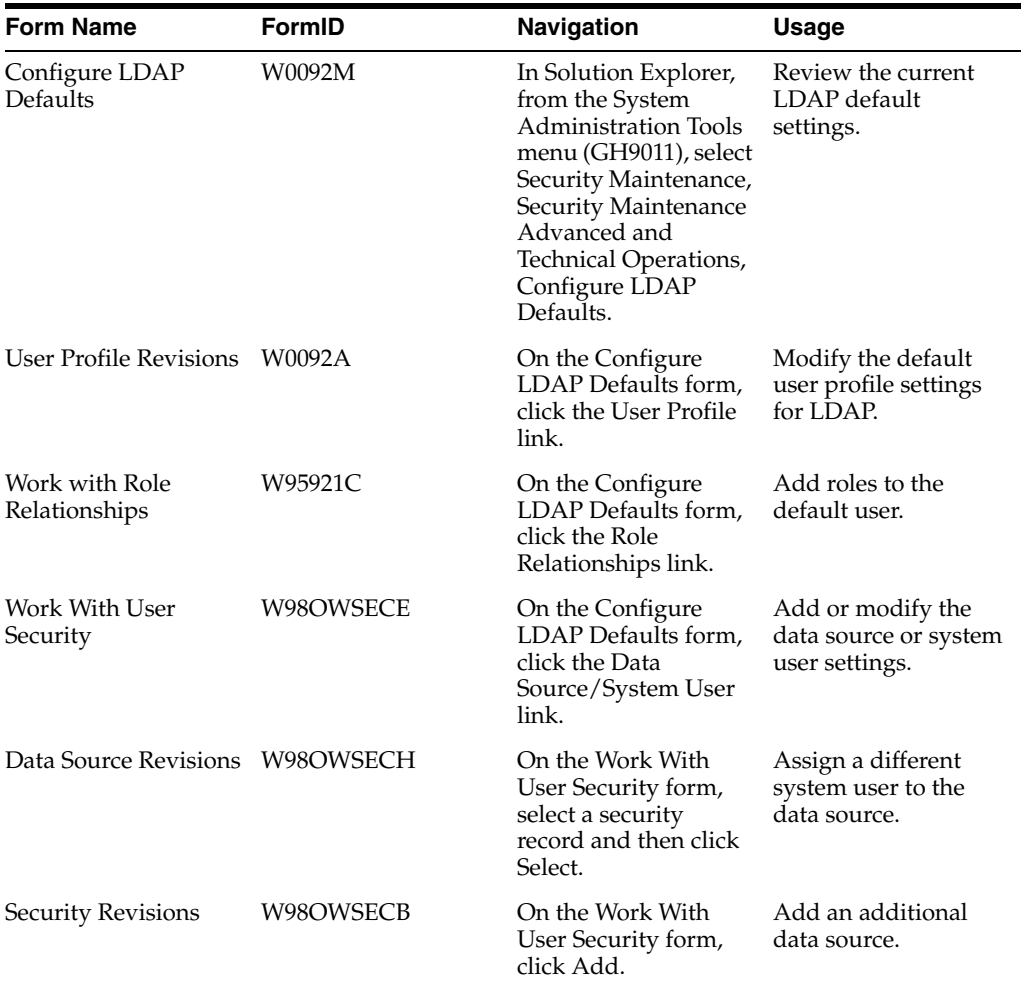

## <span id="page-133-1"></span>**10.3.3 Reviewing the Current LDAP Default Settings**

Access the Configure LDAP Defaults form.

**Note:** All user values are assigned per user ID the first time, and the first time only, that a user signs in. During this initial sign-in, the values are synchronized from LDAP to the EnterpriseOne database. The default role relationship is synchronized only if roles are managed by EnterpriseOne.

#### **LDAP Authentication**

Indicates whether LDAP authentication is enabled or disabled.

#### **Role Management**

Indicates whether roles are managed by LDAP. You can enable EnterpriseOne to manage roles in LDAP through the P95928 application.

See [Creating an LDAP Configuration](#page-128-1).

#### **User Profile**

Indicates whether a default user profile exists within the EnterpriseOne database. Click this link to modify the default user profile settings.

See [Modifying the LDAP Default User Profile Settings.](#page-132-0)

#### **Role Relationships**

Indicates whether a default role relationship exists. If LDAP authentication is enabled, and if user-role relationships are set to be managed by LDAP, then this option is disabled. This means that the system does not use the default user-role relationship when synchronizing users from LDAP to the EnterpriseOne database.

To revise the default role relationship, see [Modifying the Default Role Relationships](#page-134-1)  [for LDAP.](#page-134-1)

#### **Data Source/System User**

Indicates whether a default data source or system user exists. Click this link to add or change the data source or system user.

See [Modifying the Default User Security Settings for LDAP](#page-135-1).

### <span id="page-134-0"></span>**10.3.4 Modifying the Default User Profile Settings for LDAP**

Access the User Profile Revisions form. To do so, on the Configure LDAP Defaults form, click the User Profile link.

Modify the appropriate fields.

**Note:** The User ID field always contains the default user ID for the LDAP system. This field is read only.

#### <span id="page-134-1"></span>**10.3.5 Modifying the Default Role Relationships for LDAP**

Access the Work With Role Relationships form. To do so, on the Configure LDAP Defaults form, click the Role Relationships link.

> **Note:** If LDAP authentication is enabled and user-role relationships are being managed by LDAP, then this option is disabled. This means that user-role relationship functionality from within EnterpriseOne is disabled.

On the Work With Role Relationships form, you can highlight a role in either the Assigned Roles or Available Roles menus, and then click the appropriate directional arrow button to add or remove the role for the default user.

**Note:** These values are only synchronized between EnterpriseOne and LDAP if the role is being managed by EnterpriseOne.

## <span id="page-135-1"></span>**10.3.6 Modifying the Default User Security Settings for LDAP**

Access the Configure LDAP Defaults form.

**1.** In the Configure Defaults area, click the Data Source/System User link.

If the default data source or system user does not exist, the Security Revisions form appears.

**2.** On the Security Revisions form, complete the System User field to add or change the data source or system user.

If the default data source is defined, the Work With User Security form appears.

- **3.** To assign a different system user to the data source, on the Work With User Security form, select the security record and then click Select.
- **4.** On Data Source Revisions, click the search button in the System User field to assign a different system user.
- **5.** To add an additional data source, on the Work With User Security form, click Add.
- **6.** On the Security Revisions form, complete the fields as appropriate.

## <span id="page-135-0"></span>**10.4 Using LDAP Bulk Synchronization (R9200040)**

This section provides an overview of LDAP bulk synchronization and discusses how to run the LDAP Bulk Synchronization batch process (R9200040).

## **10.4.1 Understanding LDAP Batch Synchronization**

The LDAP server contains user profile data for multiple users. This data must also exist in the EnterpriseOne database server. The LDAP Bulk Synchronization batch process (R9200040) enables you to perform bulk synchronization of user profile records from the LDAP server to the EnterpriseOne database. Therefore, this report is beneficial because it populates data that is required for EnterpriseOne functionality.

**Note:** If the EnterpriseOne database contains user profile records that are not in the LDAP server, this data cannot be synchronized from EnterpriseOne to the LDAP server using the R9200040 batch process. EnterpriseOne does not provide a utility to perform this function.

Running the report synchronizes user profile data obtained from the LDAP server to the following EnterpriseOne database tables:

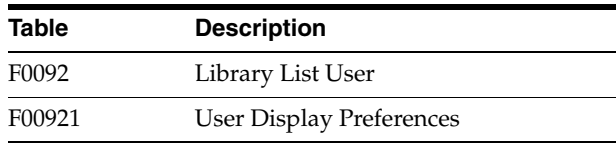

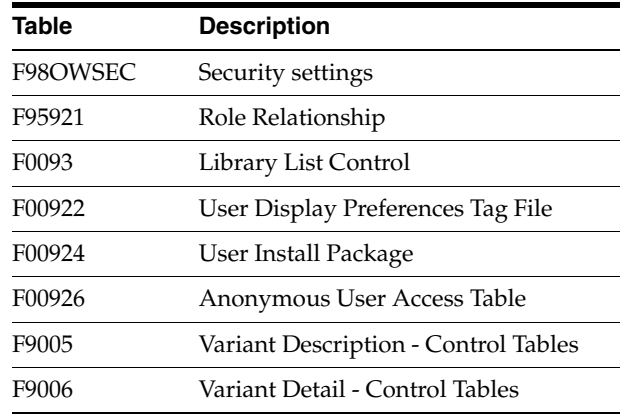

### **10.4.1.1 Example: LDAP Bulk Synchronization (R9200040)**

The following example shows the PDF output of the R9200040 batch process. Note that if the data on the LDAP server is already the same as the corresponding data on the EnterpriseOne database server, the report lists the affected tables and shows a zero record synchronization, which indicates the data exists, but is identical.

#### *Figure 10–4 LDAP Bulk Synchronization output*

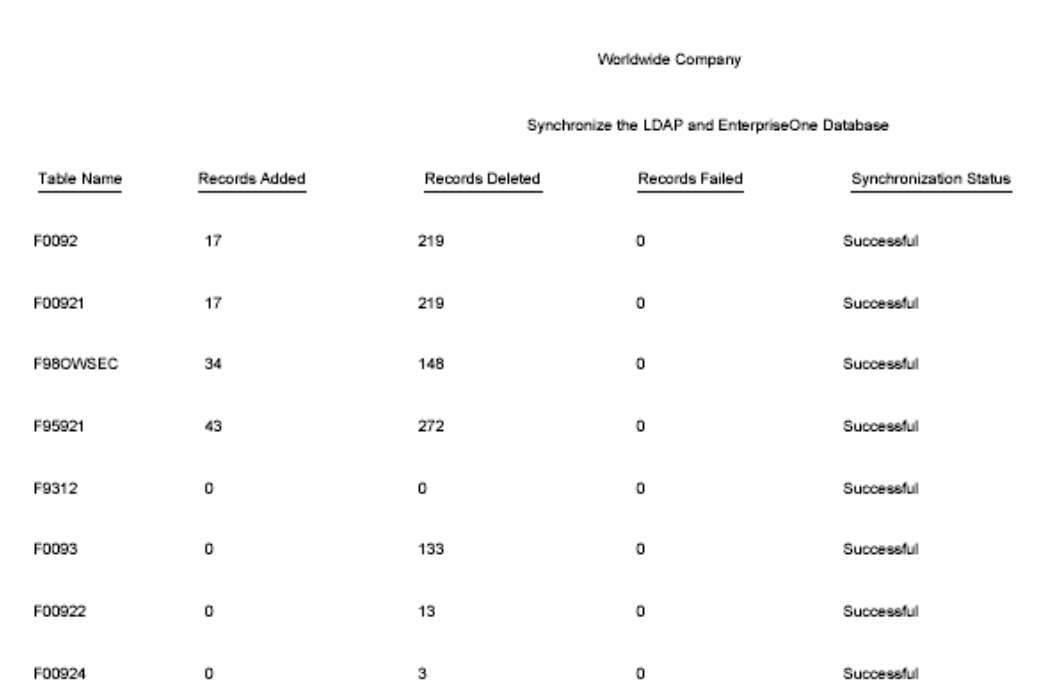

## **10.4.2 Running the LDAP Bulk Synchronization Batch Process (R9200040)**

Access the Batch Versions application (P98305). To do so, enter **P98305** in the Fast Path.

- **1.** On the Work With Batch Versions Available Versions form, enter **R9200040** in the Batch Application field and click Select.
- **2.** On the Version Prompting form, click Submit.

## <span id="page-137-0"></span>**10.5 Using LDAP Over SSL**

This section provides an overview on how to enable LDAP authentication over Secure Socket Layer (SSL) and discusses how to:

- Enable LDAP authentication over SSL for Windows and UNIX.
- Enable LDAP authentication over SSL for IBM i.

## **10.5.1 Understanding LDAP with SSL**

You can establish a secure LDAP connection between the EnterpriseOne Server and the LDAP server.

#### **10.5.1.1 LDAP Authentication Over SSL for Windows and UNIX**

The EnterpriseOne server uses Netscape's certificate database, cert7.db. You can obtain a cert7.db using the PKCS Utilities distributed by Netscape. Refer to Netscape's documentation for more information on obtaining and using the PKCS Utilities.

For Windows and UNIX, establishing the secure connection between the EnterpriseOne application server and the LDAP server requires these items:

- Cert7.db certificate database from Netscape.
- A server certificate for the LDAP server.
- The trusted root certificate from the certificate authority  $(CA)$  that issues the server certificate.

#### **10.5.1.2 LDAP Authentication Over SSL for IBM i**

The EnterpriseOne server uses IBM certificate database (.kdb) to store certificates on IBM i. You can create a certificate database on IBM i using Digital Certificate Manager.

For IBM i, establishing a secure connection between the EnterpriseOne application server and the LDAP server requires these items:

- IBM Certificate store (.kdb) certificate database.
- A server certificate for the LDAP server.
- The trusted root certificate from the certificate authority  $(CA)$  that issues the server certificate.

## **10.5.2 Enabling LDAP Authentication Over SSL for Windows and UNIX**

To enable LDAP authentication over SSL for Windows or UNIX:

- **1.** Follow the documentation for your directory server to add the server certificate to the directory server.
- **2.** Using Netscape's PKCS Utilities, add the CA's trusted root certificate to the cert7.db certificate database.
- **3.** Enable SSL for the LDAP configuration using the LDAP Server Configuration Workbench application.
- **4.** Specify the SSL parameters.

See [Configuring the LDAP Server Settings.](#page-128-0)

**5.** Restart the EnterpriseOne server.

## **10.5.3 Enabling LDAP Authentication Over SSL for IBM i**

To enable LDAP authentication over SSL for IBM i:

- **1.** Follow the documentation for your directory server to add the server certificate to the directory server.
- **2.** Use Digital Certificate Manager to add and export the CA's trusted root certificate to the certificate database (.kdb file).
- **3.** Enable the SSL for the LDAP configuration using the LDAP Server Configuration Workbench application.
- **4.** Specify the SSL parameters.

See [Configuring the LDAP Server Settings.](#page-128-0)

**5.** Restart the EnterpriseOne server.

## <span id="page-138-0"></span>**10.6 Exporting User Data to the LDAP Server**

This section contains the following topics:

- Section [10.6.1, "Understanding the data4ldap Utility"](#page-138-1)
- Section [10.6.2, "Prerequisites"](#page-139-0)
- Section [10.6.3, "Granting Access to the data4ldap Utility"](#page-140-0)
- Section [10.6.4, "Configuring Parameters Required to Run the data4ldap Utility"](#page-140-1)
- Section [10.6.5, "Running the data4ldap Utility on Windows"](#page-141-0)
- Section [10.6.6, "Running the data4ldap Utility on Unix or Linux"](#page-141-1)
- Section [10.6.7, "Running the data4ldap utility on IBM i"](#page-141-2)
- Section [10.6.8, "Scenarios for Uploading Users to the LDAP Server"](#page-142-0)
- Section [10.6.9, "LDAP Server Behavior"](#page-142-1)

## <span id="page-138-1"></span>**10.6.1 Understanding the data4ldap Utility**

The data4ldap utility automates the process of uploading EnterpriseOne user data to the LDAP server. The EnterpriseOne user data includes:

- EnterpriseOne user ID
- Password

**Important:** Starting with EnterpriseOne Tools Release 9.1 Update 3, data4ldap can no longer export passwords. If you want to export passwords, run data4ldap in a prior release of EnterpriseOne Tools **before** installing or running Tools Release 9.1 Update 3. See Appendix [A, "DB Password Encryption"](#page-326-0) for more information about changes to EnterpriseOne user password encryption in Tools Release 9.1 Update 3.

- Language attribute
- User-role relationship

If you do not use this utility, you would have to populate the repository manually, which can lead to data being entered incorrectly. This illustration shows the data4ldap.exe utility uploading the EnterpriseOne user data to the LDAP server.

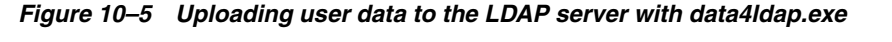

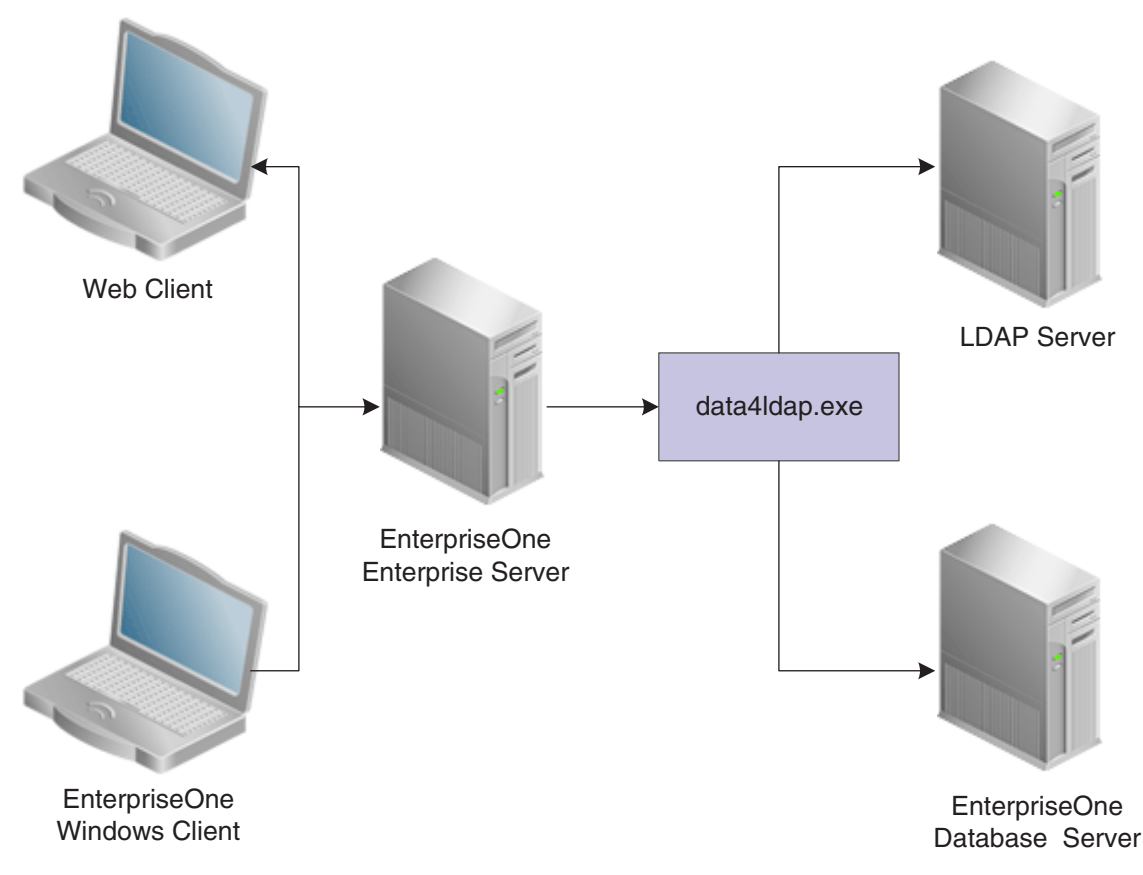

The Language attribute is uploaded only for those EnterpriseOne users who are specifically assigned a language. By default, no language is assigned to a user when a user is added to EnterpriseOne. In such a case, no language is available for the particular user in the LDAP server. For example, if User 1 is assigned language E and User 2 is not assigned to any language, the language attribute is uploaded to the LDAP server only for User 1 and not for User 2.

Expired EnterpriseOne users and roles are also exported to the LDAP server. If an EnterpriseOne user record does not exist in the table F98OWSEC, then the particular user would not be exported to the LDAP server.

## <span id="page-139-0"></span>**10.6.2 Prerequisites**

Before you use the data4ldap utility, you must:

Use the LDAP Server Configuration Workbench application (P95928) to map these items:

See [Enabling LDAP Support in JD Edwards EnterpriseOne](#page-116-2).

- **–** User Search Attribute
- **–** User Search Base
- **–** User Class Hierarchy
- **–** Role Search Attribute
- **–** Role Name Attribute
- **–** Role Search Base
- **–** Role Class Hierarchy
- **–** Object Class
- **–** Password

If these fields are left blank, no operation is performed; the utility generates an appropriate error message and exits.

- For Microsoft Active Directory, map the following attributes in addition to the above mentioned ones:
	- **–** User Account Control
	- **–** Account Control Attribute
	- **–** Account Name Attribute
- Use the LDAP Administrator user ID and password. If either the LDAP Administrator user ID or password field is blank in P95928, the utility cannot export EnterpriseOne user-role data to the LDAP server. It will generate an error message and exit.
- Disable the password policies of the LDAP server. For further information, refer to the documentation of the directory server that you are using for the LDAP server or contact your LDAP Administrator.

#### <span id="page-140-0"></span>**10.6.3 Granting Access to the data4ldap Utility**

The data4ldap utility involves working with secured data, so you must ensure that only authorized users are able to access and run it. Use the External Calls Security form in the Security Workbench application (P00950) to grant a user or administrator access to this utility.

See [Adding External Call Security](#page-252-0).

### <span id="page-140-1"></span>**10.6.4 Configuring Parameters Required to Run the data4ldap Utility**

The data4ldap utility can run only on the Enterprise Server and not on the client.

To run the data4ldap utility, you must configure these parameters:

data4ldap <UserID> <Environment> <Role> <IsRoleIncluded (\*YES/\*NO)> <IsOverwrite⇒ Allowed (\*YES/\*NO)>

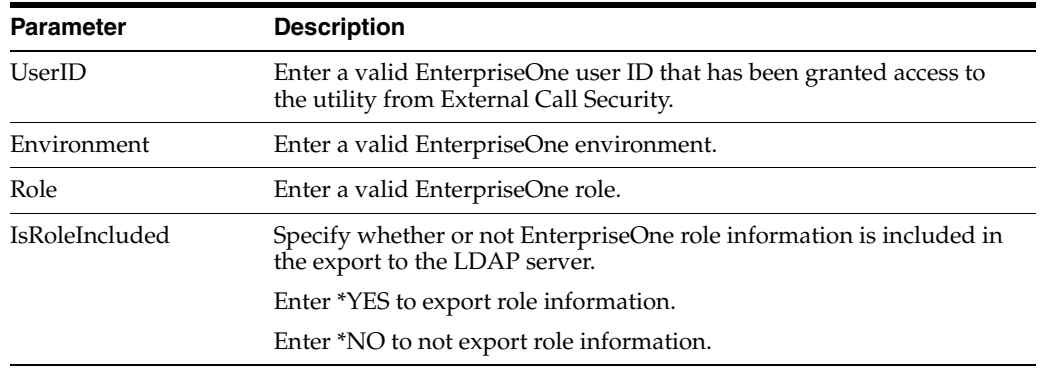

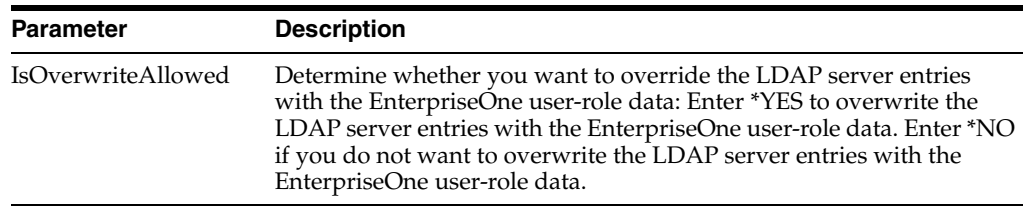

**Note:** The IsOverwriteAllowed parameter is used in case the LDAP server already contains user data that is identical to EnterpriseOne user data. In this case, you have the option to overwrite the existing LDAP server user IDs with the current EnterpriseOne user IDs. The value of IsOverwriteAllowed parameter is valid only for user data (common name, language, password, and given name whichever is configured through the application P95928) and not for user-role relationship data. However, starting with EnterpriseOne Tools Release 9.1 Update 3, password information is not included in the exported user data.

## <span id="page-141-0"></span>**10.6.5 Running the data4ldap Utility on Windows**

In the command prompt, navigate to Enterprise Server System\bin32.

**1.** Enter the valid parameters. For example:

data4ldap JDE DV812 \*ALL \*YES \*YES

**2.** Press Enter.

The utility prompts for User – Password.

**3.** Enter the password for the EnterpriseOne account.

## <span id="page-141-1"></span>**10.6.6 Running the data4ldap Utility on Unix or Linux**

In the command prompt, navigate to Enterprise Server System\bin32.

**1.** Enter the valid parameters. For example:

data4ldap JDE DV812 \*ALL \*YES \*YES

**2.** Press Enter.

The utility prompts for User – Password.

**3.** Enter the password for the EnterpriseOne account.

## <span id="page-141-2"></span>**10.6.7 Running the data4ldap utility on IBM i**

Access the IBM i command prompt.

- **1.** Under "Selection or command," type **data4ldap** and press F4. Some default values that are editable appear on the screen.
- **2.** Enter the valid parameters, for example: data4ldap JDE Password DV812 \*ALL \*YES \*YES
- **3.** Press Enter.

## <span id="page-142-0"></span>**10.6.8 Scenarios for Uploading Users to the LDAP Server**

This section discusses the following scenarios for uploading users to the LDAP server:

- data4ldap JDE DV812 \*ALL \*NO \*YES
- data4ldap JDE DV812 \*ALL \*YES \*YES
- data4ldap JDE DV812 \*ALL \*YES \*NO
- data4ldap JDE DV812 \*ALL \*NO \*NO

#### **10.6.8.1 data4ldap JDE DV812 \*ALL \*NO \*YES**

All EnterpriseOne users are uploaded to the LDAP server and existing LDAP user data is overwritten. However, EnterpriseOne user-role relationship data is neither uploaded nor overwritten in the LDAP server.

#### **10.6.8.2 data4ldap JDE DV812 \*ALL \*YES \*YES**

All EnterpriseOne user and user-role relationship data is uploaded to the LDAP server. The existing LDAP user data and LDAP role-relationship data is overwritten.

#### **10.6.8.3 data4ldap JDE DV812 \*ALL \*YES \*NO**

All EnterpriseOne users who do not exist in the LDAP server are uploaded to the LDAP server. The existing LDAP users are not be overwritten.

All EnterpriseOne user-role relationship data is uploaded to the LDAP server and the existing LDAP role-relationship data is overwritten.

#### **10.6.8.4 data4ldap JDE DV812 \*ALL \*NO \*NO**

All EnterpriseOne users who do not exist in the LDAP server are uploaded to the LDAP server, and the existing LDAP users are not overwritten.

However, EnterpriseOne user-role relationship data would neither be uploaded nor overwritten in the LDAP Server.

### <span id="page-142-1"></span>**10.6.9 LDAP Server Behavior**

This section provides information about LDAP server and:

- Tree Delete control
- Microsoft Active Directory

#### **10.6.9.1 Tree Delete Control**

IBM Directory Server (IDS) and Microsoft Active Directory support Tree Delete Control. The Tree Delete Control extends the delete operation and allows the removal of sub trees within a directory using a single delete request.

It is always recommended that if the Role data are managed by the LDAP server, include the Role data (isRoleIncluded  $=$  \*YES) while choosing the Overwrite option (isOverwriteAllowed = \*YES).

For more details on Tree Delete Control, see:

[http://publib.boulder.ibm.com/infocenter/iseries/v5r3/index.jsp?topic=/rza](http://publib.boulder.ibm.com/infocenter/iseries/v5r3/index.jsp?topic=/rzahy/rzahycontrols.htm) [hy/rzahycontrols.htm](http://publib.boulder.ibm.com/infocenter/iseries/v5r3/index.jsp?topic=/rzahy/rzahycontrols.htm)

**Note:** Oracle Internet Directory (OID) does not support Tree Delete Control.

#### **10.6.9.2 Microsoft Active Directory**

Microsoft Active Directory uses "inetOrgPerson" and a user password can be stored in the Active Directory attribute called "userPassword". However, Microsoft Active Directory must be configured to store a user password in the "userPassword" attribute. It can be configured by setting the 9th bit of dsHeuristics value. It is located in CN=Directory Service,CN=Windows

NT,CN=Services,CN=Configuration,DC=domain. object. The value should look like this: 000000001. For more information, refer to Microsoft documentation.

http://msdn.microsoft.com/en-us/library/cc223249.aspx

http://msdn.microsoft.com/en-us/library/cc223560.aspx

Consider the following items when using Microsoft Active Directory:

- EnterpriseOne application P95928 should be configured accordingly for "InetOrgPerson" and "userPassword".
- For Microsoft Active Directory, the EnterpriseOne data can be dynamically uploaded only over a SSL connection. This is due to the Microsoft Active Directory restriction.
- Microsoft Active Directory user-password authentication is case sensitive, but the requirements for password authentication vary depending on the EnterpriseOne Tools release:
	- **–** With EnterpriseOne Tools Releases 9.1 and 9.1 Update 2, the uploaded user passwords are stored in uppercase in LDAP servers. During sign-in, other LDAP servers ignore the case of the supplied password, whereas Microsoft Active Directory fails to authenticate a user if the supplied password is not in uppercase.
	- **–** With EnterpriseOne Tools Release 9.1 Update 3 and above, the user information uploaded from EnterpriseOne does not include user passwords. Therefore, passwords must be entered by an administrator or end users using the applicable LDAP tool. The passwords are stored in the case in which they are entered. During sign-in, other LDAP servers ignore the case of the supplied password, whereas Microsoft Active Directory fails to authenticate a user if the supplied password is not in the correct case.
- In case a user does not get uploaded to Microsoft Active Directory, all of the roles assigned to the particular user would also not be uploaded to Microsoft Active Directory. This restriction is valid only for Microsoft Active Directory and not for OID / IDS.
# **11**

# **Setting Up JD Edwards EnterpriseOne Single Sign-On**

This chapter contains the following topics:

- Section [11.1, "JD Edwards EnterpriseOne Single Sign-On Overview"](#page-144-0)
- Section 11.2, "Understanding the Default Settings for the Single Sign-On Node [Configuration"](#page-148-0)
- Section [11.3, "Setting Up a Node Configuration"](#page-149-0)
- Section [11.4, "Setting Up a Token Lifetime Configuration Record"](#page-151-0)
- Section [11.5, "Setting Up a Trusted Node Configuration"](#page-152-0)
- Section [11.6, "Configuring Single Sign-On for a Pre-EnterpriseOne 8.11 Release"](#page-153-0)
- Section [11.7, "Configuring Single Sign-On Without a Security Server"](#page-154-0)

## <span id="page-144-0"></span>**11.1 JD Edwards EnterpriseOne Single Sign-On Overview**

JD Edwards EnterpriseOne single sign-on enables users that are signed in to JD Edwards Collaborative Portal to access EnterpriseOne applications without re-entering a user ID and password. Single sign-on increases the security for the EnterpriseOne system since passwords are no longer passing between different sub-systems in EnterpriseOne.

> **Note:** EnterpriseOne does not support single sign-on between EnterpriseOne applications and third-party applications.

#### **11.1.1 Authenticate Tokens**

EnterpriseOne uses an authenticate token to achieve single sign-on. The authenticate token contains criteria that grants access to an EnterpriseOne application from JD Edwards Collaborative Portal. When a user signs on to either system, after successful authentication, the system generates an authenticate token. When a user accesses an EnterpriseOne application, the system uses the generated token to validate the user against the EnterpriseOne security server. As a result, the user does not have to manually sign on to the system again.

When a user signs on to either system, an authenticate token is generated after successful authentication. When the user accesses an EnterpriseOne application, the system uses the generated token to validate the user against the EnterpriseOne security server. As a result, the user does not have to manually sign on to the system again.

For security purposes, all authenticate tokens expire after a certain period of time and contain a digital signature that ensures the token cannot be tampered with.

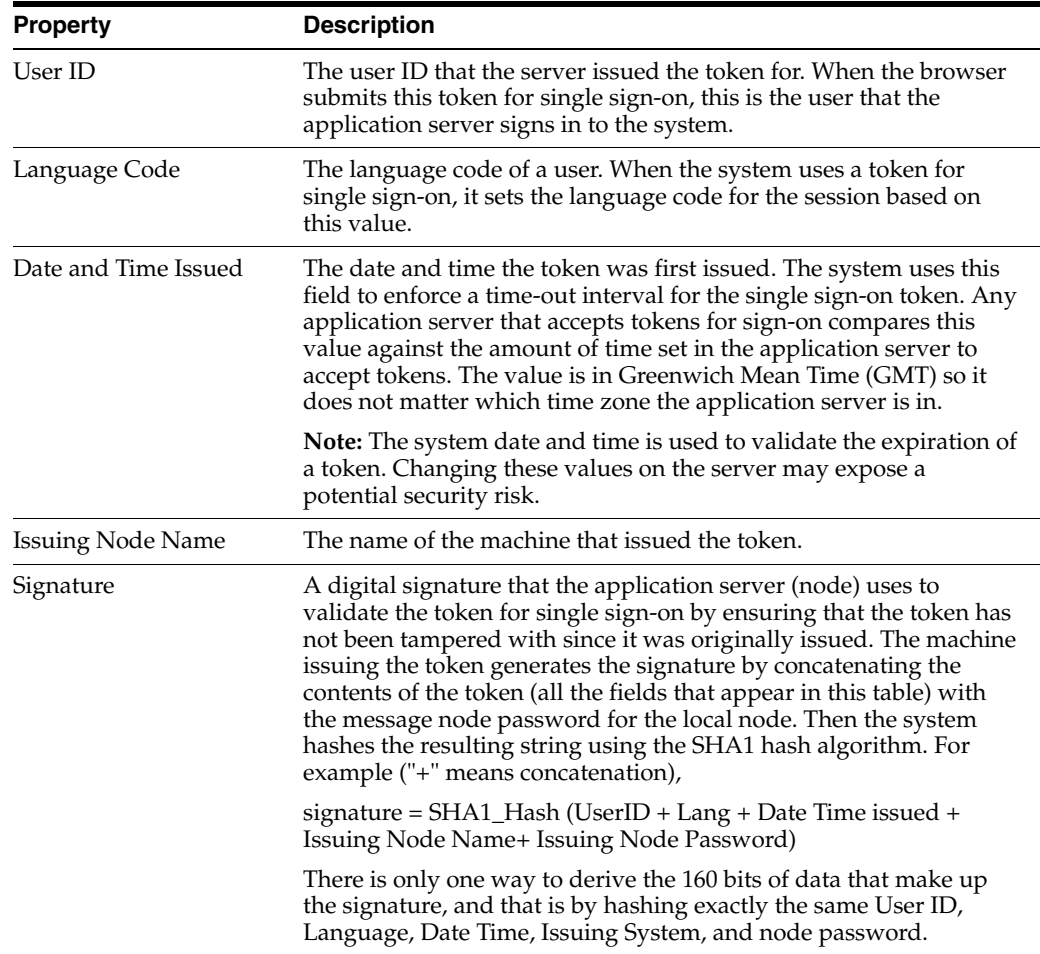

An authenticate token contains these properties:

#### **11.1.2 Nodes**

A node is a machine that can generate or validate an authenticate token. The node contains properties that you set to control security and specify parameters for which tokens the node will accept. The system stores the node properties in the database or the jde.ini files, depending on your particular setup.

Each node contains these properties:

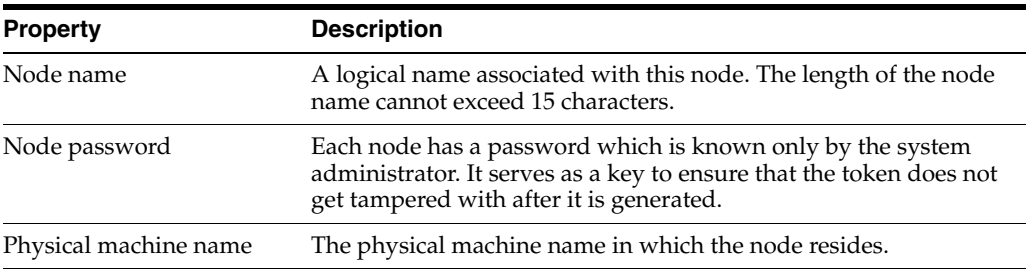

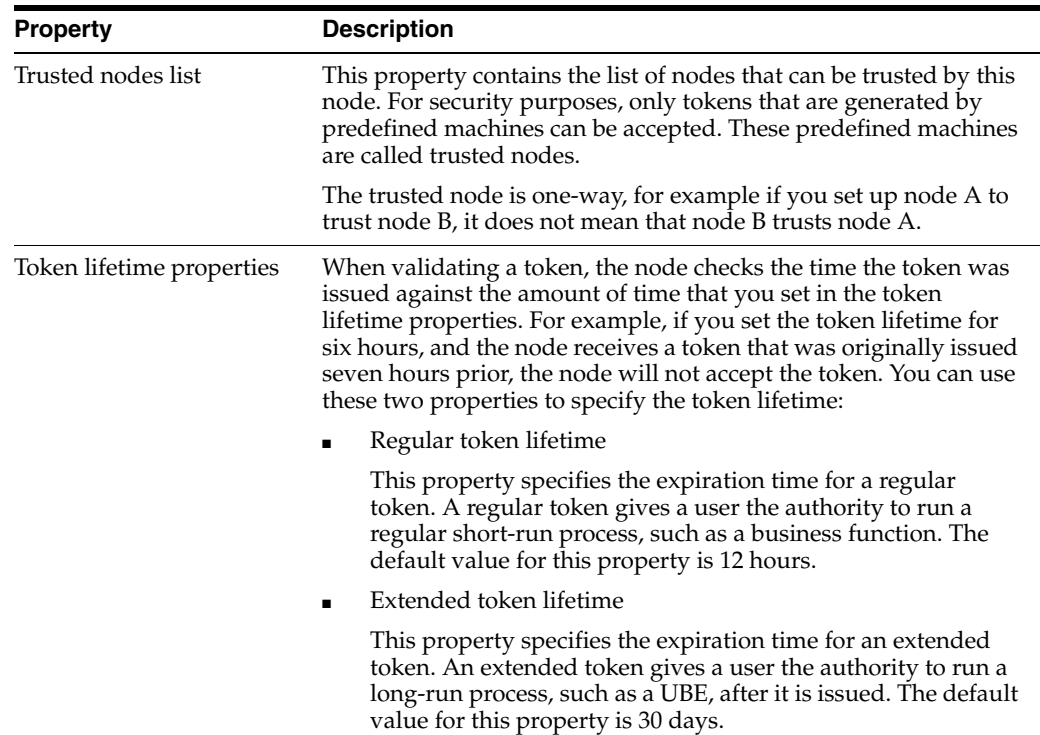

**Note:** On the IBM i platform, GMT time calculation does not take into account daylight savings time. Consequently, there can be a one hour difference in GMT time calculation between tokens generated on IBM i and Windows platforms. If you set the token timeout values as 12 hours (the default) or longer, you will notice this issue in sessions running for longer than 11 hours. If you set the token timeout values as less than one hour, then the tokens generated on Windows will automatically expire on IBM i. To resolve this issue, on the IBM i server, you should change the QUTCOFFSET value manually whenever there is a change in daylight savings time to ensure proper calculation of GMT time.

#### **11.1.3 How a Node Validates an Authenticate Token**

The node validates an authenticate token by checking whether:

- The token signature has been changed.
- The token is expired.
- The token is generated by a trusted node.

This diagram is an example of token validation in a multiple node setup:

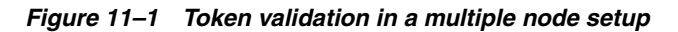

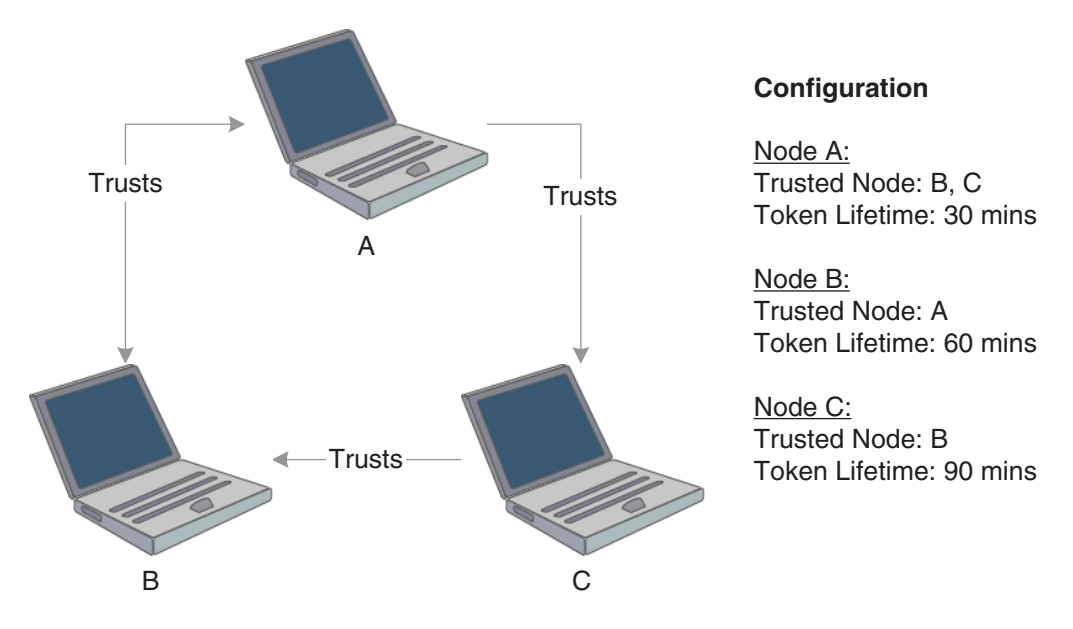

According to this configuration, the following tokens are validated by a node:

- Node A validates tokens generated by node B and node C if received less than 30 minutes from generation.
- Node B validates tokens generated by node A if received less than 60 minutes from generation.
- Node C validates tokens generated by node B if received less than 90 minutes from generation.

The following tokens are not validated by a node:

- Node B cannot accept a token generated by node C, even though node C trusts node B.
- A node will not accept a token if the time between its generation and reception by the node is greater than the token lifetime set for that node. For example, node A cannot accept a token from node B if the token was generated more than 30 minutes prior to being received by node A.

**Note:** No node will accept a token if its signature has been changed. The system verifies this by comparing the token signature and the hash value of the token body.

## **11.1.4 Single Sign-On Scenario: Launching an EnterpriseOne Application from JD Edwards Collaborative Portal**

The illustration and steps in this section explain how single sign-on works when a user signs in to JD Edwards Collaborative Portal and launches an EnterpriseOne application:

*Figure 11–2 Single Sign-on between JD Edwards Collaborative Portal and EnterpriseOne applications*

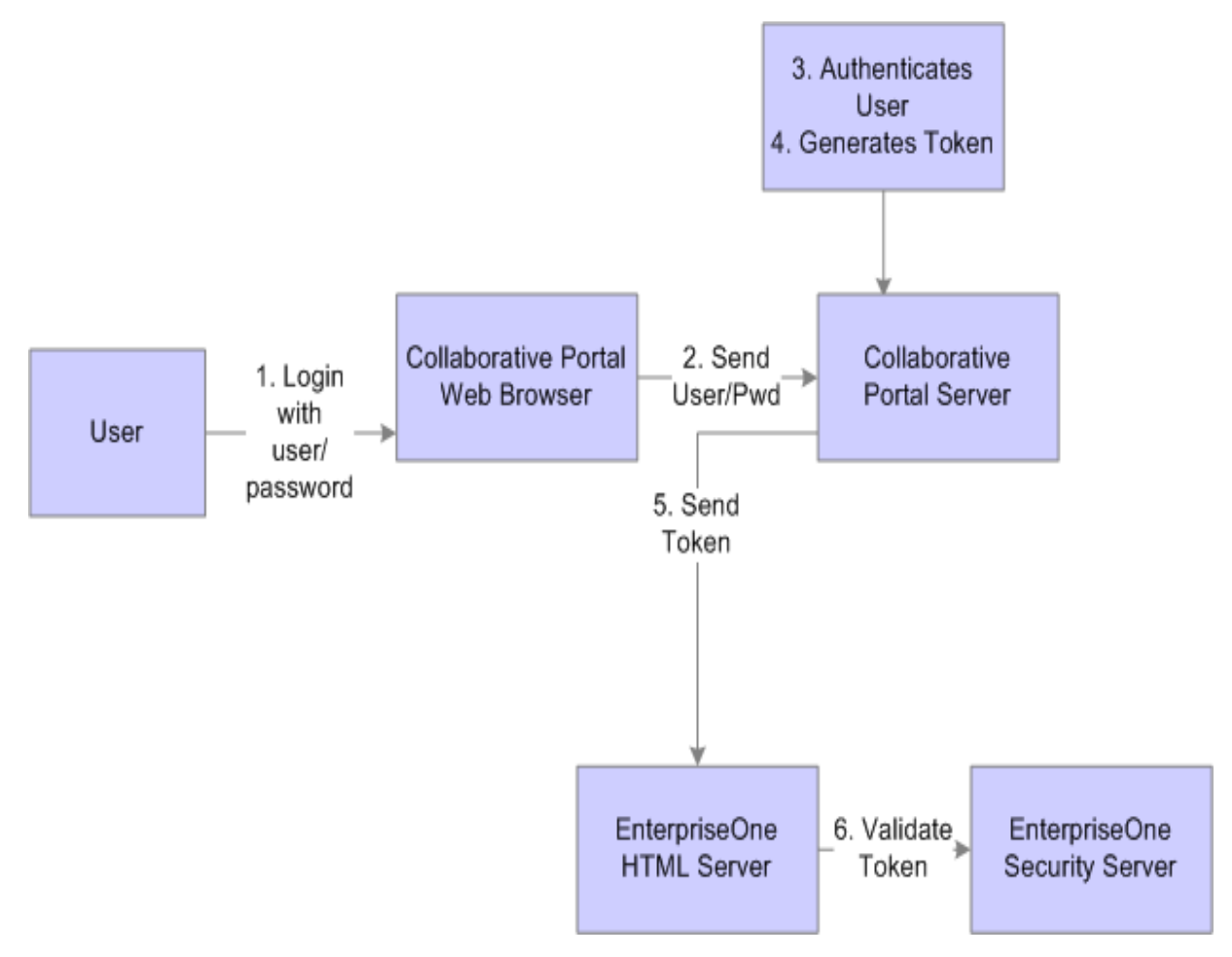

- **1.** The user signs in to JD Edwards Collaborative Portal through a web browser using an EnterpriseOne user ID and password.
- **2.** The system sends the user ID and password to the JD Edwards Collaborative Portal.
- **3.** JD Edwards Collaborative Portal authenticates the user ID and password against either LDAP, EnterpriseOne tables, or WebSphere security.
- **4.** A token is generated for the user ID.
- **5.** When single sign-on is required for EnterpriseOne, the token is sent to either a HTML Server or a EnterpriseOne application server.
- **6.** The EnterpriseOne security server validates the token and grants access to the EnterpriseOne application.

## <span id="page-148-0"></span>**11.2 Understanding the Default Settings for the Single Sign-On Node Configuration**

By default, when there is no configuration table specifications in the system and no configurations in the jde.ini file, the security server uses these settings for node information:

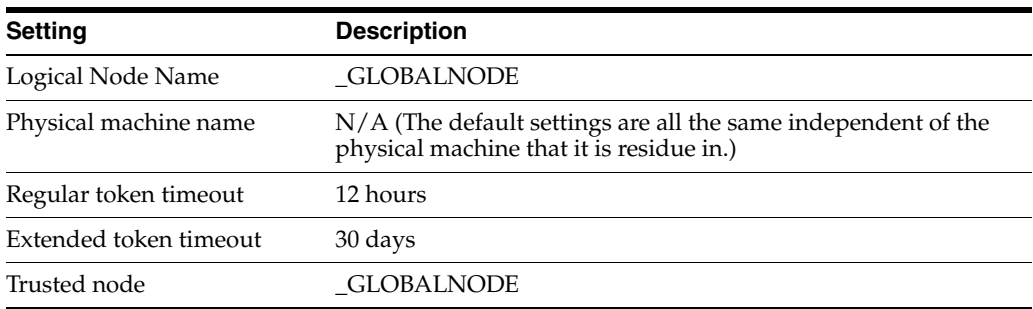

As a result, the EnterpriseOne system will generate a token with node name \_ GLOBALNODE, and it will only accept a token with node name \_GLOBALNODE.

**Note:** Using default settings may expose a potential security risk. Thus, it is highly recommend to overwrite the single sign-on settings using the single sign-on configuration applications discussed in this section.

## <span id="page-149-0"></span>**11.3 Setting Up a Node Configuration**

This section provides an overview of the single sign-on configurations and discusses how to:

- Add a node configuration.
- Revise a node configuration
- Change the status of a node.
- Delete a node configuration.

## **11.3.1 Understanding Single Sign-On Configurations and Their Relationships**

In EnterpriseOne, the node configurations are stored in a database. The node lifetime configuration is the configuration for the existing node, and the nodes in the trusted node configuration must have an existing node that has the lifetime configurations. The node properties are stored in these three database tables:

- Node Configuration Table (F986180). This table contains the information of a node in the single sign-on environment, such as the node name, description, machine name, node status (active/inactive), and the password.
- Node Lifetime Configuration Table (F986182): This table contains the lifetime information for an existing node. The node lifetime configuration information, such as the node name, regular token lifetime, and extended token lifetime.
- Trusted Node Configuration Table (F986181): This table contains the trust relationship between two nodes.

This diagram shows the relationship among these tables:

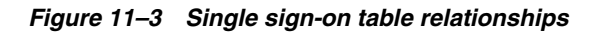

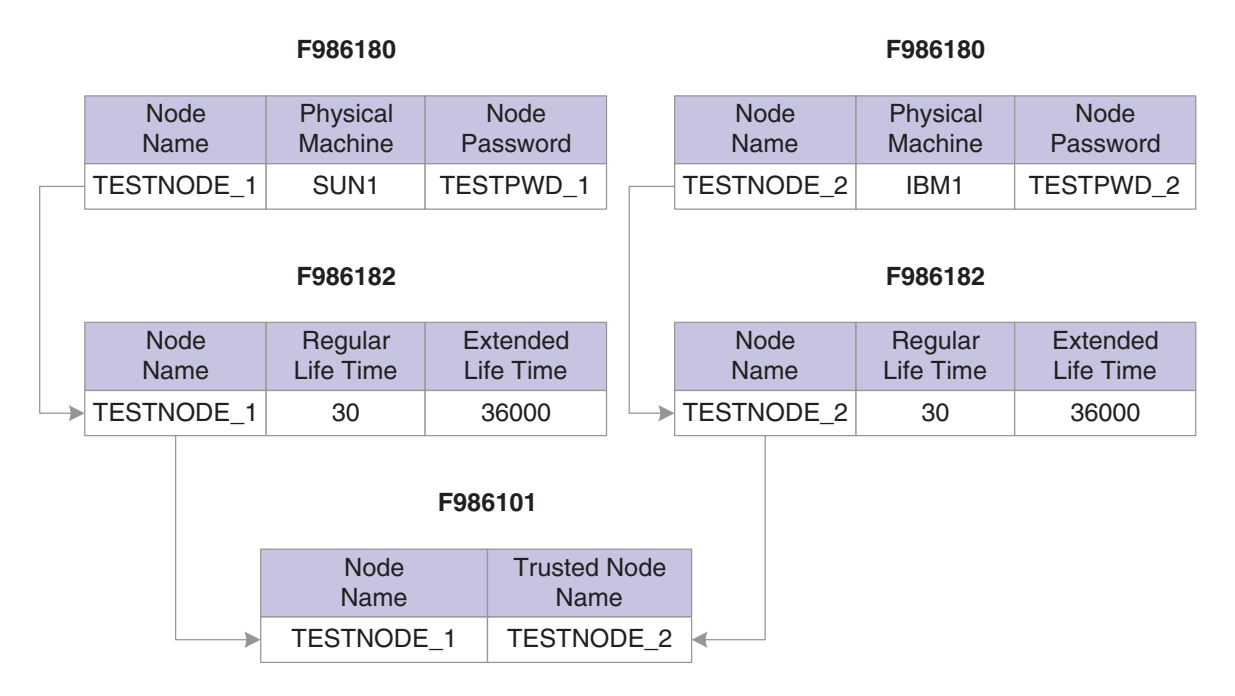

This configuration requires that you configure the single sign-on settings in this order:

- **1.** Set up node information.
- **2.** Set up node lifetime.
- **3.** Establish the trust between nodes.

You should delete the single sign-on settings in this order:

- **1.** Delete the trusted node relationship.
- **2.** Delete the node lifetime.
- **3.** Delete the node information.

Alternatively, you can delete the node information directly by deleting the node record in the F986180 table. The system will automatically delete the record's corresponding entries in the Node Lifetime (F986181) and Trusted Node (F986182) tables.

#### **11.3.2 Adding a Node Configuration**

Access the SSO Environment Configuration Tools form. In JD Edwards Solution Explorer, select System Administration Tools (GH9011), User Management, User Management Advanced and Technical Operations, and then double-click SSO Environment Configuration Tools.

- **1.** Click the Single Signon Node Configuration link.
- **2.** On the Work With Node Configuration form, click Add.
- **3.** On the SSO Node Configuration Revisions form, complete these fields:

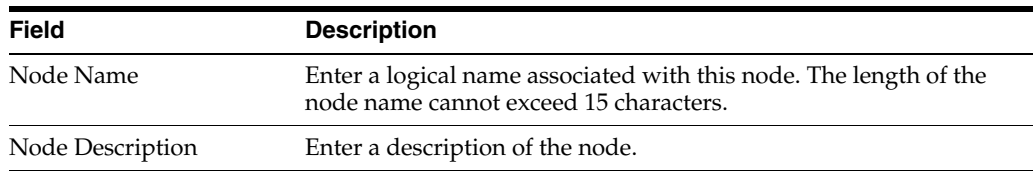

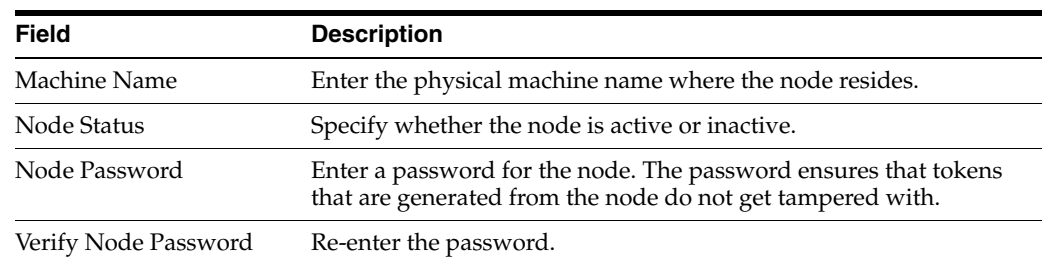

## **11.3.3 Revising a Node Configuration**

Access the Work With Node Configuration form.

- **1.** Select a node and then click Select.
- **2.** On SSO Node Configuration Revision, modify the appropriate fields.

#### **11.3.4 Changing the Status of a Node**

Access the Work With Node Configuration form.

Select the node and then from the Row menu, select Active/Inactive to change the status of the node.

#### **11.3.5 Deleting a Node Configuration**

Deleting an existing node configuration results in the removal of its lifetime configuration and trusted node configuration records in F986181 and F986182 respectively.

Access the Work With Node Configuration form.

**1.** Select the node that you want to delete and click Delete.

A warning message appears informing you of the corresponding records that are deleted when you delete a node configuration.

**2.** Click OK to delete the node configuration.

## <span id="page-151-0"></span>**11.4 Setting Up a Token Lifetime Configuration Record**

A node that has a token lifetime configuration always generates a pair of lifetime configuration records—one for the regular token and one for the extended token. The trusted node configuration depends on the token lifetime configuration. You can add a pair of new token lifetime configuration records for an existing node.

This section discusses how to:

- Add a token lifetime configuration record.
- Delete a token lifetime configuration record.

## **11.4.1 Adding a Token Lifetime Configuration Record**

Access the SSO Environment Configuration Tools form. In JD Edwards Solution Explorer, select System Administration Tools (GH9011), User Management, User Management Advanced and Technical Operations, and then double-click SSO Environment Configuration Tools.

**1.** Click the Single Signon Token Lifetime Configuration link.

- **2.** On the Work With Token Lifetime Configuration form, click Add.
- **3.** On the Token Lifetime Configuration Revision form, complete these fields:
	- **–** Regular Token Lifetime

Specify the expiration time for a regular token. The default value for a node is 720 minutes (12 hours).

**–** Extended Token Lifetime

Specify the expiration time for an extended token. The default value is 4320 minutes (three days). However, the recommended value for this setting is 43,200 minutes (30 days).

#### **11.4.2 Deleting a Token Lifetime Configuration Record**

Access the Work With Token Lifetime Configuration form.

**Note:** If one token lifetime configuration record is deleted, then another token lifetime configuration for the same node and the trusted node configurations that have this node in it will be deleted as well.

On the Work With Token Lifetime Configuration form, select a node and then click the Delete button.

**Note:** A dialog box appears warning you that if you delete this record, the system will delete the extended and regular token lifetime configuration records and the trusted node configuration records of this node.

## <span id="page-152-0"></span>**11.5 Setting Up a Trusted Node Configuration**

This section discusses how to:

- Add a trusted node configuration.
- Delete a trusted node configuration.

#### **11.5.1 Adding a Trusted Node Configuration**

The nodes that you add to a new trusted node configuration must already be defined and have token lifetime configuration records.

Access the SSO Environment Configuration Tools form. In JD Edwards Solution Explorer, select System Administration Tools (GH9011), User Management, User Management Advanced and Technical Operations, and then double-click SSO Environment Configuration Tools.

- **1.** Click the Single Signon Trusted Node Configuration link.
- **2.** On the Work With Trusted Node Configuration form, click Find, select a record, and then click Add.
- **3.** On the Trusted Node Configuration Revision form, enter a node in the Node Name field and then click OK.

## **11.5.2 Deleting a Trusted Node Configuration**

Access the Work With Trusted Node Configuration form.

Select a record and then click Delete.

## <span id="page-153-0"></span>**11.6 Configuring Single Sign-On for a Pre-EnterpriseOne 8.11 Release**

EnterpriseOne stores single sign-on node configuration information in new tables (F986180, F986181 and F986182). These tables are not available in pre-8.11 releases (such as release 8.94). However, you can still configure single sign-on for the pre-release through single sign-on node settings in the jde.ini file.

This section discusses how to:

- Modify jde.ini file node settings for single sign-on.
- Work with sample jde.ini node settings for single sign-on.

## **11.6.1 Modifying jde.ini file Node Settings for Single Sign-On**

EnterpriseOne comes with standard default settings for single sign-on. If you do not want to accept the default settings, you can overwrite the default single sign-on node settings by configuring the jde.ini file.

See [Understanding the Default Settings for the Single Sign-On Node Configuration](#page-148-0).

Access the jde.ini file to modify the single sign-on node settings.

In the [TRUSTED NODE] section of the jde.ini file, add the appropriate values to these settings:

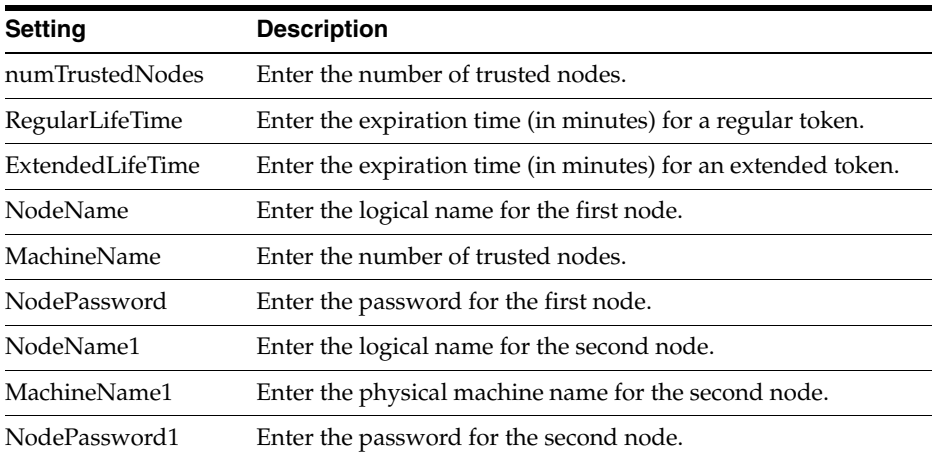

## **11.6.2 Working with Sample jde.ini Node Settings for Single Sign-On**

This section contains examples of node settings in the jde.ini file for single sign-on configurations:

#### **11.6.2.1 Example 1:**

A system administrator wants to install the EnterpriseOne system on three machines: SUN1, IBM1 and HP1. He wants all three machines to trust each other, and no other machines will be trusted. In this case, the administrator can configure the jde.ini as follows and deploy it on SUN1, IBM1, and HP1:

[TRUSTED NODE]

numTrustedNodes=3

#### For Sun:

NodeName=NodeSUN1 MachineName=SUN1 NodePassword=NodePwd

#### For IBM:

NodeName1=NodeIBM1 MachineName1=IBM1 NodePassword1=IBM1Pwd

#### For HP:

NodeName2=NodeHP1 MachineName2=HP1 NodePassword2=HP1Pwd

#### **11.6.2.2 Example 2:**

A system administrator wants all EnterpriseOne servers in the network to trust each other. Moreover, he wants to change the default node configuration as follows:

- Change the node password to NewPwd.
- Change the regular token lifetime to 30 minutes instead of 12 hours.
- Change the extended token lifetime to 60 minutes instead of 30 days.

In this case, the administrator can configure the jde.ini as follows and deploy it to all the enterprise servers in the network:

```
[TRUSTED NODE]
numTrustedNodes=1
RegularLifeTime=30
ExtendedLifeTime=60
NodeName=_GLOBALNODE (The node name must be _GLOBALNODE)
MachineName=_GLOBALNODE (The machine name must be _GLOBALNODE)
NodePassword=NewPwd
```
## <span id="page-154-0"></span>**11.7 Configuring Single Sign-On Without a Security Server**

When there is no security kernel available in the system, a user can directly sign in to the EnterpriseOne Windows client without using the security server. To sign in to EnterpriseOne without a security server, you must:

- Set SecurityServer=<br />blank> in the [SECURITY] section of the client jde.ini file.
- Sign on to EnterpriseOne using the system (database) user ID and password.

In this case, the EnterpriseOne Windows client generates an authenticate token locally. This token is referred to as a local token. A local token is very similar to a regular token except that it has a fixed node name (\_LOCALNODE) and contains the system user name and password. A local token can only be accepted by a local fat client or an enterprise server without a security server, for example SecurityServer=<blank> in the server jde.ini.

**Note:** If you sign in to EnterpriseOne without a security server, you can only run the business functions and UBEs that are mapped to either the local machine or the enterprise server without a security server.

When a local token is used, the default value for regular token lifetime is 12 hours and the default value for extended token lifetime is 30 days. You can override these default values for the local token using the SSO Environment Configuration Tools application or by modifying the appropriate settings in the jde.ini file of the Windows client, deployment server, and enterprise server.

These are sample jde.ini node settings to override \_LOCALNODE for the local token:

[TRUSTED NODE] numTrustedNodes=1 RegularLifeTime=4320 ExtendedLifeTime=43200 NodeName=\_LOCALNODE MachineName=\_LOCALNODE

> **Note:** You cannot override the node password for \_LOCALNODE in the jde.ini file; you must use the SSO Environment Configuration Tools application to do this.

# **Setting Up JD Edwards EnterpriseOne Single Sign-On Through Oracle Access Manager 11g Release 1**

This chapter contains the following topics:

- Section [12.1, "Understanding JD Edwards EnterpriseOne Single Sign-On Through](#page-156-0)  [Oracle Access Manager"](#page-156-0)
- Section 12.2, "Setting Up Oracle Access Manager Single Sign-On for JD Edwards [EnterpriseOne"](#page-159-0)
- Section 12.3, "Setting Up EnterpriseOne for Single Sign-On Integration with Oracle [Access Manager"](#page-167-0)
- Section 12.4, "Setting Up EnterpriseOne for Single Sign-Off Integration with Oracle [Access Manager"](#page-168-0)
- Section [12.5, "Testing the Single Sign-On Configuration"](#page-169-0)

**Note:** You can enable support of long user IDs and passwords in a JD Edwards EnterpriseOne single sign-on configuration with Oracle Access Manager. See Chapter [15, "Configuring Long User ID and](#page-194-0)  [Password Support for EnterpriseOne"](#page-194-0) in this guide for more information.

## <span id="page-156-0"></span>**12.1 Understanding JD Edwards EnterpriseOne Single Sign-On Through Oracle Access Manager**

Oracle Access Manager provides single sign-on functionality for Oracle applications, including JD Edwards EnterpriseOne. It provides a secure internet infrastructure for identity management for EnterpriseOne applications and processes. This infrastructure provides:

- Identity and access management across EnterpriseOne applications, enterprise resources, and other domains.
- Foundation for managing the identities of customers, partners, and employees across internet applications. These user identities are protected by security policies for web interaction.

Integration with Oracle Access Manager provides EnterpriseOne implementations with these features:

- Oracle Access Manager authentication, authorization, and auditing services for EnterpriseOne applications.
- Oracle Access Manager single sign-on for EnterpriseOne applications and other Oracle Access Manager-protected resources in a single domain or across domains.

**Note:** EnterpriseOne single sign-on through Oracle Access Manager is supported only by the EnterpriseOne Web client, not Collaborative Portal.

- Oracle Access Manager authentication schemes that provide single sign-on for EnterpriseOne applications:
	- **–** Basic Over LDAP (Lightweight Directory Access Protocol): Users enter a user name and password in a window supplied by the Web server.

This method can be redirected to Secure Socket Layer (SSL).

**–** Form: Similar to the basic challenge method, users enter information in a custom HTML form.

You choose the information that users must provide in the form.

**–** X509 Certificates: X.509 digital certificates over SSL.

A user's browser must supply a certificate.

- **–** Integrated Windows Authentication (IWA): Users will not notice a difference between an Oracle Access Manager authentication and IWA when they log on to the desktop, open an Internet Explorer (IE) browser, request an Oracle Access Manager-protected web resource, and complete single sign-on.
- **–** Microsoft .NET Passport: NET Passport is a component of the Microsoft .NET framework. The .NET plug-in is a Web-based authentication service that provides single sign-on for Microsoft-protected web resources.
- **–** Custom: You can use other forms of authentication through the Oracle Access Manager Authentication Plug-in API.
- Session timeout: Oracle Access Manager enables you to set the length of time that a user session is valid.
- Ability to use the Oracle Access Manager Identity System for identity management. The Identity System provides identity management features such as portal inserts, delegated administration, workflows, and self-registration to JD Edwards EnterpriseOne applications.

You can determine how much access to provide to users upon self-registration. Identity System workflows enable a self-registration request to be routed to appropriate personnel before access is granted. Oracle Access Manager also provides self-service, enabling users to update their own identity profiles.

#### **See Also:**

■ *Oracle Access Manager Integration Guide* and the Oracle Identity Manager documentation.

#### **12.1.1 JD Edwards EnterpriseOne Integration Architecture**

EnterpriseOne has a configurable authentication mechanism that allows it to authenticate a user against:

- Native tables (through a security kernel).
- Lightweight Data Access Protocol (LDAP).
- Custom plug-ins, including the ability to read HTTP Headers.

EnterpriseOne single sign-on through Oracle Access Manager involves:

- Protection through a WebGate, which is a plug-in that intercepts Web resource (HTTP) requests and forwards them to the Access Server for authentication and authorization.
- Populating a header variable with an attribute value that is stored in the LDAP directory used by Oracle Access Manager.
- Configuring EnterpriseOne to invoke the Oracle Access Manager authentication process, overriding the default authentication mechanism.

#### **12.1.2 Single Sign-On Architecture**

Single sign-on with Oracle Access Manager requires an EnterpriseOne HTML Server configuration with an application server, such as Oracle WebLogic Server 10g, that contains a J2EE container, which is required for the Java servlets and Java code to run. In addition, WebGate must be installed on an Oracle HTTP Server, and it must be configured to protect the EnterpriseOne URLs that are used to access the HTML Server.

The following illustration shows the integration environment and process flow:

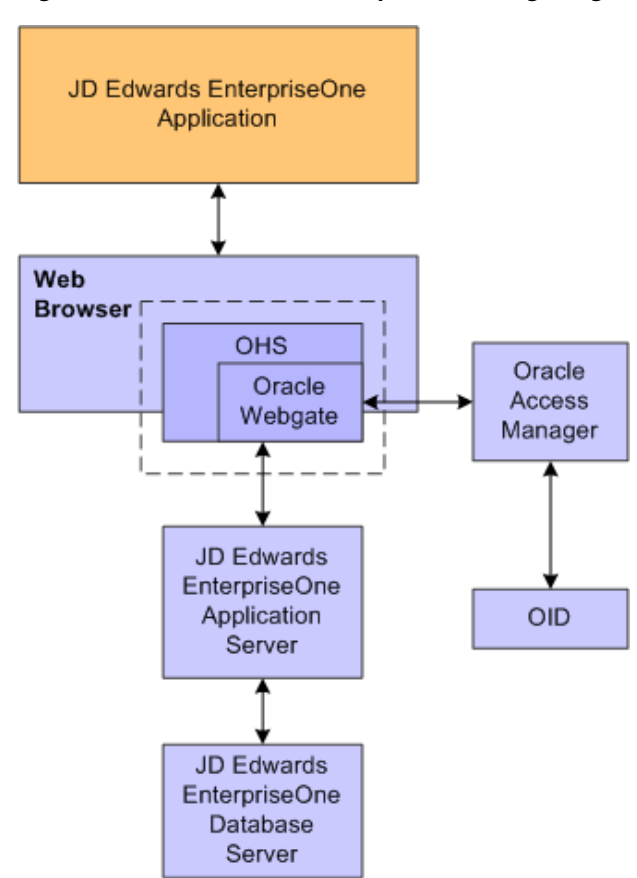

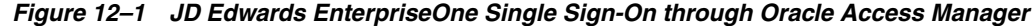

The following steps describe the single sign-on process:

- **1.** A user attempts to access an EnterpriseOne program by entering a URL to the EnterpriseOne Web client in a Web browser.
- **2.** A WebGate deployed on the EnterpriseOne HTTP Server intercepts the request.
- **3.** The WebGate checks Oracle Access Manager to determine whether the resource (EnterpriseOne URL) is protected.
- **4.** If a valid session does not exist and the resource is protected, WebGate prompts the user for credentials through the Oracle Access Manager login page.
- **5.** After the user enters their single sign-on user ID and password on the Oracle Access Manager login page, the WebGate captures the user credentials and sends them to Oracle Access Manager for authentication.
- **6.** Oracle Access Manager compares the user credentials against the Oracle Internet Directory (OID).
	- **a.** If the user's single sign-on credentials are not in OID, Oracle Access Manager notifies WebGate and the user is denied access to EnterpriseOne.
	- **b.** If Oracle Access Manager finds the user's single sign-on credentials in OID, Oracle Access Manager authenticates the credentials.
- **7.** If the credentials are validated, the user gains access to the EnterpriseOne Web client.
- **8.** If a valid session already exists and the user is authorized to access the resource, WebGate redirects the user to the requested EnterpriseOne resource.

#### **12.1.3 Supported Versions and Platforms**

For supported versions and platforms for the integration of Oracle Access Manager with JD Edwards EnterpriseOne Tools and JD Edwards EnterpriseOne Applications, see the Certifications tab on My Oracle Support:

```
https://support.oracle.com/epmos/faces/CertifyHome?_
adf.ctrl-state=78o46rofa_43&_afrLoop=34652538504327
```
Also, see document 745831.1 (JD Edwards EnterpriseOne Minimum Technical Requirements Reference) on My Oracle Support:

https://support.oracle.com/epmos/faces/DocumentDisplay?id=745831.1

## <span id="page-159-0"></span>**12.2 Setting Up Oracle Access Manager Single Sign-On for JD Edwards EnterpriseOne**

To configure Oracle Access Manager single sign-on for JD Edwards EnterpriseOne, you must register the Oracle Access Manager 11g WebGate Agent for JD Edwards EnterpriseOne HTML Server. This configuration includes the following tasks:

- **1.** Creating a host identifier for the EnterpriseOne HTTP Server.
- **2.** Creating an application domain template with resources, authentication and authorization policies.
- **3.** Creating the JDE resources such as /JDE and /…/\* and added them to the authorization policies.
- **4.** Adding the JDE\_SSO\_UID Header field to responses section.

**5.** Copying the Agent files from the Oracle Access Manager 11g WebGate Agent to the JD Edwards EnterpriseOne Server.

See [Registering the WebGate Agent for JD Edwards EnterpriseOne HTML Server](#page-160-0) in this section, which contains detailed steps on how to perform the preceding tasks.

#### **12.2.1 Prerequisites**

Before you set up Oracle Access Manager and EnterpriseOne for single sign-on, you must:

- Install a supported directory server, such as Oracle Internet Directory, according to vendor instructions.
- Install and configure Oracle Access Manager using the directory server as the LDAP repository.
- Install and configure the HTML Server so that EnterpriseOne applications are rendered and accessed through the HTTP Server.
- Install and configure the Oracle HTTP Server for EnterpriseOne HTML Server.
- Install and register the WebGate Agent for EnterpriseOne HTML Server.

See the following guides for information about the prerequisites:

- **Oracle Fusion Middleware Installation Guide for Oracle Identity Management**
- *Oracle Fusion Middleware Administrator's Guide for Oracle Access Manager with Oracle Security Token Service*
- "Configuring Oracle Internet Directory" in the *Oracle Fusion Middleware Installation Guide for Oracle Identity Management*

#### <span id="page-160-0"></span>**12.2.2 Registering the WebGate Agent for JD Edwards EnterpriseOne HTML Server**

Sign in to Oracle Access Manager.

- **1.** Open the Oracle Access Manager console, for example http://oamservesr:oamport/oamconsole
- **2.** Enter the Admin user and password.

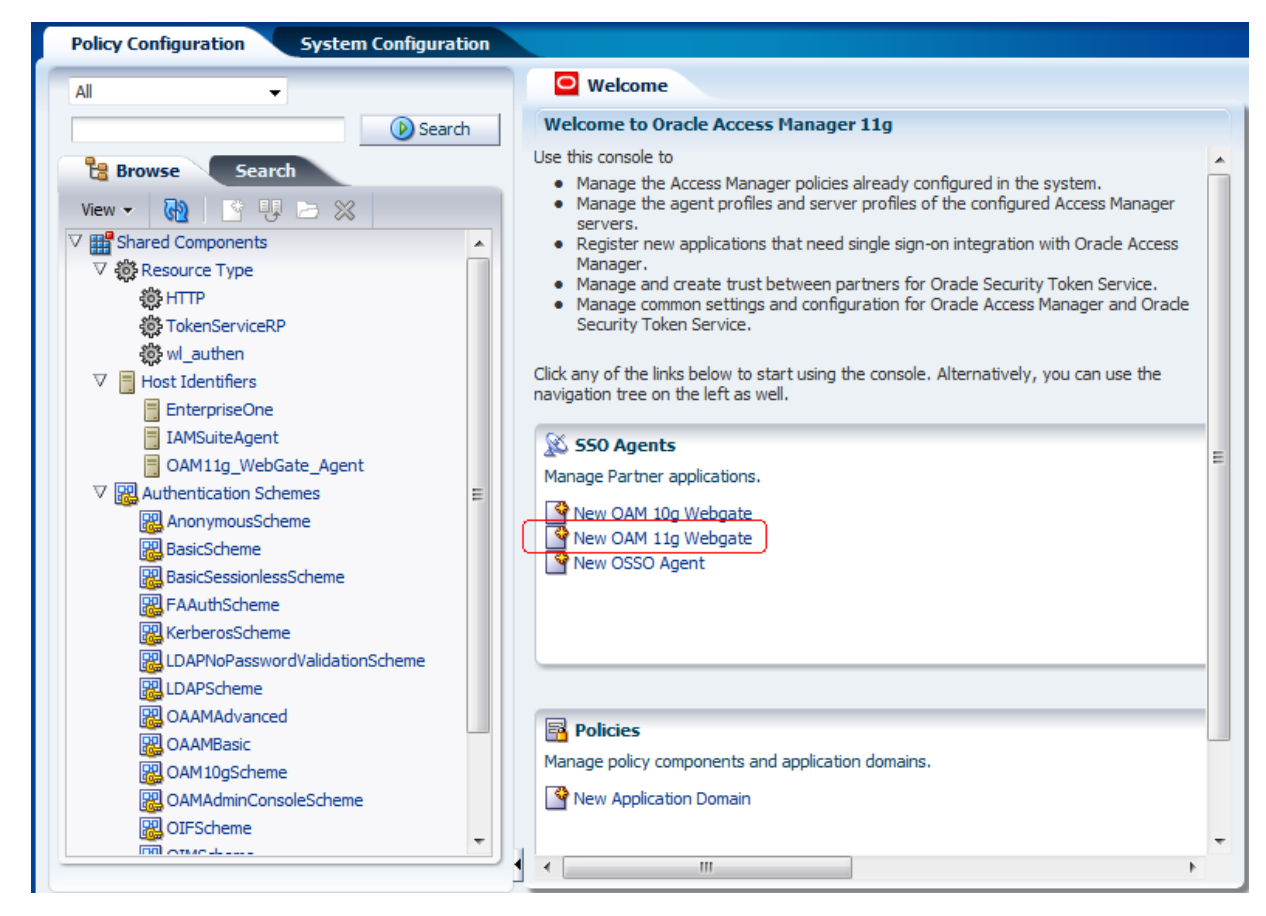

*Figure 12–2 Welcome to Oracle Access Manager 11g Page*

**3.** On the Welcome page, select the "New OAM 11g Webgate" option.

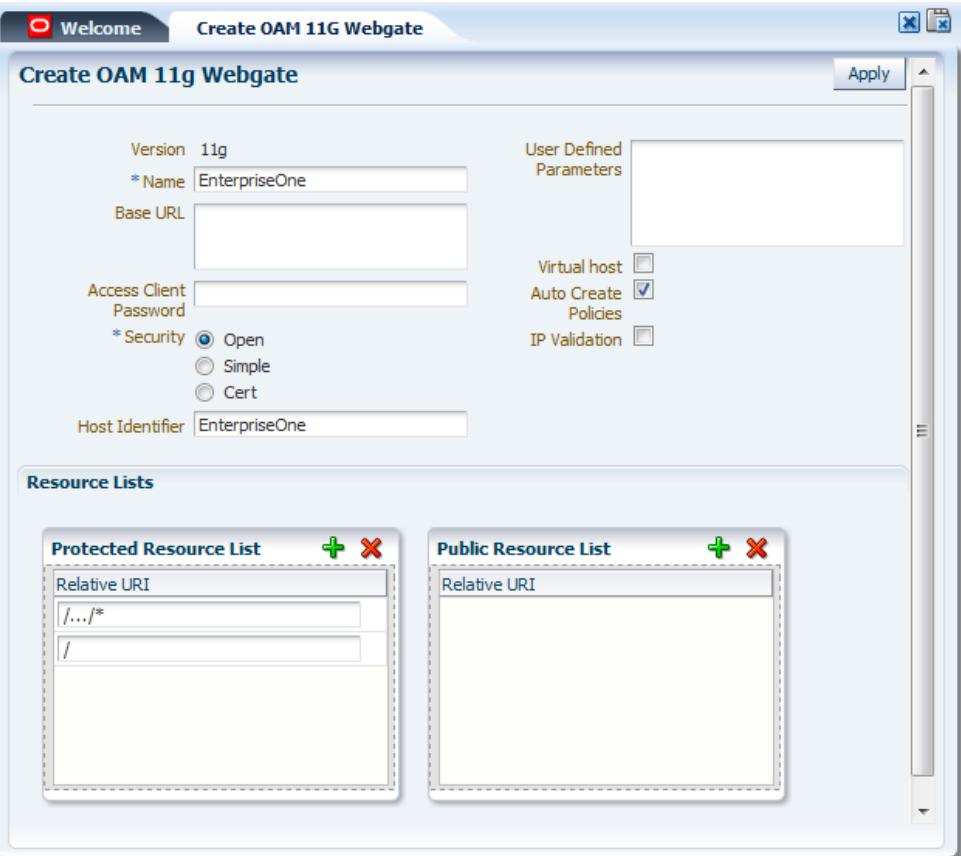

*Figure 12–3 Create OAM 11G Webgate Page*

- **4.** On Create OAM 11G Webgate, enter a name for the WebGate in the Name field.
- **5.** In the Security options area, select Open, and then click the Apply button.

This creates entries for the new WebGate under the Host Identifiers and Application Domains nodes, as shown in the following screen.

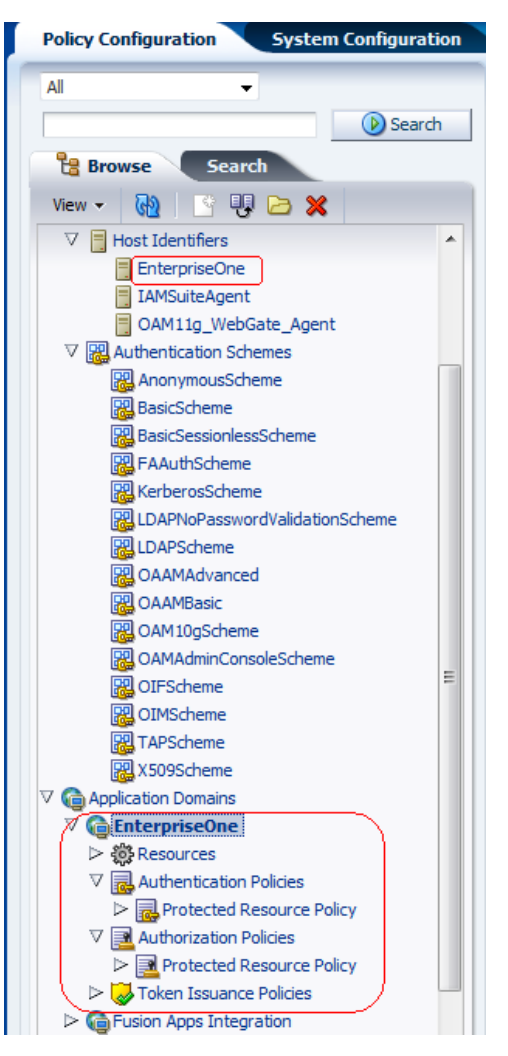

*Figure 12–4 OAM Policy Configuration Tab: New WebGate Entries*

**6.** To create the resource URL, in the Applications Domains node, click Resources under the new WebGate.

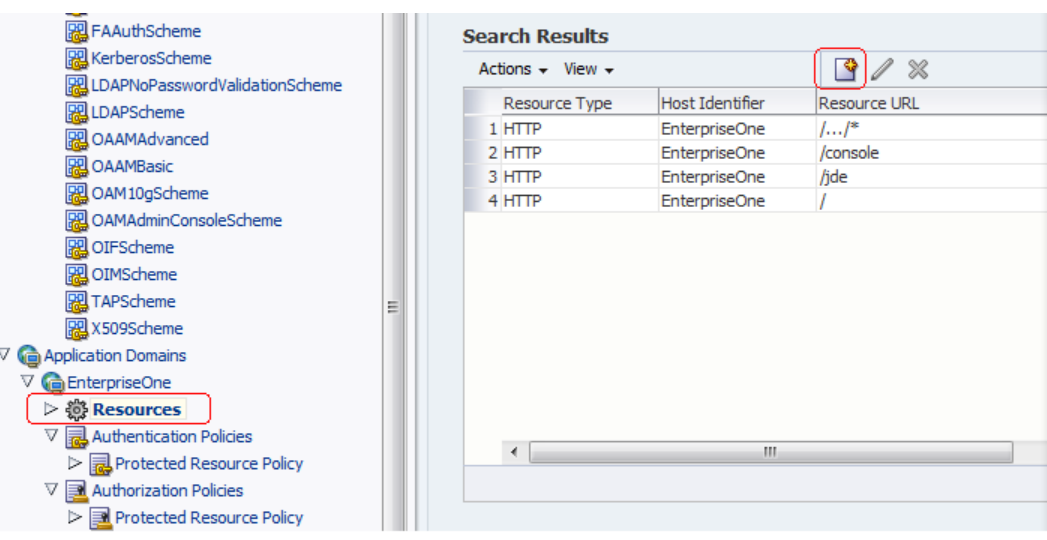

*Figure 12–5 OAM Policy Configuration Tab: Create Button*

**7.** In the Search Results area, click the Create button (paper icon).

*Figure 12–6 Create Resource Tab: Resources Page*

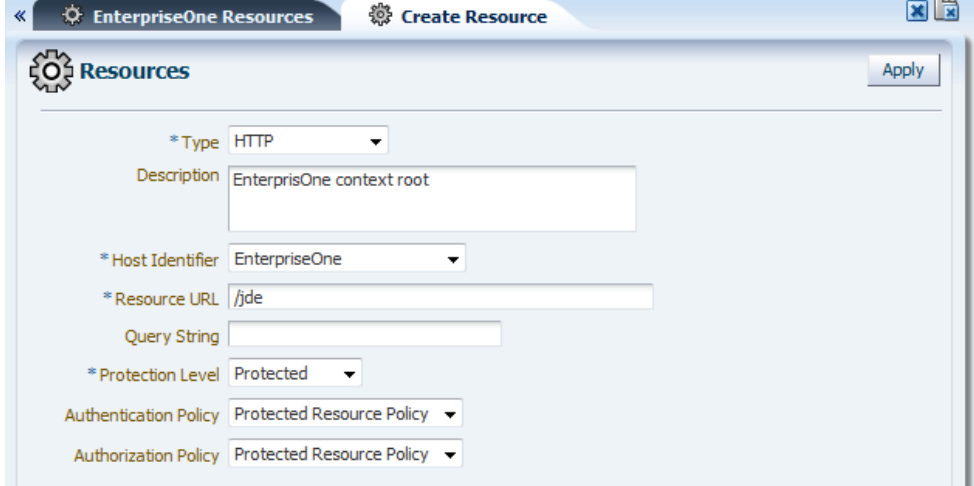

- **8.** On Resources, complete the following fields:
	- Type: HTTP
	- Host Identifier: Select you host identifier.
	- Resource URL: /jde
	- Protection Level: Select Protected.
	- Authentication Policy: Select Protected Resource Policy.
	- Authorization Policy: Select Protected Resource Policy.
- **9.** Click the Apply button.
- **10.** Repeat the preceding steps to add the following resource URL:

/…/\*

**11.** Double-click the Protected Resource Policy.

The Resources tab displays the newly added resources.

*Figure 12–7 Resources Tab with Newly Added Resources*

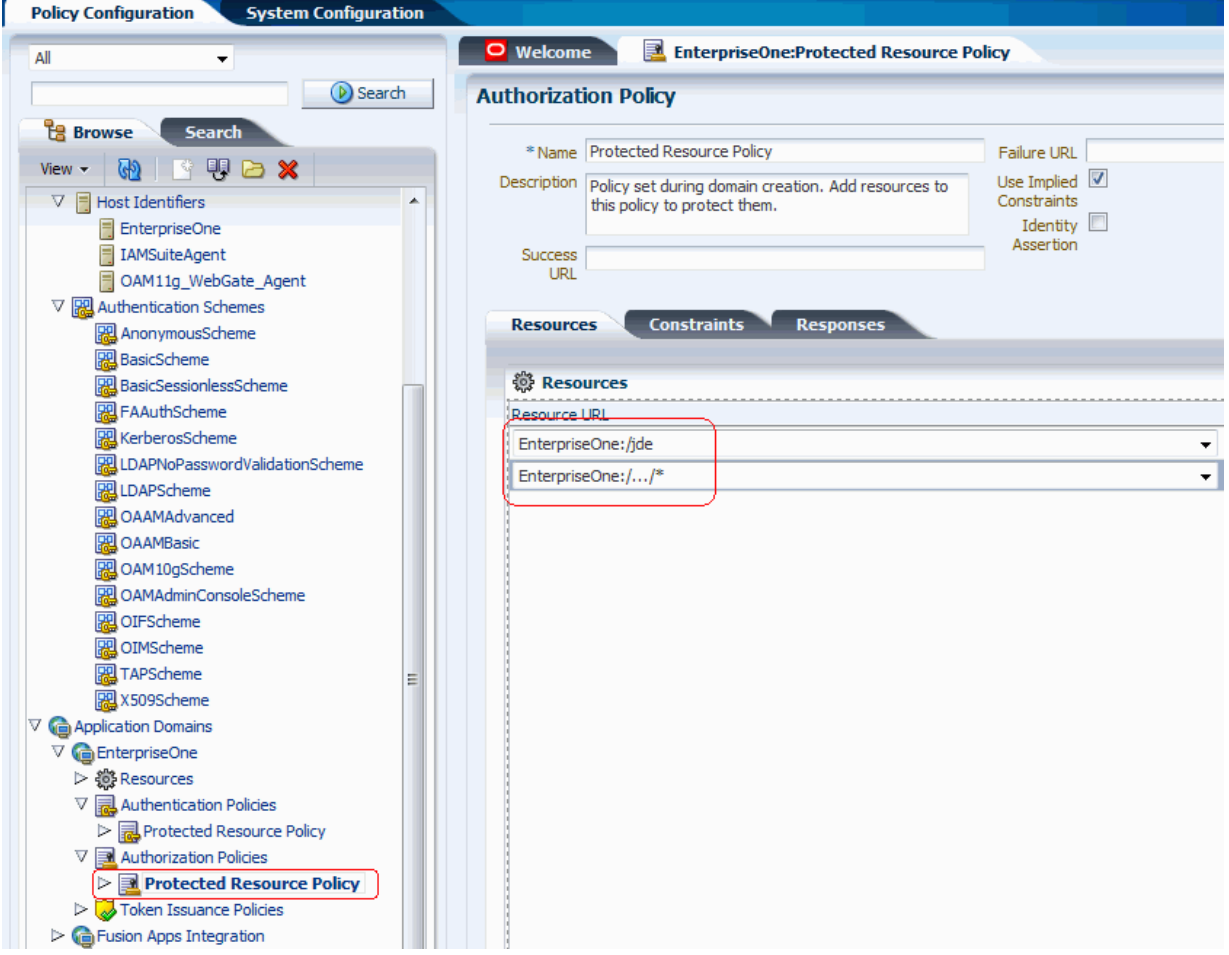

**12.** Click the Responses tab and click the Add button (plus symbol icon).

*Figure 12–8 Responses Tab: Header Row*

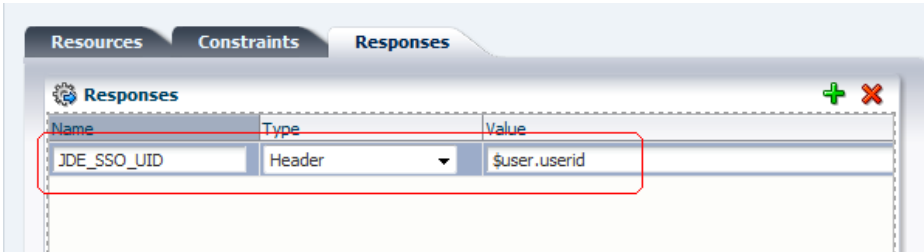

**13.** On the Responses tab, complete the following fields in the header row:

- Name: JDE\_SSO\_UID
- Type: Header
- Value: \$user.userid
- **14.** Review all registered agents, and then select the System Configuration tab.
- **15.** Open the Access Manager Settings section, and then open the SSO Agents option.

*Figure 12–9 OAM Agents Tab: List of Registered Agents*

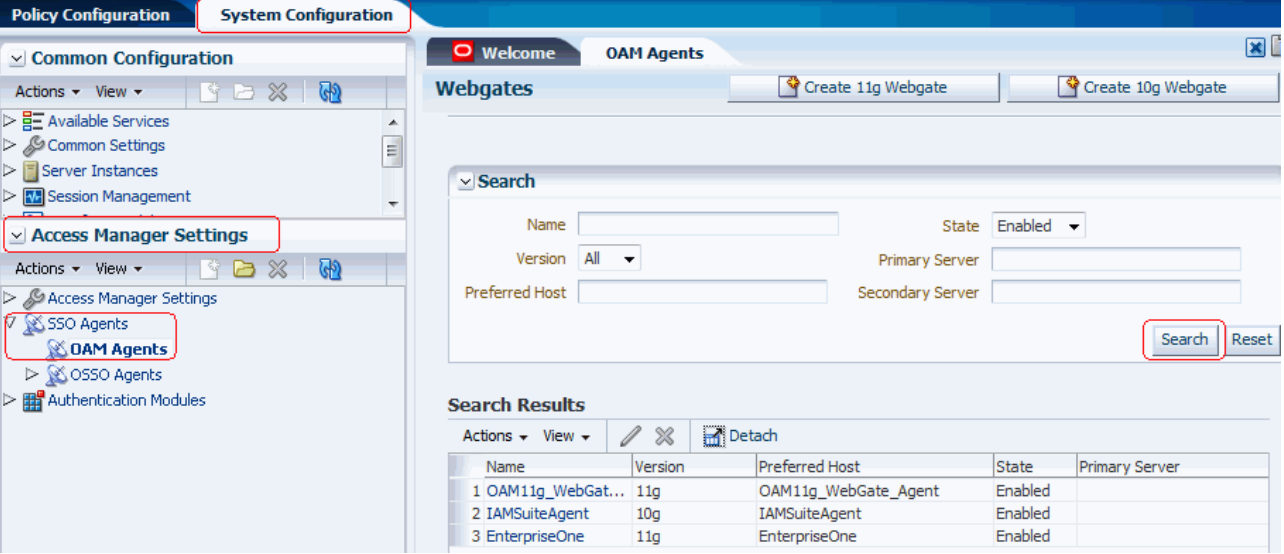

**16.** In the "Access Manager Settings" section in the left pane, double-click OAM Agents and then click the Search button.

A list of registered agents appears. The registered agent creates a cwallet.sso file and ObAccessClient.xml file.

**17.** Copy these two files from <MW\_HOME>/user\_ projects/domain/OAMDomain/output/<Agent\_name> and paste them to the following directory on the JD Edwards EnterpriseOne Server:

<MW\_Home>Oracle\_WT1/instances/instance1/OHS/ohs1/webgate/config

#### **12.2.3 Configuring Oracle HTTP Server for the EnterpriseOne HTML Server**

After you install and configure the Oracle HTTP Server and Oracle HTTP WebGate, you will need to configure the mod\_wl\_ohs.conf file.

To configure the mod\_wl\_ohs.conf file:

**1.** Navigate to the mod\_wl\_ohs.conf file located at:

MW\_Home>/Oracle\_WT1/instances/instance1/config/OHS/ohs1

- **2.** Edit the mod\_wl\_ohs.conf file.
	- **a.** Add a Virtual Host section.

```
NameVirtualHost *:7777
<VirtualHost *:7777>
  <Location /jde> <--EnterpriseOne Context
    SetHandler weblogic-handler
    WebLogicHost myserver.com
    WebLogicPort 9003 <-- EnterpriseOne Port
   </Location>
```
**b.** If you would prefer to use the single signon for the Weblogic console, then include a <Location /console> section.

```
<Location /console> <--WebLogic Console Configuration (optional)
     SetHandler weblogic-handler
     WebLogicHost myserver.com
     WebLogicPort 9001
</Location>
```
Use the following image to verify that the WebLogic port numbers match your configuration.

*Figure 12–10 Configure mod\_wl\_ohs.conf*

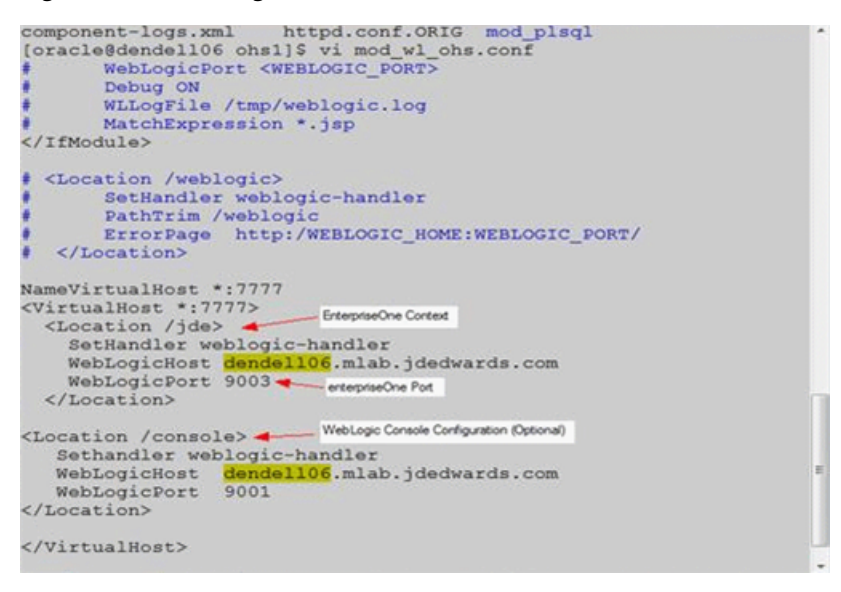

**Note:** The HTTP port number (for example: 7777) will be the SSO port.

- **3.** Restart the HTTP server.
	- **a.** Change the directory to MW\_Home>/Oracle\_WT1/instances/instance1/bin.
	- **b.** Run ./opmnctl stopall
	- **c.** Run ./opmnctl startall

## <span id="page-167-0"></span>**12.3 Setting Up EnterpriseOne for Single Sign-On Integration with Oracle Access Manager**

This section discusses how to set up the EnterpriseOne HTML Server for single sign-on integration with Oracle Access Manager through EnterpriseOne Server Manager.

- **1.** Open EnterpriseOne Server Manager from a browser.
- **2.** Select your EnterpriseOne HTML Server instance.
- **3.** Select Network Settings from the Configuration section.

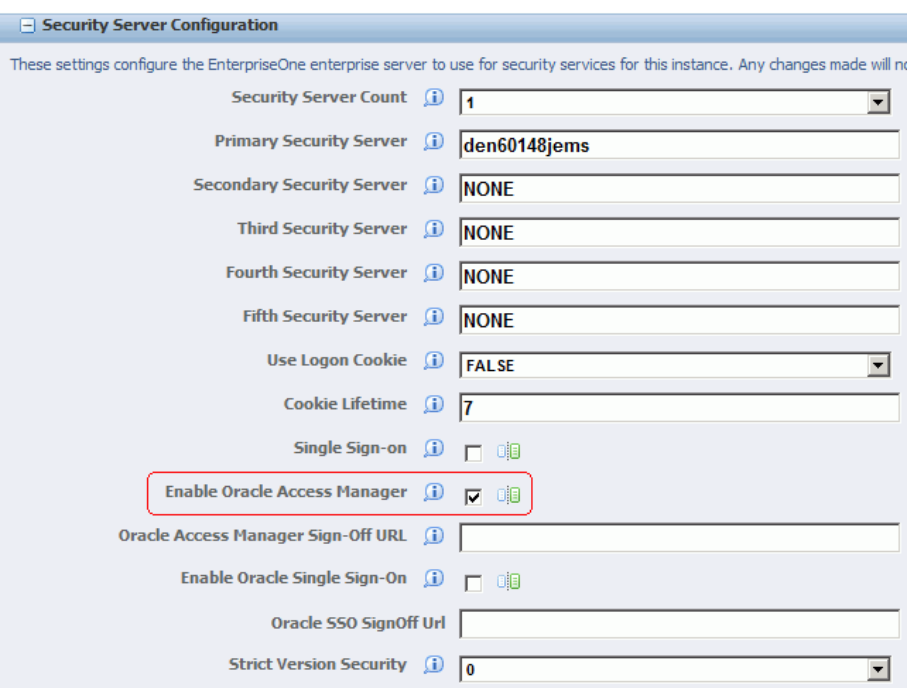

*Figure 12–11 Security Server Configuration Page*

- **4.** Select the Enable Oracle Access Manager option.
- **5.** Click Apply.
- **6.** At the prompt, click the Synchronize button to synchronize the changes in all .ini files.
- **7.** Stop and restart the HTML server.

## <span id="page-168-0"></span>**12.4 Setting Up EnterpriseOne for Single Sign-Off Integration with Oracle Access Manager**

This section discusses how to set up the EnterpriseOne HTML Server for single sign-off integration with Oracle Access Manager through EnterpriseOne Server Manager.

- **1.** Open Server Manager from a Web browser.
- **2.** Select your EnterpriseOne HTML Server instance.
- **3.** In the Configuration section, select Network Settings.

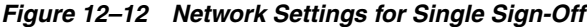

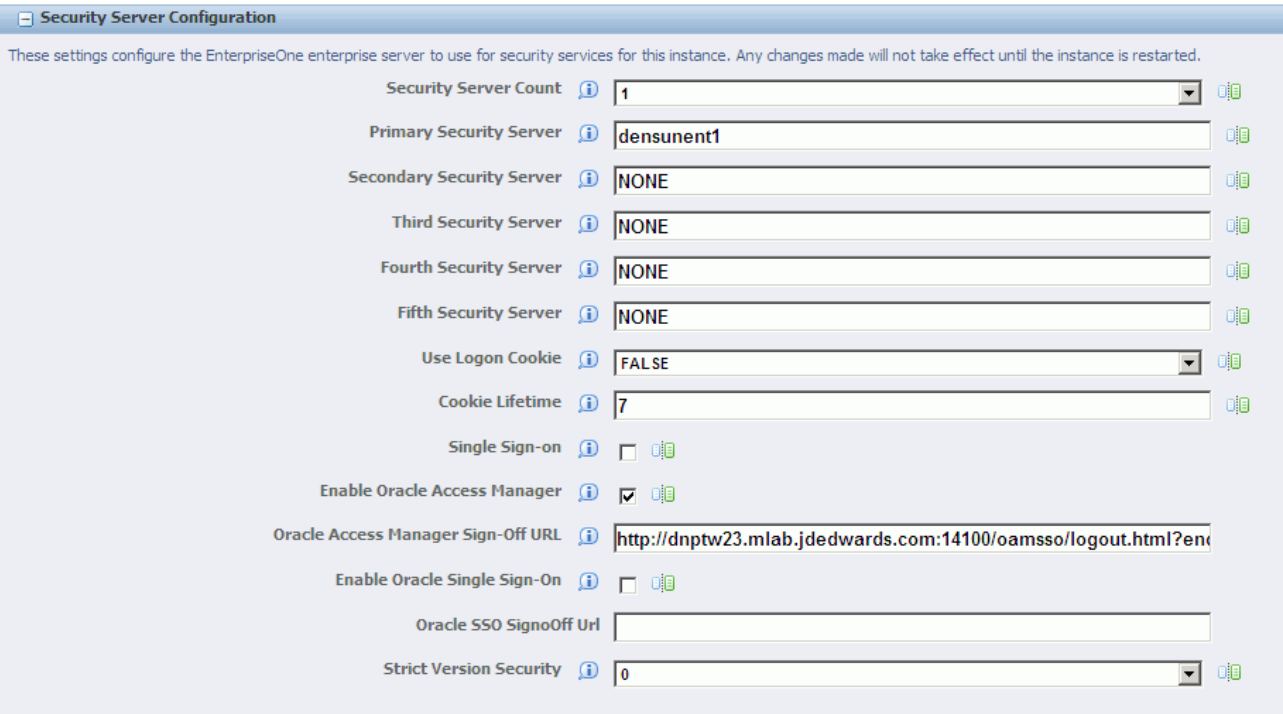

- **4.** In the Security Server Configuration section, select the Enable Oracle Access Manager option.
- **5.** Enter the Oracle Access Manager (OAM) sign-off URL. The sign-off URL should include the OAM server URL, for example:

```
http://OAMServer:OAMPort/oamsso/logout.html?end_
url=http://e1server:e1ssoport/jde/index.jsp
```
- **6.** Click Apply.
- **7.** At the prompt, click the Synchronize button to synchronize the changes in all .ini files.
- **8.** Stop and restart the EnterpriseOne HTML Server.

## <span id="page-169-0"></span>**12.5 Testing the Single Sign-On Configuration**

Perform the steps in this section to test the single sign-on configuration.

**1.** In a Web browser, enter the following URL to the EnterpriseOne Web client: http://*yourhost*:*yourssoport*/jde/E1Menu.maf

The Oracle Access Manager 11g login page appears.

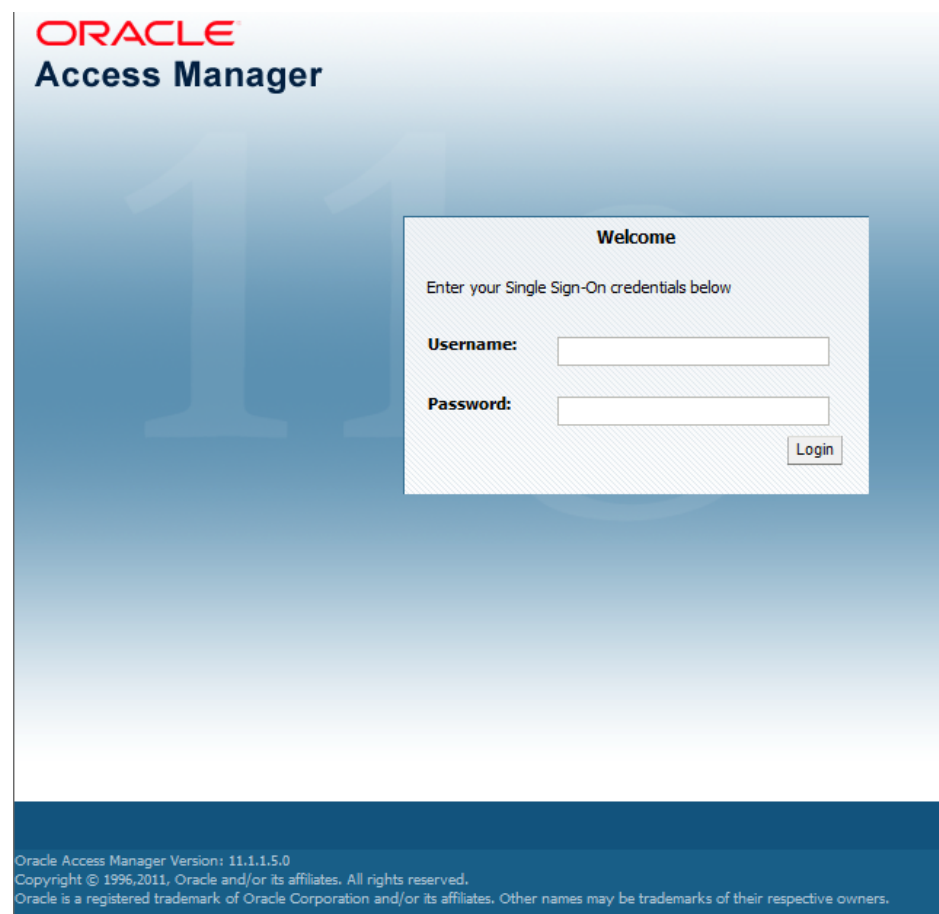

*Figure 12–13 Oracle Access Manager 11g Login Page*

**2.** On the login page, enter user credentials in the Username and Password fields, and then click the Login button.

If the credentials are validated, the system grants access to the EnterpriseOne Web client. You have successfully configured single sign-on!

# **Setting Up JD Edwards EnterpriseOne Single Sign-On Through Oracle Access Management 11g Release 2**

This chapter contains the following topics:

- Section 13.1, "Understanding JD Edwards EnterpriseOne Single Sign-On Through [Oracle Access Management"](#page-172-0)
- Section [13.2, "Prerequisites"](#page-175-0)
- Section [13.3, "Installing Oracle Identity and Access Management"](#page-175-1)
- Section 13.4, "Setting Up OAM to Support an EnterpriseOne Single Sign-on [Configuration"](#page-176-0)
- Section [13.5, "Setting Up EnterpriseOne for Single Sign-On Integration with OAM"](#page-184-0)
- Section [13.6, "Testing the Single Sign-On Configuration"](#page-185-0)

## <span id="page-172-0"></span>**13.1 Understanding JD Edwards EnterpriseOne Single Sign-On Through Oracle Access Management**

Oracle Access Management (OAM) provides single sign-on functionality for Oracle applications, including JD Edwards EnterpriseOne. It provides a secure internet infrastructure for identity management for EnterpriseOne applications and processes. This infrastructure provides:

- Identity and access management across EnterpriseOne applications, enterprise resources, and other domains.
- Foundation for managing the identities of customers, partners, and employees across internet applications. These user identities are protected by security policies for web interaction.

Integration with OAM provides EnterpriseOne implementations with these features:

- OAM authentication, authorization, and auditing services for EnterpriseOne applications.
- OAM single sign-on for EnterpriseOne applications and other OAM-protected resources in a single domain or across domains.

**Note:** EnterpriseOne single sign-on through OAM is supported only by the EnterpriseOne Web client, not Collaborative Portal.

- OAM authentication schemes that provide single sign-on for EnterpriseOne applications:
	- **–** Basic Over LDAP (Lightweight Directory Access Protocol): Users enter a user name and password in a window supplied by the Web server.

This method can be redirected to Secure Socket Layer (SSL).

**–** Form: Similar to the basic challenge method, users enter information in a custom HTML form.

You choose the information that users must provide in the form.

**–** X509 Certificates: X.509 digital certificates over SSL.

A user's browser must supply a certificate.

- **–** Integrated Windows Authentication (IWA): Users will not notice a difference between an OAM authentication and IWA when they log on to the desktop, open an Internet Explorer (IE) browser, request an OAM-protected web resource, and complete single sign-on.
- **–** Microsoft .NET Passport: NET Passport is a component of the Microsoft .NET framework. The .NET plug-in is a Web-based authentication service that provides single sign-on for Microsoft-protected web resources.
- **–** Custom: You can use other forms of authentication through the OAM Authentication Plug-in API.
- Session timeout: OAM enables you to set the length of time that a user session is valid.
- Ability to use Oracle Identity Manager for identity management. Oracle Identity Manager provides identity management features such as portal inserts, delegated administration, workflows, and self-registration EnterpriseOne applications.

You can determine how much access to provide to users upon self-registration. Oracle Identity Manager workflows enable a self-registration request to be routed to appropriate personnel before access is granted. OAM also provides self-service, enabling users to update their own identity profiles.

#### **See Also:**

*Oracle Fusion Middleware Integration Guide for Oracle Identity Management Suite* and the Oracle Identity Manager documentation.

#### **13.1.1 JD Edwards EnterpriseOne Integration Architecture**

EnterpriseOne has a configurable authentication mechanism that allows it to authenticate a user against:

- Native tables (through a security kernel).
- Lightweight Data Access Protocol (LDAP).
- Custom plug-ins, including the ability to read HTTP Headers.

EnterpriseOne single sign-on through OAM involves:

Protection through a WebGate, which is a plug-in that intercepts Web resource (HTTP) requests and forwards them to the Access Server for authentication and authorization.

- Populating a header variable with an attribute value that is stored in the LDAP directory used by OAM.
- Configuring EnterpriseOne to invoke the OAM authentication process, overriding the default authentication mechanism.

#### **13.1.2 Single Sign-On Architecture**

Single sign-on with OAM requires an EnterpriseOne HTML Server configuration with an application server, such as Oracle WebLogic Server 10g, that contains a J2EE container, which is required for the Java servlets and Java code to run. In addition, WebGate must be installed on an Oracle HTTP Server, and it must be configured to protect the EnterpriseOne URLs that are used to access the HTML Server.

The following illustration shows the integration environment and process flow:

*Figure 13–1 JD Edwards EnterpriseOne Single Sign-On through Oracle Access Management*

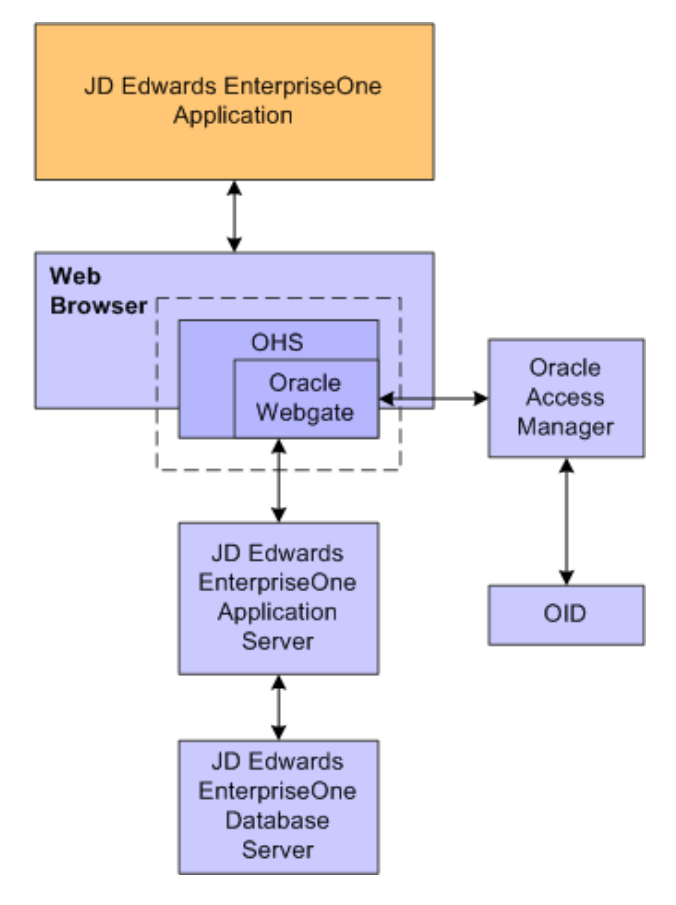

The following steps describe the single sign-on process:

- **1.** A user attempts to access an EnterpriseOne program by entering a URL to the EnterpriseOne Web client in a Web browser.
- **2.** A WebGate deployed on the EnterpriseOne HTTP Server intercepts the request.
- **3.** The WebGate checks OAM to determine whether the resource (EnterpriseOne URL) is protected.
- **4.** If a valid session does not exist and the resource is protected, WebGate prompts the user for credentials through the OAM login page.
- **5.** After the user enters their single sign-on user ID and password on the OAM login page, the WebGate captures the user credentials and sends them to OAM for authentication.
- **6.** OAM compares the user credentials against the Oracle Internet Directory (OID).
	- **a.** If the user's single sign-on credentials are not in OID, OAM notifies WebGate and the user is denied access to EnterpriseOne.
	- **b.** If OAM finds the user's single sign-on credentials in OID, OAM authenticates the credentials.
- **7.** If the credentials are validated, the user gains access to the EnterpriseOne Web client.
- **8.** If a valid session already exists and the user is authorized to access the resource, WebGate redirects the user to the requested EnterpriseOne resource.

#### **13.1.3 Supported Versions and Platforms**

For supported versions and platforms for the integration of OAM with JD Edwards EnterpriseOne Tools and JD Edwards EnterpriseOne Applications, see the Certifications tab on My Oracle Support:

https://support.oracle.com/epmos/faces/CertifyHome?\_ adf.ctrl-state=78o46rofa\_43&\_afrLoop=34652538504327

Also, see document 745831.1 (JD Edwards EnterpriseOne Minimum Technical Requirements Reference) on My Oracle Support:

https://support.oracle.com/epmos/faces/DocumentDisplay?id=745831.1

## <span id="page-175-0"></span>**13.2 Prerequisites**

In addition to single sign-on configuration instructions, this chapter contains instructions on how to install Oracle Identity and Access Management 11gR2, which requires the following prerequisites:

Create the OAM schemas through Oracle Repository Utility (RCU).

**Note:** The Oracle Repository Utility version **must** match the product that you are installing.

- Install Oracle WebLogic Server.
- Obtain the Oracle Identity and Access Management install images from Oracle Software Delivery Cloud.

## <span id="page-175-1"></span>**13.3 Installing Oracle Identity and Access Management**

This section provides basic installation instructions to support a single sign-on configuration for EnterpriseOne. If your configuration requires supporting additional applications, see the *Oracle Fusion Middleware Installation Guide for Oracle Identity and Access Management*.

To install Oracle Identity and Access Management:

- **1.** Launch the Oracle Identity and Access Management runInstaller (or setup.exe).
- **2.** On the Welcome screen, click Next.

**3.** Select the Install Software Updates option.

The installer performs a prerequisites check.

- **4.** Specify the Oracle Middleware Home and accept the default Oracle Home Directory name.
- **5.** Review the Installation Summary and click Install.
- **6.** Click Finish when the installation is complete.

## <span id="page-176-0"></span>**13.4 Setting Up OAM to Support an EnterpriseOne Single Sign-on Configuration**

After installing Oracle Identity and Access Management, perform the following tasks:

- [Creating a New OAM Domain](#page-176-1)
- [Upgrading OPSS Schema Using Patch Set Assistant \(PSA\)](#page-178-0)
- Configuring the Database Security Store for an Oracle Identity and Access [Management Domain](#page-178-1)
- [Registering the WebGate Agent for JD Edwards EnterpriseOne HTML Server](#page-179-0)
- [Creating Additional Authentication Policies and Resource](#page-182-0)
- [Configuring the EnterpriseOne SSO Parameter](#page-183-0)
- [Copying the Webgate Artifact to the Oracle HTTP Server](#page-184-1)
- [Configuring Oracle HTTP Server for the EnterpriseOne HTML Server](#page-184-2)

#### <span id="page-176-1"></span>**13.4.1 Creating a New OAM Domain**

To create a new OAM domain:

- **1.** Launch the config.sh (.cmd) from MW\_Home/Oracle\_IDM1/common/bin directory.
- **2.** Select Oracle Access Management 11.1.2.0.0. Other required products will be selected automatically.
- **3.** Enter a domain name, for example: IDM\_domain.
- **4.** Enter the Administrator user name and password.
- **5.** Select Production Mode and verify the JDK location.

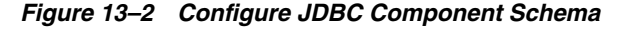

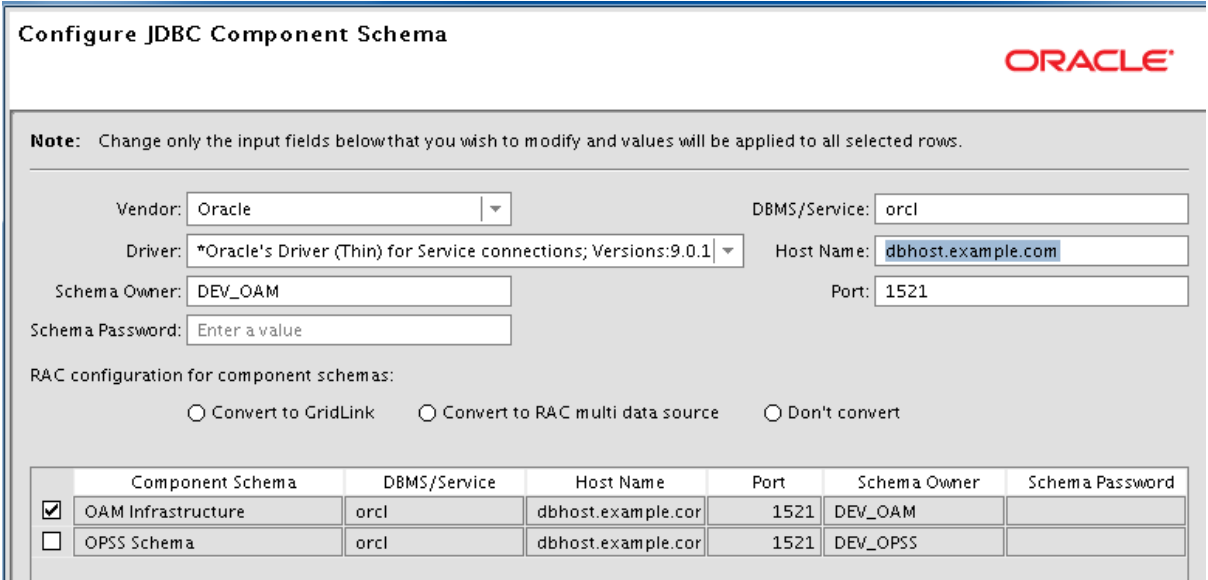

**6.** On Configure JDBC Component Schema, enter the JDBC component schema information. You can set values for Schema Owner, Schema Password, Database and Service, Host Name, and Port.

Select each component schema one at a time because the schema owners are different.

The schemas should have already been created using the Oracle Repository Utility (RCU) as described in the [Prerequisites](#page-175-0) section in this chapter.

- **7.** Click Next to verify the connections.
- **8.** Select the Administration Server and then select the Managed Servers, Clusters, and Machines options.

You can accept the default values for the Administration Server and Port.

- **9.** Enter or accept the default Managed Server name, oam\_server1.
- **10.** Click Next to skip the Cluster configuration.
- **11.** Click Add to configure the Machine information.

*Figure 13–3 Domain Machine*

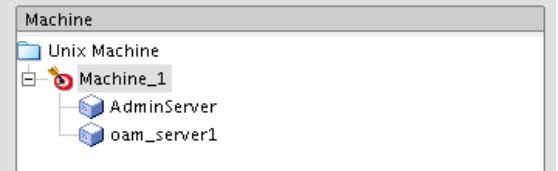

- **12.** Assign the servers from the left pane after the machine is created.
- **13.** Review the Configuration Summary and click Create.
- **14.** Click Finish when complete.

Before you start the WebLogic Administration Console, complete the steps in the remaining tasks in this section.

## <span id="page-178-0"></span>**13.4.2 Upgrading OPSS Schema Using Patch Set Assistant (PSA)**

After a domain is created, you must upgrade the Oracle Platform Security Services (OPSS) schema that you created using RCU.

**1.** Launch "psa" from the following directory:

MW\_Home/oracle\_common/bin

**2.** Click Next on the Welcome screen.

#### *Figure 13–4 Patch Set Assistant - Select Upgrade Component*

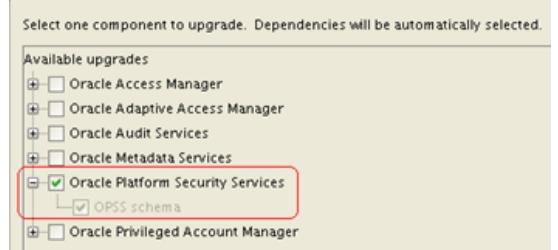

- **3.** Select only the Oracle Platform Security Services option.
- **4.** Check the boxes if all prerequisites are met.
- **5.** Enter the OPSS schema database connection information.

The installer will verify the connection.

- **6.** Review the information on the Upgrade Summary screen and then click Upgrade.
- **7.** Click Close when the upgrade completes.

## <span id="page-178-1"></span>**13.4.3 Configuring the Database Security Store for an Oracle Identity and Access Management Domain**

You must run the configureSecurityStore.py script to configure the Database Security Store. This is the only security store type supported by Oracle Identity and Access Management 11g Release 2.

There are two options to configure the Database Security Store:

- -m create
- -m join

The instructions in this chapter use the Create option because the join option is for additional domains to use the same Database Security Store already created.

To configure a domain to use a database security store using the -m create option, you must run the configureSecuirytStore.py scripts as follows depending on your particular platform:

■ **On Windows**:

MW\_home\oracle\_common\common\bin\wlst.cmd <IAM Home>\common\tools\configureSecurityStore.py -d <domaindir> -c IAM -p <opss\_schema\_pwd> -m create

■ **On UNIX**:

MW\_home/oracle\_common/common/bin/wlst.sh <IAM Home>/common/tools/configureSecurityStore.py -d <domaindir> -c IAM -p <opss\_schema\_pwd> -m create

**Note:** For both platforms, the -c option must be specified as IAM.

The following is sample output from the script:

```
Using default context in /u01/Oracle/Middleware/user_projects/domains/IDM_
domain/config/fmwconfig/jps-config-migration.xml file for credential store.
Credential store location : jdbc:oracle:thin:@myserver.com:1521/orcl
Credential with map Oracle-IAM-Security-Store-Diagnostics key Test-Cred stored 
successfully!
 Credential for map Oracle-IAM-Security-Store-Diagnostics and key Test-Cred is:
                 GenericCredential
Info: diagnostic credential created in the credential store.
Info: Create operation has completed successfully.
```
At this point, you can start the Domain Administration Server and the Managed Server.

#### <span id="page-179-0"></span>**13.4.4 Registering the WebGate Agent for JD Edwards EnterpriseOne HTML Server**

Sign in to Oracle Access Management Console.

- **1.** Open the Oracle Access Management Console, for example http://oamserver:oamport/oamconsole
- **2.** Enter the Admin user and password.
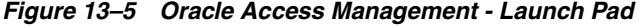

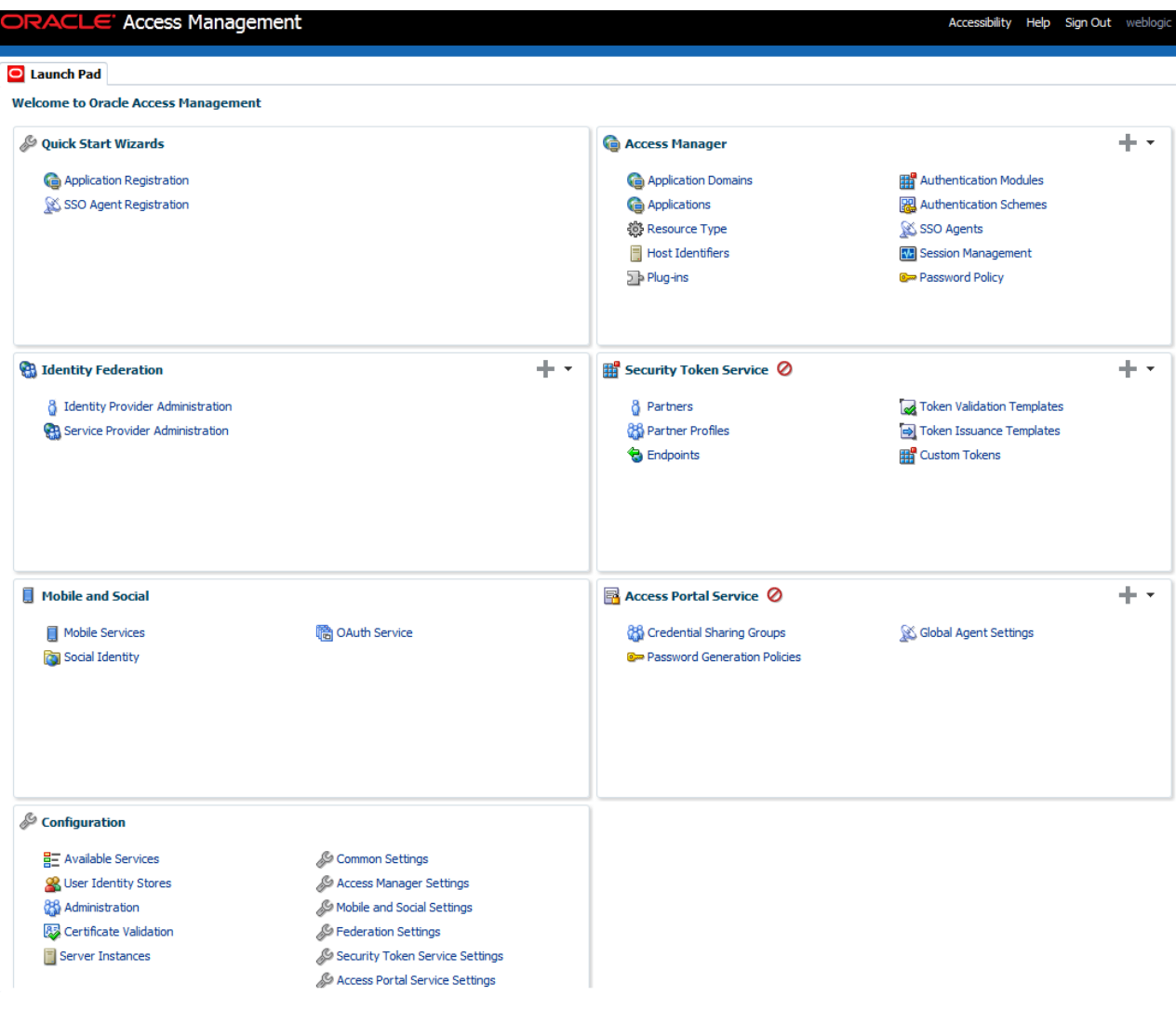

- **3.** On the Launch Pad, select the SSO Agent Registration from the Quick Start Wizards section.
- **4.** Select your Webgate, for example 11g Webgate, and click Next.

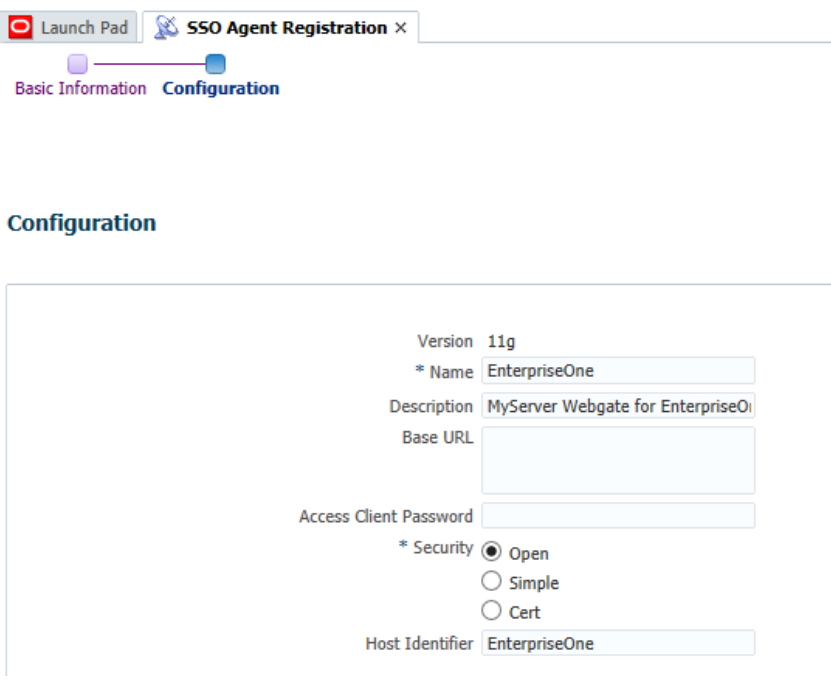

*Figure 13–6 Oracle Access Management - SSO Agent Registration*

- **5.** In the Configuration section, enter a name and description for the Webgate.
- **6.** In the Security Option area, select the Open option, and then click the Finish button.

If successful, the system displays a confirmation message and shows the location in which the artifacts are stored. This also creates entries for the new Webgate under the Host Identifiers and Application Domains nodes.

**7.** To see the entry under Host Identifiers, on the Launch Pad, open the Host Identifiers from Access Manager section, and then click Search.

OAM displays a list of host identifiers as shown in the following screenshot:

*Figure 13–7 Oracle Access Management - Host Identifiers*

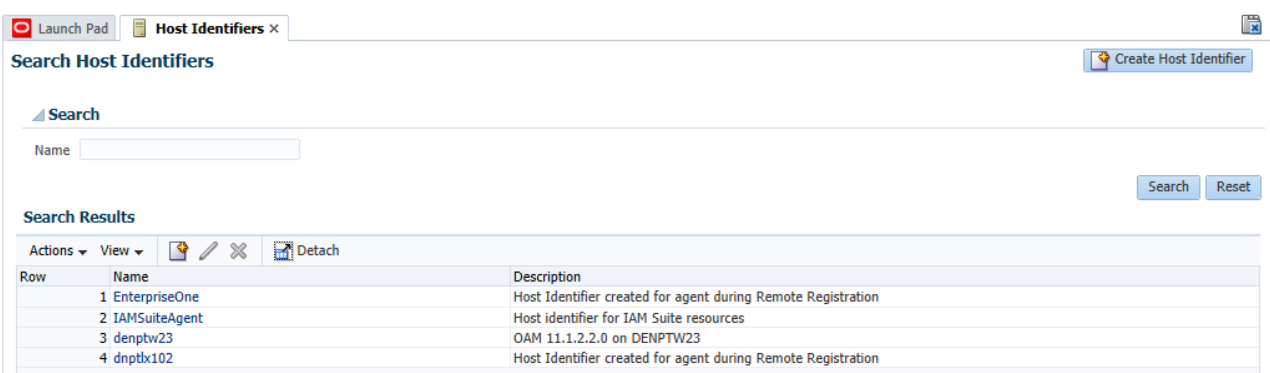

**8.** To see the entry under Application Domains, on the Launch Pad, open the Application Domains from the Access Manager section, and then click Search.

OAM displays a list of application domains as shown in the following screenshot:

*Figure 13–8 Oracle Access Management - Application Domain*

| Launch Pad                 |                           | $\bigcirc$ Application Domain $\times$ |        |                                                                              | 眉                         |  |  |  |  |
|----------------------------|---------------------------|----------------------------------------|--------|------------------------------------------------------------------------------|---------------------------|--|--|--|--|
|                            |                           | <b>Search Application Domains</b>      |        |                                                                              | Create Application Domain |  |  |  |  |
| <b>Search</b>              |                           |                                        |        |                                                                              |                           |  |  |  |  |
| Name                       |                           |                                        |        |                                                                              |                           |  |  |  |  |
| <b>Search Results</b>      |                           |                                        |        |                                                                              | Reset<br>Search           |  |  |  |  |
| Actions $\div$ View $\div$ |                           | $\mathscr{Q}$<br>l Sp<br>※             | Detach |                                                                              |                           |  |  |  |  |
| Row                        | Name                      |                                        |        | <b>Description</b>                                                           |                           |  |  |  |  |
|                            | 1 EnterpriseOne           |                                        |        | Application Domain created through Remote Registration                       |                           |  |  |  |  |
|                            | 2 Fusion Apps Integration |                                        |        | Policy objects enabling integration with Oracle Fusion Applications          |                           |  |  |  |  |
|                            | 3 IAM Suite               |                                        |        | Policy objects enabling OAM Agent to protect deployed IAM Suite applications |                           |  |  |  |  |
|                            | 4 denptw23                |                                        |        | Application Domain created through Remote Registration                       |                           |  |  |  |  |
|                            | 5 dnptbx102               |                                        |        | Application Domain created through Remote Registration                       |                           |  |  |  |  |

## **13.4.5 Creating Additional Authentication Policies and Resource**

Open the Oracle Access Management Console.

- **1.** Select Application Domains from the Access Manager section.
- **2.** Click Search and select your domain name, and then click Edit.
- **3.** Select the Authentication Policies tab.
- **4.** Click Create Authentication Policy button.

#### *Figure 13–9 Oracle Access Management - Authentication Policies*

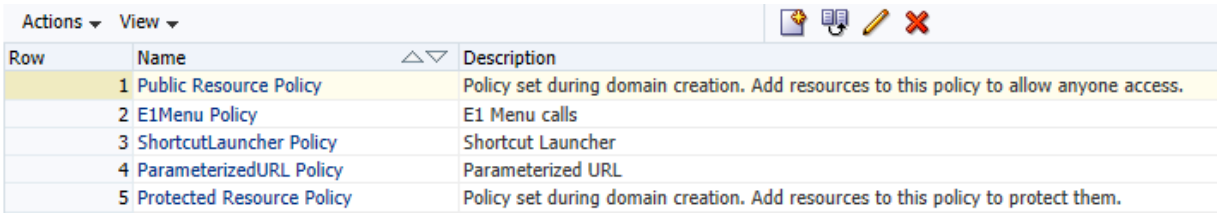

- **5.** Create the following policies with your Authentication Scheme.
	- E1Menu Policy
	- ParameterizedURL Policy
	- ShortcutLauncher Policy
- **6.** Click the Resources tab to create HTTP Type Resources for these policies.
- **7.** Create the following policies for the Protected Resource Policy:
	- /
	- $/ \ldots /$ \*
	- /jde
- **8.** Create the following resource for the E1Menu Policy:

/jde/E1Menu.maf

**9.** Create the following resource for the ParameterizedURL Policy:

/jde/HostedE1Servlet

**10.** Create the following resources for the ShortcutLauncherPolicy:

- /jde/ShortcutLauncher
- /jde/servlet/com.jdedwards.runtime.shortcut.ShortcutLauncher

The output should be similar to the following example:

*Figure 13–10 Oracle Access Management - Resource URL*

| Row | Resource Type Host Identifier |                      | <b>Resource URL</b>                                          | <b>Authentication Policy</b>     | <b>Authorization Policy</b>      |  |
|-----|-------------------------------|----------------------|--------------------------------------------------------------|----------------------------------|----------------------------------|--|
|     | 1 HTTP                        | <b>EnterpriseOne</b> |                                                              | <b>Protected Resource Policy</b> | <b>Protected Resource Policy</b> |  |
|     | 2 HTTP                        | <b>EnterpriseOne</b> | /**                                                          | <b>Protected Resource Policy</b> | <b>Protected Resource Policy</b> |  |
|     | 3 HTTP                        | <b>EnterpriseOne</b> | $11*$                                                        | <b>Protected Resource Policy</b> | <b>Protected Resource Policy</b> |  |
|     | 4 HTP                         | <b>EnterpriseOne</b> | /ide                                                         | <b>Protected Resource Policy</b> | <b>Protected Resource Policy</b> |  |
|     | 5 HTTP                        | <b>EnterpriseOne</b> | /ide/E1Menu.maf                                              | <b>E1Menu Policy</b>             | <b>Protected Resource Policy</b> |  |
|     | 6 HTTP                        | <b>EnterpriseOne</b> | /ide/HostedE1Servlet                                         | <b>ParameterizedURL Policy</b>   | <b>Protected Resource Policy</b> |  |
|     | 7 HTTP                        | <b>EnterpriseOne</b> | /ide/ShortcutLauncher                                        | <b>ShortcutLauncher Policy</b>   | <b>Protected Resource Policy</b> |  |
|     | 8 HTTP                        | <b>EnterpriseOne</b> | /ide/servlet/com/idedwards.runtime.shortcut.ShortcutLauncher | ShortcutLauncher Policy          | <b>Protected Resource Policy</b> |  |

**11.** Enter the EnterpriseOne URL to the Success URL field in the Protected Resource Policy.

*Figure 13–11 Oracle Access Management - Authentication Policy*

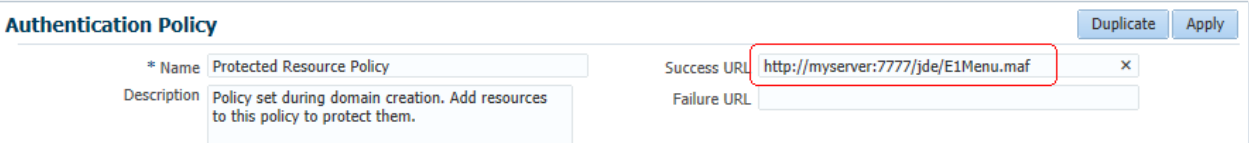

## **13.4.6 Configuring the EnterpriseOne SSO Parameter**

Open the Oracle Access Management Console.

- **1.** Select Application Domains from the Access Manager section.
- **2.** Click Search and select your domain name, and then click Edit.
- **3.** Select the Authorization Policies tab.
- **4.** Select the Protected Resource Policy.
- **5.** Click the Responses tab and click the plus (+) sign.
- **6.** In the Add Response area, complete the following fields:
	- Type. From the drop-down menu, select Header.
	- Name. Enter JDE\_SSO\_UID in this field.
	- Value. Enter \$user.userid in this field.

#### *Figure 13–12 Oracle Access Management - Add Response*

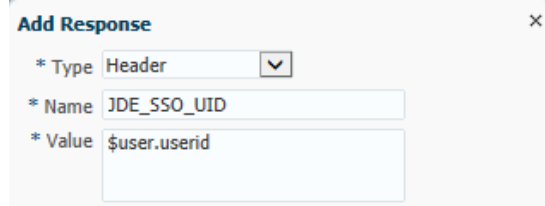

**7.** Click the Add button.

## **13.4.7 Copying the Webgate Artifact to the Oracle HTTP Server**

After registering the SSO agent, verify the cwallet.sso and OBAccessClient.xml files have been created in the following directory:

<MW\_Home>/user\_projects/domain/IDMDomain/output/<SSO\_Agent\_Name>

Copy the cwallet.sso and OBAccessClient.xml files to the following location on the Oracle WebTier (OHS) Server:

<MW\_Home>/Oracle\_WT1/instances/instance1/OHS/oh1/webgate/config

#### **13.4.8 Configuring Oracle HTTP Server for the EnterpriseOne HTML Server**

After you install and configure the Oracle HTTP Server and Oracle HTTP WebGate, you will need to configure the mod\_wl\_ohs.conf file.

To configure the mod\_wl\_ohs.conf file:

**1.** Navigate to the mod\_wl\_ohs.conf file located at:

MW\_Home>/Oracle\_WT1/instances/instance1/config/OHS/ohs1

- **2.** Edit the mod\_wl\_ohs.conf file.
	- **a.** Add a Virtual Host section.

```
NameVirtualHost *:7777
<VirtualHost *:7777>
   <Location /jde> <--EnterpriseOne Context
    SetHandler weblogic-handler
    WebLogicHost myserver.com
    WebLogicPort 9003 <-- EnterpriseOne Port
   </Location>
```
**b.** If you would prefer to use the single signon for the Weblogic console, then include a <Location /console> section.

```
<Location /console> <--WebLogic Console Configuration (optional)
    SetHandler weblogic-handler
    WebLogicHost myserver.com
    WebLogicPort 9001
</Location>
```
**Note:** The HTTP port number (for example: 7777) will be the SSO port.

- **3.** Restart the HTTP server.
	- **a.** Change the directory to MW\_Home>/Oracle\_WT1/instances/instance1/bin.
	- **b.** Run ./opmnctl stopall
	- **c.** Run ./opmnctl startall

## **13.5 Setting Up EnterpriseOne for Single Sign-On Integration with OAM**

This section discusses how to set up the EnterpriseOne HTML Server for single sign-off integration with OAM through EnterpriseOne Server Manager.

**1.** Open Server Manager from a Web browser.

- **2.** Select your EnterpriseOne HTML Server instance.
- **3.** In the Configuration section, select Security Settings.

#### *Figure 13–13 Network Settings for Single Sign-Off*

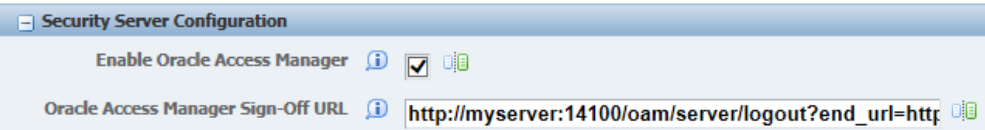

- **4.** In the Security Server Configuration section, select the Enable Oracle Access Manager option.
- **5.** Enter the Oracle Access Manager (OAM) sign-off URL. This sign-off URL should include the OAM server URL, for example:

```
http://OAMServer:OAMPort/oam/server/logout.html?end_
url=http://e1server:e1ssoport/jde/index.jsp
```
Also, you can find the sign-off URL in the SSO agent that you set up in the OAM Console, as described in [Registering the WebGate Agent for JD Edwards](#page-179-0)  [EnterpriseOne HTML Server.](#page-179-0) In the OAM Console, select SSO Agents and then search for and open the SSO agent. The sign-off URL is in the Logout Redirect URL field.

- **6.** Click Apply.
- **7.** At the prompt, click the Synchronize button to synchronize the changes in all .ini files.
- **8.** Stop and restart the EnterpriseOne HTML Server.

## **13.6 Testing the Single Sign-On Configuration**

Perform the steps in this section to test the single sign-on configuration.

**1.** In a Web browser, enter the following URL to the EnterpriseOne Web client:

http://*yourhost*:*yourssoport*/jde/E1Menu.maf

The OAM 11g login page appears.

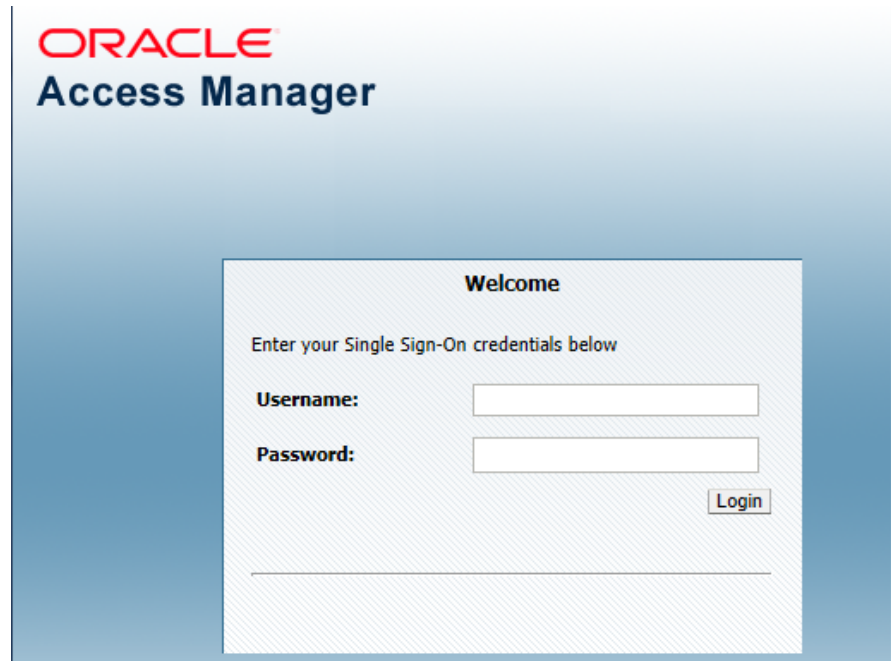

*Figure 13–14 Oracle Access Manager 11gR2 Login Page*

**2.** On the login page, enter the LDAP username and password. The LDAP user should also be a valid EnterpriseOne user.

If the credentials are validated, the system grants access to the EnterpriseOne Web client. You have successfully configured single sign-on!

# **14**

## **Using Oracle Access Manager to Enable Support for Windows Native Authentication with EnterpriseOne**

This chapter contains the following topics:

- Section [14.1, "Understanding Windows Native Authentication Support in OAM"](#page-188-1)
- Section [14.2, "Before You Begin"](#page-188-0)
- Section [14.3, "Performing Prerequisite Integration Tasks"](#page-189-0)
- Section [14.4, "Configuring OAM to Use Windows Native Authentication"](#page-191-0)

This chapter includes instructions in support of Oracle Access Manager 11g Release 1 (OAM 11gR1) and 11g Release 2 (OAM 11gR2). For OAM 11gR2, Oracle Access Manager has been renamed to Oracle Access Management. When necessary, this chapter contains explicit instructions for each version of OAM.

## <span id="page-188-1"></span>**14.1 Understanding Windows Native Authentication Support in OAM**

OAM enables users to automatically authenticate to their web applications, including EnterpriseOne web client applications, using their desktop credentials. This is known as Windows Native Authentication (WNA). This configuration requires storing user credentials in a Windows Active Directory instance that is registered as a user-identity store in OAM.

**Note:** You can enable support of long user IDs and passwords in a JD Edwards EnterpriseOne single sign-on configuration with OAM. See Chapter [15, "Configuring Long User ID and Password Support for](#page-194-0)  [EnterpriseOne"](#page-194-0) in this guide for more information.

## <span id="page-188-0"></span>**14.2 Before You Begin**

Before following the instructions in this chapter, make sure that you have:

- A fully-configured Active Directory authentication service.
- An EnterpriseOne HTML Server.
- A SSO/OAM (including Oracle HTTP Server and WebGate) configuration with your EnterpriseOne web client applications.
- A record of the domain names and the server's fully qualified domain names.
- Synchronized clocks between Active Directory and OAM servers.

## <span id="page-189-0"></span>**14.3 Performing Prerequisite Integration Tasks**

This section describes the integration tasks that you must complete before configuring OAM to use Windows Native Authentication. The integration tasks include:

**For Oracle Identity and Access Management 11gR1 only: Installing the Java** Cryptography Extension (JCE) Unlimited Strength Jurisdiction Policy File version of the JDK that is configured in the OAM WebLogic Server domain.

For JDK 6:

http://www.oracle.com/technetwork/java/javase/downloads/jce-6-download-429243.html

For JDK 7:

http://www.oracle.com/technetwork/java/javase/downloads/jce-7-download-432124.html

- [Creating an Active Directory User](#page-189-1)
- [Editing the krb5.conf \(ini\) File on the OAM Server](#page-189-2)
- [Creating a Service Principal Name \(SPN\) from the Active Directory Machine](#page-190-0)
- [Obtaining the Kerberos Ticket](#page-191-1)

## <span id="page-189-1"></span>**14.3.1 Creating an Active Directory User**

To create an active directory user:

- **1.** Log on to the Active Directory server.
- **2.** Use the "Active Directory Users and Computers" application to create an Active Directory user ID.
- **3.** Record the user name—both the sAMAccountName and userPrincipalName—and password.

## <span id="page-189-2"></span>**14.3.2 Editing the krb5.conf (ini) File on the OAM Server**

- **1.** Open the krb5.conf (ini) file, which is normally located in /etc/krb5.conf or C:\Windows\krb5.ini.
- **2.** Update the file with your Active Directory domain information. If the file does not exist, use the following entries to create it:

```
[libdefaults]
default_realm=JDELDAP.COM
default_tkt_enctypes=RC4-HMAC
default_tgs_enctypes=RC4-HMAC
ticket_lifetime=600
clock_skew = 600
[realms]
JDELDAP.COM = {
  kdc = denjdeldap1.jdeldap.com
  admin_server = denjdeldap1.jdeldap.com
  default_domain = JDELDAP.COM
  }
[domain_realm]
  .jdeldap.com = JDELDAP.COM
  jdeldap.com = JDELDAP.COM
```
#### <span id="page-190-0"></span>**14.3.3 Creating a Service Principal Name (SPN) from the Active Directory Machine**

**1.** Run the following command to create a service principal name (SPN):

>setspn -S HTTP/OAM\_Server *ActiveDirectoryUserID*

**Note:** You can use the "-A" option, but "-S" checks for a duplicate SPN as shown in the following example. In the examples, JDE is the Active Directory user ID.

#### C:\Windows\system32>setspn -s HTTP/yourdomain.com JDE Checking domain DC=jdeldap,DC=com

#### Registering ServicePrincipalNames for CN=JDE,CN=Users,DC=jdeldap,DC=com HTTP/yourdomain.com Updated object

**2.** Run the "ktpass" command to create the SPN and associate it with the Active Directory user ID that you created.

ktpass -princ HTTP/*yourdomain*.com@JDELDAP.COM -mapuser *ActiveDirectoryUserID* -pass ###### -out C:\jde105.keytab -ptype KRB5\_NT\_ PRINCIPAL -crypto ALL

```
C:\Windows\system32>ktpass -princ HITP/yourdomain.com @JDELDAP.COM -mapuser JDE -pass XXXXX 1<br>-out c:\jde105.keytab -ptype KRB5_NT_PRINCIPAL<br>[argeting domain controller: denjdeldap1.jdeldap.com
Using legacy password setting method<br>Successfully mapped HITP/yourdomain.com to JDE
 Key created.
Output keytab to c:\jde105.keytab:<br>Keytab version: 0x502
keysize 75 HTTP/yourdomain.com @JDELDAP.COM ptype 1 <KRB5_NT_PRINCIPAL> vno 5 etype 0x17 <RC<br>4-HMAC> keylength 16 <0xe45a314c664d40a227f9540121d1a29d>
```
**3.** To verify that the SPN and the Key Tab file are set up correctly, view the user information from Active Directory, as shown in the following example:

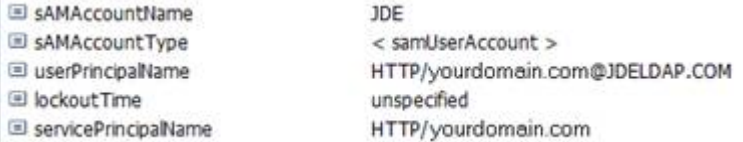

You can also use the "setspn" command to view the user information:

>setspn -L *ActiveDirectoryUserID*

```
C:\Windows\system32>setspn -L JDE
Registered ServicePrincipalNames for CN=JDE,CN=Users,DC=jdeldap,DC=com:
        HTTP/yourdomain.com
```
**4.** Use the following command to remove the SPN:

>setspn -D "SPN" *ActiveDirectoryUserID*

```
C:\Windows\system32>setspn -d HTTP/dnpt1x105.<domain> .com JDE
Unregistering ServicePrincipalNames for CN=JDE, CN=Users, DC=jdeldap, DC=com<br>HTTP/yourdomain.com
Updated object
```
**5.** After verifying the setup of the SPN and the Key Tab, copy the Key Tab file to the OAM server.

## <span id="page-191-1"></span>**14.3.4 Obtaining the Kerberos Ticket**

**1.** On the OAM host machine, run this command from JDK\_HOME/bin:

```
>kinit -V HTTP/yourdomain.com@JDELDAP.COM -k -t 
/u01/OracleOAM/Middleware/jde_wna/jde105.keytab
```
After running the command, the system should display "Authenticated to Kerberos v5".

**2.** Run the "klist -e" command to check the ticket:

```
Ticket cache: FILE:/tmp/krb5cc_501
Default principal: HTTP/yourdomain.com@JDELDAP.COM
Valid starting Expires Service principal
07/10/13 14:30:22 07/10/13 14:40:22 krbtgt/JDELDAP.COM@JDELDAP.COM
        Etype (skey, tkt): ArcFour with HMAC/md5, AES-256 CTS mode with 96-bit 
SHA-1 HMAC
        Kerberos 4 ticket cache: /tmp/tkt501
klist: You have no tickets cached
```
This concludes the initial integration steps for Active Directory and Kerberos. If "klist" and "kinit" commands are not successful, resolve the issue before continuing.

## <span id="page-191-0"></span>**14.4 Configuring OAM to Use Windows Native Authentication**

**1.** Log in to OAM Admin Console: http://*host*:*port*/oamconsole.

For OAM 11gR2, the Admin Console is called the Oracle Access Management console.

**2.** Create an Active Directory data source and set it as the Default Store:

For OAM 11gR1: On the System Configuration tab, expand the Data Sources folder, select user identity Stores, and then click the Create button.

For OAM 11gR2: Select the User Identity Store from the configuration area, and the click the Create button.

- **a.** When you create the data source, select the Default Store option to make it the default identity store.
- **b.** Click the Apply button.
- **c.** Click the Test Connection button to test the configuration.

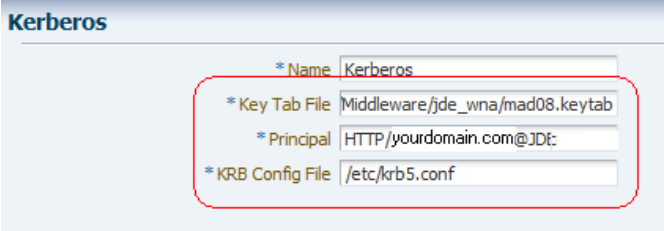

**3.** Update the Kerberos Authentication Module:

For OAM 11gR1: on the System Configuration tab, select the Access Manager Settings pane. Expand the Authentication Modules node, Kerberos Authentication module, and then double-click Kerberos.

For OAM 11gR2: Select the Authentication Modules from the Access Manager area, click Search, and select Kerberos Module.

**a.** Complete the following fields to enter the location of your Key Tab and krb5.conf (ini) files:

**Key Tab File**: Enter /u01/OracleOAM/Middleware/jde\_wna\mad08.keytab

**Principal**: Enter HTTP/*yourdomain*.com@JDELDAP.COM

**KRB Config File**: Enter /etc/krb5.conf (C:\Windows\krb5.ini)

- **b.** Click the Apply button.
- **4.** Verify that the authentication scheme is using the correct Kerberos authentication module you modified in the previous step:

For OAM 11gR1: Select the Policy Configuration tab. Under the Authentication Schemes node, double-click KerberosScheme.

For OAM 11gR2: Select Authentication Schemes from the Access Manager area. Click Search and then double-click KerberosScheme.

**5.** Edit the Protected Resource Policy:

For OAM 11gR1: Expand the Application Domains node, the domain node, Authentication Policies, and then double-click Protected Resource Policy.

For OAM 11gR2: Select the Application Domain from the Access Manager area and then click Search. Select your domain node from the Authentication Policies, and then double-click Protected Resource Policy.

- **a.** In the Authentication Policy area, edit the Protected Resource Policy by selecting KerberosScheme for the Authentication Scheme.
- **b.** Click the Apply button.

#### **14.4.1 Enabling the Browser to Return Kerberos Tokens**

You can use the following procedures to configure Internet Explorer or Mozilla Firefox browsers to return Kerberos tokens.

**Note:** For Google Chrome, no special configuration is required.

To enable Kerberos tokens in Internet Explorer:

- **1.** On a Windows host in the Active Directory domain, sign in as a domain user.
- **2.** Open the Internet Explorer browser.
- **3.** Select Tools, Internet options, and then select the Advanced tab.
- **4.** In the Security section, make sure that the "Enable Integrated Windows Authentication" option is selected.
- **5.** Select the Security tab, Local Intranet, Sites.
- **6.** Click the Advanced button and add the OAM host or domain name.
- **7.** Restart the Internet Explorer browser for the changes to take affect.

To enable Kerberos tokens in Mozilla Firefox:

- **1.** Open the Firefox browser.
- **2.** In the address bar, point the browser to **about:config**.
- **3.** Scroll down and double-click "network.negotiate-auth.trusted-uris".

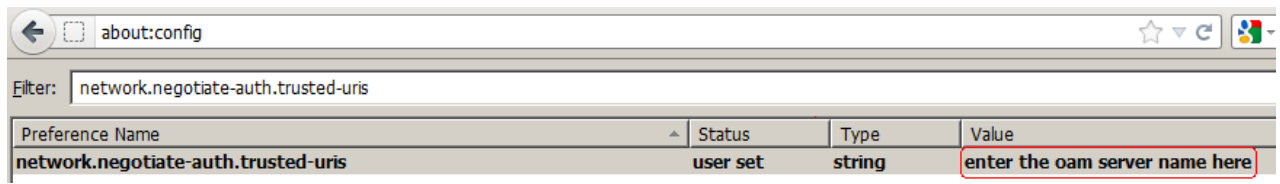

**4.** For the string value, enter the OAM host or domain name and click OK.

## **14.4.2 Modify the EnterpriseOne ini Setting**

After completing the configuration, modify the EnterpriseOne ini setting so that users are not returned to the sign-in screen after signing out of EnterpriseOne.

- **1.** Sign in to EnterpriseOne Server Manager.
- **2.** Select your EnterpriseOne HTML server.
- **3.** In the Configuration area, select Network Settings.

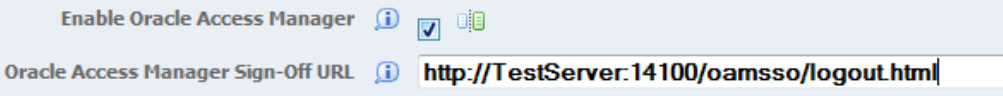

**4.** Under the Security Server Configuration section, in the Oracle Access Manager Sign-Off URL field, remove the rest of the information starting with "?end\_url=". Only the OAM server URL should remain, as shown in the following examples:

Example of a sign-off URL in OAM 11gR1:

http://server:port/oamsso/logout.html

Example of sign-off URL in OAM 11gR2:

http://server:port/oam/server/logout.html

Also, you can find the sign-off URL in the SSO agent that you set up in the OAM Console, as described in [Registering the WebGate Agent for JD Edwards](#page-179-1)  [EnterpriseOne HTML Server.](#page-179-1) In the OAM Console, select SSO Agents and then search for and open the SSO agent. The sign-off URL is in the Logout Redirect URL field.

When logging out, a message stating "User logged out successfully" appears.

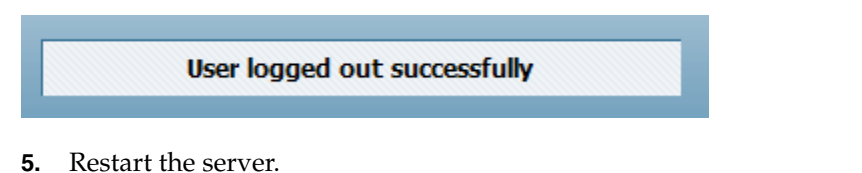

## **14.4.3 Validating the Windows Native Authentication Configuration**

To validate the Windows Native Authentication configuration:

- **1.** Log on to a Windows system as an Active Directory domain user.
- **2.** Open a browser and launch the EnterpriseOne web client.

If the configuration was successful, you should be able to access the EnterpriseOne web client without being prompted for credentials.

# <span id="page-194-0"></span>**Configuring Long User ID and Password Support for EnterpriseOne**

This chapter describes how to use Oracle Access Manager to configure support of long user IDs and passwords in a JD Edwards EnterpriseOne single sign-on configuration. It contains the following topics:

- Section 15.1, "Understanding Long User ID and Password Support for [EnterpriseOne"](#page-194-1)
- Section [15.2, "Prerequisites"](#page-194-2)
- Section [15.3, "Configuring LDAP for Longer User IDs"](#page-195-0)
- Section [15.4, "Creating a User Mapping in EnterpriseOne"](#page-195-1)
- Section [15.5, "Configuring OAM for Long User IDs"](#page-196-0)
- Section [15.6, "Validating the Long ID Configuration"](#page-199-0)

This chapter includes instructions in support of Oracle Access Manager 11g Release 1 (OAM 11gR1) and 11g Release 2 (OAM 11gR2). For OAM 11gR2, Oracle Access Manager has been renamed to Oracle Access Management. When necessary, this chapter contains explicit instructions for each version of OAM.

## <span id="page-194-1"></span>**15.1 Understanding Long User ID and Password Support for EnterpriseOne**

In EnterpriseOne, a user ID is limited to 10 characters. Using OAM, you can manage long user IDs and passwords in a single sign-on configuration with EnterpriseOne. This configuration does not change the behavior of existing EnterpriseOne user IDs, but it requires mapping EnterpriseOne users to the long IDs.

## <span id="page-194-2"></span>**15.2 Prerequisites**

Make sure the following software is properly configured:

- Oracle Internet Directory (OID)
- Oracle Identity and Access Management
- Oracle HTTP Server (WebTier) and WebGate
- OAM agent and single sign-on between OAM and EnterpriseOne

## <span id="page-195-0"></span>**15.3 Configuring LDAP for Longer User IDs**

- **1.** Log in to Oracle Internet Directory, for example: http://*host*:*port*/odsm
- **2.** Create a user account:
	- **a.** In the tree in the left pane, expand the Root node, dc=com, dc=mycompany.
	- **b.** Click the Create icon.

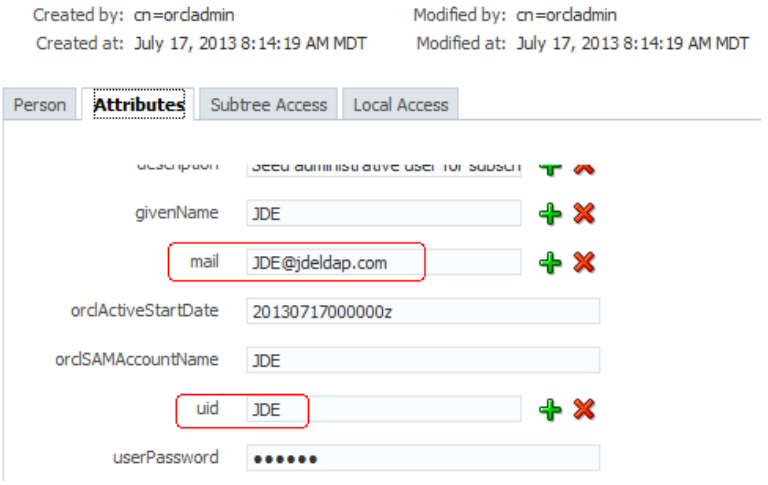

- **c.** If you are planning to use an email address for your user ID, record the information in the "mail" attribute.
- **3.** Log out and close Oracle Directory Manager.

**Note:** If you are using Active Directory, use "userPrincipalName" as the "mail' attribute and "sAMAccountName" as the "uid" attribute.

## <span id="page-195-1"></span>**15.4 Creating a User Mapping in EnterpriseOne**

**Note:** The application for mapping EnterpriseOne user IDs is available only on the EnterpriseOne Windows client.

- **1.** Sign in to the EnterpriseOne Windows client.
- **2.** Select the System Administration Tools menu (GH9011), Security Maintenance, Security Maintenance Advanced and Technical Operations, and then double-click SSO Environment Configuration Tools.

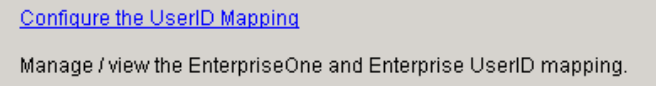

- **3.** On SSO Environment Configuration Tools, select the "Configure the UserID Mapping" link.
- **4.** On Work With SSO E/E1 UserID Mapping, click the Add button.

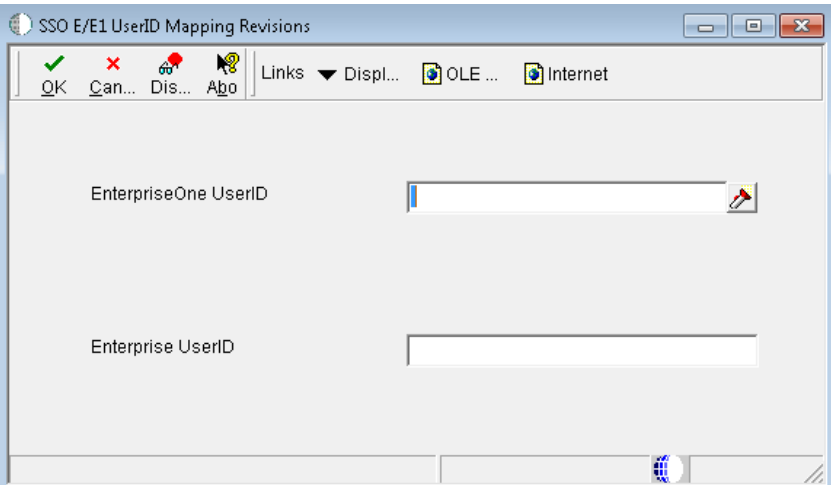

- **5.** On SSO E/E1 UserID Mapping Revisions, complete these fields:
	- **EnterpriseOne UserID:** Enter the existing EnterpriseOne user ID.
	- **Enterprise UserID**: Enter the new longer user ID created in LDAP.

This is the same as the user ID entered in the "mail" field in OID or "userPrincipalName" in Active Directory.

**Important:** All entries MUST be entered in upper case.

EnterpriseOne saves the information in the F00927 table as shown in the following screenshot:

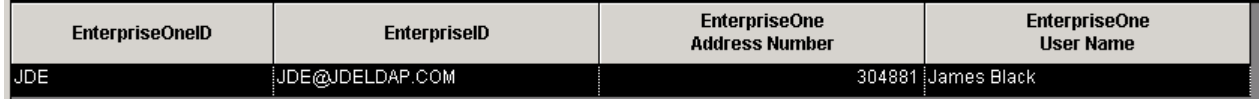

## <span id="page-196-0"></span>**15.5 Configuring OAM for Long User IDs**

Set up and configure OAM single sign-on to use a different attribute for EnterpriseOne. To do so, perform the following tasks:

- [Creating an Identity Store](#page-196-1)
- [Creating an Authentication Module](#page-197-0)
- [Creating an Authentication Scheme](#page-198-0)
- [Applying the Authentication Scheme to the Application Domain](#page-199-1)

## <span id="page-196-1"></span>**15.5.1 Creating an Identity Store**

**1.** In the OAM Console, access the User Identity Stores:

For OAM 11gR1, on the System Administration tab, expand the Data Sources folder, and then select User Identity Stores.

For OAM 11gR2, click the User Identity Stores from the Configuration area.

**2.** Click the Create button.

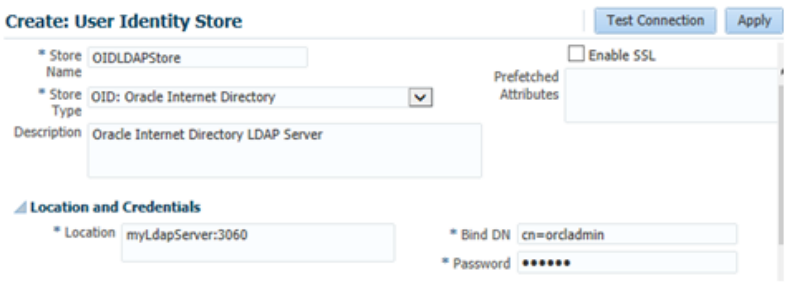

- **3.** Enter a store name and store type in the applicable fields.
- **4.** In the \*Location field, enter your LDAP Server and port.
- **5.** In the Bind DN and Password fields, enter the credentials to the LDAP Server.
- **6.** Click the Test Connection.

#### Users and Groups

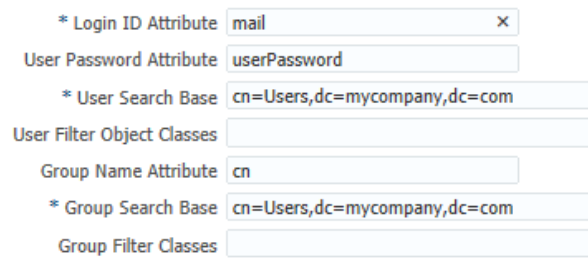

**7.** In the Users and Groups area, change the User Name Attribute to use the long ID attribute, such as "mail" for OID.

**Note:** Use "userPrincipalName" for Active Directory.

- **8.** Click the Apply button to add the identity store.
- **9.** In the Users and Groups area, change the User Name Attribute to use the long ID attribute, such as "mail" for OID:

**Note:** Use "userPrincipalName" for Active Directory.

For OAM 11gR1:

- **a.** Select the Default Store option to make it the default identity store.
- **b.** Click the Apply button to add the identity store.

For OAM 11gR2:

- **a.** Click the Apply button to add the identity store.
- **b.** Return to the User Identity Store main page and select your identity store as the Default Store.Select the Default Store option to make it the default identity store.

## <span id="page-197-0"></span>**15.5.2 Creating an Authentication Module**

**1.** Add a new authentication module:

For OAM 11gR1:

- **a.** On the System Configuration tab, select the Access Manager Settings pane.
- **b.** Expand Authentication Modules, select LDAP Authentication module, and then click the New button.

For OAM 11gR2:

- **a.** Select the Authentication Modules from the Access Manager Area.
- **b.** Select Create LDAP Authentication Module from the Create Authentication Module drop-down menu.

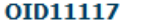

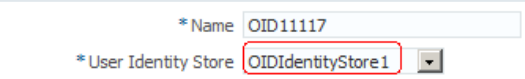

- **2.** In the Name field, enter a name for the authentication module. For example: OID11117
- **3.** In the User Identity Store field, select the identity store that you created in the previous step.
- **4.** Click the Apply button to add the authentication module.

#### **Authentication Schemes**

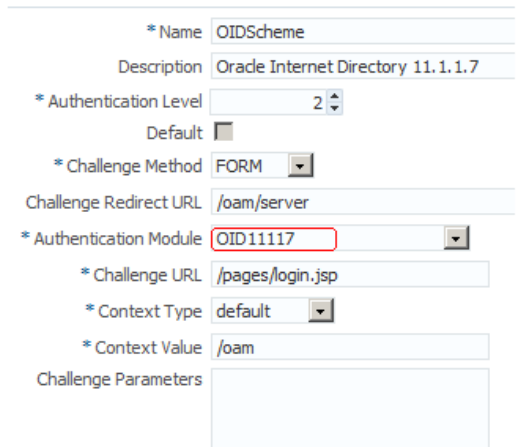

#### <span id="page-198-0"></span>**15.5.3 Creating an Authentication Scheme**

**1.** Create a new authentication scheme:

For OAM 11gR1:

- **a.** On the Policy Configuration tab, select Authentication Schemes.
- **b.** Click the New button.

For OAM 11gR2:

- **a.** Select the Authentication Schemes from the Access Manager Area.
- **b.** Select the Create Authentication Scheme button.

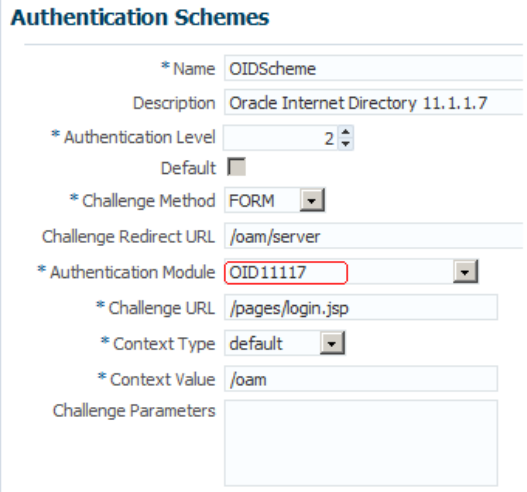

## <span id="page-199-1"></span>**15.5.4 Applying the Authentication Scheme to the Application Domain**

#### For OAM 11gR1:

On the Policy Configuration tab, expand the Application Domains node, the domain node, Authentication Policies, and then double-click Protected Resource Policy.

For OAM 11gR2:

- **1.** Select the Application Domains from the Access Manager area, click Search, and select your domain node.
- **2.** Click the Authentication Policies tab, and then double-click Protected Resource Policy.

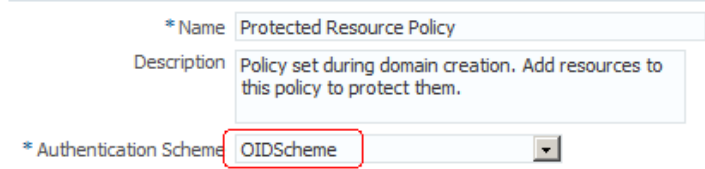

- **3.** Enter the new authentication scheme.
- **4.** Click the Apply button to add the authentication scheme.
- **5.** Repeat these steps if you have more EnterpriseOne policies.

## <span id="page-199-0"></span>**15.6 Validating the Long ID Configuration**

To validate the long ID configuration, use the single sign-on URL to access EnterpriseOne and then enter the long ID, such as an email address, to sign in. If the configuration was successful, you should be able to access the EnterpriseOne web client.

# **Configuring SSL for JDENET (Release 9.1 Update 2.1)**

This chapter contains the following topics:

- Section [16.1, "Understanding SSL for JDENET"](#page-200-0)
- Section [16.2, "Installing SSL Programs on IBM System i"](#page-200-1)
- Section [16.3, "Generating an SSL Certificate and Key File"](#page-201-0)
- Section [16.4, "Configuring the Enterprise Server JDE.INI File"](#page-202-0)

## <span id="page-200-0"></span>**16.1 Understanding SSL for JDENET**

Secure Sockets Layer (SSL) is a cryptographic protocol that enables secure communication between applications across a network. Enabling SSL communication provides several benefits, including message encryption, data integrity, and authentication. An encrypted message ensures confidentiality in that only authorized users have access to it. Data integrity ensures that a message is received intact without any tampering. Authentication guarantees that the person sending the message is who he or she claims to be.

Starting with JD Edwards EnterpriseOne Tools 9.1 Update 2.1, you can configure EnterpriseOne to use SSL to encrypt all JDENET message data passed between the Enterprise Server and clients. In this context, a client would include an HTML Server, the Deployment Server, or any other client that makes requests to the EnterpriseOne Enterprise Server.

## <span id="page-200-1"></span>**16.2 Installing SSL Programs on IBM System i**

For the IBM System i platform, EnterpriseOne provides two SSL-based components within a save file. You have to extract these components to the system foundation IFS folder (such as E910SYS) before you can create and use SSL certificates as described in the following section, "Generating an SSL Certificate and Key File."

The following steps describe how to use the command to extract the components for SSL Programs on IBM System i:

**1.** Ensure the system foundation library is in your library list. If it is not in the list, you can add it by entering this command:

ADDLIBLE *E910SYS*

Where *E910SYS* is the name of the system foundation library.

**2.** From an IBM System i command line, enter the following command:

INSTALLSSL

- **3.** Press F4 to prompt the command.
- **4.** Enter the name of your system foundation library, and then press Enter.

## <span id="page-201-0"></span>**16.3 Generating an SSL Certificate and Key File**

To use secure sockets, the server must have an SSL certificate and private key. This information is used by the SSL library functions to generate unique encryption keys for each connection and negotiate the secure connection with the client. EnterpriseOne provides a script file that can be used to generate a combination certificate/key file for use with SSL.

On Windows servers, the gencert.cmd file is used to generate a combination SSL certificate/private key file that is suitable for use with JDENET SSL. On UNIX and Linux systems, the file is called gencert.sh. On IBM System i, the command is GENCERT, which must be run from QSHELL. These files can be found in the system/bin32 directory on the enterprise server and also on the deployment server. The following illustration shows an example of running the script to generate a certificate. Notice that the system prompts you to enter data that is unique to your site to create the certificate/key file:

*Figure 16–1 Example of Running Script to Generate an SSL Certificate*

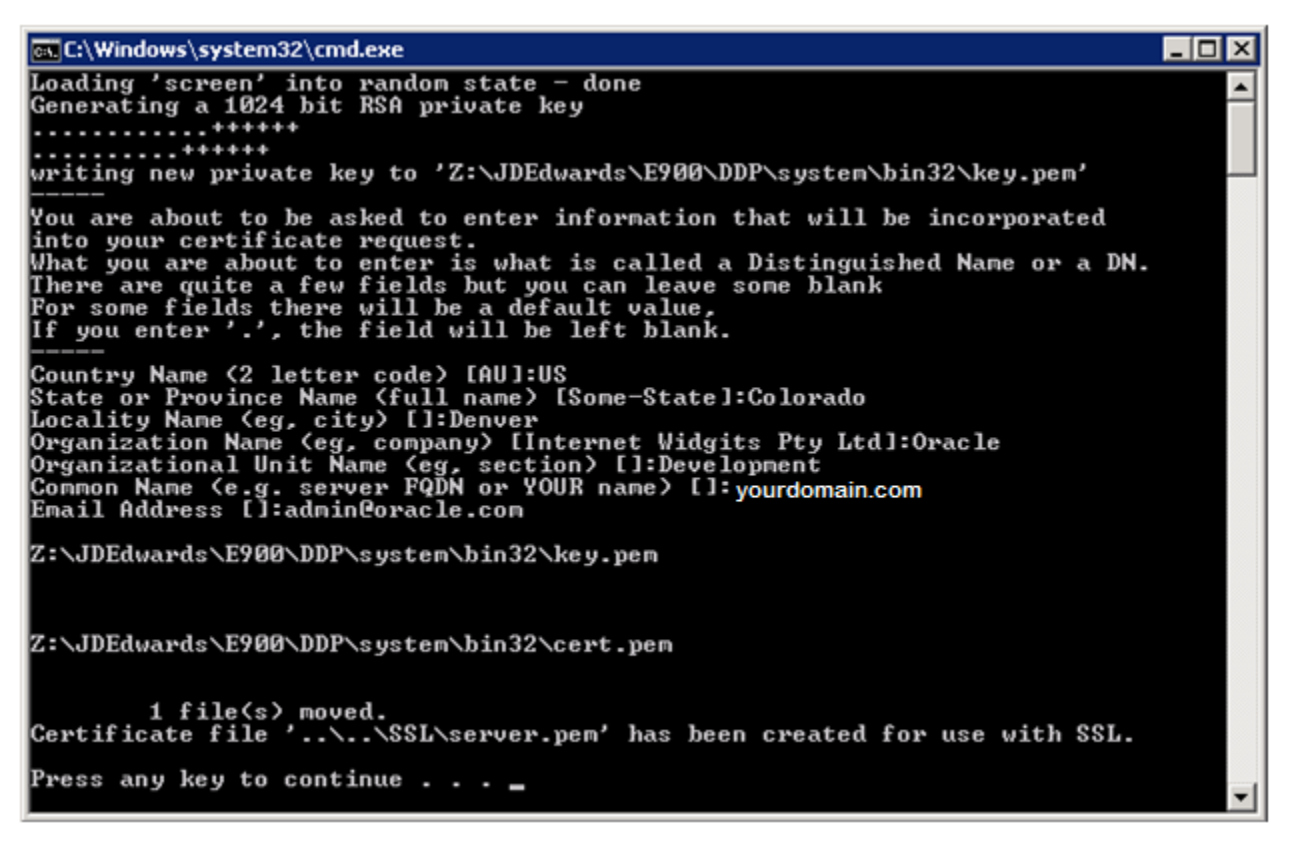

The file generated by this script should be entered as the sslKeyFile parameter in the enterprise server JDE.INI file when using SSL. See [Configuring the Enterprise Server](#page-202-0)  [JDE.INI File](#page-202-0) in this chapter. By default, the file is created in a directory outside the main system directory to ensure that the certificate/key file is preserved during an EnterpriseOne Tools release upgrade.

#### **More about Certificates**

It is not required to generate the certificate/key file on the server that will use it. You could, for example, generate a certificate/key file on the deployment server and move it to your enterprise server when you are ready to start using SSL.

You can also use commercially signed certificates, such as certificates validated by a company like Verisign or Cybertrust, to set up SSL for JDENET, with some caveats. The EnterpriseOne enterprise server currently requires a combination certificate and key file in PEM format. In addition, the file must not be pass-phrase protected. Currently, using a commercially signed certificate with the JDENET server does not offer any advantage over using the self-signed, internally generated certificate as described in this section.

## <span id="page-202-0"></span>**16.4 Configuring the Enterprise Server JDE.INI File**

Starting with JD Edwards EnterpriseOne Tools 9.1 Update 2.1, the "Network and Queue Settings (JDENET Configuration)" section of the enterprise server JDE.INI file contains three settings for SSL support. These settings are used only by the enterprise server. Clients that connect to the enterprise server do not have any related settings, as the enterprise server tells the client the type of connection to be used. Because of this architecture, older EnterpriseOne clients that do not support SSL cannot connect with an EnterpriseOne server that is enabled with SSL. Therefore, SSL support for JDENET requires that the release level of EnterpriseOne clients matches the release level of EnterpriseOne servers.

The SSL settings in the "Network and Queue Settings (JDENET Configuration)" section of the jde.ini include:

useSSL

Valid values are Enable SSL or Disable SSL. Enabling this option specifies that JDENET messages will be exchanged using secure sockets (SSL). The setting is only set on the server, but does require that clients accessing the server can process SSL messages (that is, all clients must be running with a matching EnterpriseOne Tools release). Starting with EnterpriseOne Tools 9.1 Update 2.1, Disable SSL is the default setting in EnterpriseOne Tools 9.1 Update 2.1.

sslRetries

This setting specifies the maximum number of times the server or client will attempt to complete an SSL handshake. If the handshake is not completed within the retry limit, the SSL connection fails. The retry limit prevents the server from hanging on an SSL connection that may never complete. The default value of 1000 for this setting should be appropriate for most installations, but may need to be increased to allow for slow clients or high network latency.

■ sslKeyFile

You must set this parameter to the fully qualified path of the file containing the server's SSL certificate and private key. The server must have a valid certificate/key file in PEM format in order to use secure sockets. See [Generating an](#page-201-0)  [SSL Certificate and Key File](#page-201-0) in this chapter for more information.

The following is an example of a typical SSL setup viewed from Server Manager:

*Figure 16–2 SSL Settings in the JDE.INI File*

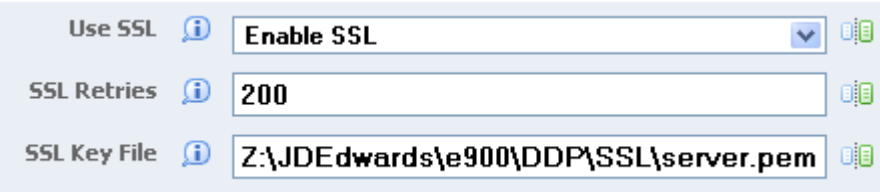

# **17**

# **Configuring an SSL Connection Between the EnterpriseOne HTML Server and Oracle BI Publisher Server for One View Reporting**

This chapter contains the following topics:

- Section [17.1, "Understanding an SSL Configuration for EnterpriseOne One View](#page-204-0)  [Reporting"](#page-204-0)
- Section 17.2, "Implementing the SSL Connection for EnterpriseOne One View [Reporting"](#page-204-1)
- Section [17.3, "Viewing a Certificate"](#page-213-0)
- Section [17.4, "Deleting a Certificate"](#page-214-0)

## <span id="page-204-0"></span>**17.1 Understanding an SSL Configuration for EnterpriseOne One View Reporting**

Secure Sockets Layer (SSL) is a cryptographic protocol that enables secure communication between applications across a network. Enabling SSL communication provides several benefits, including message encryption, data integrity, and authentication. An encrypted message ensures confidentiality in that only authorized users have access to it. Data integrity ensures that a message is received intact without any tampering. Authentication guarantees that the person sending the message is who he or she claims to be.

EnterpriseOne One View Reporting requires installing Oracle BI Publisher Server and configuring a connection with EnterpriseOne HTML Server. The Oracle BI Publisher Server uses a TCP/IP by default. You can configure SSL between Oracle BI Publisher and EnterpriseOne HTML Server to ensure secure network communication.

For more information about the installation and configuration of Oracle BI Publisher for EnterpriseOne One View Reporting, see "Installing and Configuring One View Reporting" in the *JD Edwards EnterpriseOne Tools One View Administration Guide*.

## <span id="page-204-1"></span>**17.2 Implementing the SSL Connection for EnterpriseOne One View Reporting**

Secure communication over SSL requires certificates signed by a certificate authority (CA). For internal communication, the SSL everywhere feature creates both the private certificate authority and the certificates for you. The internal certificates cannot be used for the outward facing web server because user web browsers are not aware of

the private certificate authority. The web server must therefore be provided with a web server certificate signed by an externally recognized certificate authority.

You must perform the tasks in this section in the order listed here. The tasks include:

- Section [17.2.1, "Enabling an SSL Connection on the EnterpriseOne HTML Server"](#page-205-1)
- Section [17.2.2, "Enabling an SSL Connection on the Oracle BI Publisher Server"](#page-207-0)
- Section [17.2.3, "Setting Up the EnterpriseOne HTML Certificate"](#page-210-0)
- Section [17.2.4, "Setting Up the Oracle BI Publisher Certificate"](#page-211-0)
- Section 17.2.5, "Editing the One View Reporting BI Publisher Soft Coding Record [to Use the SSL Connection"](#page-213-1)

#### <span id="page-205-1"></span>**17.2.1 Enabling an SSL Connection on the EnterpriseOne HTML Server**

This section contains the following tasks:

- Enabling an SSL connection on Oracle WebLogic Server for the EnterpriseOne [HTML Server](#page-205-0)
- Using the keytool Feature to Generate a Self-Signed Certificate on the [EnterpriseOne HTML Server](#page-205-2)
- [Configuring WebLogic Server to Use the Custom Keystore](#page-206-0)

**Important:** This section contains instructions for enabling an SSL connection on WebLogic Server. Enabling SSL on IBM WebSphere Application Server is described in the *JD Edwards EnterpriseOne HTML Server on WebSphere Reference Guide*. See the "Reference" tab in the JD Edwards EnterpriseOne Installation and Upgrade Documentation Library to locate the appropriate reference guide for your platform:

http://docs.oracle.com/cd/E24902\_01/nav/reference.htm

#### <span id="page-205-0"></span>**Enabling an SSL connection on Oracle WebLogic Server for the EnterpriseOne HTML Server**

- **1.** Log in to Oracle WebLogic Server Administration Console.
- **2.** In the Change Center, click **Lock & Edit**.
- **3.** Expand the Environment node and click **Servers** to display the summary of Servers.
- **4.** Click the server for which you want to enable SSL.
- **5.** Select the **General** tab.
- **6.** Select **SSL Listen Port Enabled**.

You can either keep the default SSL port or change it to your own port.

- **7.** Click **Save** and then click **Activate Changes**.
- **8.** Restart the server.

#### <span id="page-205-2"></span>**Using the keytool Feature to Generate a Self-Signed Certificate on the EnterpriseOne HTML Server**

- **1.** Sign in to the EnterpriseOne HTML Server.
- **2.** Change the directory to the Java\_Home of Oracle WebLogic Server.
- **3.** Locate keytool from Java\_Home/jdk/bin

**4.** Enter the following command to create the certificate:

```
./keytool -genkeypair -v -keyalg RSA -dname "cn=server.mycompany.com" 
-alias jasserverkey -keystore jaskeystore.jks -validity 365
```
where *server.mycompany.com* is the name of your EnterpriseOne HTML Server; the Validity field is in a "number of days" format.

**Note:** You will be prompted for passwords.The default password for cacerts keystore is changeit.

**5.** Export the certificate to a keystore using the following command:

```
./keytool -exportcert -v -alias jasserverkey -keystore jaskeystore.jks -rfc 
-file jascert.cer
```
**6.** Import the certificate to the existing keystore using the following command:

```
./keytool -importcert -trustcacerts -alias jasserverkey -file 
<path>/jascert.cer -keystore../jre/lib/security/cacerts
```
#### <span id="page-206-0"></span>**Configuring WebLogic Server to Use the Custom Keystore**

- **1.** Sign in to the WebLogic Server Administration Console and select your EnterpriseOne HTML Server instance.
- **2.** Select the **Keystore**s tab.

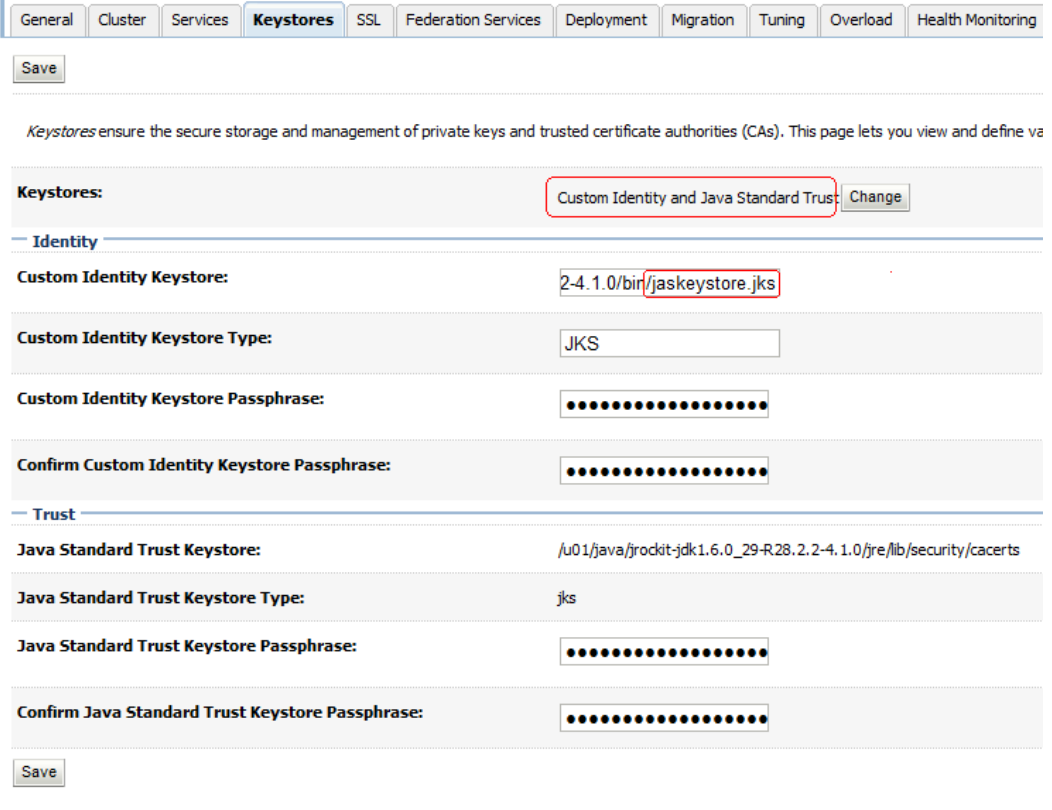

**3.** In the Keystores field, change the keystore to Custom Identity and Java Standard Trust.

- **4.** In the Custom Identity Keystore field, enter the location of the EnterpriseOne HTML Server keystore.jks file.
- **5.** In the Custom Identity Keystore Type field, enter JKS.
- **6.** Enter the password in the Custom Identity Keystore Passphrase fields.
- **7.** Click **Save** and then select the **SSL** tab.

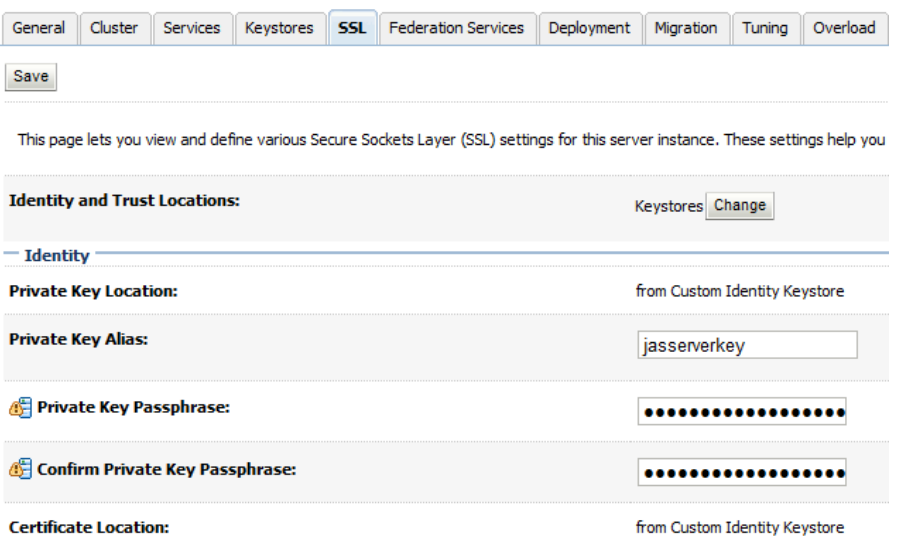

- **8.** In the Private Key Alias field, enter the alias, and then enter the password in the Private Key Passphrase field.
- **9.** Click **Save** and then click **Activate Changes**.
- **10.** Restart the server.
- **11.** Test the SSL URL, for example: https://host:sslport/jde/E1Menu.maf

## <span id="page-207-0"></span>**17.2.2 Enabling an SSL Connection on the Oracle BI Publisher Server**

This section contains the following tasks:

- [Enabling SSL on Oracle WebLogic Server for the Oracle BI Publisher Server](#page-207-1)
- Using the keytool Feature to Generate a Self-Signed Certificate on Oracle BI [Publisher Server](#page-208-0)
- [Configuring the Oracle BI Publisher Server to Use the Custom Keystore](#page-208-1)

#### <span id="page-207-1"></span>**Enabling SSL on Oracle WebLogic Server for the Oracle BI Publisher Server**

- **1.** Log in to the Oracle WebLogic Server Administration Console.
- **2.** In the Change Center, click **Lock & Edit**.
- **3.** Expand the Environment node and click **Servers** to display the summary of Servers.
- **4.** Click the server, for example bi\_server1, for which you want to enable SSL.
- **5.** Select the **General** tab.
- **6.** Select **SSL Listen Port Enabled**.

You can either keep the default SSL port or change it to your own port.

- **7.** Click **Save** and then click **Activate Changes**.
- **8.** Restart the server.

#### <span id="page-208-0"></span>**Using the keytool Feature to Generate a Self-Signed Certificate on Oracle BI Publisher Server**

- **1.** Change directory to MW\_Home/Oracle\_BI1/jdk directory.
- **2.** Locate the keytool from MW\_Home/Oracle\_BI1/jdk/bin.
- **3.** Enter the following command to create the certificate:

```
./keytool -genkeypair -v -keyalg RSA -dname "cn=server.mycompany.com" 
-alias bipserverkey -keystore bipkeystore.jks -validity 365
```
*server.mycompany.com* is your BI Publisher server name; the Validity field is in a "number of days" format.

**Note:** You will be prompted for passwords.The default password for cacerts keystore is changeit.

**4.** Use the following command to export the certificate to a keystore:

./keytool -exportcert -v -alias *bipserverkey* -keystore *bipkeystore.jks* -rfc -file *bipcert.cer*

**5.** Use the following command to import the certificate to the existing keystore:

./keytool -importcert -trustcacerts -alias *bipserverkey* -file <path>/*bipcert.cer* -keystore ../jre/lib/security/cacerts

#### <span id="page-208-1"></span>**Configuring the Oracle BI Publisher Server to Use the Custom Keystore**

- **1.** Sign in to the WebLogic Administration Console and select your bi\_server1 instance.
- **2.** Select the **Keystores** tab.

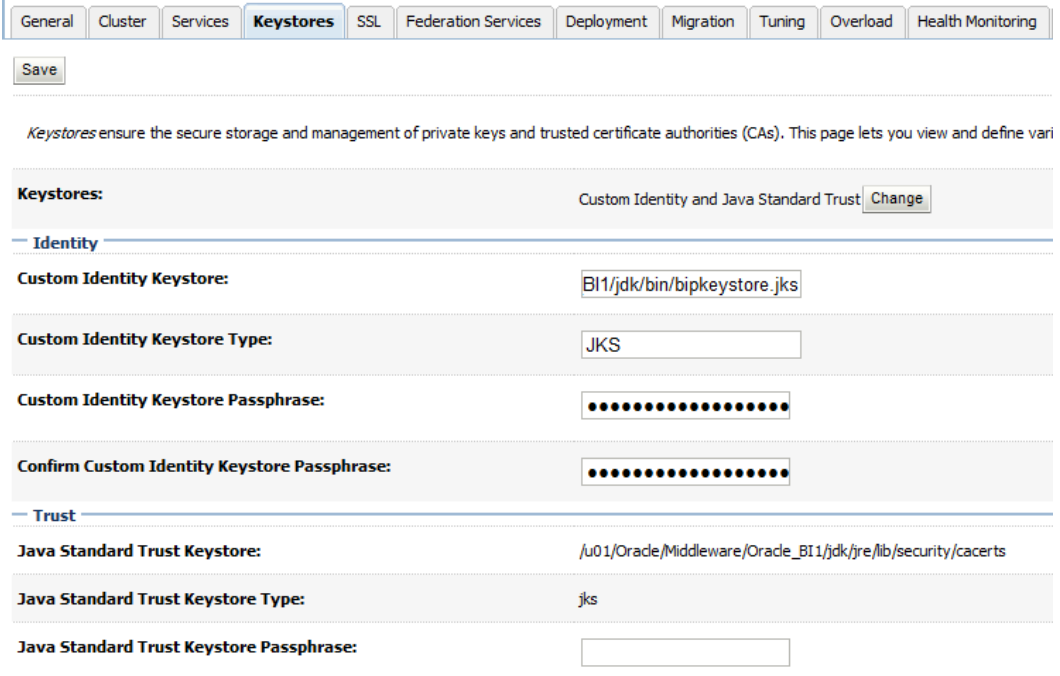

- **3.** In the Keystores field, change the keystore to Custom Identity and Java Standard Trust.
- **4.** In the Custom Identity Keystore field, enter the location of the BI Publisher keystore.jks file.
- **5.** In the Custom Identity Keystore Types field, enter JKS.
- **6.** Enter the password in the Passphrase fields.
- **7.** Click **Save** and then select the **SSL** tab.

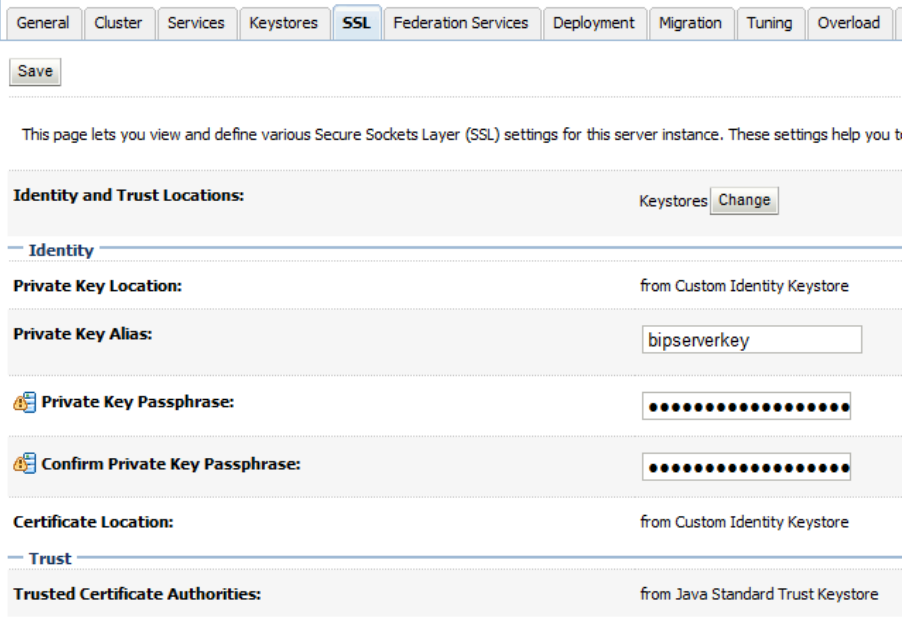

**8.** In the Private Key Alias field, enter the alias, and then enter the password in the Private Key Passphrase fields.

**Note:** For Oracle BI Publisher with JDK 1.7, you need to enable the "Use JSSE SSL" check box in the Advanced Section on the SSL tab.

- **9.** Click **Save** and then click **Activate Changes**.
- **10.** Restart the BI Publisher server.
- **11.** Test the SSL URL, for example: https://host:sslport/xmlpserver

#### <span id="page-210-0"></span>**17.2.3 Setting Up the EnterpriseOne HTML Certificate**

This section contains the following tasks:

- [Installing the EnterpriseOne HTML Certificate on the Web Browser](#page-210-1)
- [Exporting the EnterpriseOne HTML Certificate](#page-210-2)
- [Importing the HTML Certificate to the Oracle BI Publisher Server](#page-211-1)

#### <span id="page-210-1"></span>**Installing the EnterpriseOne HTML Certificate on the Web Browser**

Install the EnterpriseOne HTML certificate that you generated following the steps in section [Section](#page-205-1) 17.2.1.

**1.** Enter the SSL URL of the EnterpriseOne HTML Server, for example:

https://host:sslport/jde/E1Menu.maf

**2.** If a security message appears warning you about the security certificate or whether the site can be trusted, select the option to continue.

You will see a "Certificate Error" next to the URL address:  $\frac{1}{2}$  Certificate error  $\frac{1}{2}$ 

- **3.** Click the error to view the certificate, making sure that you recognize the certificate that you created from the previous steps.
- **4.** Click **Install Certificate**.

If you do not see the install option, then you need to add the server to the trusted site in the browser.

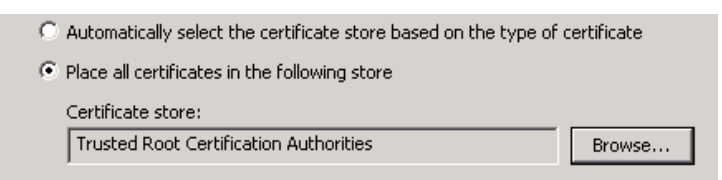

- **5.** Install the certificate to "Trusted Root Certification Authorities."
- 그 4) **6.** Restart the Browser and you should see a "lock" icon instead of the error:

#### <span id="page-210-2"></span>**Exporting the EnterpriseOne HTML Certificate**

- **1.** Click the **Lock icon**, and then click **View Certificates**.
- **2.** Click the **Details** tab.
- **3.** Depending on the browser you are using, click **Export** or **Copy to File**. The Export Wizard appears.
- **4.** Select the **Base-64 encoded X.509** option.
- **5.** Name the export file and location.

**6.** Transfer the export file to the BI Publisher Server.

#### <span id="page-211-1"></span>**Importing the HTML Certificate to the Oracle BI Publisher Server**

- **1.** Copy the export cert file to your Oracle BI Publisher Server.
- **2.** Sign in to your Oracle BI Publisher Server.
- **3.** Change the directory to the *MW\_Home*/Oracle\_BI1/jdk/bin directory.

*MW\_Home* is your Fusion Middleware location.

**Note:** The default keystore is on *MW\_home*/Oracle\_ BI1/jdk/jre/lib/security/cacerts

**4.** Execute the keytool command from *MW\_Home*/Oracle\_BI1/jdk/bin

./keytool -import -trustcacerts -file ../jascert\_from\_your\_client.cer -keystore ../jre/lib/security/cacerts -alias *jasserverkey*

It will prompt for keystore password; the default is "changeit".

- **5.** Add the keystore path to the JAVA\_OPTION of setDomainEnv.sh (cmd).
	- **a.** Open setDomainEnv.sh (cmd) from *MW\_Home*/user\_ projects/domain/*<domain>*/bin
	- **b.** Add the trustStore path to JAVA\_OPTIONS:

-Djavax.net.ssl.trustStore=<*path*>/cacerts (This is the location of your keystore)

**c.** Restart the server.

## <span id="page-211-0"></span>**17.2.4 Setting Up the Oracle BI Publisher Certificate**

This sections contains the following tasks:

- [Installing the Oracle BI Publisher Certificate on the Web Browser](#page-211-2)
- [Exporting the BI Publisher Certificate](#page-212-0)
- Importing the BI Publisher Certificate to EnterpriseOne HTML Server on [WebLogic Server Only](#page-212-1)
- Importing the BI Publisher Certificate to EnterpriseOne HTML Server on IBM [WebSphere Application Server Only](#page-213-2)

#### <span id="page-211-2"></span>**Installing the Oracle BI Publisher Certificate on the Web Browser**

Install the BI Publisher certificate that you generated following the steps in section [Section](#page-207-0) 17.2.2.

**1.** Enter the SSL URL of the Oracle BI Publisher Server, for example:

https://host:sslport/xmlpserver

**2.** If a security message appears warning you about the security certificate or if the site can be trusted, select the option to continue.

You will see a "Certificate Error" next to the URL address:  $\frac{1}{2}$  Certificate error  $\frac{1}{2}$ 

**3.** Click the error to view the certificate, and make sure you recognize the certificate that you created from the previous steps.

#### **4.** Click **Install Certificate**.

If you do not see the install option, then you need to add the server to the trusted site in the browser.

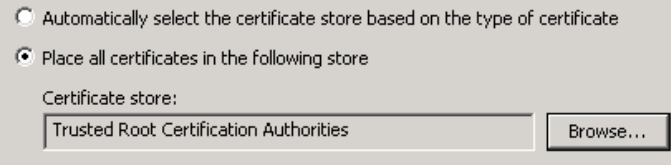

- **5.** Install the certificate to "Trusted Root Certification Authorities".
- qa) **6.** Restart the Browser and you should see a "Lock" icon instead of the error:

#### <span id="page-212-0"></span>**Exporting the BI Publisher Certificate**

- **1.** Click the **Lock icon**, and then click **View Certificates**.
- **2.** Click the **Details** tab.
- **3.** Depending on the browser you are using, click **Export** or **Copy to File**. The Export Wizard appears.
- **4.** Select the **Base-64 encoded X.509** option.
- **5.** Name the export file and location.
- **6.** Transfer the export file to the EnterpriseOne HTML Server.

#### <span id="page-212-1"></span>**Importing the BI Publisher Certificate to EnterpriseOne HTML Server on WebLogic Server Only**

- **1.** Copy the exported certificate file to your EnterpriseOne HTML Server.
- **2.** Sign in to the EnterpriseOne HTML server
- **3.** Change directory to *Java\_Home*/jdk/bin directory

**Note:** The default keystore is on J*ava\_ home*/jdk/jre/lib/security/cacerts.

**4.** Execute the keytool command from *Java\_Home*/jdk/bin:

./keytool -import -trustcacerts -file ../bipcert\_from\_your\_client.cer -keystore ../jre/lib/security/cacerts -alias *bipserverkey*

It will prompt for keystore password; the default is "changeit".

- **5.** Add the keystore path to the JAVA\_OPTION of setDomainEnv.sh (cmd).
	- **a.** Open setDomainEnv.sh (cmd) from *MW\_Home*/user\_ projects/domain/*<domain>*/bin
	- **b.** Add the trustStore path to JAVA\_OPTIONS:

-Djavax.net.ssl.trustStore=<*path*>/cacerts

This is the location of your keystore.

**6.** Restart the server.

## <span id="page-213-2"></span>**Importing the BI Publisher Certificate to EnterpriseOne HTML Server on IBM WebSphere Application Server Only**

**1.** Download the certificate from the BI Publisher server using "Base-64 encoded X.509" format and save it in the following folder:

WebSphere/AppServer/profiles/AppSrv01/etc

- **2.** Sign in to the WebSphere Integrated Solution Console.
- **3.** In the "Related Items" area on the right, click **Key Stores and certificates**.
- **4.** Click **NodeDefaultTrustStore** and then click **Singer certificate**.
- **5.** Click **Add**.
- **6.** In the General Properties section, complete these fields:
	- Alias. Enter an alias for the certificate.
	- **File name.** Enter the certificate file name.

This will enable the retrieval of the file from ../WebSphere/AppServer/profiles/AppSrv01/etc folder.

- **7.** Click **Apply**.
- **8.** Review the certificate information and click **Save**.
- **9.** Repeat steps 4 8 for the **NodeDefaultKeyStore**.

**Note:** If you do not have the certificate saved in the WebSphere /etc folder, you can use **Retrieve from port** button instead of the **Add** button to retrieve the certificate.

**10.** Restart the application server.

## <span id="page-213-1"></span>**17.2.5 Editing the One View Reporting BI Publisher Soft Coding Record to Use the SSL Connection**

To edit the soft coding record to use the SSL connection:

- **1.** Sign in to the EnterpriseOne Web client.
- **2.** In the Fast Path, enter P954000.
- **3.** Edit the One View Reporting BI Publisher soft coding record to use the HTTPS connection.
- **4.** Save the application.
- **5.** Sign off and sign in to the EnterpriseOne HTML Server.
- **6.** Test the SSL connection for One View Reporting.

**Important:** You must restart all services for the changes to take effect.

## <span id="page-213-0"></span>**17.3 Viewing a Certificate**

You can use one of the following keytool commands to view an existing certificate:

```
./keytool -list -keystore <path>/cacerts (you can add -v for detail information)
Or
```

```
./keytool -list -alias jasserverkey -keystore <path>/cacerts
```
## <span id="page-214-0"></span>**17.4 Deleting a Certificate**

You can use the following keytool command to delete a certificate:

```
./keytool -delete -alias jasserverkey
```
# **Part V**

## **EnterpriseOne Authorization Security**

Part IV contains the following chapters:

- Chapter [18, "Understanding Authorization Security"](#page-218-0)
- Chapter [19, "Setting Up Authorization Security with Security Workbench"](#page-224-0)
- Chapter [20, "Setting Up JD Edwards Solution Explorer Security"](#page-280-0)
- Chapter [21, "Setting Up Address Book Data Security"](#page-286-0)
- Chapter [22, "Setting Up Business Unit Security"](#page-292-0)
- Chapter [23, "Upload and Download Security \(Release 9.1 Update 2.2\)"](#page-300-0)

## <span id="page-218-0"></span>**Understanding Authorization Security**

This chapter contains the following topics:

- Section [18.1, "JD Edwards EnterpriseOne Authorization Model"](#page-218-1)
- Section [18.2, "Users, Roles, and \\*PUBLIC"](#page-219-0)
- Section [18.3, "Object-Level Security"](#page-219-1)
- Section [18.4, "Authorization Security for Business Units"](#page-221-0)
- Section [18.5, "Authorization Security for User Defined Objects"](#page-222-0)
- Section [18.6, "Cached Security Information"](#page-222-1)

## <span id="page-218-1"></span>**18.1 JD Edwards EnterpriseOne Authorization Model**

JD Edwards EnterpriseOne authorization security enables a security administrator to control security for individual users and for groups of users. Setting up security correctly ensures that users in the system have permission to perform only those actions that are essential to the completion of their jobs.

The JD Edwards EnterpriseOne authorization security model is not secured by default. You should explicitly lock down all users by setting up different types of EnterpriseOne security for \*PUBLIC, and then set up inclusive security to grant rights to roles.

EnterpriseOne applies authorization security in the following sequence for the signed-in user:

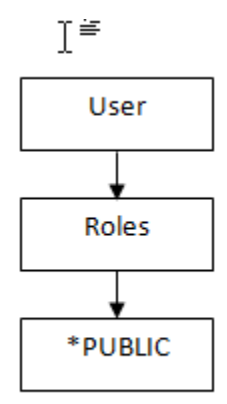

When a user attempts to access an application or perform an action, EnterpriseOne checks security for that particular user ID. If security exists for that user ID, the software displays a message indicating that the user cannot proceed.

If the user ID has no security, the software checks role profiles (if that user is part of a specific role), and then \*PUBLIC for security. If no security is established at any of these levels, the software allows the user to continue.

EnterpriseOne also provides software license security through protection codes, and it requires user validation at sign-in and when accessing new data sources.

## <span id="page-219-0"></span>**18.2 Users, Roles, and \*PUBLIC**

The EnterpriseOne security administrator can set up security for:

A particular user

This option controls security by specific EnterpriseOne user ID.

■ A user role

This option controls security by role, which enables you to group users based on similar job requirements. An example is putting all of the accounts payable clerks in one role, such as Accounts Payable (AP).

All users

This option controls security for all users who are designated by ID type **\*PUBLIC** in the User or Role field. The designation **\*PUBLIC** is a special ID within EnterpriseOne that automatically includes all of the users within it. You can use this ID to apply security even if you do not have a specific record set up for it in user profiles.

## <span id="page-219-1"></span>**18.3 Object-Level Security**

EnterpriseOne authorization security is at the object level. This level means that you can secure specific objects within EnterpriseOne, which provides flexibility and integrity for your security. For example, you can secure a user from a specific form and then, no matter how the user tries to access the form (using a menu or any application that calls that form), the software prevents access to the form. The software simplifies the process of setting up security by enabling you to set security for hundreds of objects at one time by securing all objects on a specific menu or by securing all objects under a specific system code.

The Security Workbench application (P00950) enables you to secure EnterpriseOne objects, such as applications, forms, rows, tabs, and so on. It stores all objects security records in the F00950 table.

**Note:** Only the objects are secured; the software does not support menu or system code security. Object security provides a higher level of integrity.

For example, if you secured a specific menu to prevent users from accessing the applications on that menu, the users might still be able to access those applications through another menu or another application that accesses the applications that you wanted to secure.

## **18.3.1 Object Level Security Types**

At specific object levels, you can set these levels of security, alone or in any combination, for users and groups of users assigned to a particular role:

#### **Application security**

Secures users from running or installing, or both, a particular application, an application version, or a form within an application or application version. You cannot define Application security at the subform level. Application security also applies to EnterpriseOne mobile applications.

#### **Action security**

Secures users from performing a particular action, such as adding, deleting, revising, inquiring, or copying a record. You define Action security at the application, version, and form level. You cannot define Action security at the subform level.

#### **Row security**

Secures users from accessing a particular range or list of records in any table. For example, if you secure a user from accessing data about business units 1 through 10, the user cannot view the records that pertain to those business units.

#### **Column security**

Secures users from viewing a particular field or changing a value for a particular field in an application or application version. This item can be a database or non-database field that is defined in the data dictionary, such as the work/calculated fields. For example, if you secure a user from viewing the Salary field on the Employee Master application, the Salary field does not appear on the form when the user accesses that application.

#### **Processing option security**

Secures users from viewing or changing the values of processing options, or from prompting for versions and prompting for values for specific applications or application versions. For example, if you secure a user from changing the processing options for Address Book Revisions, the user could still view the processing options (if you did not secure the user from prompting for values), but would not be able to change any of the values.

If you secure a user from prompting for versions, the user would not be able to see the versions for a specific application, so the user would not be able to select a different version of an application from the version that the administrator assigned.

#### **Tab security**

Secures users from viewing or changing fields in a tab or tabs on a given form. You define Tab security at the application, version, and form level. You cannot define Tab security at the subform level.

#### **Hyper exit security**

Secures users from menu bar exits on JD Edwards EnterpriseOne forms. These exits call applications and allow users to manipulate data. Exit security also restricts use of the same menu options.

#### **Exclusive application security**

Overrides row security that is set for an application. When you set exclusive application security for a user, the system overrides row security for every table that is accessed by the application that is specified. All other security still applies.

#### **External calls security**

Secures users from accessing standalone executables that exist external to JD Edwards EnterpriseOne. These external executables, which might include design tools, system monitors, and debugging tools, are specific to JD Edwards EnterpriseOne.

#### **Solution Explorer security**

Secures users from performing and viewing certain features within Solution Explorer, such as Menu Filtering and Fast Path.

#### **Miscellaneous security**

Provides additional security options to prevent users from running reports that update EnterpriseOne database tables. You can also use Miscellaneous security to configure different levels of access to workflows.

#### **Data Browser security**

Controls access to the Data Browser application.

#### **Push button, image, and link security**

Controls whether users can user or view push button, link, and image controls.

#### **Media object security**

Controls whether users can add, change, delete, or view media objects within interactive applications, forms, or application versions.

#### **Text Block and Chart Control security**

Controls whether users can use or only view text block and chart controls.

#### **Application Query security**

Prevents users from performing searches if they have not entered search criteria in the form filter fields or QBE fields.

#### **Published business service security**

Controls access to published business services. For published business services, EnterpriseOne uses a "secure by default" security model which means that users cannot access a published business service unless a security record exists that authorizes access. For all other objects in JD Edwards EnterpriseOne, access is granted unless otherwise secured or restricted.

## <span id="page-221-0"></span>**18.4 Authorization Security for Business Units**

EnterpriseOne business unit security provides the ability to filter data by business unit for UDCs and for transaction tables. For UDCs, you create subgroups of values that can be shared among various business units or might be unique to one particular business unit. This is referred to as UDC sharing. For transaction tables, business unit security enables you to limit the transaction records that a user can access based on business unit. This is called transaction security.

With UDC sharing, EnterpriseOne provides the ability to control or regulate how organizational data among different business units is shared.

Transaction security enables you to determine the transaction records a user can view. Transaction security ensures that users can only access and modify transaction data for the business unit to which they are associated.

You should set up business unit security when users are allowed to access data only for their business unit.

See Chapter [22, "Setting Up Business Unit Security"](#page-292-0) in this guide for more information on business unit security.

## <span id="page-222-0"></span>**18.5 Authorization Security for User Defined Objects**

EnterpriseOne enables you to set up security for objects created by end users, otherwise referred to as user defined objects. User defined objects include:

- EnterpriseOne Pages
- One View reports
- Related Information Application Framework (RIAF) objects
- Composite Application Framework (CAFE1) objects
- **Queries**
- **Watchlists**

For instructions on how to set up security for each type of user defined object, see the respective guides that describe how to administer each object:

- For Watchlists, see "Setting Up One View Watchlist Security" in the *JD Edwards EnterpriseOne Tools One View Administration Guide*.
- For One View reports, see "Setting Up One View Reporting Feature Authorizations" in the *JD Edwards EnterpriseOne Tools One View Administration Guide*.
- For CAFE1 objects, see "Setting Up the Composite Application Framework" in the *JD Edwards EnterpriseOne Tools System Administration Guide*.
- For RIAF objects, see "Setting Up RIAF for Generic URLs" in the *JD Edwards EnterpriseOne Tools System Administration Guide*.
- For EnterpriseOne Pages, see "Assigning Users, Roles, or \*PUBLIC, and Publishing EnterpriseOne Pages" in the *JD Edwards EnterpriseOne Tools System Administration Guide*.
- For Queries, see "Working with Queries" in the *JD Edwards EnterpriseOne Tools System Administration Guide*.

## <span id="page-222-1"></span>**18.6 Cached Security Information**

When changes to security are made using the Security Workbench application (P00950), the changes are not immediately recognized in any environment because the records in the system data source are cached. For security changes to be enabled, the cache must be cleared.

#### **18.6.1 Clearing the Cache on a Workstation Client**

If system administrators make changes to the P00950 table, the changes are not immediately realized on workstations that are logged on to the system while security revisions are being made. To enable security changes, you clear the workstation's memory cache by signing off and signing back on to the workstation.

## **18.6.2 Clearing the Cache on a Web Client Using Server Manager**

To clear the cache on a web client for JD Edwards EnterpriseOne Tools 8.97 and later releases, you use Server Manager.

Use these steps to clear the cache using Server Manager:

**1.** Access the Server Manager Management Console:

http://server\_name:port/manage

- **2.** Select the HTML Server instance for which you want to clear the cache from the Instance drop-down list box.
- **3.** Select JDBj database caches from the Runtime Metrics section in the left pane.
- **4.** Select the check boxes for the caches to be cleared.
- **5.** Click Clear Cache.

The following caches are available to be cleared:

- Data Dictionary Glossary Text
- Data Dictionary Alpha Cache
- Row Column Cache
- JDBJ Security Cache
- JDBJ Service Cache
- Serialized Objects
- Menu Cache

## <span id="page-224-0"></span>**Setting Up Authorization Security with Security Workbench**

This chapter contains the following topics:

- Section [19.1, "Understanding Security Workbench"](#page-224-1)
- Section [19.2, "Understanding Exclusive/Inclusive Row Security"](#page-225-0)
- Section [19.3, "Creating Security Overrides"](#page-227-0)
- Section [19.4, "Managing Application Security"](#page-229-0)
- Section [19.5, "Managing Action Security"](#page-233-0)
- Section [19.6, "Managing Row Security"](#page-236-0)
- Section [19.7, "Managing Column Security"](#page-238-0)
- Section [19.8, "Managing Processing Option and Data Selection Security"](#page-241-0)
- Section [19.9, "Managing Tab Security"](#page-247-0)
- Section [19.10, "Managing Hyper Exit Security"](#page-249-0)
- Section [19.11, "Managing Exclusive Application Security"](#page-251-0)
- Section [19.12, "Managing External Calls Security"](#page-252-0)
- Section [19.13, "Managing Miscellaneous Security"](#page-254-0)
- Section [19.14, "Managing Push Button, Link, and Image Security"](#page-254-1)
- Section [19.15, "Managing Text Block Control and Chart Control Security"](#page-258-0)
- Section [19.16, "Managing Media Object Security"](#page-260-0)
- Section [19.17, "Managing Application Query Security"](#page-263-0)
- Section [19.18, "Managing Data Browser Security"](#page-269-0)
- Section [19.19, "Managing Published Business Services Security"](#page-270-0)
- Section [19.20, "Copying Security for a User or a Role"](#page-276-0)
- Section 19.21, "Reviewing and Deleting Security Records on the Work With [User/Role Security Form"](#page-277-0)

## <span id="page-224-1"></span>**19.1 Understanding Security Workbench**

Use Security Workbench to apply security to JD Edwards EnterpriseOne applications, application versions, forms, and other objects within EnterpriseOne that are described in this chapter. You can apply security for these objects to users, roles, or \*PUBLIC.

**Note:** The Security Workbench is available on both the JD Edwards EnterpriseOne web client and EnterpriseOne Windows client.

When applying object level security, you need to consider how EnterpriseOne checks for security. When a user signs in, the system first checks the user ID for security. If no object security is assigned to the user ID, then it checks the role (if the user is part of a specific role), and then finally it checks \*PUBLIC.

In addition to the tools for setting up object security described in this chapter, the Security Workbench provides reports that you can run to perform an audit of Security Workbench security records. See [Running Security Workbench Records Reports](#page-319-0) in this guide for more information.

#### **19.1.1 Role-Based Authorization**

Administrators prefer to set up security that can be easily managed and maintained. The easiest way to manage object level security in EnterpriseOne is by applying security to roles. Role-based authorization prevents you from having to set up a large number of security records for each individual user. Instead of having to revise multiple security records when a user moves to another position or responsibility, you only have to assign that user to a different role that already contains the required security for that position.

#### **19.1.2 Enforce Security Settings Immediately**

JD Edwards EnterpriseOne stores security information in the F00950 table and caches the security information in the web server's memory for the EnterpriseOne web clients and each workstation's memory on EnterpriseOne Windows clients. For Windows client users, changes made to security are applied after the user exits EnterpriseOne and signs back in. For the security changes to take affect on web clients, you must restart the web server or clear the web server's cache using Server Manager. See "Clear Cache" in the *JD Edwards EnterpriseOne Tools Server Manager Guide* for more information.

## <span id="page-225-0"></span>**19.2 Understanding Exclusive/Inclusive Row Security**

You use row security to either restrict or allow users from viewing, updating, deleting, or adding certain records (rows) to a table. Prior to setting up any kind of row security (whether at the user level, role level, or \*PUBLIC level), security administration determines whether your system will use inclusive or exclusive row security. Exclusive row security blocks users from accessing the database for a secured range of values that you define. Inclusive row security allows users to access the database for a valid range of values that you define. You use the User Security application (P98OWSEC) to set up user security.

You use the Row Security application in the Security Workbench application (P00950) to define database values to be excluded or included depending on your JD Edwards EnterpriseOne security configuration. You can set up row security for a user, role, and \*PUBLIC. Exclusive row security and inclusive row security are mutually exclusive; you cannot use a combination of the two.

To illustrate exclusive and inclusive row security, assume that user MG5700778 should be able to view records in the Address Book table (F0101) that have a business unit value from 1 through 20 and from 51 through 70. In addition, this user should be able to update records in the Address Book table that have a business unit value from 1

through 20. This user cannot insert or delete any records in the Address Book table. The following examples show the records you must define and the SQL statements that the system performs for both exclusive and inclusive row security.

#### **19.2.1 Exclusive Row Security**

This table shows the records that you define using the Row application in Security Workbench when you use exclusive row security to secure your system:

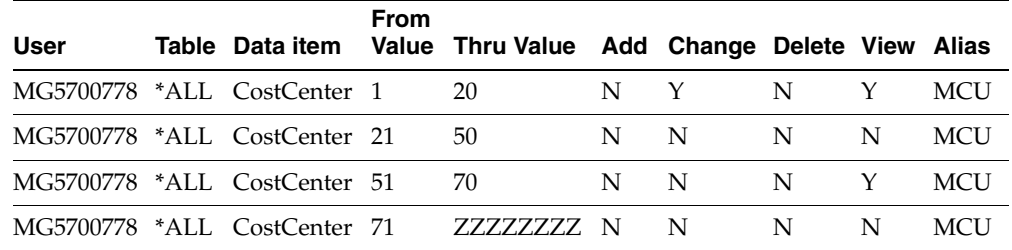

This example shows the Select operation that the system performs against the F0101 table:

SELECT \* FROM TESTDTA.F0101 WHERE ( ABMCU NOT BETWEEN ' 21' AND ' 50' AND ABMCU NOT BETWEEN ' 71' AND ' ZZZZZZZZ' ) ORDER BY ABAN8 ASC

This example shows the Update operation that the system performs against the F0101 table:

```
UPDATE TESTDTA.F0101 SET
ABALKY='MG5700778',ABTAX='456456456',ABALPH='John
Doe',ABDC='JOHNDOE',ABMCU=' 1',ABSIC=' ',ABLNGP=' ',ABAT1='E',ABCM=' 
',ABTAXC=' WHERE ( ABAN8 = 9999999.000000 ) AND ( ABMCU NOT BETWEEN ' 
21' AND ' 50' AND ABMCU NOT BETWEEN ' 51' AND ' 70' AND ABMCU NOT 
BETWEEN ' 71' AND ' ZZZZZZZZZ' )
```
**Note:** Row security is applied for the range of values that have N in the appropriate Add/Change/Delete/View action.

#### **19.2.2 Inclusive Row Security**

This table shows the records that you define using the Row application in Security Workbench when you use inclusive row security to secure your system:

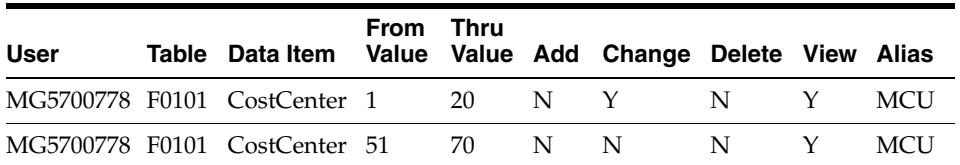

This example shows the Select operation that the system performs against the F0101 table:

SELECT \* FROM TESTDTA.F0101 WHERE ( ( ABMCU BETWEEN ' 1' AND ' 20' OR ABMCU BETWEEN ' 51' AND ' 70' ) ) ORDER BY ABAN8 ASC

This example shows the Update operation that the system performs against the F01010 table:

```
UPDATE TESTDTA.F0101 SET ABALKY=' ',ABTAX='546',ABALPH='John 
Doe',ABDC='JOHNDOE',ABMCU=' 60',ABSIC='
',ABUSER='MG5700778',ABPID='EP01012',ABUPMJ=101214,ABJOBN='DEN123456',
ABUPMT=154030.000000 WHERE ( ABAN8 = 6864221.000000 ) AND ( ABMCU 
BETWEEN ' 1' AND ' 20' )
```
**Important:** The presence of a single record or a set of security records in the Security Workbench table (F00950) with all N values for one or more operations for a table and data dictionary combination will disallow that user from performing that particular operation on the table.

**Note:** Row Security is applied for range of values that have Y in the Add/Change/Delete/View action

As illustrated in the examples, when you define data access security using exclusive row security, you identify a range of values that are to be secured from the user. When you define data access security using inclusive row security, you identify a range of values that the user can access. Depending on your security setup, inclusive row security can increase performance over exclusive row security. The reason for the performance increase is due to the select and update statements that the middleware generates. Performance can be improved if the use of inclusive row security results in a small range of valid values in the row security application rather than specifying a large range of secured values in the row security application to use exclusive row security.

#### **19.2.2.1 Activating Inclusive Row Security**

The system assumes Exclusive Row Security unless you specify inclusive row security.

Use these steps to activate inclusive row security:

- **1.** Enter P00950 in the Fast Path.
- **2.** On the Work With User/Role Security form, select Exclusive/Inclusive from the Form menu.
- **3.** On the Inclusive/Exclusive Row Security form, select the Inclusive Row Security option.
- **4.** Click OK.

If your system is prior to JD Edwards EnterpriseOne Tools Release 8.9, you must manually enter a record in the Security Workbench table using SQL to indicate to your system that inclusive row security is to be used. Use this Insert SQL statement as an example:

```
Insert into SYS7333.F00950 (FSSETY, FSUSER, FSOBNM, FSDTAI, FSFRDV, 
FSSY, FSATN3) Values(' ','EXCLUSIVE',' ', ' ', ' ', ' ' , '1')
```
## <span id="page-227-0"></span>**19.3 Creating Security Overrides**

This section provides an overview of security overrides, provides a prerequisite, and discusses how to add security overrides.

## **19.3.1 Understanding Security Overrides**

Security overrides operate as exceptions to existing security records. They specify that users are *unsecured* from an EnterpriseOne object. In other words, security overrides allow users access to a particular object, even if another security record in the system specifies that access is not allowed.

Security overrides enable you to create object security more efficiently, with fewer security records to manage. For example, you might have a scenario that requires securing four out of five versions of an application from a group of users. Instead of creating four security records to prevent users from accessing each of the four versions, you can create two security records to achieve the same result. First, you would create a security override for the application version that you want users to access. This security override would specify that this version is not secured. These are the high level steps to create security overrides in Security Workbench:

- **1.** Create a security record for the version, making sure that the security options are cleared.
- **2.** Create a security record that secures users from accessing the application, including all versions of the application. In Security Workbench, you would select the application and then select the Run security option, which secures users from running the application.

As a result, when users try to access the application version, the security override for the version operates as an exception to the second application security record, allowing users access to the version of the application. All other versions of the application are secured.

You can create security overrides for these JD Edwards EnterpriseOne objects:

- **Applications**
- **Actions**
- Processing options
- Tabs
- Hyper exits
- External calls
- Push buttons, links, and images
- Media objects

Creating security overrides simplifies the process of applying security to various EnterpriseOne items. The following table provides some scenarios in which you could use security overrides to set up your security:

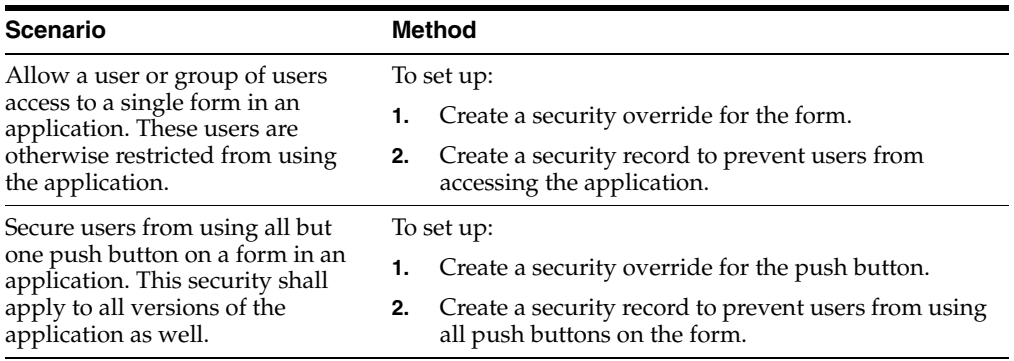

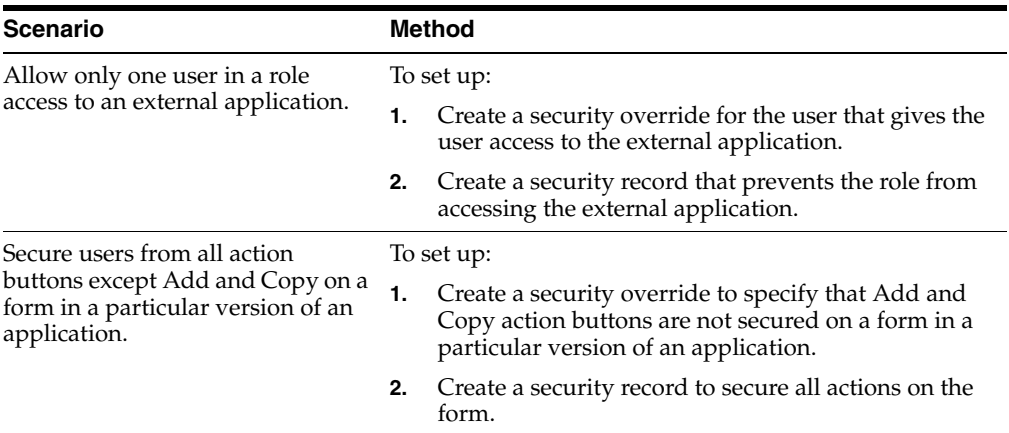

Before you can create a security override for an EnterpriseOne object, you must first understand how a standard security record for the object is created in Security Workbench. See the appropriate sections in this chapter for instructions on how to apply security to EnterpriseOne objects such as applications, processing options, tabs, and media objects.

## **19.3.2 Adding Security Overrides**

Enter **P00950** in the Fast Path.

- **1.** On Work With User/Role Security, select the Form menu, Set Up Security, and then select the menu for the type of object for which you want to create a security override.
- **2.** On the security form, enter the user or role ID in the User / Role field.

Enter a complete user or role, which includes **\*PUBLIC.**

**3.** In the Display UnSecured Items region, complete the appropriate fields, and then click Find.

This step provides a list of unsecured items for the user, role, or \*PUBLIC in the UnSecured node.

**4.** Expand the UnSecured node to view the individual applications or versions, and the forms associated with each, that do not already have security set for them.

After you expand the node, each item that you select appears in the grid.

- **5.** Select the item in the node that you want to create a security override for.
- **6.** In the Create with region, make sure that the security options are cleared or not selected.
- **7.** Drag the item from the UnSecured node to the Secured node.

This action creates a security override for the user or role that can operate as an exception to a another security record for the user or role.

## <span id="page-229-0"></span>**19.4 Managing Application Security**

This section contains the following topics:

- Section [19.4.1, "Understanding Application Security"](#page-230-0)
- Section [19.4.2, "Understanding Application Security for Mobile Applications"](#page-230-1)
- Section 19.4.3, "Reviewing the Current Application Security Settings for a User or [Role"](#page-231-0)
- Section [19.4.4, "Adding Security to an Application"](#page-231-1)
- Section 19.4.5, "Securing a User or Role from All JD Edwards EnterpriseOne [Objects"](#page-232-0)
- Section [19.4.6, "Removing Security from an Application"](#page-233-1)

#### <span id="page-230-0"></span>**19.4.1 Understanding Application Security**

Application security enables you to secure these types of items from users:

**Applications** 

When you secure an application, you secure all versions and forms associated with the application.

**Versions** 

You can secure access to a version of an application while leaving other versions available to the user.

■ Forms

You can secure access to a single form in an application or application version.

You can secure users from running or installing (or both) a particular application, version, or form within an application. You cannot define application security at the subform level. As an alternative, you could define column security at the form level (power form level) and every instance of the data dictionary item (either on the power form header or subform grid) follows the defined security.

This section also explains how to add a \*ALL object and change all of the applications for a particular user or role from unsecured to secured.

For additional information, refer to the white paper "JD Edwards EnterpriseOne HCM Applications Data Security" on the Oracle Learning Library site.

[https://apexapps.oracle.com/pls/apex/f?p=44785:24:0::::P24\\_CONTENT\\_ID,P24\\_](https://apexapps.oracle.com/pls/apex/f?p=44785:24:0::::P24_CONTENT_ID,P24_PREV_PAGE:27041,1) [PREV\\_PAGE:27041,1](https://apexapps.oracle.com/pls/apex/f?p=44785:24:0::::P24_CONTENT_ID,P24_PREV_PAGE:27041,1)

#### <span id="page-230-1"></span>**19.4.2 Understanding Application Security for Mobile Applications**

You can configure application security for either of the EnterpriseOne mobile application solutions: EnterpriseOne 9.1 and 9.1.2 mobile applications; and the next generation of EnterpriseOne mobile applications referred to as EnterpriseOne mobile *enterprise* applications. The support of security for mobile enterprise applications starts with EnterpriseOne Tools Release 9.1.4.2.

For both mobile application solutions, JD Edwards EnterpriseOne uses a "secure by default" security model which means that users cannot access a mobile application unless a security record exists that authorizes access.

In Security Workbench, the only application security option that applies to mobile applications is the "Run" security option.

Before you set up security for mobile applications, you must define which version of the mobile application mobile users will use. Then you apply application security to the mobile application version.

See one of the following topics for a complete list of implementation tasks required to set up each mobile solution:

"EnterpriseOne Mobile Applications Installation and Implementation Checklist" in the *JD Edwards EnterpriseOne Mobile Applications Installation and Configuration Guide*

This guide pertains to EnterpriseOne 9.1 and 9.1.2 mobile applications.

■ "EnterpriseOne Mobile Enterprise Applications Configuration Checklist" in the *JD Edwards EnterpriseOne Application Interface Services Server for Mobile Enterprise Applications Configuration Guide*

This guide pertains to EnterpriseOne mobile *enterprise* applications.

#### <span id="page-231-0"></span>**19.4.3 Reviewing the Current Application Security Settings for a User or Role**

Enter **P00950** in the Fast Path.

- **1.** On Work With User/Role Security, select the Form menu, Set Up Security, Application.
- **2.** On the Application Security form, enter the user or role ID in the User / Role field.

Enter a complete user or role, which includes **\*PUBLIC** but not wildcards.

- **3.** In the Display UnSecured Items region, complete the appropriate fields to determine which items have already been secured for the user or role, and then click Find:
	- **–** Application

Enter an application name, such as **P01012.** You can also enter **\*ALL** to display all applications.

**–** Version

Enter a version name, such as **ZJDEC0001,** if you want to check only a specific version of an application. You can also use an asterisk to display all versions.

**–** Form Name

Enter a form name, such as **W01012A.** You can also enter an asterisk to display all forms.

**4.** Expand the Secured node to view the security settings for the user or role in the detail area.

## <span id="page-231-1"></span>**19.4.4 Adding Security to an Application**

Enter **P00950** in the Fast Path.

**Note:** You cannot secure the Data Browser application using the Application Security form. Security Workbench provides a separate option for securing this application.

See [Managing Data Browser Security.](#page-269-0)

- **1.** On Work With User/Role Security, select the Form menu, Set Up Security, Application.
- **2.** On the Application Security form, enter the user or role ID in the User / Role field. Enter a complete user or role, which includes **\*PUBLIC** but not wildcards.
- **3.** In the Display UnSecured Items region, complete the appropriate fields, and then click Find.
- **–** Application
- **–** Version

Enter a particular version of the application that you entered in the Application field. If you leave this field blank, the system displays all versions associated with the application in the UnSecured node.

**–** Product Code

Enter a product code to display all applications, versions, and forms associated with a particular product code. This field does not work in conjunction with the Application or Version fields.

The search results appear under the UnSecured node.

**4.** Expand the UnSecured node to view the individual applications or versions, and the forms associated with each, that do not already have security set for them.

After you expand the node, the individual items also appear in the grid.

- **5.** In the Create with region, select one or both of these security options:
	- **–** Run Security

Select this option to secure users from running the application.

**–** Install Security

Select this option to prevent the just-in-time installation (JITI) of anything necessary to run the application.

- **6.** Complete one of these steps:
	- **–** Drag applications, versions, or forms from the UnSecured node to the Secured node.
	- **–** From the Row menu, select All Objects to move all applications to the Secured node.
	- **–** From the Row menu, select Secure to All to move all objects that are under the UnSecured node to the Secured node.

If you secured an individual form, only the form appears under the Secured node. If you secured an application or version, the application or version and the forms associated with each appear under the Secured node.

**7.** To change the security on an item, select the item under the Secured node, select the appropriate security option, and then, from the Row menu, select Revise Security.

In the grid, the values under the Run and Install fields change accordingly.

#### <span id="page-232-0"></span>**19.4.5 Securing a User or Role from All JD Edwards EnterpriseOne Objects**

Enter **P00950** in the Fast Path.

- **1.** On Work With User/Role Security, select the Form menu, Set Up Security, Application.
- **2.** On the Application Security form, enter the user or role ID in the User / Role field.

Enter a complete user or role, which includes **\*PUBLIC** but not wildcards.

**3.** In the Display UnSecured Items area, enter **\*ALL** in the Application field to select *all* JD Edwards EnterpriseOne objects, and then click Find.

- **4.** Expand the UnSecured node and then click \*ALL in the detail area.
- **5.** In the Create with region, select one or both of these options:
	- **–** Run Security

Use this option to secure users from running all applications.

**–** Install Security

Use this option for JITI only.

- **6.** Complete one of these steps:
	- **–** Drag **\*ALL** from the UnSecured node to the Secured node.
	- **–** From the Row menu, select All Objects to move **\*ALL** to the Secured node.
	- **–** From the Row menu, select Secure to All to move **\*ALL** from UnSecured node to the Secured node.

#### <span id="page-233-1"></span>**19.4.6 Removing Security from an Application**

Access the Application Security form.

On the Application Security form, perform one of these steps:

- Under the Secured node, select an application, version, or form and click Delete.
- Drag an application, version, or form from the Secured node to the UnSecured node.
- Select Remove All from the Row menu to move *all* items from the Secured node to the UnSecured node.

## <span id="page-233-0"></span>**19.5 Managing Action Security**

This section provides an overview of action security and discusses how to:

- Review the current action security settings for a user or role.
- Add action security.
- Remove action security.

#### **19.5.1 Understanding Action Security**

Action security enables you to secure the buttons that enable users to perform particular actions, such as adding, deleting, inquiring, revising, or copying a record. These buttons typically reside on the toolbar in a form. Do not confuse these buttons with buttons that are located on other parts of a form.

You can define action security at the application, version, and form level. You cannot define action security at the subform level. As an alternative, you could define column security at the form level (power form level) and every instance of the data dictionary item (either on the power form header or subform grid) follows the defined security.

Oracle recommends that after you add action security to an application, you should test the application to make sure that the security works as desired. For example, adding action security to an Add or OK button in some applications that have editable grids does not prevent users from adding new records or modifying existing ones. For these applications, you would have to add additional security to the application as well.

#### **See Also:**

- [Managing Push Button, Link, and Image Security](#page-254-1).
- [Managing Hyper Exit Security.](#page-249-0)

#### **19.5.2 Reviewing the Current Action Security Settings**

Enter **P00950** in the Fast Path

- **1.** On Work With User/Role Security, select the Form menu, Set Up Security, Action.
- **2.** On the Action Security form, enter the user or role ID in the User / Role field and click Find.

You can enter **\*PUBLIC** but not wildcards.

Current action security settings for the user or role appear under the Secured node in the tree.

- **3.** To see if an action security is applied to a particular application, version, or form, complete a combination of these fields in the Display Secured Item region, and then click Find:
	- **–** Application

Enter an application name, such as **P01012.**

**–** Version

Enter a version of the application entered in the Application field to see if action security is applied to the version.

**–** Form Name

Enter a form name, such as **W01012A.**

**4.** Expand the Secured node and click a secured item to view the current security settings for the user or role in the detail area.

#### **19.5.3 Adding Action Security**

Enter **P00950** in the Fast Path.

- **1.** On Work With User/Role Security, select the Form menu, Set Up Security, Action.
- **2.** On the Action Security form, enter the user or role ID in the User / Role field and click Find.

You can enter **\*PUBLIC** but not wildcards.

Current action security settings for the user or role appear under the Secured node in the tree.

- **3.** To find the applications, versions, or forms to which you want to apply action security, complete any of these fields under the Display UnSecured Items heading, and then click Find:
	- **–** Application

Enter an application name, such as **P01012.** Enter **\*ALL** to display all applications.

**–** Version

Enter a version of the application you entered in the Application field. If you leave this field blank, all versions associated with the application will appear in the UnSecured node.

- **–** Product Code
- **4.** Expand the Unsecured node to view individual applications, versions, and forms in the detail area.
- **5.** In the Create with region, select any of these options:
	- **–** Change
	- **–** Add
	- **–** Delete
	- **–** OK/Select
	- **–** Copy
	- **–** Scroll To End

When you select the OK/Select function, both the Select and OK buttons will be disabled on forms regardless of the setting for any of the other functions. The reason that separate options exist for OK/Select and the other functions is to allow a user to select records from a Find/Browse or Inquiry form but not be able to perform those actions that you secured. For example, a valid setup would be to set OK/Select to **Y** and set Change to **N**. The user will be able to select records but not change them. However, if you set OK/Select to **N** and Change to **Y**, the OK and Select buttons will be disabled even if the form is in update mode.

- **6.** To secure the actions on an application, version, or form, perform one of these steps:
	- **–** Drag the application, version, or form from the UnSecured node to the Secured node.
	- **–** From the Row menu, select All Objects to move all items to the Secured node.
	- **–** From the Row menu, select Secure to All to move all objects under the UnSecured node to the Secured node.

For example, to set delete security on an application, select the Delete option. Next, drag the application from the UnSecured node to the Secured node. The detail area will reflect the delete security that you set for this application, which means that the user you entered cannot perform the delete action on this application.

The applications or forms now appear under the Secured node and they have the appropriate action security.

**7.** To change the security on an item, select the item under the Secured node, select the appropriate security option, and then, from the Row menu, select Revise Security.

In the grid, the values for the security options change accordingly.

#### **19.5.4 Removing Action Security**

Enter **P00950** in the Fast Path.

**1.** On Work With User/Role Security, select the Form menu, Set Up Security, Action.

- **2.** On the Action Security form, enter the user or role for which you want to change action security in the User / Role field, and then click Find.
- **3.** To delete action security from an application, version, or form, do one of these:
	- **–** Under the Secured node, select an application, version, or form and click Delete.
	- **–** Under the Secured node, drag an application, version, or form from the Secured node to the UnSecured node.
	- **–** Select Remove All from the Row menu to move *all* applications and forms from the Secured node to the UnSecured node.

## <span id="page-236-0"></span>**19.6 Managing Row Security**

This section provides an overview of row security and discusses how to:

- Add row security
- Remove row security

#### **19.6.1 Understanding Row Security**

Row security enables you to secure users from accessing a particular range or list of data in any table. Use row security sparingly because it can adversely affect system performance. Additional processing occurs for each data item that you set with row security.

You can set up row security at three levels:

- User
- Role
- \*PUBLIC

EnterpriseOne looks for row security first at the user level, then at the role level, and then at the \*PUBLIC level. If you set any of the security at a higher level, such as at the user level, the software ignores lower-level security settings, such as the group or \*PUBLIC levels.

Before you set up row security for an item in a table, you should verify that the item is actually in that table. For example, the F0101 table contains the data item AN8. Therefore, you can set up row security for that item. However, the same table does not contain data item PORTNUM. Setting row security on this item for the F0101 table has no effect.

You set up row security on a table, not on a business view. You should verify that the object that you want to secure uses a business view over a table containing the object. For example, the Work With Environments application (P0094) uses business view V00941 over the F00941 table. You could secure the data item RLS (Release) because it is in the F00941 table. On the other hand, the same item is not in the F0094 table. If you attempt to secure the item on the F0094 table, data item RLS is not secured.

**Note:** You can find the tables, applications, forms, business views, and so on that use a data item by launching the Cross Reference application (P980011) after you build cross-reference tables (F980011and F980021).

## **19.6.2 Prerequisite**

Before you can set up row security, you must activate row security in Data Dictionary Design.

See "Creating a Data Dictionary Item" in the *JD Edwards EnterpriseOne Tools Data Dictionary Guide*.

## **19.6.3 Setting Up Data Dictionary Spec Files**

After you activate row security in Data Dictionary Design, sign out of EnterpriseOne and delete these spec files, which are located in the \pathcode\spec directory:

- dddict.xdb
- dddict.ddb
- ddtext.xdb
- ddtext.ddb
- glbltbl.xdb
- glbbltbl.ddb

If you do not use data dictionary replication, you must delete these spec files for each path code directory on your machine and every workstation, including the enterprise server, where this security needs to be activated. These spec files are automatically rebuilt as data dictionary items are referenced the next time the user signs in to EnterpriseOne when just-in-time installation (JITI) is enabled for the environment.

**Note:** If your system is prior to JD Edwards EnterpriseOne Applications Release 8.11, and you are using terminal servers in an environment that does not use JITI, you must rebuild the data dictionary and global table spec files using R92TAM and R98CRTGL to get the changed data dictionary information to the terminal servers

#### **19.6.4 Adding Row Security**

Enter **P92001** in the Fast Path.

**1.** On Work With Data Items, click Find.

**Note:** You can enter search criteria in the Search Description field and the query by example (QBE) row to narrow your search.

**2.** Select the data item that you want to secure, and click Select.

The Data Item Specifications form appears.

- **3.** On the Item Specifications tab, select the Row Security option and click OK. This option must be selected for row security to work.
- **4.** Click OK.
- **5.** Exit the data dictionary application.
- **6.** In Solution Explorer, enter **P00950** in the Fast Path and press Enter.
- **7.** On the Work With User/Role Security form, select the Form menu, Set Up Security, Row.
- **8.** On the Row Security form, complete the User / Role field and then click Find to display current row security.
- **9.** Complete these fields, either in the first open detail area row (to add security) or in a pre-existing detail area row (to change security):
	- **–** Table

You can enter **\*ALL** in this field.

**–** Data Item

This field is required.

**–** From Value

This field is required.

- **–** Thru Value
- **–** Add
- **–** Change
- **–** Delete
- **–** View
- **10.** Click OK to save the security information.

#### **19.6.5 Removing Row Security**

Enter **P00950** in Fast Path.

- **1.** On the Work With User/Role Security form, select an object.
- **2.** From the Form menu, select Set Up Security, Row.
- **3.** On the Row Security form, complete the User / Role field and click Find.

**Note:** If you accessed the Row Security form from the Work With User/Role Security form for a specific record, the user or role associated with the security record appears in the User / Role field by default.

- **4.** Select the security record or records in the detail area, and then click Delete.
- **5.** On Confirm Delete, click OK.
- **6.** Click OK when you finish deleting row security.

If you do not click OK after you delete the row security records, the system does not save the deletion.

## <span id="page-238-0"></span>**19.7 Managing Column Security**

This section provides an overview of column security and discusses how to:

- Add column security
- Remove column security

## **19.7.1 Understanding Column Security**

This section explains how to add and revise column security. You can secure users from viewing a particular field or changing the value for a particular field. This item can be a database field, or a field that is defined in the data dictionary but is not in the database.

**Note:** You can find the tables, applications, forms, business views, and so on, that use a data item by launching the Cross Reference application (P980011) after you build the cross-reference tables (F980011and F980021).

You can set up column security on a table, an application, an application version, or a form. Even if an application uses a business view that does not contain the data item that you want to secure, you can still secure it, as long as the item appears on a form in the application.

#### **19.7.1.1 Column Security Options**

When you use Column Security you can set View, Add, and Change options to secure a field. For the field to appear on a table, application, application version, or form, the View option must be set to **Y**. When the View option is set to **N** for a field, that field does not appear on the object. Add and Change options depend on the View option being set to **Y** for the field. The Add and Change options are independent of each other.

You can set the View and Add options to **Y** and the Change option to **N**. With security defined in this manner, the field appears on the object and is enabled when the user enters the object in add mode. If the user enters the object in update mode, the field appears but is disabled.

You can set the View and Change options to **Y** and the Add option to **N**. With security defined in this manner, the field appears on the object and is enabled when the user enters the object in update mode. If the user enters the object in add mode, the field appears but is disabled.

You can set all three options to **Y**. With security defined in this manner, the field appears on the object and is enabled in both add and update mode.

#### **19.7.1.2 Column Security on a Table**

Before you set up column security on a table, do these:

- Verify that the object that you want to secure is in the table.
- Verify that the object that you want to secure is part of an application that uses a business view over a table containing the object.
- Verify that the object that you want to secure uses a business view that includes the column containing the object.

For example, if you want to apply column security to data item RLS (Release Number) in the F00941 table, RLS must be an item in that table, and it must also be part of an application using a business view over that table. Finally, the business view over the F00941 table must include a column containing the data item RLS.

If all of these conditions are met, you can successfully apply column security to the data item. Setting column security on a table also means that you set security on the data item for any other applications that use the F00941 table.

#### **19.7.1.3 Column Security on an Application**

Before you set up column security on an application, do these:

- Verify that the object that you want to secure is in the application.
- Verify that you are securing the correct data item in an application (data item descriptions can be similar, if not identical).

For example, if you want to apply column security to data item UGRP (UserRole) in the Object Configuration Manager application (P986110), you first verify that the item is in the application. Because it is in the application, you can apply security to the data item. However, note that data items UGRP, MUSE, USER, and USR0 all contain the identical data description of *User ID*. Verify the item by its alias, not by its data description.

#### **19.7.1.4 Column Security on an Application Version**

You can secure users from using columns (or fields) in a version of an application. When you secure a column in a version, the system secures the column in all forms associated with that application version.

Before you set up column security on an application version, do these:

- Verify that the object that you want to secure is in the version of the application.
- Verify that you secure the correct data item in an application (data item descriptions can be very similar, if not identical). Verify the item by its alias, not by its data description.

#### **19.7.1.5 Column Security on a Form**

Security Workbench enables you to secure the column in one particular form, either in an application or in a version of an application.

Before you set up column security on a form, do these:

- Verify that the object that you want to secure is in the form.
- Verify that you secure the correct data item in the form (data item descriptions can be very similar for different data items).

#### **19.7.2 Adding Column Security**

Enter **P00950** in Fast Path.

- **1.** On the Work With User/Role Security form, select the Form menu, Set Up Security, Column.
- **2.** On the Column Security form, complete the User / Role field, and then click Find to display current column security for the user or role.
- **3.** To add new security, go to the last row of the detail area and enter information into any of these fields:
	- **–** Table
	- **–** Application
	- **–** Version

If you want to add column security to a particular version, enter a version of the application that you entered in the Application field.

**–** Form Name

You can enter **\*ALL** in any of these fields; however, after **\*ALL** is entered for a table, application, or form for a specific data item, you cannot enter **\*ALL** again for that data item.

- **4.** Complete these fields:
	- **–** Data Item
	- **–** View

If the value for View is N, the data item will not appear on any of the objects identified in Step 3, making Add and Change functions obsolete.

- **–** Add
- **–** Change
- **5.** To change security, change the row values in the detail area.
- **6.** Click OK to save the security information.

#### **19.7.3 Removing Column Security**

Enter **P00950** in the Fast Path.

- **1.** On the Work With User/Role Security form, select the Form menu, Set Up Security, Column.
- **2.** On the Column Security form, complete the User / Role field, and then click Find.

**Note:** If you accessed the Column Security form from the Work With User/Role Security for a specific record, the user or role associated with the security record appears in the User/Role field by default.

- **3.** Highlight the security record or records in the detail area and click Delete, and then click OK on Confirm Delete.
- **4.** Click OK when you finish deleting column security.

If you do not click OK after you delete the security records, the system does not save the deletion.

## <span id="page-241-0"></span>**19.8 Managing Processing Option and Data Selection Security**

This section provides overviews of processing option and data selection security and discusses how to:

- Review the current processing option and data selection security settings.
- Add security to processing options and data selection.
- Remove security from processing options and data selection.
- Use R009505 to update data selection security.

#### **19.8.1 Understanding Processing Option Security**

You can secure users from changing, prompting for values, and prompting for versions of specific processing options. By itself, setting security that prohibits users from prompting for versions does not prevent them from changing values in the processing option. If you do not want users to use processing option values, you might want to set security so that users are secured from the "prompt for" value and "prompt for" versions.

For example, to set prompt-for-values security, which also automatically sets change security, select the Prompt for Values option. Next, drag one application at a time from the UnSecured node to the Secured node. The detail area reflects the prompt-for-values and change security that you set for these applications. This procedure means that the user you entered cannot modify processing options on any applications that you placed in the Secured node.

This task also explains how to add a \*ALL object and how to move all of the applications for a particular user or role from unsecured to secured.

#### **19.8.2 Understanding Data Selection Security**

You can secure users from modifying, adding, deleting, and viewing the data selection for batch applications or specific versions of batch applications. This security applies to the data selection during submission of a batch application (or report).

#### **19.8.2.1 Implementation Considerations**

Data selection security only applies to web clients. You can set up data selection security by running the Security Workbench application on the Windows client. However, the security is only enforced for end users submitting batch applications from the web client. It is not enforced for other means of launching reports, such as RUNUBE and RUNUBEXML commands or the scheduler.

The Data Selection row exit on the Work with Batch Versions form allows a user to modify the data selection for a version or report. Oracle recommends that the EnterpriseOne security administrator secures the Data Selection row exit using existing hyper exit security in addition to setting up proper data selection security.

For example, data selection security is set up for a user on a batch application version so that the user cannot modify existing rows but can add new rows. However, the user can access the Data Selection row exit and use this row exit to add rows to the existing data selection. When the user clicks OK, the data selection specification is saved to the version. When the user takes the Data Selection row exit again, all rows become existing rows that are secured out. As a result, he cannot modify rows that he just added.

You should also consider using action security to secure the ability to add and copy versions of a batch application. Or you can set data selection security at the batch application level rather than version level. In this case, a new user-created version that was created through add or copy will still have the same data selection security.

#### **19.8.2.2 Data Selection Security Options**

The available security settings related to data selections are:

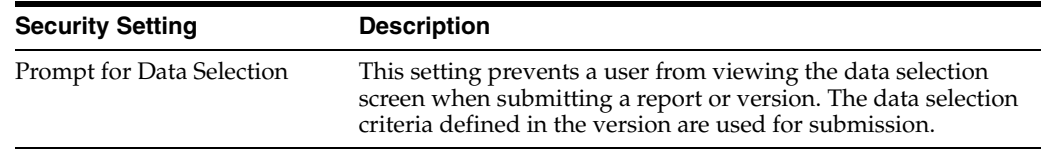

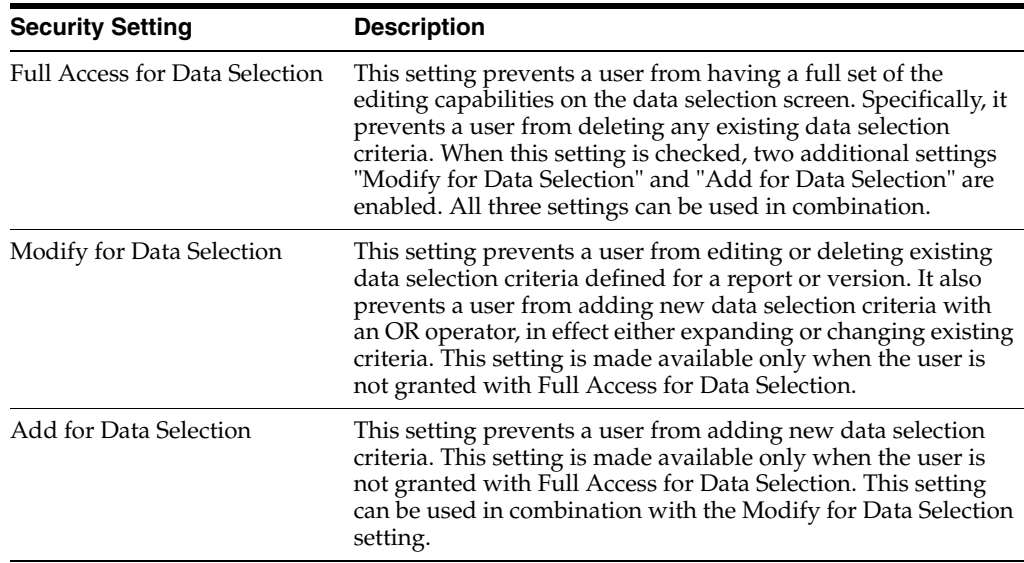

All of the security settings can be set at the specific user, role, or \*PUBLIC level for any report version or report.

#### **19.8.2.3 Security Hierarchy**

When multiple security records exist, the system applies security by following the existing security hierarchy:

- **1.** Version level security for user.
- **2.** Batch application level security for user.
- **3.** \*ALL level security for user.
- **4.** Version level security for group.
- **5.** Batch application level security for group.
- **6.** \*ALL level security for group.
- **7.** Version level security for \*PUBLIC.
- **8.** Batch application level security for \*PUBLIC.
- **9.** \*ALL level security for \*PUBLIC.

Once a security record is found, the system stops searching for lower priority records.

**Note:** The Java Application Server resolves the security entries for the group based on the role sequence number, and only returns one record for all groups at runtime.

#### **19.8.2.4 Data Selection Security Scenarios**

This table lists the possible data selection security scenarios. "X" indicates that the specified check box is checked in the Security Workbench application:

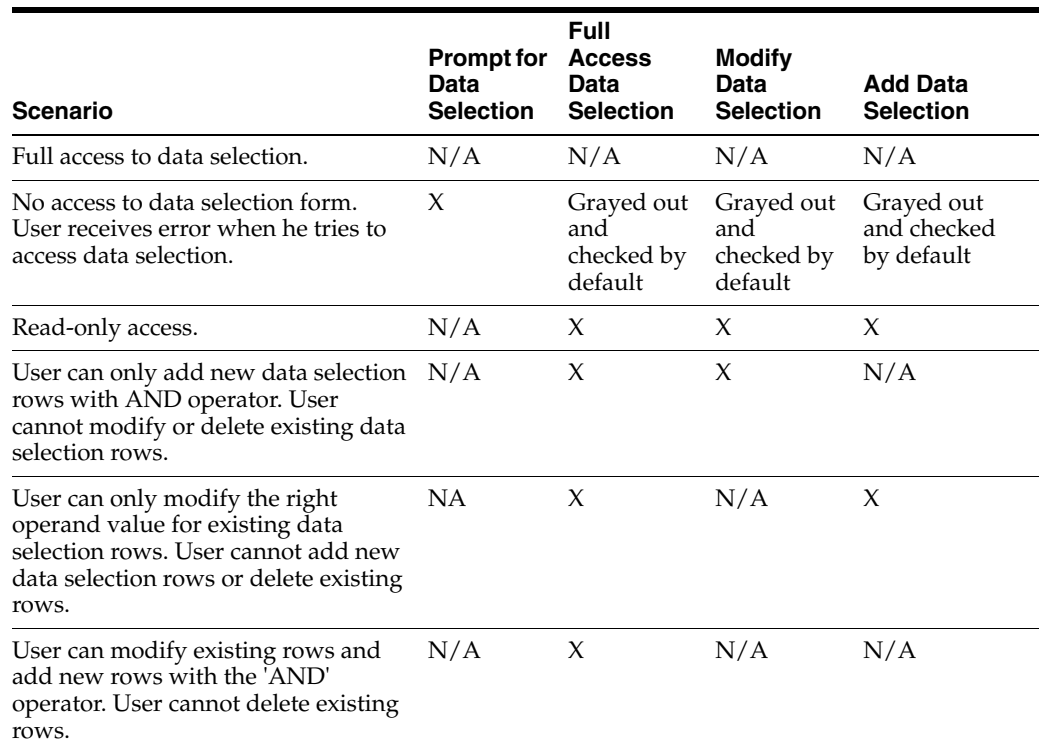

### **19.8.3 Reviewing the Current Processing Option and Data Selection Security Settings**

Enter **P00950** in the Fast Path.

- **1.** On the Work With User/Role Security form, select Set Up Security, Proc Opt and Data Sel Security.
- **2.** On the Processing Option and Data Selection Security form, enter a user or role ID in the User / Role field.

Enter a complete user or role, which includes **\*PUBLIC** but not wildcards.

- **3.** In the Display Secured Item region, complete these fields and then click Find:
	- **–** Application

Enter a batch application name, such as **R0006P.** Enter **\*ALL** to display all applications.

**–** Version

Enter a version of the application that you entered in the Application field.

Current security settings for that user or role appear under the Secured node in the tree. Expand the node to view the individual secured applications. After you expand the node, the applications that are secured also appear in the detail area.

## **19.8.4 Adding Security to Processing Options and Data Selection**

Enter **P00950** in the Fast Path.

**1.** On the Work With User/Role Security form, select the Form menu, Set Up Security, Proc Opt and Data Sel Security.

**2.** On the Processing Option and Data Selection Security form, enter the user or role ID in the User / Role field and then click Find.

Enter a complete user or role, which includes **\*PUBLIC** but not wildcards.

- **3.** In the Display UnSecured Items region, complete the appropriate fields and then click Find:
	- **–** Application

Enter an application name, such as **R0006P.** Enter **\*ALL** to display all applications.

**–** Version

You can enter a particular version of the application that you entered in the Application field. If you leave this field blank, all versions associated with the application will appear in the UnSecured node.

- **–** Product Code
- **–** UBEs Only

Select this check box to view only batch applications.

You must perform this step before you can add new security. This step provides a list of applications from which you can apply processing option or data selection security.

The search results appear under the UnSecured node. Expand the node to view applications (interactive and batch) and menus with interactive or batch applications. After you expand the node, the applications appear in the detail area.

For example, to set security on applications within the 00 product code, you enter **00** in the Product Code field and click Find. All of the applications (interactive and batch) attached to product code 00 appear after you expand the UnSecured node.

- **4.** In the Create with region, select one or more of these options and drag applications from the UnSecured node to the Secured node:
	- **–** Change
	- **–** Prompt for Values

When you select this option, you automatically activate the Change option.

- **–** Prompt for Versions
- **–** Prompt for Data Selection
- **–** Full Access Data Selection

When you select this option, you automatically activate the following two options:

- **–** Modify Data Selection
- **–** Add Data Selection

See Data Selection Security Scenarios.

- **5.** Perform one of these actions:
	- **–** Drag applications from the UnSecured node to the Secured node.
- **–** From the Row menu, select All Objects to move all applications to the Secured node.
- **–** From the Row menu, select Secure to All to move all objects under the UnSecured node to the Secured node.

The applications now appear under the Secured node and have the appropriate security.

**6.** To change the security on an item, select the item under the Secured node, select the appropriate security option, and then, from the Row menu, select Revise Security.

In the grid, the values for the security options change accordingly.

#### **19.8.5 Removing Security from Processing Options and Data Selection**

Enter **P00950** in the Fast Path.

- **1.** On the Work With User/Role Security form, select the Form menu, Set Up Security, Proc Opt and Data Sel Security.
- **2.** On the Processing Option and Data Selection Security form, enter a user or role ID for which you want to remove processing option or data selection security in the User / Role field.

Enter a complete user or role, which includes **\*PUBLIC** but not wildcards.

**3.** Click Find.

Current security settings for that user or role appear under the Secured node in the tree. Expand the node to view the individual secured applications. After you expand the node, the applications that are secured also appear in the detail area.

- **4.** Perform one of these steps:
	- **–** Under the Secured node, select an application or application version and click Delete.
	- **–** Under the Secured node, drag an application or application version from the Secured node to the UnSecured node.
	- **–** On the Row menu, select Remove All to move *all* items from the Secured node to the UnSecured node.

**> Tutorial:** [Click here to view a recording of this feature.](http://apex.oracle.com/pls/apex/f?p=44785:24:0::::P24_CONTENT_ID,P24_PREV_PAGE:6693,1)

#### **19.8.6 Using R009505 to Update Data Selection Security**

The data selection security records are stored in the security table as security type 5. You can use the R009505 batch application to clean up any existing security type 5 records.

The R009505 runs over the F00950 table with data selection on records of Security Type 5 (Processing Option and Data Selection Security). These records must have a value in the Object Name field that is a batch application or \*ALL (since Security Type 5 can be set up for interactive application objects as well, those will be ignored by this batch application.) The batch application can be run in Proof or Final Mode where Final Mode will update the F00950 table records according to the values in the processing options. The F00950 table will be updated as follows given the processing option values:

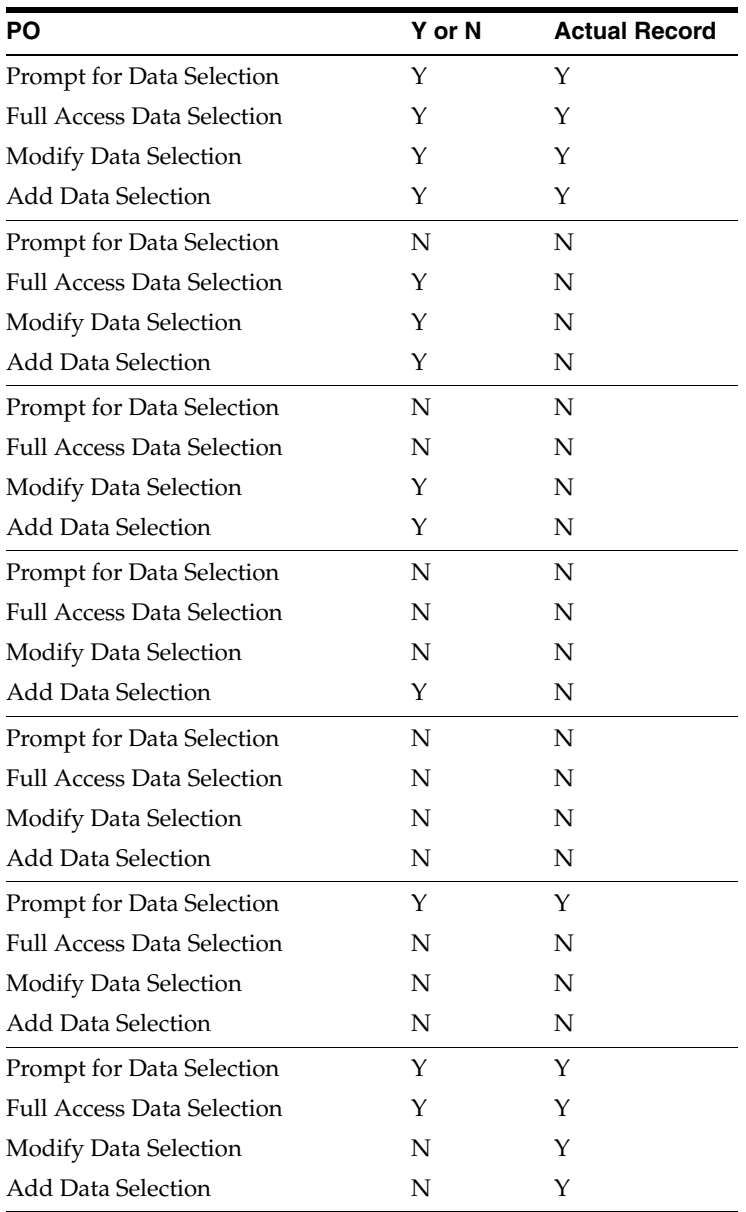

## <span id="page-247-0"></span>**19.9 Managing Tab Security**

This section provides an overview of tab security and discusses how to:

- Add tab security
- Remove tab security

## **19.9.1 Understanding Tab Security**

You can secure users from changing the name of the tab and viewing the form that you call by using the tab. For example, to set up change security, select the Change option. Next, drag tabs one at a time from the UnSecured node to the Secured node. The detail area reflects the changed security that you set for the tabs. This security means that the user you entered cannot change the tabs that you dragged to the Secured node.

**Note:** If you secure a user from an application, you cannot also secure the user from certain tabs on a form in that application. This restriction prevents redundant double security. Similarly, if you secure a user from a tab, you cannot secure the user from the application that contains the tab.

You can define Tab security at the application, version, and form level. You cannot define Tab security at the subform level. As an alternative, you could define column security at the form level (power form level) and every instance of the data dictionary item (either on the power form header or subform grid) follows the defined security.

**Note:** Portlets are handled by the system as if they are subforms; therefore, portlets have the same Tab security limitation.

#### **19.9.2 Adding Tab Security**

Enter **P00950** in the Fast Path.

- **1.** On the Work With User/Role Security form, select the Form menu, Set Up Security, Tab Security.
- **2.** On the Tab Exit Security form, complete these fields and click Find:
	- **–** User / Role

Enter a complete user or role, which includes **\*PUBLIC** but not wildcards.

**–** Application

You can view security for a specific application or enter **\*ALL** to display all applications.

Current security settings for the user or role appear under the Secured node in the tree. Expand the nodes to view the secured tabs. After you expand the node, the secured tabs also appear in the grid.

- **3.** Complete *only one* of these fields in the Display UnSecured Items region and click Find:
	- **–** Application

Enter **\*ALL** in this field to select *all* JD Edwards EnterpriseOne objects.

In the detail area, this special object appears as \*ALL and displays the security that you defined for the object, such as Run Security or Install Security. The \*ALL object acts as any other object, and you can use the Revise Security and Remove All options from the Row menu.

**–** Product Code

You must perform this step before you can add new security. This step provides a list of applications from which to select.

The search (application or product code) appears under the UnSecured node. Expand the node to view applications (interactive and batch) and the associated tabs. After you expand the node, the applications or tabs also appear in the detail area.

For example, to set security for tabs in applications within the 00 product code, you enter **00** in the Product Code field and click Find. All of the

applications (interactive and batch) attached to product code 00 appear after you expand the UnSecured node.

- **4.** In the Create with region, select one or more of these options:
	- **–** Change

Select this option to prohibit a user or role from changing information on the tab page.

**–** View

Select this option to hide the tab from the user or the role.

**5.** Drag tabs from the UnSecured node to the Secured node.

These tabs now appear under the Secured node.

**6.** To change the security on an item, select the item under the Secured node, select the appropriate security option, and then, from the Row menu, select Revise Security.

In the grid, the values for the security options change accordingly.

### **19.9.3 Removing Tab Security**

Enter P00950 in the Fast Path to access the Work With User/Role Security form.

- **1.** From the Form menu, select Set Up Security, Tab Security.
- **2.** On the Tab Exit Security form, complete these fields and click Find:
	- **–** User / Role

Enter a complete user or role, which includes **\*PUBLIC** but not wildcards.

**–** Application

You can view security for a specific application or enter **\*ALL** to display all applications.

Current security settings for that user or role appear under the Secured node in the tree. Expand the node to view the secured tabs. After you expand the node, the secured tabs also appear in the grid.

- **3.** Perform one of these steps:
	- **–** Under the Secured node, select a tab and then click Delete.
	- **–** Under the Secured node, drag a tab from the Secured node to the UnSecured node.
	- **–** On the Row menu, select Remove All to move all tabs from the Secured node to the UnSecured node.

## <span id="page-249-0"></span>**19.10 Managing Hyper Exit Security**

Menu bar exits, also referred to as hyper exits, call applications and allow users to manipulate data. You can secure users from using these exits. Hyper exit security also provides restrictions for menu options. This section discusses how to:

- Add hyper exit security
- Remove hyper exit security.

## **19.10.1 Adding Hyper Exit Security**

Enter **P00950** in the Fast Path.

- **1.** On the Work With User/Role Security form, select the Form menu, Set Up Security, Hyper Exit Security.
- **2.** On the Hyper Exit Security form, complete these fields and click Find:
	- **–** User / Role

Enter a complete user or role ID, which includes **\*PUBLIC** but not wildcards.

**–** Application

View security for a specific application. Enter **\*ALL** to display all applications.

Current security settings for the user or role appear under the Secured node in the tree. Expand the node to view the individual secured applications, such as interactive and batch. After you expand the node, the secured hyper-button exits also appear in the detail area.

- **3.** In the Display Unsecured Items region, complete only one of these fields to locate the applications to which you want to apply exit security, and click Find:
	- **–** Application

If you enter **\*ALL** in this field and select the Run Security option, all action buttons (except Close and Cancel on the web client only) including every exit under the Form, Row, and Tools options are disabled. To avoid disabled action buttons, apply Hyper Exit security at the individual application level.

**–** Product Code

You can search for all of the applications within a product code. For example, to set security on hyper-buttons in applications within the 00 product code, you enter **00** in the Product Code field and click Find. All of the applications (interactive and batch) attached to product code 00 appear after you expand the UnSecured node.

The search (application, product code, or menu) appears under the UnSecured node. Expand the node to view applications (interactive and batch) and hyper-button exits. After you expand the node, the hyper-button exits also appear in the detail area.

**4.** Expand the UnSecured node to view and select applications (interactive and batch) and hyper-button exits.

After you expand the node, the hyper-button exits also appear in the detail area.

**5.** In the Create with region, select the Run Security option.

When you select this option, the grid shows an **N** in the Run column for each object.

- **6.** Click Find.
- **7.** Drag exits one at a time from the UnSecured node to the Secured node.

The exits that you dragged now appear under the Secured node. The grid reflects the security that you set for these exits. This security prevents the user that you entered from using the exit.

**Note:** Hyper Exit security with Run=N for \*ALL objects is ignored on the web client for Tools Release 8.97 and earlier releases.

## **19.10.2 Removing Hyper Exit Security**

Enter **P00950** in the Fast Path.

- **1.** On the Work With User/Role Security form, select the Form menu, Set Up Security, Hyper Exit Security.
- **2.** Complete these fields and click Find:
	- **–** User / Role

Enter a complete user or role ID, which includes **\*PUBLIC** but not wildcards.

**–** Application

View security for a specific application. Enter **\*ALL** to display *all* applications.

Current security settings for the user or role appear under the Secured node in the tree. Expand the node to view the individual secured applications, such as interactive and batch. After you expand the node, the secured hyper-button exits also appear in the detail area.

- **3.** Perform one of these steps:
	- **–** Under the Secured node, select a hyper exit and click Delete.
	- **–** Under the Secured node, drag a hyper exit from the Secured node to the UnSecured node.
	- **–** On the Row menu, select Remove All to move all hyper exits from the Secured node to the UnSecured node.

## <span id="page-251-0"></span>**19.11 Managing Exclusive Application Security**

This section provides an overview of exclusive application security and discusses how to:

- Add exclusive application security.
- Remove exclusive application access.

#### **19.11.1 Understanding Exclusive Application Security**

Exclusive application security enables you to grant access to otherwise secured information through one exclusive application. For example, assume that you use row security to secure a user from seeing a range of salary information; however, the user needs to run a report for payroll that includes that salary information. You can grant access to the report, including the salary information, using exclusive application security. EnterpriseOne continues to secure the user from all other applications in which that salary information might appear.

#### **19.11.2 Adding Exclusive Application Security**

Enter **P00950** in the Fast Path.

- **1.** On the Work With User/Role Security form, select the Form menu, Set Up Security, Exclusive Application.
- **2.** On the Exclusive Application Security form, complete the User / Role field.

Enter a complete user or role, which includes **\*PUBLIC** but not wildcards.

**3.** Complete these fields in the detail area:
**–** Object Name

Enter the name of the exclusive application for which you want to allow access (the security). For example, to change the security for a user of the Vocabulary Overrides application, enter **P9220** in this field.

- **–** Run Application
- **4.** Click OK to save the information.

#### **19.11.3 Removing Exclusive Application Access**

Enter **P00950** in the Fast Path.

- **1.** On the Work With User/Role Security form, select the Form menu, Set Up Security, Exclusive Application.
- **2.** On the Exclusive Application Security form, complete the User / Role field and click Find.

**Note:** If you accessed the Exclusive Application Security form from a specific record in the Work With User/Role Security form, the user or role associated with the security record appears in the User/Role field by default.

- **3.** Highlight the security records in the grid and click Delete.
- **4.** On the Confirm Delete message form, click OK.
- **5.** Click OK when you finish deleting exclusive application security.

If you do not click OK after you delete the security records, JD Edwards EnterpriseOne does not save the deletion.

# **19.12 Managing External Calls Security**

This section provides an overview of external call security and discusses how to:

- Add external call security.
- Remove external call security.

#### **19.12.1 Understanding External Call Security**

In EnterpriseOne, certain applications exist that are not internal to EnterpriseOne; they are standalone executables. For example, the Report Design Aid, which resides on the Cross Application Development Tools menu (GH902), is a standalone application. You can also call this application externally using the RDA.exe. By default, this file resides in the \E810\SYSTEM\Bin32 directory.

#### **19.12.2 Adding External Call Security**

Enter **P00950** in the Fast Path.

- **1.** On the Work With User/Role Security form, select the Form menu, Set Up Security, External Calls.
- **2.** On the External Calls Security form, complete these fields and click Find:
	- **–** User / Role

Enter a complete user or group ID, which includes **\*PUBLIC** but not wildcards.

**–** Executable

Enter the name of the external application, such as **debugger.exe.** When you enter information into this field, the software searches only for the indicated application.

Current security settings for that user or group appear under the Secured node in the tree. Expand the node to view the individual secured applications, such as debugger.exe.

- **3.** In the Create with region, select the Run Security option.
- **4.** Complete one of these steps:
	- **–** Drag applications from the UnSecured node to the Secured node.
	- **–** To move all applications to the Secured node, select All Objects from the Row menu.

The external call applications now appear under the Secured node and have the appropriate security.

For example, to set run security on the Business Function Design application, select the Run Security option and then drag the Business Function Design node from the UnSecured node to the Secured node. The detail area reflects the run security that you set for this application, which means that the user you entered could *not* run the Business Function Design application.

**5.** To change the security on an item, select the item under the Secured node, select the Run Security option, and then, from the Row menu, select Revise Security.

In the grid, the value in the Run field changes accordingly.

## **19.12.3 Removing External Call Security**

Enter **P00950** in the Fast Path.

- **1.** On the Work With User/Role Security form, select the Form menu, Set Up Security, External Calls.
- **2.** On the External Calls Security form, complete these fields and click Find:
	- **–** User / Role

Enter a complete user or group ID, which includes **\*PUBLIC** but not wildcards.

**–** Executable

Enter the name of the external application, such as **debugger.exe.** When you enter information into this field, the software searches only for the indicated application.

Current security settings for that user or group appear under the Secured node in the tree. Expand the node to view the individual secured applications, such as debugger.exe.

- **3.** Perform one of these steps:
	- **–** Under the Secured node, select an application and click Delete.
	- **–** Under the Secured node, drag an application from the Secured node to the UnSecured node.

**–** On the Row menu, select Remove All to move *all* applications from the Secured node to the UnSecured node.

# **19.13 Managing Miscellaneous Security**

This section provides an overview of miscellaneous security and discusses how to manage miscellaneous security features.

# **19.13.1 Understanding Read/Write Reports Security**

EnterpriseOne enables administrators to prevent specific users and roles from running reports that update EnterpriseOne database tables (read/write reports). Administrators can assign users to a user profile called No Update Report Creation User (NUR), which restricts users to running only read-only reports. When an NUR user runs a report, EnterpriseOne prevents the report from making table input/output (I/O) calls to databases that can affect business data. Users assigned to this profile can create and run read-only reports, but are restricted from creating or running existing UR reports. NUR users can copy existing UR reports and run the copied report, although the software disables the report's ability to change business data and displays a warning that the copied report cannot be updated. NUR users can edit NUR reports in Report Design Aid, but are prevented from even opening existing UR reports in RDA.

## **19.13.2 Managing Miscellaneous Security Features**

Enter **P00950** in the Fast Path.

- **1.** On the Work With User/Role Security form, select the Form menu, Set Up Security, Misc Security.
- **2.** On the Miscellaneous Security form, complete the User / Role field and click Find.

Enter a complete user or role, which includes **\*PUBLIC** but not wildcards.

- **3.** To change Read-Only Report security, select one of these options:
	- **–** Read / Write
	- **–** Read Only
- **4.** To change Workflow Status Monitoring security, select one of these options:
	- **–** Secured

Prevents users from viewing or administering workflow.

**–** View

Allows users to view workflow but prevents them from making changes.

**–** Full

Allows users to view and administer workflow.

**5.** Click OK to accept the changes.

# **19.14 Managing Push Button, Link, and Image Security**

This section provides an overview of push button, link, and image security and discusses how to:

Add push button, link, and image security.

Remove push button, link, and image security.

**Note:** Push button, link, and image security is enforced only for interactive applications in the JD Edwards EnterpriseOne HTML client and the Portal. It is not supported on the Microsoft Windows client.

#### **19.14.1 Understanding Push Button, Link, and Image Security**

EnterpriseOne enables you to secure users from using or viewing push button, link, and image controls. You can secure users from using a control but still allow them to view it. Or you can prevent users from both using and viewing a control.

**Note:** In EnterpriseOne forms, static text and text boxes can be made into links. However, you can only apply security to static text links, not to text box links.

Security Workbench displays the objects that you want to secure in a hierarchical tree structure that contains nodes for each application, application version, and form. Security Workbench only displays the forms that contain push button, link, and image controls. You can secure an individual control by dragging the control from the UnSecured node to the Secured node. In addition, you can secure all controls—push buttons, links, or images—on a form by dragging the form node to the Secured node. You can perform the same action on applications and application versions. For example, to secure all the links within an entire application, you drag the application from the UnSecured node to the Secured node to secure all the links in every form within the application as well as within any versions of the application. If you drag an application version node to the Secured node, only the links in that application version are secured.

**Note:** For security purposes JD Edwards EnterpriseOne does not allow cross site scripting to be executed.

#### **19.14.1.1 Push Button, Link, and Image Security on Subforms**

You can secure push buttons, links, and images on both embedded and reusable subforms in EnterpriseOne. If you secure controls on an embedded subform, only the controls within that subform are secured. For reusable subforms, the behavior of the security depends upon the context in which the reusable subforms are used in power forms. If you apply security to a reusable subform under a power form, then only the controls in that reusable subform for that particular power form are secured, even if the reusable subform is used by another power form, as shown in this diagram:

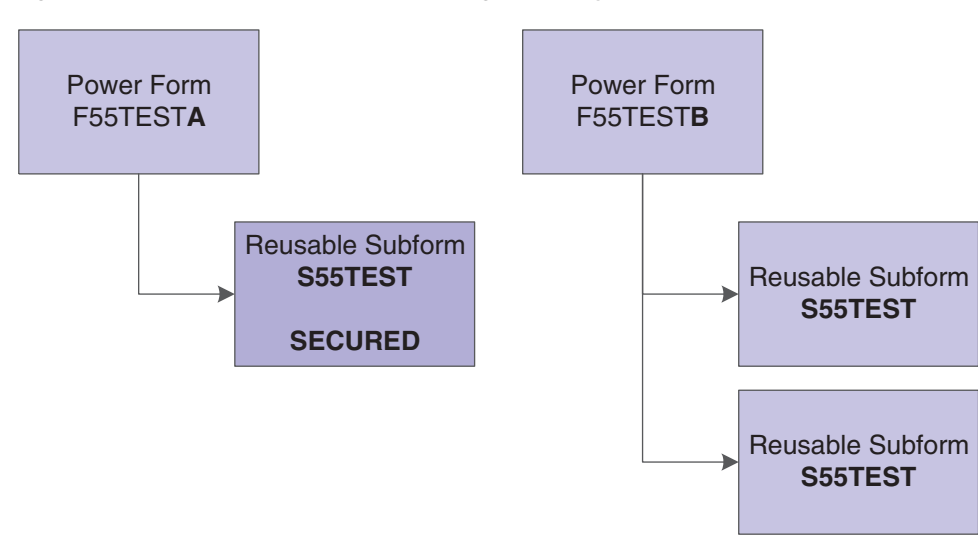

*Figure 19–1 Push Button, Link, and Image Security on a Reusable Subform - Scenario 1*

However, if you apply security to a reusable subform under a power form, and that subform is reused in the same power form, the security is applied to both subforms, as shown in this diagram:

*Figure 19–2 Push Button, Link, and Image Security on a Reusable Subform - Scenario 2*

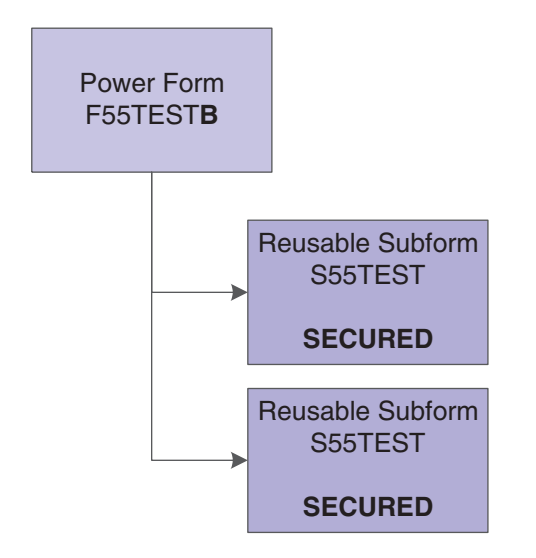

Because security functions differently on embedded subforms than it does on reusable subforms, Security Workbench provides a way for you to distinguish between the two forms. To make this distinction, the tree structure in Security Workbench displays the embedded subform using its form ID, and it displays the reusable subform using its form title.

#### **19.14.2 Adding Push Button, Link, and Image Security**

Enter **P00950** in the Fast Path to access the Work With User/Role Security form.

- **1.** From the Form menu, select Set Up Security, and then select the menu for push buttons, links, or images, depending on the type of object that you want to secure.
- **2.** Complete the User / Role field and click Find.

Enter a complete user or role, which includes **\*PUBLIC.**

- **3.** In the Display UnSecured Items region, complete the appropriate fields and then click Find:
	- **–** Application

Enter an interactive application name, such as **P01012.** Enter **\*ALL** to display all applications.

**Note:** Batch applications are not supported.

**–** Version

You can enter a particular version of the application that you entered in the Application field. If you leave this field blank, Security Workbench displays all unsecured versions associated with the application in the UnSecured node.

**–** Product Code

Enter a product code to display all applications, versions, and forms associated with a particular product code. This field does not work in conjunction with the Application and Version fields.

The search results appear under the UnSecured node.

**4.** Expand the UnSecured node to view the individual applications or versions, and the forms associated with each.

Only the forms that contain controls are displayed.

- **5.** Under the Create with region, select the type of security that you want to apply:
	- **–** View

This option prevents the user from using and viewing the control.

**–** Enable

This option prevents the user from using the control. However, the control is still visible.

- **6.** Use one of these actions to secure the items:
	- **–** Drag items from the UnSecured node to the Secured node.
	- **–** From the Row menu, select All Objects to move all applications to the Secured node.

The system displays the items under the Secured node that have the appropriate security. You can view the security for each item in the grid.

#### **19.14.3 Removing Push Button, Link, and Image Security**

Enter **P00950** in the Fast Path.

- **1.** On the Work with User/Role Security form, select the Form menu, Set Up Security, and then the menu for push buttons, links, or images.
- **2.** Enter a user or role ID from which you want to remove the security in the User / Role field.

Enter a complete user or role, which includes **\*PUBLIC** but not wildcards.

**3.** Click Find.

Current security settings for that user or role appear under the Secured node in the tree. Expand the node to view the individual secured applications. After you expand the node, the applications that are secured also appear in the detail area.

- **4.** Perform one of these steps:
	- **–** Under the Secured node, select an application or application version and click Delete.
	- **–** Under the Secured node, drag an application or application version from the Secured node to the UnSecured node.
	- **–** On the Row menu, select Remove All to move *all* items from the Secured node to the UnSecured node.

# **19.15 Managing Text Block Control and Chart Control Security**

This section provides an overview of text block control and chart control security and discusses how to:

- Review current text block control and chart control security settings.
- Add text block control and chart control security.
- Remove text block control and chart control security.

#### **19.15.1 Understanding Text Block Control and Chart Control Security**

JD Edwards EnterpriseOne enables you to secure users from using or viewing text block and chart controls. You can secure users from using a control but still allow them to view it. Or you can prevent users from both using and viewing a control.

In JD Edwards EnterpriseOne, a text block or chart control can have separate segments that contain links to other objects. You cannot secure these individual segments of a control. When you secure a text block or chart control, security is applied to the entire control.

#### **See Also:**

■ "Understanding Text Block Controls" in the *JD Edwards EnterpriseOne Tools Form Design Aid Guide*.

#### **19.15.2 Reviewing Current Text Block Control and Chart Control Security Settings**

Enter **P00950** in the Fast Path.

- **1.** On the Work With User/Role Security form, select Set Up Security from the Form menu, and then select the menu for text block control or chart control.
- **2.** Enter the user or role ID in the User / Role field and click Find.

You can enter **\*PUBLIC** but not wildcards.

The system displays the control security settings for the user or role under the Secured node in the tree.

- **3.** To see if control security is applied to a particular application, version, or form, complete a combination of these fields in the Display UnSecured Items region, and then click Find:
	- **–** Application

Enter an application name, such as **P01012.**

**–** Version

Enter a version of the application entered in the Application field to see if control security is applied to the version.

**–** Form Name

Enter a form name, such as **W0101G.**

**4.** Expand the Secured node and click a secured item to view the current security settings for the user or role in the detail area.

#### **19.15.3 Adding Text Block Control and Chart Control Security**

Enter **P00950** in the Fast Path to access the Work With User/Role Security form.

- **1.** From the Form menu, select Set Up Security, and then select the menu for text block control or chart control, depending on the type of control that you want to secure.
- **2.** Complete the User / Role field and click Find.

Enter a complete user or role, which includes **\*PUBLIC.**

- **3.** In the Display UnSecured Items region, complete the appropriate fields and then click Find:
	- **–** Application

Enter an interactive application name, such as **P01012.** Enter **\*ALL** to display all applications.

**Note:** Batch applications are not supported.

**–** Version

You can enter a particular version of the application that you entered in the Application field. If you leave this field blank, Security Workbench displays all unsecured versions associated with the application in the UnSecured node.

**–** Product Code

Enter a product code to display all applications, versions, and forms associated with a particular product code. This field does not work in conjunction with the Application and Version fields.

The search results appear under the UnSecured node.

**4.** Expand the UnSecured node to view the individual applications or versions, and the forms associated with each.

Only the forms that contain controls are displayed.

- **5.** Under the Create with region, select the type of security that you want to apply:
	- **–** View

This option prevents the user from using and viewing the control.

**–** Enable

This option prevents the user from using the control. However, the control is still visible.

**6.** Use one of these actions to secure the items:

- **–** Drag the text block or chart control from the UnSecured node to the Secured node.
- **–** Select the control that you want to secure and then select Secure Selected from the Row menu.
- **–** From the Row menu, select All Objects to move all applications to the Secured node.

The system displays the items under the Secured node that have the appropriate security. You can view the security for each item in the grid.

#### **19.15.4 Removing Text Block Control and Chart Control Security**

Enter **P00950** in the Fast Path.

- **1.** On the Work with User/Role Security form, select the Form menu, Set Up Security, and then the menu for text block control or chart control security.
- **2.** Enter a user or role ID from which you want to remove the security in the User / Role field.

Enter a complete user or role, which includes **\*PUBLIC** but not wildcards.

**3.** Click Find.

Current security settings for that user or role appear under the Secured node in the tree. Expand the node to view the individual secured applications. After you expand the node, the applications that are secured also appear in the detail area.

- **4.** Perform one of these steps:
	- **–** Under the Secured node, select an application or application version and click Delete.
	- **–** Under the Secured node, drag an application or application version from the Secured node to the UnSecured node.
	- **–** On the Row menu, select Remove All to move *all* items from the Secured node to the UnSecured node.

# **19.16 Managing Media Object Security**

This section provides an overview of media object security and discusses how to:

- Review the current media object security settings for a user or role.
- Add media object security.
- Remove media object security.

#### **19.16.1 Understanding Media Object Security**

JD Edwards EnterpriseOne enables you to secure users from adding, changing, deleting, or viewing media objects within interactive applications, forms, or application versions. You can apply media object security to ensure that media object attachments cannot be modified or tampered with after they have been added.

If you apply view security to media object attachments, Security Workbench automatically prevents the user from adding, deleting, or changing media objects. If you apply change security to media object attachments, Security Workbench automatically prevents the user from deleting the media object.

Media object security enables you to use media object attachments as a mechanism for recording justifications for transactions and for legal purposes. For example, your company may have a business process that requires clerks to use media object attachments to document the reason or justification for adjusting a price on an item in a transaction. In this case, you would allow the clerks to add and view media object attachments in an application, but secure them from deleting or modifying them. In addition, this type of security prevents users from modifying or deleting attachments that others have added. As a result, the media object attachments provide secured information about previous transactions. This information can be reviewed by interested parties for legal or other purposes.

**Note:** Media object security is enforced only in interactive applications on the JD Edwards EnterpriseOne web client and the Portal. It is not supported on the Microsoft Windows client.

Also, media object system functions enforce media object security in the web client. When running applications that have media object security applied to them, the system logs the security information for the system functions in the web client debug log file.

# **19.16.2 Reviewing the Media Object Security Settings**

Enter **P00950** in the Fast Path.

- **1.** On the Work With User/Role Security form, select the Form menu, Set Up Security, Media Object.
- **2.** On the Media Object Security form, enter the user or role ID in the User / Role field and click Find.

You can enter **\*PUBLIC** but not wildcards.

The system displays current media object security settings for the user or role under the Secured node in the tree.

- **3.** To see if a media object security is applied to a particular application, version, or form, complete a combination of these fields in the Display UnSecured Items region, and then click Find:
	- **–** Application

Enter an application name, such as **P01012.**

**–** Version

Enter a version of the application entered in the Application field to see if media object security is applied to the version.

**–** Form Name

Enter a form name, such as **W0101G.**

**4.** Expand the Secured node and click a secured item to view the current security settings for the user or role in the detail area.

## **19.16.3 Adding Media Object Security**

Enter **P00950** in the Fast Path.

**1.** On the Work With User/Role Security form, select the Form menu, Set Up Security, Media Object.

**2.** On the Media Object Security form, enter the user or role ID in the User / Role field and click Find.

You can enter **\*PUBLIC** but not wildcards.

Current media object security settings for the user or role appear under the Secured node in the tree.

- **3.** To find the applications, versions, or forms to which you want to apply media object security, complete any of these fields in the Display UnSecured Items region, and then click Find:
	- **–** Application

Enter an application name, such as **P01012.** Enter **\*ALL** to display all applications.

**–** Version

Enter a version of the application you entered in the Application field. If you leave this field blank, all versions associated with the application will appear in the UnSecured node.

- **–** Product Code
- **4.** Expand the Unsecured node to view individual applications, versions, and forms in the detail area.
- **5.** In the Create with region, select any of these options:
	- **–** Change
	- **–** Add
	- **–** Delete
	- **–** View

**Note:** If you apply view security to media object attachments, Security Workbench automatically prevents the user from adding, deleting, or changing media objects. If you apply change security to media object attachments, Security Workbench automatically prevents the user from deleting the media object.

- **6.** To secure the media objects on an application, application version, or form, perform one of these steps:
	- **–** Drag the application, version, or form from the UnSecured node to the Secured node.
	- **–** From the Row menu, select All Objects to move all items to the Secured node.
	- **–** From the Row menu, select Secure to All to move all objects beneath the UnSecured node to the Secured node.

For example, to set delete security, select the Delete option. Next, drag the application from the UnSecured node to the Secured node. The detail area will reflect the media object security that you set for this application.

The applications or forms now appear under the Secured node, and they have the appropriate media object security.

# **19.16.4 Removing Media Object Security**

Enter **P00950** in the Fast Path.

- **1.** On the Work With User/Role Security form, select the Form menu, Set Up Security, Media Object.
- **2.** In the User / Role field, enter a user or role ID from which you want to remove media object security.

Enter a complete user or role, which includes **\*PUBLIC** but not wildcards.

**3.** Click Find.

Current security settings for that user or role appear under the Secured node in the tree. Expand the node to view the individual secured applications. After you expand the node, the applications that are secured also appear in the detail area.

- **4.** Perform one of these steps:
	- **–** Under the Secured node, select an application or application version and click Delete.
	- **–** Under the Secured node, drag the item that is secured from the Secured node to the UnSecured node.
	- **–** On the Row menu, select Remove All to move *all* items from the Secured node to the UnSecured node.

# **19.17 Managing Application Query Security**

This section provides an overview of Application Query Security and discusses how to:

- Set Up Application Query Security for Applications
- Set Up DataBrowser Query Security
- Select Error or Warning Messages
- Find Existing Query Security Records
- **Edit Query Security Records**
- Delete Query Security Records
- **Enable or Disable Security**
- Exclude Users
- Configure Error Messages Using DD Items
- Configure Fields

#### **19.17.1 Understanding Application Query Security**

Application Query Security prevents users from performing searches if they have not entered search criteria in the form filter fields or QBE fields. If users try to perform a search without entering search criteria, they receive an error or warning message that alerts them that their search has been suppressed. If users enter search criteria, then the search functionality will proceed.

**> Tutorial:** [Click here to view a recording of this feature.](http://apex.oracle.com/pls/apex/f?p=44785:24:0::::P24_CONTENT_ID,P24_PREV_PAGE:6580,1 )

## **19.17.2 Setting Up Application Query Security for Applications**

You set up application query security at the form level for all users.

Enter **P00950** in the Fast Path.

**1.** On Work with User/Role Security, select the Form menu, Set Up Security, and then click App Query Security.

The Work with Application Query Security form displays.

**2.** On Work with Application Query Security, select the Form menu, and then select Add Application.

The Setup Application Query Security form displays.

- **3.** Select Application.
- **4.** In the Application Name field, enter the application name to which you are adding query security, or click the Search button and select an application from the Interactive Application Search and Select form.
- **5.** In the Form Name field, enter the form name to which you are adding query security, or click the Search button and select a form from the Interactive Application Search and Select form.

For example, if you enter W01012B in the Form Name field, then the options you assign for the query security will apply to the Work With Address Book (W01012B) form.

- **6.** Select one of the following Field Entry Requirements:
	- **–** At Least One Form Filter or QBE Field

Select this option if users must enter search criteria into at least one filter field on the form or QBE column.

**–** Configured Fields

Select this option to select one or more required form filter fields or QBE fields for the form.

- **7.** Select one of the following Message Types:
	- **–** Error

Select this option if you want an error message to pop up when users try to execute a query that does not satisfy the Field Entry Requirements specified previously.

**–** Warning

Select this option if you want a warning message to pop up when users try to execute a query that does not satisfy the Field Entry Requirements specified previously.

**8.** Click OK.

#### **19.17.3 Setting Up DataBrowser Query Security**

You set up databrowser query security records if you want to secure users from entering wide open queries from the Data Browser. Similar to Application Query Security, you can specify required filter fields and QBE columns the user must enter when querying via the Data Browser.

Use these steps to set up DataBrowser query security:

- **1.** Access your web client application.
- **2.** In the Fast Path field, type P00950.

The Work with User/Role Security form displays.

- **3.** From the Form menu, click Set Up Security, and then click App Query Security. The Work with Application Query Security form displays.
- **4.** From the Form menu, click Add Application.

The Setup Application Query Security form displays.

**5.** From the Form menu, click Add Application, and then select Databrowser.

Notice that DATABROWSE already displays in the Application Name field, and the databrowser options display.

**–** At Least One Form Filter Field or QBE Field

Select this option if users must enter search criteria into at least one filter field on the form or QBE column.

**–** Configured Fields

Select this option to select one or more required form filter fields or QBE fields for the form.

- **6.** Select one of the following Message Types:
	- **–** Error

Select this option if you want an error message to pop up when users try to execute a query that does not satisfy the Field Entry Requirements specified previously.

**–** Warning

Select this option if you want a warning message to pop up when users try to execute a query that does not satisfy the Field Entry Requirements specified previously.

**7.** Click OK.

#### **19.17.4 Selecting Error or Warning Messages**

You can opt for users to see an error or warning message when they try to search for data without entering search criteria on a form.

Use these steps to select error or warning messages:

- **1.** Access the EnterpriseOne web client.
- **2.** In the Fast Path field, type P00950.

The Work with User/Role Security form displays.

**3.** From the Form menu, click Set Up Security, and then click App Query Security.

The Work with Application Query Security form displays. Any query security instances that have already been set up display in the grid.

**4.** From the grid, select the existing record, and then click Select.

The Setup Application Query Security form displays with all of the application and form name query security information.

**5.** Select one of the following Message Types:

**–** Error

Select this option if you want an error message to pop up when users try to execute a query that does not satisfy the Field Entry Requirements specified above.

**–** Warning

Select this option if you want a warning message to pop up when users try to execute a query that does not satisfy the Field Entry Requirements specified previously.

**6.** Click OK.

#### **19.17.5 Finding Existing Query Security Records**

Use these steps to find existing query security records:

- **1.** Access your web client application.
- **2.** In the Fast Path field, type P00950.

The Work with User/Role Security form displays.

**3.** From the Form menu, click Set Up Security, and then click App Query Security.

The Work with Application Query Security form displays. Any query security instances that have already been set up display in the grid.

**4.** Select Application Secured to view the application that have query security, or select Excluded Users to view the list of users excluded from the query security.

For each Application Query Security record, you can define one or more users that are excluded from the security. These users are called Excluded Users. See the "Excluding Users" section of this document for details.

**5.** Click Close.

#### **19.17.6 Editing Existing Query Security Records**

You can edit records with existing information like Field Entry Requirements, Error type and enable and disable security records.

Use these steps to edit an existing query security record:

- **1.** Access your web client application.
- **2.** In the Fast Path field, type P00950.

The Work with User/Role Security form displays.

**3.** From the Form menu, click Set Up Security, and then click App Query Security.

The Work with Application Query Security form displays. Any query security instances that have already been set up display in the grid.

- **4.** Click Find.
- **5.** From the grid, select the existing query security record, and then click Select.

The Setup Application Query Security form displays with all of the application and form name query security information.

- **6.** Select one of the following Field Entry Requirements:
	- **–** Form Filter Field

Select this option if users must enter search criteria into at least one filter field on the form or QBE column.

**–** QBE Fields

Select this option if you want users to enter search criteria into a QBE field on a grid.

- **7.** Select one of the following Message Types:
	- **–** Error

Select this option if you want an error message to pop up when users try to execute a query that does not satisfy the Field Entry Requirements specified above.

**–** Warning

Select this option if you want a warning message to pop up when users try to execute a query that does not satisfy the Field Entry Requirements specified previously.

**8.** Click OK.

## **19.17.7 Deleting Query Security Records**

Deleting a query security records removes it from EnterpriseOne.

Use these steps to delete a query security record:

- **1.** Access your web client application.
- **2.** In the Fast Path field, type P00950.

The Work with User/Role Security form displays.

**3.** From the Form menu, click Set Up Security, and then click App Query Security.

The Work with Application Query Security form displays. Any query security instances that have already been set up display in the grid.

**4.** From the grid, select the existing record, and then click Delete.

A dialog box displays that says, "Are you sure you want to delete the selected item?"

**5.** Click OK.

# **19.17.8 Enable or Disable Query Security Records**

You can set up an Application Query Security record and enable or disable it at a different time. When you disable an Application Query Security record, the record will not be enforced on the users using the application.

Use these steps to enable or disable query security records:

- **1.** Access your web client application.
- **2.** In the Fast Path field, type P00950.

The Work with User/Role Security form displays.

**3.** From the Form menu, click Set Up Security, and then click App Query Security.

The Work with Application Query Security form displays. Any query security instances that have already been set up display in the grid.

**4.** From the grid, select the existing record, and then click Select.

The Setup Application Query Security form displays with all of the application and form name query security information.

- **5.** Select one of the following options:
	- **–** Enable

Select this option if you want application query security to be turned on for the application you are editing.

**–** Disable

Select this option if you want application query security to be turned off for the application you are editing.

**6.** Click OK.

#### **19.17.9 Excluding Users**

Application Query Security is applied to all users (\*PUBLIC), which encompasses all users. Some users may need to perform an open ended fetch for a particular reason. Therefore, some users need to be excluded from the application query security. The Exclude Users form enables you to exclude one or more users from the application security record.

Use these steps to exclude users:

- **1.** Access your web client application.
- **2.** In the Fast Path field, type P00950.

The Work with User/Role Security form displays. Any query security instances that have already been set up display in the grid.

**3.** From the Form menu, click Set Up Security, and then click App Query Security.

The Work with Application Query Security form displays. Any query security instances that have already been set up display in the grid.

- **4.** From the grid, select the existing record, and then click the Row exit.
- **5.** Click Exclude Users.

The Exclude Users form displays.

- **6.** In the User ID field, enter the ID of the user you want to exclude from the Application Query Security you have set up for the record you selected.
- **7.** Click OK.

#### **19.17.10 Configuring Error Messages Using Data Dictionary Items**

You can configure the custom error message by using the following Data Dictionary Items. This ability enables you to add custom messages using Glossary Overrides.

- POFERR Applications Query Security Error
- POFWAR Applications Query Security Warning

Use these steps to configure error messages using data dictionary items:

- **1.** Access your web client application.
- **2.** In the Fast Path field, type DD.
- **3.** Click work with Data Dictionary Items.
- **4.** In the Alias field of the QBE line, enter POFERR.
- **5.** Click Find, and then select the DD Item.
	- By default it comes with default error message in item glossary.
- **6.** From the Row menu, click Glossary Overrides.
- **7.** Click Add.
- **8.** Enter the appropriate information, and then click OK to save.
- **9.** In the Work with Data Dictionary Items form click Find and select the entered record.
- **10.** Click Select to enter the custom message.
- **11.** Enter the text in the attachment and click on OK to save the data.

#### **19.17.11 Configured Fields Option**

The Configured Fields option enables you to select one or more specific form filter fields, QBE fields, or both for the required search criteria.

Use these steps to configure fields:

- **1.** Follow the steps for Setting Up Application Query Security for Applications, making sure to select the Configured Fields option.
- **2.** From the Tools menu, click Configured Fields.

The available form filter fields and QBE fields display.

**3.** Select the required fields for the search value, and then click Save.

# **19.18 Managing Data Browser Security**

This section provides an overview of Data Browser security and discusses how to:

- Add Data Browser security.
- Remove Data Browser security.

#### **19.18.1 Understanding Data Browser Security**

Data Browser security enables you to grant permission to users, roles, or \*PUBLIC to access the Data Browser application. There are two levels of Data Browser security that you can assign to users. The first level grants access to the Data Browser, which users can use to perform public or personal queries. After you grant this access, you can grant an additional level of security that allows Data Browser users to select a particular table or business view that they wish to query.

You can also use the Copy feature in Security Workbench to copy Data Browser security from one user or role to another.

#### **See Also:**

■ "Viewing the Data in Tables and Business Views" in the *JD Edwards EnterpriseOne Tools Foundation Guide*.

## **19.18.2 Adding Data Browser Security**

Enter **P00950** in the Fast Path.

- **1.** On the Work With User/Role Security form, select the Form menu, Set Up Security, Data Browser.
- **2.** On the Data Browser Security form, enter the user or role ID in the User / Role field and click Find.

You can enter **\*PUBLIC** but not wildcards.

- **3.** In the Data Browser hierarchical security permissions region, select one or both of these options, depending on the level of security that you want to grant:
	- **–** Allow access to launch Data Browser.

This option gives users access to the Data Browser, which they can use to perform personal or public queries.

**–** Allow access to Search and Select for Tables or Business View Queries.

This option gives users the ability to search and select the table or business view that they want to query.

**Note:** This option is enabled only after you select the first option.

**4.** Click OK.

**Note:** To activate Data Browser security changes, you must use Server Manger to refresh the jdbj security cache.

#### **19.18.3 Removing Data Browser Security**

You can remove Data Browser security using the Data Browser Security form or the Work With User/Role Security form. To remove security using the Data Browser Security form, clear the security check boxes for a user, role, or \*PUBLIC. Using the Work With User/Role Security form, search for the security record and then delete the Data Browser security record from the grid.

# **19.19 Managing Published Business Services Security**

This section provides an overview of published business services security and discusses how to:

- Review the current published business services security records.
- Authorize access to published business services.
- Add multiple published business services security records at a time.
- Delete published business services security.

#### **19.19.1 Understanding Published Business Services Security**

JD Edwards EnterpriseOne provides security to ensure that web service consumers are authenticated in the JD Edwards EnterpriseOne system and authorized to access published business services. The authentication of users of published business service users is handled by the Business Services Server and EnterpriseOne security server.

After a user is authenticated by the JD Edwards EnterpriseOne security server, the system checks if the user is authorized to run a published business service by retrieving records from the JD Edwards EnterpriseOne F00950 security table, which contains all the object security records.

**Note:** This section discusses only the authorization of users to access published business services.

For published business services, JD Edwards EnterpriseOne uses a "secure by default" security model which means that users cannot access a published business service unless a security record exists that authorizes access. For most other objects in JD Edwards EnterpriseOne, access is granted unless otherwise secured or restricted.

You manage published business services security using Security Workbench (P00950), the application used to manage all object security in JD Edwards EnterpriseOne. In P00950, you can add, copy, modify, or delete security records for published business services. When a user tries to access or run a published business service, verification of authorization is done through an API that queries records in the F00950 security table.

As with all object security in JD Edwards EnterpriseOne, you can assign published business service security to a user, role, or \*PUBLIC. You can create a security record that allows a user or role access to:

- A particular method in a published business service.
- All methods in a published business service.
- All published business services.

It is recommended that you set up security by role first. This method makes setting up published business services security easier; instead of defining security for individual users, you can define security for the role and then assign users to the appropriate roles. If an individual in a role needs a different security setup, you can assign security at the user level, which overrides the role settings.

In addition, you can create a security record that disallows access to a published business service. Typically, there is no need to add security records that disallow access because by default, access to published business services is not allowed. However, creating a security record that disallows access can be an efficient method to set up published business services security. For example, to allow a role access to all but a small subset of published business services, you can:

- Enter \*ALL in the fields for the published business service and published business service method to create a security record that allows the role access to all published business services.
- Create security records for the same role that disallows access to a subset of published business services.

#### **19.19.1.1 Inherited Security**

When creating a published business service, a developer can configure it to pass its context to any published business service that it calls. In this configuration, authorization for the called published business service is inherited; that is, if the calling business service is authorized, then the called business service is authorized as well. In this scenario, the system does not check the security for the called business service.

However, it is possible (though not supported) to configure a published business service so that it does not pass its context to another business service. In this scenario, the security or authorization for the called published business service is not inherited. Even if a user is authorized to access the calling or parent business service, the system also checks if access to the called business service is allowed. As a result, if there is not a security record that allows access to the called business service, the system will produce an exception or error, denying access to the called business service.

#### **19.19.1.2 How JD Edwards EnterpriseOne Checks Published Business Services Security**

JD Edwards EnterpriseOne checks security for published business services in the same sequence that it checks security for all other JD Edwards EnterpriseOne objects—first by user, then role, and finally \*PUBLIC. The system applies the first security record found. In addition, for the user, role, and \*PUBLIC, the system checks for published business services security in this sequence:

- Published business service + method.
- Published business service.
- $*ALL.$

**Note:** Using \*ALL to set up object security in Security Workbench is not related to the \*ALL functionality that is used to sign into JD Edwards EnterpriseOne. \*ALL in Security Workbench enables you to assign a user, role, or \*PUBLIC to all objects of a particular type. \*ALL during sign-in enables users to sign into JD Edwards EnterpriseOne with all the roles that have been assigned to them.

This illustration shows how the system checks for published business services security for a user signed in with \*ALL and a user signed in with a specific role:

#### *Figure 19–3 \*Role 1 has the highest role sequence.*

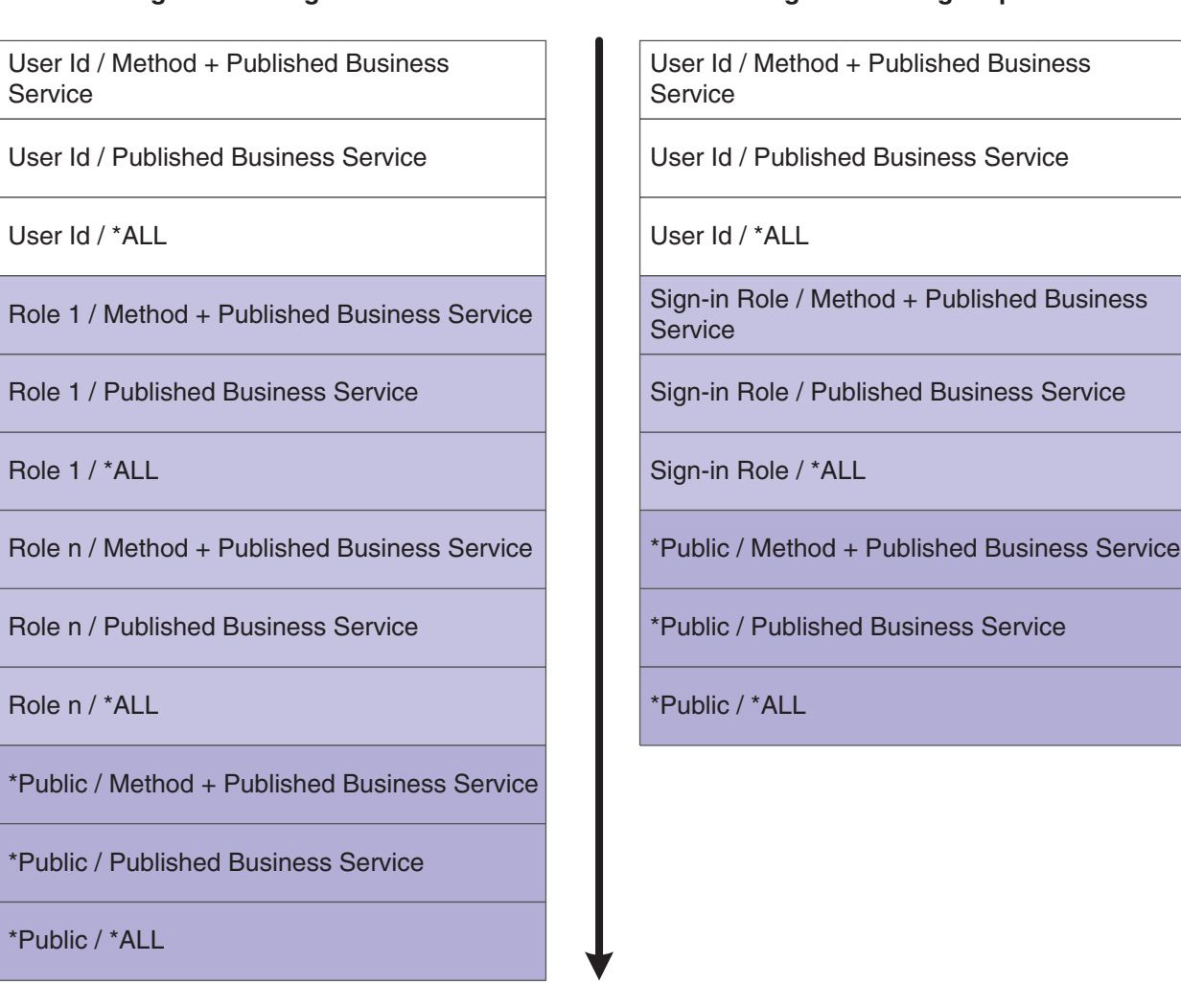

User Signed In Using \*ALL as Role **User Signed In Using a Specific Role** 

If a user is assigned to multiple roles and signs in as \*ALL, the system uses role sequencing to determine which security record is used. A system administrator sets up role sequencing when setting up user and role profiles.

See [Sequencing Roles.](#page-80-0)

#### **19.19.1.3 Published Business Services Security Log Information**

The log file provides administrators with information that you can use for troubleshooting business service security without revealing details that could possibly create a gap in the security.

When a web service attempts to access a published business service in JD Edwards EnterpriseOne, the system records the authorization information in the log file. If the logging level is set to "Debug," the log file records whether authorization was granted or denied. If the log level is set to "Severe," the system only logs information if the attempt to access a web service fails. This is an example of the information provided in the log file:

Access to <method name> in <published business service name> is <granted/denied>⇒

for <user name> with <role name>.

See Also

- *JD Edwards EnterpriseOne Tools Server Manager Guide* for information on how to view business service security log file information.
- *JD Edwards EnterpriseOne Tools Business Services Server Reference Guide* for information on how to configure JD Edwards EnterpriseOne to authenticate users of published business services.

#### **19.19.2 Reviewing the Current Published Business Services Security Records**

You can use the Work With User/Role Security form in P00950 to review existing published business services security records. The query by example row of the grid enables you to display all security records for published business services. You can further narrow the search by locating the records for a user, role, or a particular published business service.

In addition, you can review published business services security records by running the Security Audit Reports—Security by Object (R009501) and Security by User/Role (R009502).

See [Running a Report that Lists Published Business Service Security Records.](#page-324-0)

From the Security Maintenance menu (GH9052), select Security Workbench (P00950).

- **1.** On the Work with User/Role Security form, enter **S** in the Security Type column and then click Find.
- **2.** To narrow the search by user or role, enter a user or role in the query by example field in the User / Role column and then click Find.
- **3.** To view the security records for a particular published business service, complete the query by example field at the top of the Published BSSV column and then click Find.

#### **19.19.3 Authorizing Access to Published Business Services**

In P00950, you can create security records that allow a user, role, or \*PUBLIC access to:

- A particular method in a published business service.
- A published business service.
- All published business services.

From the Security Maintenance menu (GH9052), select Security Workbench (P00950).

**1.** On Work with User/Role Security, select the Form menu, Set Up Security, Published BSSV.

By default, \*PUBLIC is in the User / Role field. If any records exist for \*PUBLIC, those records appear in the grid.

- **2.** On Published Business Service Security Revision, enter the user, role, or \*PUBLIC to which you want to allow access to a published business service.
- **3.** To allow access to a particular method in a published business service:
	- **a.** On Published Business Service Security Revision, click the visual assist in the Published BSSV column to search for and select a published business service.

**b.** On the same form, click the visual assist in the Published BSSV Method column to select the method that you want to allow access to.

On Published BSSV Method, you must enter the published business service again in the Published BSSV column to see a list of all the methods for the published business service. The system displays published business services by the method that is being exposed in the published business service. A published business service that contains multiple methods will have multiple rows in the grid, one for each method.

- **c.** Select the row that contains the method that you want to secure and then click the Select button.
- **d.** On Published Business Service Security Revision, click the visual assist in the Execute Allowed column and then select **Y** to allow access to the published business service method.
- **4.** To allow access to a published business service (including all its methods):
	- **a.** Click the visual assist in the Published BSSV column to search for published business services.
	- **b.** On Select Business Service, complete the Business Service field and click the Find button.
	- **c.** Select the published business service that you want to secure and then click the Select button.
	- **d.** On Published Business Service Security Revision, in the row that contains the published business service, enter **\*ALL** in the Published BSSV Method column.
	- **e.** In the same row, click the visual assist in the Execute Allowed column and then select **Y** to allow access to the published business service.
- **5.** To allow access to all published business services:
	- **a.** Enter **\*ALL** in the row under the Published BSSV column.
	- **b.** Enter **\*ALL** in the row under the Published BSSV Method column.
	- **c.** Click OK.
	- **d.** In the same row, click the visual assist and then select Y to allow access to the published business services objects.

By default, users are not allowed access to published business services objects in JD Edwards EnterpriseOne. However, you can select N to create a security override that disallows access to an object.

#### **19.19.4 Adding Multiple Published Business Services Security Records at a Time**

Security Workbench provides a form that you can use to add multiple published business services security records at a time.

From the Security Maintenance menu (GH9052), select Security Workbench (P00950).

- **1.** On Work with User/Role Security, select the Form menu, Set Up Security, Published BSSV.
- **2.** On Published Business Service Security Revision, from the Form menu, select Secure by Method.
- **3.** On the Secure by Method form, enter the user, role, or \*PUBLIC for which you want to set up published business services security, and then click the Find button.

The system displays published business services by the method that is being exposed in the published business service. A published business service that contains multiple methods will have multiple rows, one for each method.

- **4.** Use the query-by-example fields at the top of the grid to refine your search. For example, if you want to set up security for all methods that perform an add or delete, you search for those methods by typing **add\*** or **delete\*** in the Published BSSV Method query by example field in the grid.
- **5.** Select the check box next to the items that you want to secure.
- **6.** Click either the Allow Execute or Disallow Execute button.
- **7.** On Confirm Batch Secure, click OK.

The system displays the number of records that were added or updated.

#### **19.19.5 Deleting Published Business Services Security**

To delete published business services security records, you can use the same form that you used to authorize access to published business services.

In addition to this method, you can use the Work with User/Role Security form in P00950 to delete the records in the same way that you would delete any other object security record.

See [Deleting Security on the Work With User/Role Security Form](#page-278-0).

From the Security Maintenance menu (GH9052), select Security Workbench (P00950).

- **1.** On Work With User/Role Security, select the Form menu, Set Up Security, Published BSSV.
- **2.** On Published Business Service Security Revision, enter the user, role, or \*PUBLIC from which you want to delete a published business services security record and then click Find.
- **3.** Click the check box next to the each record that you want to delete and then click the Delete button.
- **4.** Click OK to confirm the delete.

# **19.20 Copying Security for a User or a Role**

This section provides an overview of copying security for a user or a role and discusses how to:

- Copy all security records for a user or a role.
- Copy a single security record for a user or a role.

#### **19.20.1 Understanding How to Copy Security for a User or a Role**

You can copy the security information for one user or role, and then use this information for another user or role. When you copy security, you can either overwrite the current security for the user or role, or you can add the new security information to the existing security information. You can also copy all of the security records for a user or role, or you can copy one security record at a time for a user or role.

#### **19.20.2 Copying All Security Records for a User or a Role**

Enter **P00950** in the Fast Path.

- **1.** On the Work With User/Role Security form, select the Form menu, and then select Copy Security.
- **2.** Select one of these options:
	- **–** Copy and Add

When you copy and add security settings, you do not overwrite preexisting security for user or role.

**–** Copy and Replace

When you copy and replace security settings, the software deletes the security information for a user or role, and then copies the new security information from the selected user or role.

- **3.** Complete these fields and click OK:
	- **–** From User / Role
	- **–** To User / Role

The system saves the security information and returns you to the Work With User/Role Security form.

#### **19.20.3 Copying a Single Security Record for a User or a Role**

Enter **P00950** in the Fast Path.

- **1.** On the Work With User/Role Security form, locate a security record.
- **2.** Select the security record row that you want to copy, and then click Copy.
- **3.** Complete the To User / Role field and click OK.

The system saves the security information and returns you to the Work With User/Role Security form.

# **19.21 Reviewing and Deleting Security Records on the Work With User/Role Security Form**

This section provides an overview on how to review security records and discusses how to:

- Review security on the Work With User/Role Security form.
- Delete security on the Work With User/Role Security form.

#### **19.21.1 Understanding How to Review Security Records**

On the Work With User/Role Security form in P00950, you can review security records for a user or role based on security type, such as action, application, row, or any of the other types of security that can be added in P00950. The system displays all the security records for the user or role based on the security type that you select. For example, when you search for application security records for the AP Role, the system displays all the application security records for the AP role in the application grid.

The settings for each security type are displayed as columns in the grid. The columns that appear in the grid are based on the security type that you select. For example, application security provides two different levels of security: run and install. When you search for application security records, P00950 displays only the columns for Run and Install in the grid. However, action security contains several settings, such as OK/Select, Copy, Delete, OK, and so forth. When you search for action security

records, the grid displays only columns for each of these security settings. The value in the column, either Y or N, indicates whether or not each setting is secured.

In addition, you can search on all security records of a particular security type. As a result, the system displays records for every user and role with the security type that was specified. You can search on all Security Workbench records by clicking the Find button.

**Note:** You can also review and delete security records on the form used to add a particular type of object security record, such as application, action, row, and so forth. Refer to the section on how to manage a particular type of object security for more information.

## **19.21.2 Reviewing Security on the Work With User/Role Security Form**

Enter **P00950** in the Fast Path to access the Work With User/Role Security form.

- **1.** On the Work With User/Role Security form, click Find.
- **2.** To search for records by user or role, complete the User/Role field and then click Find.
- **3.** To narrow the search by security type, click the Search button in the Security Type column to select a code and then click the Find button.

## <span id="page-278-0"></span>**19.21.3 Deleting Security on the Work With User/Role Security Form**

Enter **P00950** in the Fast Path.

- **1.** On the Work With User/Role Security form, click Find.
- **2.** To search for records by user or role, complete the User/Role field and then click Find.
- **3.** To narrow the search by security type, click the Search button in the Security Type column to select a code and then click the Find button.
- **4.** Select a record in the grid, and then click Delete.
- **5.** On Confirm Delete, click OK.

Security Workbench deletes the security record and refreshes the grid.

# **Setting Up JD Edwards Solution Explorer Security**

This chapter contains the following topics:

- Section [20.1, "Understanding JD Edwards Solution Explorer Security"](#page-280-0)
- Section [20.2, "Configuring JD Edwards Solution Explorer Security"](#page-284-0)

# <span id="page-280-0"></span>**20.1 Understanding JD Edwards Solution Explorer Security**

Use the Security Workbench application (P00950) to set up security for these JD Edwards Solution Explorer features:

- Menu Design
- Menu Filtering
- **Favorites**
- Fast Path
- **Documentation**
- OMW Logging

This table describes the three general security settings for JD Edwards Solution Explorer features:

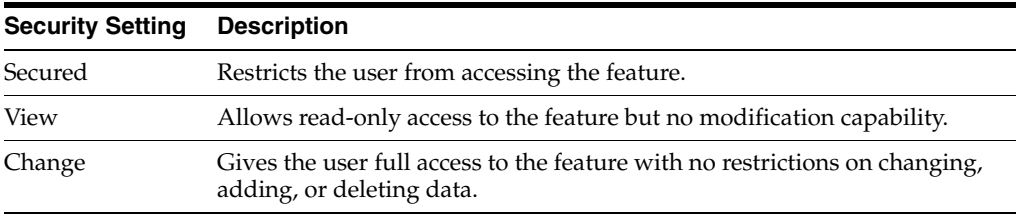

In JD Edwards Solution Explorer, you can check the permissions for each feature for any user in the system. You view the settings by signing onto JD Edwards EnterpriseOne as the user whose settings you want to view, and then clicking the security button in the status bar of the JD Edwards Solution Explorer, which launches the Solution Explorer Security form. You cannot change the security settings from this form.

**Note:** You can also view existing Solution Explorer security records in P00950.

Users who are logged into the Microsoft Windows client can quickly identify their Solution Explorer security by double-clicking on the padlock on the status bar at the bottom of the window.

This table shows the features and provides a description of the settings for Solution Explorer Security:

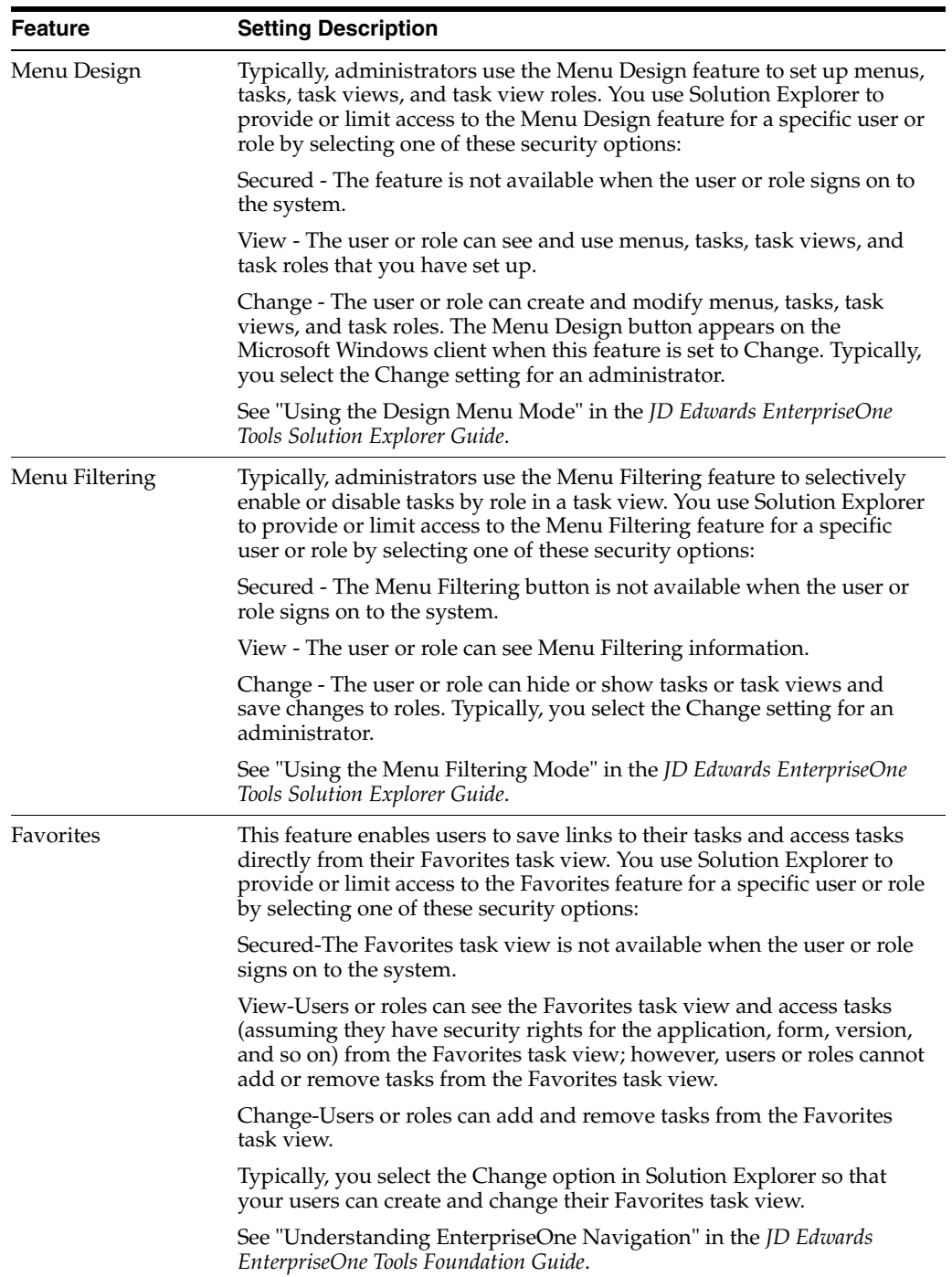

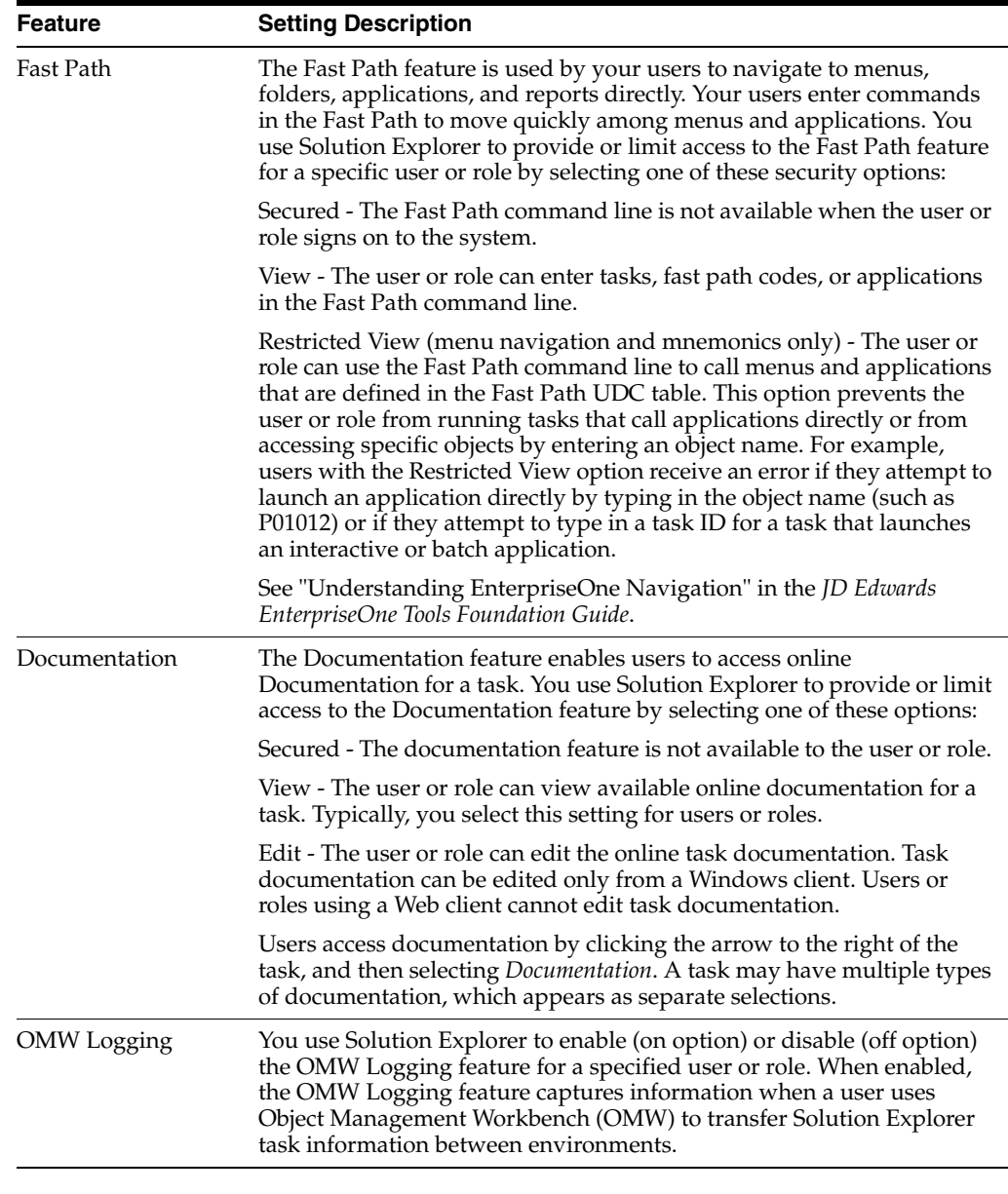

**Important:** When you use Solution Explorer security options for a user or role, be sure to select the appropriate option for each feature on the form.

#### **20.1.1 Fast Path Security Settings**

Besides preventing or allowing access to Fast Path, you can also set up Fast Path access in a restricted view. The restricted view prevents web client users from entering an application ID in the Fast Path to launch an application. Instead, users can enter menu IDs to access menus in the EnterpriseOne Menus. The menu ID must be associated to a menu in the Task Master table (F9000).

The restricted view also allows users to enter a mnemonic code, defined in the User Defined Code Values table (F0005), to launch an application or access a menu.

You can add UDCs for mnemonic codes using the User Defined Codes application (P0004A). Use these parameters when adding UDCs for mnemonic codes in P0004A:

- Product Code: H90 (EnterpriseOne Tools)
- UDC Type: FP

**Note:** After you add UDCs for mnemonic codes, you must clear the cache in order for the UDCs to take affect in the system. See [Cached](#page-222-0)  [Security Information.](#page-222-0)

The following example shows some of the mnemonic codes already defined in JD Edwards EnterpriseOne.

*Figure 20–1 Work With User Defined Codes - Example of Mnemonic Codes*

| <b>Work With User Defined Codes</b>                                                                   |                                           |                                       |                     |                     |               |
|----------------------------------------------------------------------------------------------------|-------------------------------------------|---------------------------------------|---------------------|---------------------|---------------|
| ✔ di + m × 用 Row II Form 日 Report & Iools                                                             |                                           |                                       |                     |                     |               |
|                                                                                                    | Product Code<br><b>User Defined Codes</b> | H90<br>ActivEra FastPath<br><b>FP</b> | EnterpriseOne TOOLS |                     |               |
| 固<br>$\Box$<br>Records $1 - 10$ $\left\langle \begin{array}{c} \end{array} \right $<br>Customize Grid |                                           |                                       |                     |                     |               |
|                                                                                                    |                                           |                                       |                     |                     |               |
|                                                                                                    | $\mathscr{R}$<br>Codes                    | Description 01                        | Description 02      | Special<br>Handling | Hard<br>Coded |
| г                                                                                                    | 1K                                        | <b>Address Book Constants</b>         | AP:P0000            |                     | N             |
| $\Box$                                                                                                | 3K                                        | A/R Constants                         | AP:P0000            |                     | N             |
| $\Box$                                                                                                | 4K                                        | A/P Constants                         | AP:P0000            |                     | N             |
| $\Box$                                                                                                | 9К                                        | <b>G/L Constants</b>                  | AP:P0000            |                     | N             |
| $\Gamma$                                                                                              | AAI                                       | Automatic Accounting Instrucs.        | AP:P0012            |                     | N             |
| $\Box$                                                                                                | AAIT                                      | <b>AAI Translations</b>               | AP:P00123           |                     | N             |
| $\Gamma$                                                                                              | AB                                        | Address Book APP                      | AP:P01012           |                     | N             |
| $\Box$                                                                                                | <b>ACCT</b>                               | Single Account Revision               | AP:P0901 ZJDE0001   |                     | N             |
| Г                                                                                                    | <b>APD</b>                                | <b>Advanced PDM</b>                   | G3031               |                     | N             |
| г                                                                                                    | ASF                                       | Advanced Shop Floor Control           | G3131               |                     | N             |

To set up UDCs for mnemonic codes, refer to the instructions on how to customize and add UDCs.

See "Customizing User Defined Codes" in the *JD Edwards EnterpriseOne Tools System Administration Guide*.

#### **20.1.2 Solution Explorer Security Presets**

Security Workbench (P00950) contains security presets that determine default security settings for different types of users. These security presets correspond to novice (Preset One), intermediate (Preset Two), and expert (Preset Three) users. If you click one of these preset buttons, Solution Explorer changes the Security Revisions default settings for each feature.

Novice users require the most restrictive security settings; expert users require the least restrictive settings. Although you can fine-tune these default settings for a particular individual, using the default settings can free you from the task of manually choosing security setting options for each individual in the system because you can apply the settings to groups as well as to individual users.

#### **20.1.3 Prerequisite**

Fast Path Restricted View security is a JD Edwards EnterpriseOne Tools feature that is applicable to the JD Edwards EnterpriseOne Applications 8.12 and subsequent releases. This feature comes automatically for all releases except for release 8.12. For release 8.12, you must download a JD Edwards EnterpriseOne Tools ESU from the Update Center on My Oracle Support:

https://updatecenter.oracle.com

See SAR 8517645 for more information.

# <span id="page-284-0"></span>**20.2 Configuring JD Edwards Solution Explorer Security**

Access the Work With User/Role Security form. In Solution Explorer, enter **P00950** in the Fast Path.

- **1.** Select the Form menu, Setup Security, Solution Explorer.
- **2.** On the Work with Solution Explorer Security Revisions form, enter a user ID or role in the User/Role field.
- **3.** Select the security options for Menu Design, Menu Filtering, and Documentation, as appropriate:
	- **–** Secured
	- **–** View
	- **–** Change
- **4.** For Fast Path, select one of these options:
	- **–** Secured
	- **–** View
	- **–** Restricted View (menu navigation and mnemonics only)
- **5.** Select one of these options to enable or disable OMW Logging:
	- **–** Off
	- **–** On
- **6.** Alternatively, you can select any of these options from the Preset drop-down menu to specify default Solution Explorer security settings:
	- **–** Preset One
	- **–** Preset Two
	- **–** Preset Three

# **Setting Up Address Book Data Security**

This chapter contains the following topics:

- Section [21.1, "Understanding Address Book Data Security"](#page-286-0)
- Section [21.2, "Prerequisites"](#page-288-1)
- Section [21.3, "Setting Up Permission List Definitions"](#page-288-0)
- Section [21.4, "Setting Up Permission List Relationships"](#page-289-0)
- Section 21.5, "Enabling or Disabling Secured Private Data from Displaying in [Other Applications and Output \(Release 9.1.0.5\)"](#page-289-1)

# <span id="page-286-0"></span>**21.1 Understanding Address Book Data Security**

The Address Book data security feature enables you to restrict users from viewing address book information that you have determined is private, personal data. After performing the required setup for this feature, secured users can see the fields that you specify as secured, but the fields are filled with asterisks and are disabled. You can set up data security for these fields:

- Tax ID
- Addl Ind Tax ID (additional tax ID)
- **Address**

Includes Address Lines 1-7, City, State, Postal Code, Country, and County.

Phone Number

Includes phone number and phone prefix.

Electronic Address

Includes only electronic addresses with Type E.

- Day of Birth, Month of Birth, and Year of Birth.
- Gender

**Note:** In addition to these fields, the system enables you to designate up to eight other user-defined fields as secured. Included in the eight fields are: five string, one math numeric, one character, and one date type. To secure additional fields, you must modify the parameter list in the call to the business function B0100095. For example, if you want to designate Industry Class as a secured field, you must modify the call to the B0100095 business function to map Industry Class in the parameter list.

The Address Book data security feature provides an additional level of security by not allowing secured users to locate valid personal information using the query based example (QBE) line. For example, if a user enters numbers in the Tax ID field of the QBE line, the system does not display the matching record in the event that the user happens to enter a valid tax ID number.

Setting up Address Book data security involves these steps:

**1.** Selecting the Activate Personal Data Security constant in the Address Book Constants.

Personal data security is inactive unless the Activate Personal Data Security constant is selected.

**2.** Setting up permission list definitions.

Use the Address Book Data Permissions application (P01138) to create one or more permission lists that specify which fields in the Address Book are secured.

**3.** Setting up permission list relationships.

Use the Permission List Relationships application (P95922) to determine the users or roles that are subject to each permission list.

After you set up Address Book data security, users cannot view information in the fields that you specify as secured. The secured fields appear as asterisks and the system disables these fields for updates. However, users can view their own secured address book information. Also secured fields are not protected when adding new address book records.

In addition to storing Address Book privacy data in the Address Book Data Permission List Definition table (F01138), the system stores privacy data in these tables:

- Address Book-Who's Who (F0111)
- Address Book-Phone Numbers (F0115)
- Address by Date (F0116)

During processing, when the system encounters a record that has privacy data, that record will not appear in reports, Universal Batch Engine (UBE) results, the Data Browser, and the Universal Table Browser (UTB).

#### **21.1.1 Additional Level of Private Data Security with EnterpriseOne Tools Release 9.1**

In addition to storing Address Book privacy data in the Address Book Data Permission List Definition table (F01138), the system stores privacy data in these tables:

- Address Book-Who's Who (F0111)
- Address Book-Phone Numbers (F0115)
- Address by Date (F0116)
When a user runs a report or an application other than the Address Book (such as a Universal Batch Engine report, the Data Browser, or the Universal Table Browser), if EnterpriseOne encounters secured private data in any of the tables in the preceding list, records or columns with secured data do not display in the results. The results displayed depend on whether the fetch is over one or multiple tables. If the fetch is over one table with a secured field, the records that contain secured private data do not appear in the output. If a fetch is over a business view with two tables, the records are displayed, but the columns with secured private data are blank.

For example, if an administrator configures private data security to prevent users of a role from viewing the Tax ID for search type E, and the Who's Who application is launched for an address book record with search type E, a user assigned to this role cannot view records for this Address Book record in the Who's Who application.

**Note:** For Release 9.1.0.5, when Address Book data security is configured, you can either enable or disable the additional level of security that prevents secured private data from appearing in other applications and output. See [Enabling or Disabling Secured Private](#page-289-0)  [Data from Displaying in Other Applications and Output \(Release](#page-289-0)  [9.1.0.5\)](#page-289-0) for more information.

# **21.2 Prerequisites**

Select the Activate Personal Data Security constant in the Address Book Constants.

See "Setting Up the JD Edwards EnterpriseOne Address Book System" in the *JD Edwards EnterpriseOne Applications Address Book Implementation Guide.*

Set up users and roles in the User Profiles application (P0092) for each user that you want to secure from Address Book information.

See [Setting Up User Profiles.](#page-63-0)

# **21.3 Setting Up Permission List Definitions**

This section provides an overview of permission list definitions and discusses how to set up permission list definitions.

### **21.3.1 Understanding Permission List Definitions**

The Permission List Definition application enables you to create multiple lists that determine which Address Book fields are secure. When you create permission lists, you specify a permission list name and a search type, and then select each field that you want to secure. The system stores permission list definitions in the F01138 table.

### **21.3.2 Forms Used to Set Up Permission List Definitions**

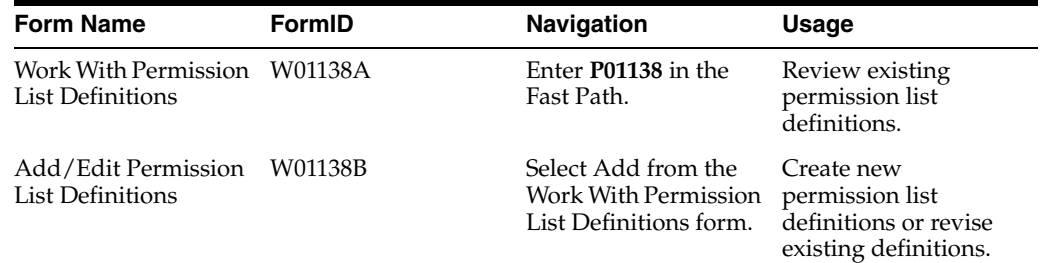

### **21.3.3 Creating Permission List Definitions**

Access the Add/Edit Permission List Definitions form.

After entering the Permission List Name and the Search Type, select each field that you want to secure.

#### **Permission List Name**

Enter a name for the permission list. Enter up to 15 alphanumeric characters.

#### **Search Type**

Select the search type for which the permission list applies.

# **21.4 Setting Up Permission List Relationships**

This section provides an overview of permission list relationships and discusses how to set up permission list relationships.

### **21.4.1 Understanding Permission List Relationships**

After you set up permission list definitions, use the Permission List Relationships application to assign them to previously defined user IDs and roles. You can attach a user ID or role to only one permission list. The system stores permission list relationships in the F95922 table.

### **21.4.2 Forms Used to Create Permission List Relationships**

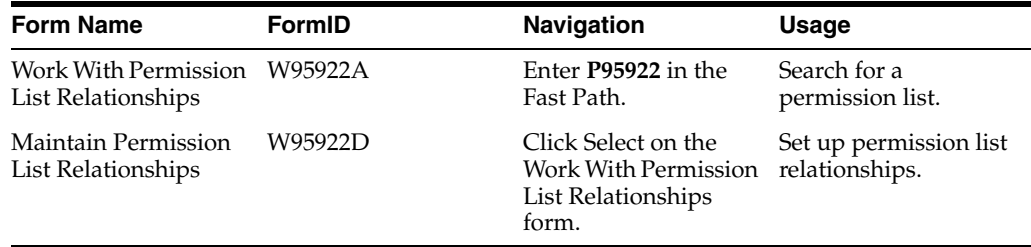

### **21.4.3 Creating Permission List Relationships**

Access the Maintain Permission List Relationships form.

- **1.** In the User or Role field, enter the User ID or Role that you want to attach to a permission list, and then click the find button.
- **2.** Click the right arrow button to attach a User ID or Role to a permission list.
- **3.** Click the left arrow button to remove a User ID or Role from a permission list.

# <span id="page-289-0"></span>**21.5 Enabling or Disabling Secured Private Data from Displaying in Other Applications and Output (Release 9.1.0.5)**

With Release 9.1.0.5, EnterpriseOne provides INI file settings to enable or disable the displaying of records with secured private data in applications and output other than the Address Book.

The settings for enabling and disabling this additional level of private data security are located in the JDBJ.INI file on the HTML Server and the JDE.INI file on the Enterprise Server. Use Server Manager to modify these settings:

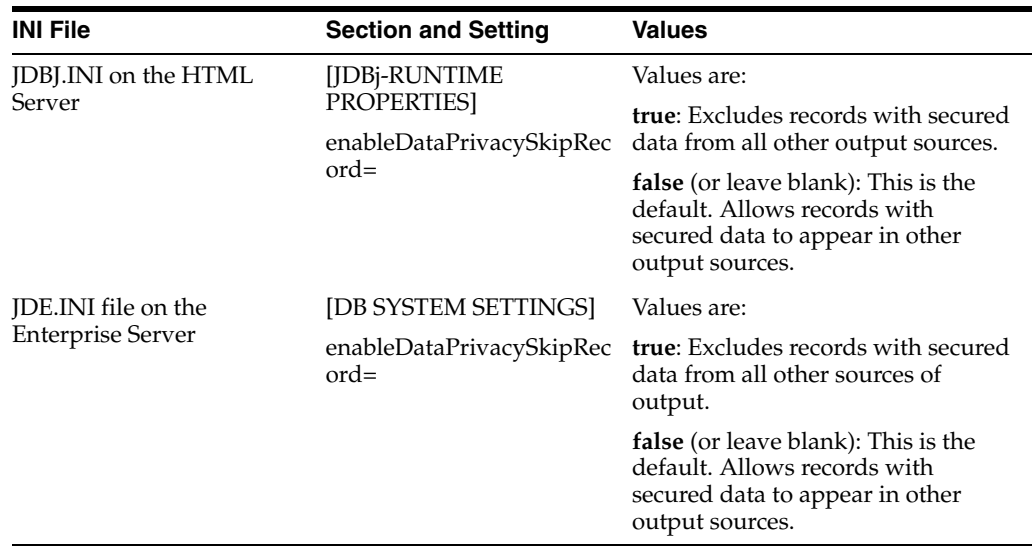

For more information about modifying INI file settings in Server Manager, see the *JD Edwards EnterpriseOne Tools Server Manager Guide*.

# **Setting Up Business Unit Security**

This chapter contains the following topics:

- Section [22.1, "Understanding Business Unit Security"](#page-292-0)
- Section [22.2, "Working with UDC Sharing"](#page-293-0)
- Section [22.3, "Working with Transaction Security"](#page-296-0)

# <span id="page-292-0"></span>**22.1 Understanding Business Unit Security**

JD Edwards EnterpriseOne business unit security provides the ability to filter data by business unit for UDCs and for transaction tables. For UDCs, you create subgroups of values that can be shared among various business units or may be unique to one particular business unit. This is referred to as UDC sharing. For transaction tables, business unit security enables you to limit the transaction records that a user has access to based on business unit. This is called transaction security.

### **22.1.1 UDC Sharing**

With UDC sharing, JD Edwards EnterpriseOne provides the ability to control, or regulate, how organizational data among different business units is shared. UDC sharing enables you to define a subset of UDC values for a business unit. You can share multiple UDC values among multiple business units.

For example, a company's customer service department may provide support for appliances, consumer electronics, and sporting goods. Typically, a representative would choose from an extensive list of values to specify the repair code for a particular type of product. However, with UDC sharing, the company can associate a subset of the repair code UDC values, such as for appliances, to a business unit. As a result, the representatives associated with the business unit would only have to choose from a list of repair codes relevant to appliances.

**Note:** UDC sharing can impact system performance because of the time it takes the system to determine the UDC values that are associated with each business unit.

### **22.1.2 Transaction Security**

Another feature of JD Edwards EnterpriseOne business unit security is transaction security. Transaction security enables you to determine the transaction records a user can view. Transaction security ensures that users can only access and modify transaction data for the business unit to which they are associated.

### **See Also:**

■ "Setting Up Business Units" in the *JD Edwards EnterpriseOne Applications Financial Management Fundamentals Implementation Guide*.

# <span id="page-293-0"></span>**22.2 Working with UDC Sharing**

This section provides overviews of the UDC sharing setup and business unit security for UDC sharing and discusses how to:

- Set up UDC sharing.
- Set up business unit security for UDC sharing.
- Revise a UDC group.
- Delete a UDC group.

### **22.2.1 Understanding the UDC Sharing Setup**

Use the UDC Sharing application (P95310) to set up UDC sharing. This wizard-like application leads you through the appropriate tasks to configure these items:

UDC group

A UDC group serves as a container for the UDC values that you want to share among different business units. You create the UDC group by naming it and assigning the UDC types that contain UDC values. For example, if you are sharing UDC values that represent various states and countries in geographic regions, you might name the UDC group GEO, and then assign the UDC types that contain the appropriate UDC values for the states or countries.

Set-ID

A set-ID enables you to further categorize the UDC values within a UDC group. For example, you can further categorize the UDC values in the GEO UDC group into subsets, such as Europe, Canada, Pacific Rim, and so forth. Each subset, or set-ID, can contain values that are specific to that region.

**Important:** UDC sharing is available for JD Edwards EnterpriseOne Application Release 8.11 and later releases. You must use a Microsoft Windows client to set up UDC sharing. However, the actual security applied to applications that are run only on the web client.

### **22.2.2 Understanding Business Unit Security for UDC Sharing**

JD Edwards EnterpriseOne provides a wizard-like application to assist you with setting up business unit security for UDC sharing. The application leads you through these tasks:

Define a business unit type.

A business unit type serves as a logical grouping of business units. To define it, you give it a name and then specify the table (typically the F0006 table) and the data item within the table that contains the business unit values.

Associate a user ID or role to a business unit.

**Note:** You can associate users to business units when setting up UDC sharing or when setting up transaction security.

Associate a UDC group to a business unit.

### **22.2.3 Setting Up UDC Sharing**

Enter **GH9052** in the Fast Path, select Security Maintenance, select Business Unit Security, and then select Set-up UDC Sharing to access the UDC Group Revisions form.

> **Note:** You can access this form on the Microsoft Windows client and the web client.

- **1.** Complete these fields to name and describe the UDC group:
	- **–** UDC Group
	- **–** Group Description
- **2.** In the detail area, click the search button in these fields to add UDC types to the UDC group:
	- **–** Product Code

Select the product code of the UDC type that you want to add.

**–** User Defined Code

Select the UDC type that contains the values for the UDC group.

**Note:** A UDC type cannot be associated with more than one UDC group.

- **3.** Click Next.
- **4.** On Set-ID Definition Revisions, complete these fields to create set-IDs for the UDC group:
	- **–** Set-ID

Enter a name for the set-ID.

- **–** Description
- **5.** Click Next.

On Maintain Set-ID, in the right pane, the system displays the UDC types that you assigned to the UDC group. The left pane contains the set-IDs that you defined for the UDC group.

- **6.** Assign UDC values to the Set-IDs.
	- **a.** Select a set-ID in the left pane.
	- **b.** Click a UDC type in the right pane, and then select from the list of UDC values.
	- **c.** Click the left arrow to assign the UDC value to the chosen Set-ID.

**7.** After you assign UDC values to the set-IDs, click Done.

### **22.2.4 Setting Up Business Unit Security for UDC Sharing**

Enter **GH9052** in the Fast Path, select Security Maintenance, Business Unit Security, and then select Set-up Business Unit Security to access the Business Unit Security Definition Revisions form.

- **1.** Complete these fields in this order:
	- **–** Business Unit Type
	- **–** Business Unit Definition Table

Enter the table object name that contains the individual business unit values (for example, F0006).

**–** Business Unit Definition Data Item

Enter the data item in the Business Unit Definition Table that contains the unique business unit name (for example, MCU).

- **2.** Press Tab and then click Next to continue.
- **3.** On User/Role to Business Unit Relationships, assign the users or roles in the right panel to the appropriate business units in the left panel.

You can search for particular business unit values and users or roles by clicking the search button next to the Business Unit Value and User/Role fields, respectively.

**Note:** You can click the Skip button if you choose not to perform this step at this time. You can also assign users to business units when setting up transaction security.

- **4.** After securing users to the appropriate business units, click Next to continue.
- **5.** On Maintain Transaction Security Tables, click the Skip button.

This form is only used for transaction security.

**6.** On UDC Group/Set-ID/Business Unit Relationship, assign the set-IDs within the UDC groups to the appropriate business units in the left panel.

You can search for particular business unit values and UDC groups by clicking the search button next to the Business Unit Value and UDC Group fields, respectively.

Remember that you must first configure UDC sharing to be able to assign set-IDs to business units on this form.

**7.** Click Done.

### **22.2.5 Revising UDC Groups**

Enter **GH9052** in the Fast Path, select Security Maintenance, Business Unit Security, and then select Maintain UDC Sharing to access the Work With UDC Sharing form.

You can access this form in the Microsoft Windows client and the web client.

- **1.** Select the UDC group that you want to revise.
- **2.** To add or delete a UDC type in a UDC group, from the Row menu, select Group Revisions.

**3.** To add or delete a set-ID, from the Row menu, select Set-ID Definition.

**Note:** You cannot delete a set-ID that is part of a business unit and UDC group relationship.

**4.** To revise the UDC values that are assigned to the set-IDs, from the Row menu, select Maintain Set-ID.

### **22.2.6 Deleting a UDC Group**

On the Work With UDC Sharing form, select the UDC group and then click Delete.

**Note:** You cannot delete a UDC group that is part of a business unit relationship.

# <span id="page-296-0"></span>**22.3 Working with Transaction Security**

This section provides an overview of how to set up transaction security and discusses how to:

- Set up transaction security.
- Set processing options for Maintain Business Unit Transaction Security (R95301).
- Set processing options for Business Unit Security Maintenance application (P95300).
- Revise transaction security.

### **22.3.1 Understanding How to Set Up Transaction Security**

Transaction security enables you to define which transaction records a user can access, based on the business units they are associated with. Transaction security for business units is inclusive, which means that you define which transactions users can access based on the business unit to which the user ID or role is associated. To set up transaction security, you must define these items:

Business unit type.

A business unit type serves as a logical grouping of business units. To define it, you name it and then specify the table (typically the F0006 table) and the data item within the table that contains the business unit values.

**Note:** If you are setting up transaction security for an existing business unit type, use the Maintain Business Unit Security menu to add transaction security.

- Tables to include in a transaction security definition.
- Users associated with the business units.

The application that you use to set up transaction security, the Business Unit Security Maintenance application (P95300), is available in two modes: a mode that you can use for the initial transaction security setup and another mode to revise transaction security. The mode for the initial setup uses a director or wizard-like process to lead you through the P95300 application forms used to set up transaction security.

#### See [Setting Up Transaction Security.](#page-297-0)

The mode to revise transaction security provides access to the same forms that are used for the initial setup, but without the wizard functionality. You can use these forms to add, update, or delete transaction security.

See [Revising Transaction Security](#page-299-0).

### **22.3.1.1 Generating Transaction Security Records**

When you set up or revise transaction security, JD Edwards EnterpriseOne does not automatically enable transaction security in the software. The new or revised transaction security records must be added to the Security Workbench table (F00950). JD Edwards EnterpriseOne provides different mechanisms for updating transaction security records in the F00950 table, depending on whether you are performing an initial setup of transaction security or revising transaction security.

After you perform an initial setup, you must run the Maintain Business Unit Transaction Security batch application (R95301) to generate the transaction security records. You can set processing options for this batch application that enable you to review the records in a "proof" mode before the records are updated in the F00950 table.

#### See [Setting Processing Options for Maintain Business Unit Transaction Security](#page-298-0)  [\(R95301\)](#page-298-0).

If you are revising transaction security, you can set processing options to control how the transaction security records are updated in the F00950 table. You can set these processing options on the Maintain Business Unit Security menu, which is the EnterpriseOne menu that launches the forms used for revising transaction security.

See [Setting Processing Options for Business Unit Security Maintenance Application](#page-299-1)  [\(P95300\).](#page-299-1)

When you change (add, update, delete) transaction security, you must run the Maintain Business Unit Transaction Security Records (R95301) batch application for the changes to take effect.

**Note:** Because the data in the F00950 table is cached, you must clear the cache in order for the updated security records to take affect. See [Cached Security Information.](#page-222-0)

### <span id="page-297-0"></span>**22.3.2 Setting Up Transaction Security**

Access the Business Unit Security Definition Revisions form. Enter **GH9052** in the Fast Path, and then select Security Maintenance, Business Unit Security, Set-up Business Unit Security.

- **1.** On the Business Unit Security Definition Revisions form, complete these fields in order:
	- **–** Business Unit Type
	- **–** Business Unit Definition Table

Enter the table object name that contains the individual business unit values (for example, F0006).

**–** Business Unit Definition Data Item

Enter the data item in the Business Unit Definition Table that contains the unique business unit name (for example, MCU).

- **2.** Press Tab and then click Next to continue.
- **3.** On User/Role to Business Unit Relationships, assign the users or roles in the right panel to the appropriate business units in the left panel.

You can search for particular business unit values and users or roles by clicking the search button next to the Business Unit Value and User/Role fields, respectively.

- **4.** After securing users to the appropriate business units, click Next to continue.
- **5.** On Maintain Transaction Security Tables, complete these columns in the grid:
	- **–** Transaction table

Enter the table name that contains the data item that you want to secure.

**–** Data item

Enter the data item of the column that you want to secure.

You can use this form to secure multiple tables.

- **6.** Click Next to continue.
- **7.** On UDC Group/Set-ID/Business Unit Relationship, click Done.
- **8.** Run the R95301 batch application.
- **9.** Clear the workstation or web client cache

### <span id="page-298-0"></span>**22.3.3 Setting Processing Options for Maintain Business Unit Transaction Security (R95301)**

Processing options enable you to specify the default processing for applications and reports.

### **22.3.3.1 Transaction Security**

These processing options are used to specify how the system processes the transaction security records.

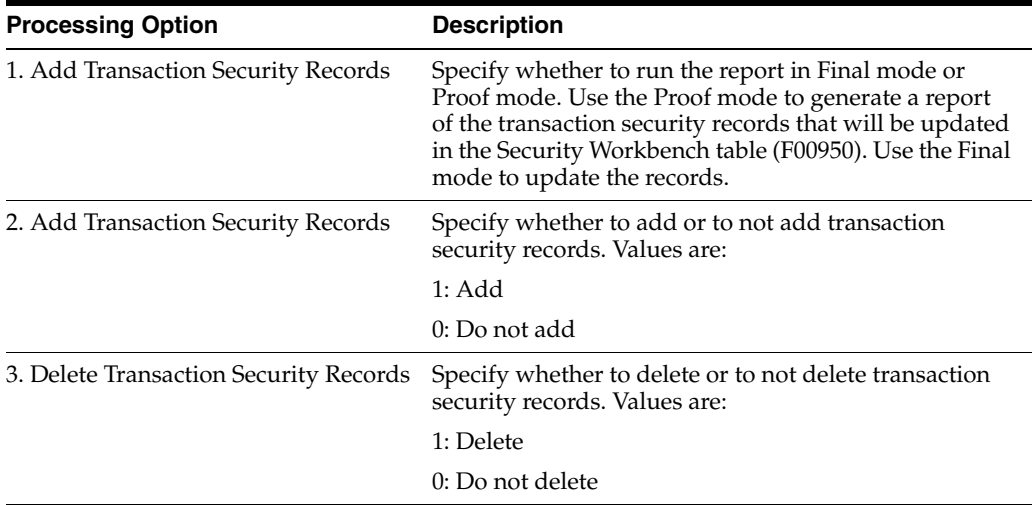

# <span id="page-299-1"></span>**22.3.4 Setting Processing Options for Business Unit Security Maintenance Application (P95300)**

Processing options enable you to specify the default processing for applications and reports.

You can access these processing options from the EnterpriseOne Menus by right-clicking the Maintain Business Unit Security menu, and then selecting Values.

### **22.3.4.1 Mode**

This processing option is used to specify the business unit security mode.

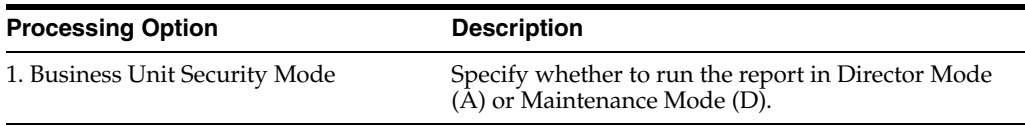

### **22.3.4.2 Transaction Security**

These processing options are used when working with business unit security in Maintenance mode only.

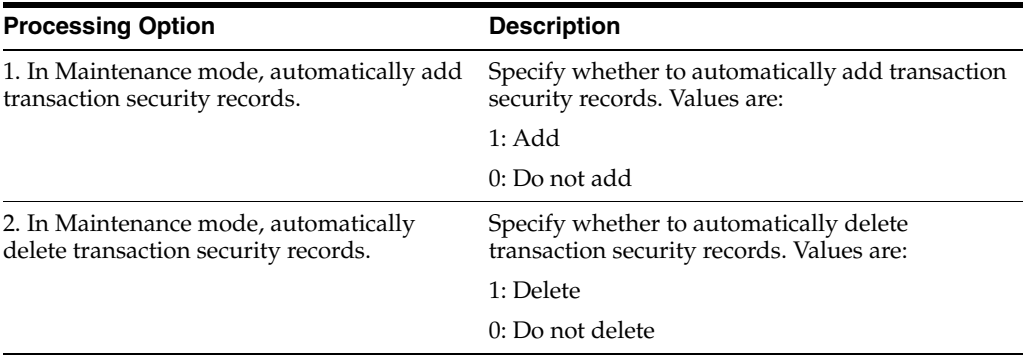

### <span id="page-299-0"></span>**22.3.5 Revising Transaction Security**

Access the Work With Business Unit Security form. Enter **GH9052** in the Fast Path, and then select Business Unit Security, Maintain Business Unit Security.

- **1.** On the Work With Business Unit Security form, select the business unit security type record that you want to revise.
- **2.** To revise the users or roles associated to a business unit, from the Row menu, select Associate User/Role.
- **3.** To revise the UDC values that are assigned to business units, from the Row menu, select UDC Groups for BU.
- **4.** To revise a transaction table record, from the Row menu, select Transaction Tables.
- **5.** To delete transaction security for a business unit type, select the record and then click Delete.
- **6.** Run the R95301 batch application.
- **7.** Clear the workstation or web client cache.

# **Upload and Download Security (Release 9.1 Update 2.2)**

This chapter contains the following topics:

- Section [23.1, "Understanding Upload and Download Security"](#page-300-0)
- Section [23.2, "Configuring Upload Security"](#page-300-1)
- Section [23.3, "Understanding Download Security"](#page-302-0)

# <span id="page-300-0"></span>**23.1 Understanding Upload and Download Security**

JD Edwards EnterpriseOne provides security that limits the types of files users can upload and download in EnterpriseOne. Upload security prevents users from uploading file types that might contain unknown or malicious content that can harm the system. Download security restricts users from opening files from EnterpriseOne, unless the files are system-generated files such as reports, UBE definitions, and report templates, or are files attached to media objects through the image media object queue.

# <span id="page-300-1"></span>**23.2 Configuring Upload Security**

In EnterpriseOne, there are two lists the system uses to identify the types of files that users are allowed to upload: a system-defined inclusion list and a user-defined inclusion list. Each inclusion list contains the allowed file types, which are identified by their extensions. If a file type is not in an inclusion list, it cannot be uploaded in EnterpriseOne. An administrator can modify the user-defined inclusion list.

### **23.2.1 System-Defined Inclusion List**

EnterpriseOne has a system-defined inclusion list that identifies the types of files that EnterpriseOne users can upload by default. The system-defined inclusion list has a predefined extension and cannot be modified.

The following table lists the system-defined file types that users are allowed to upload in EnterpriseOne:

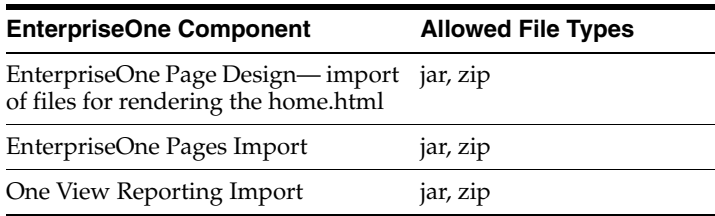

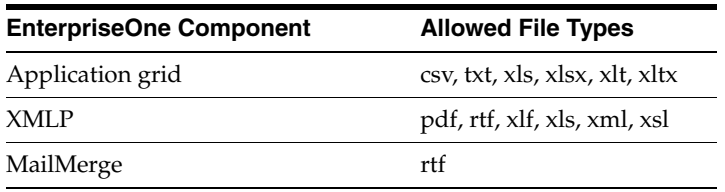

### **23.2.2 User-Defined Inclusion List**

EnterpriseOne provides a user-defined inclusion list that identifies the file types that users can upload in EnterpriseOne. The list contains a pre-defined list of file types, which administrators can modify at their discretion.

The user-defined inclusion list is made up of four settings in the [UPLOAD] section in the Runtime settings of the jas.ini file. You can access and update these settings in the "Upload Inclusion List" section in Server Manager, as shown in the example below:

*Figure 23–1 Upload Inclusion List Settings in Server Manager*

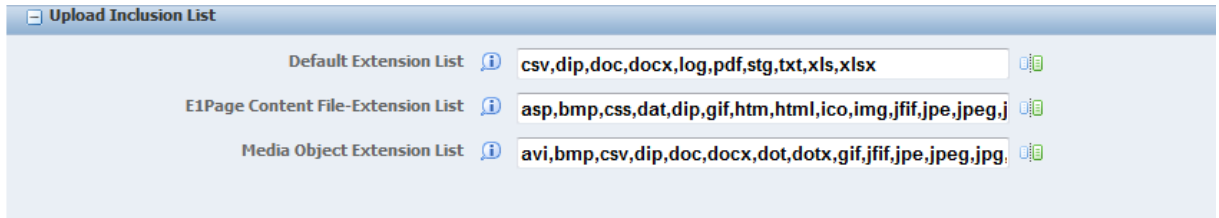

Use the following settings to specify the file types users can upload in EnterpriseOne:

Default Extension List (AllowDefaultFileExt in jas.ini file)

Use this setting to identify the files types users are allowed to upload in EnterpriseOne tools other than Media Objects and EnterpriseOne Pages. The default values are csv, dip, doc, docx, dot, dotx, log, pdf, stg, txt, xls, xlsx, and xlt.

E1Page Content File-Extension List (E1PageContentExtensionList in jas.ini file)

Use this setting to identify the file types users are allowed to upload in EnterpriseOne pages. The default values are asp, bmp, css, dat, dip, gif, htm, html, ico, img, jfif, jpe, jpeg, jpg, js, mf, pdf, png, svg, tif, tiff, and xml.

Mail Merge Extension List

Use this setting to identify the file types users are allowed to upload in MailMerge Workbench. The default values are doc, docx, dot, dotx, pdf, rtf, and xml.

Media Object Extension List (AllowMOFileExt in jas.ini file)

Use this setting to identify the file types users are allowed to upload in Media Objects. The default values are csv, dip, doc, docx, dot, dotx, log, pdf, stg, txt, xls, xlsx, and xlt.

See the *JD Edwards EnterpriseOne Tools Server Manager Guide* for more information about modifying .ini file settings.

### **23.2.2.1 Additional Rules and Restrictions for Uploading Files**

In addition, the following rules and restrictions apply to uploading files in EnterpriseOne:

Files with a semicolon or colon in their name cannot be uploaded.

- File extensions cannot have more than one extension, such as test.tst1.txt.
- Files with no extensions can be uploaded if the user-defined inclusion list contains the value noext. This value is not included by default. An administrator must add it.
- Image files are scanned for a valid image file signature.
- Image files found to have embedded zip or jar files cannot be uploaded.
- When uploading zip files, EnterpriseOne scans the contents for proper file naming, allowed file types, and image file signatures.

# <span id="page-302-0"></span>**23.3 Understanding Download Security**

When downloading files from the EnterpriseOne web client on Microsoft Internet Explorer, the download dialog box shows the Save and Cancel buttons, and possibly the Open button, depending on the type of file being accessed. The Open button is available only when downloading the following types of files:

UBE, report definition, and report template.

These files are generated by EnterpriseOne and are on a trusted server.

Media object files that are attached as a file attachment from the image media object queue.

You can open these file attachments because the image queue is on a trusted server and an administrator places the files in the image queue. This allows users to view these attachments (such as logs, PDFs, and so forth) in the Media Object Viewer.

Mozilla Firefox and Google Chrome have a built-in feature for saving files. If an EnterpriseOne user opens any of the aforementioned files in one of these browsers, the browser automatically saves the file to a "Download" folder. This enables users to open the file from the Download folder on the client machine.

# **Part VI**

# **EnterpriseOne Developer Security**

The Object Management Workbench (OMW) in EnterpriseOne is the primary component of the change management system for EnterpriseOne development. A change management system is vital to a productive development environment because it helps organize a myriad of development activities and helps prevent problems, such as when a developer intermixes components from different releases or when multiple developers simultaneously change an object. OMW automates many of these change management activities.

As part of the OMW implementation, it is critical that you set up permissions to determine who can access OMW, as well as set up and assign OMW users to roles that control the actions that they can perform.

This part contains the following chapter, which describes how to implement security for OMW users:

Chapter [24, "Configuring OMW User Roles and Allowed Actions"](#page-306-0)

# <span id="page-306-0"></span>**Configuring OMW User Roles and Allowed Actions**

This chapter contains the following topics:

- Section [24.1, "Understanding User Roles and Allowed Actions"](#page-306-1)
- Section [24.2, "Setting Up User Roles"](#page-309-0)
- Section [24.3, "Setting Up Allowed User Actions"](#page-310-0)

# <span id="page-306-1"></span>**24.1 Understanding User Roles and Allowed Actions**

Object Management Workbench (OMW) is the primary component of the change management system for EnterpriseOne development. OMW automates many change management activities. OMW's automation relies on an administrator who carefully configures OMW roles and allowed actions, which makes configuring these areas one of the most important EnterpriseOne configuration tasks.

These sections show the allowed user actions that Oracle recommends for each user role and the responsibility of the person in that user role, organized by the project status at which these actions should be authorized.

For status changes that initiate a transfer, the user role must be authorized to perform both the status change and transfer actions.

**Note:** You might want to allow the Manager and Supervisor roles to perform the same actions as the Developer role, in case the Developer cannot perform assigned duties or needs to have work verified.

For more information about OMW, see the *JD Edwards EnterpriseOne Tools Object Management Workbench Guide*

### **24.1.1 New Project Pending Review (11)**

This table shows user roles and allowed actions for projects with a status of 11 (new projects pending review):

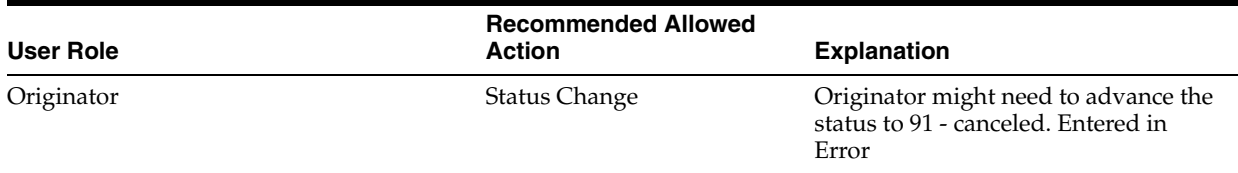

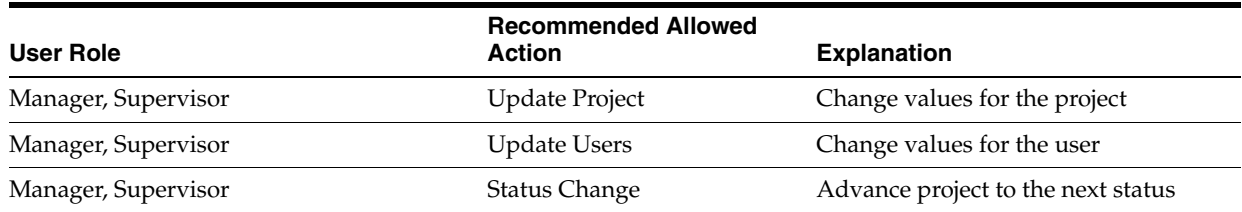

# **24.1.2 Programming (21)**

This table shows user roles and allowed actions for projects with a status of 21 (programming):

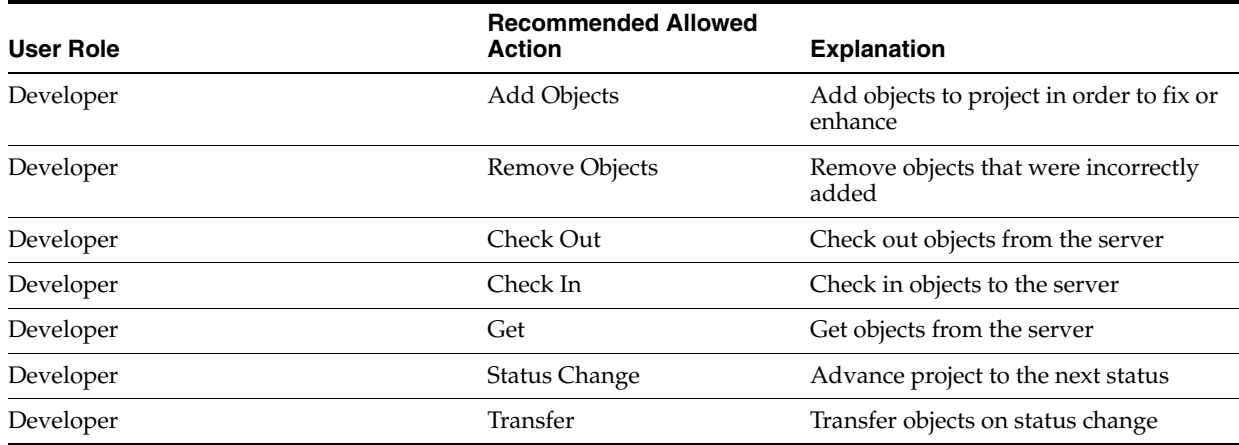

# **24.1.3 Rework-Same Issue (25)**

This table shows user roles and allowed actions for projects with a status of 25 (rework-same issue):

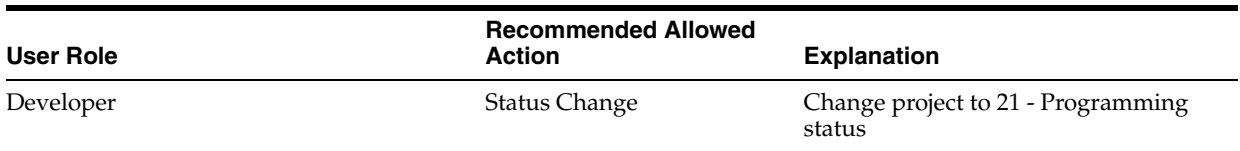

# **24.1.4 QA Test/Review (26)**

This table shows user roles and allowed actions for projects with a status of 26 (QA test/review):

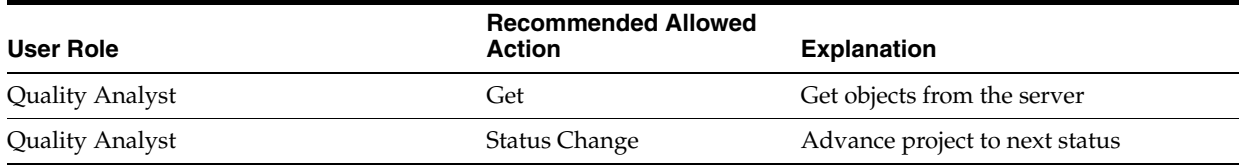

# **24.1.5 QA Test/Review Complete (28)**

This table shows user roles and allowed actions for projects with a status of 28 (QA test/review complete):

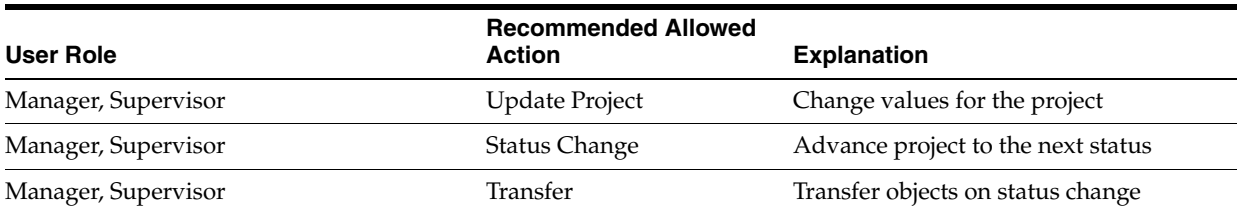

# **24.1.6 In Production (38)**

This table shows user roles and allowed actions for projects with a status of 38 (in production):

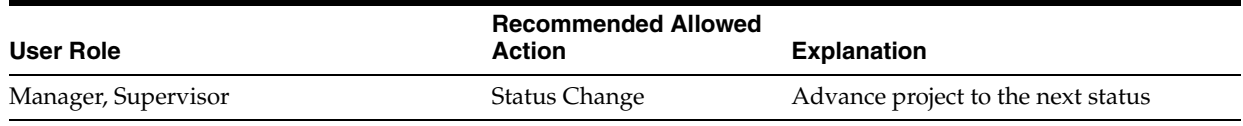

# **24.1.7 Complete (01)**

This table shows user roles and allowed actions for projects with a status of 01 (complete):

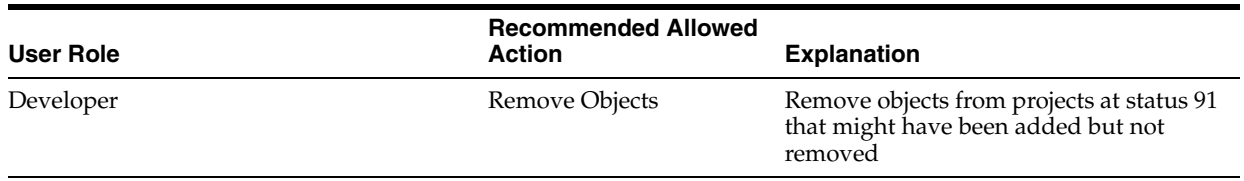

### **24.1.8 Default Allowed Actions that Cannot Be Changed**

These default allowed actions cannot be changed. This information is provided for reference only:

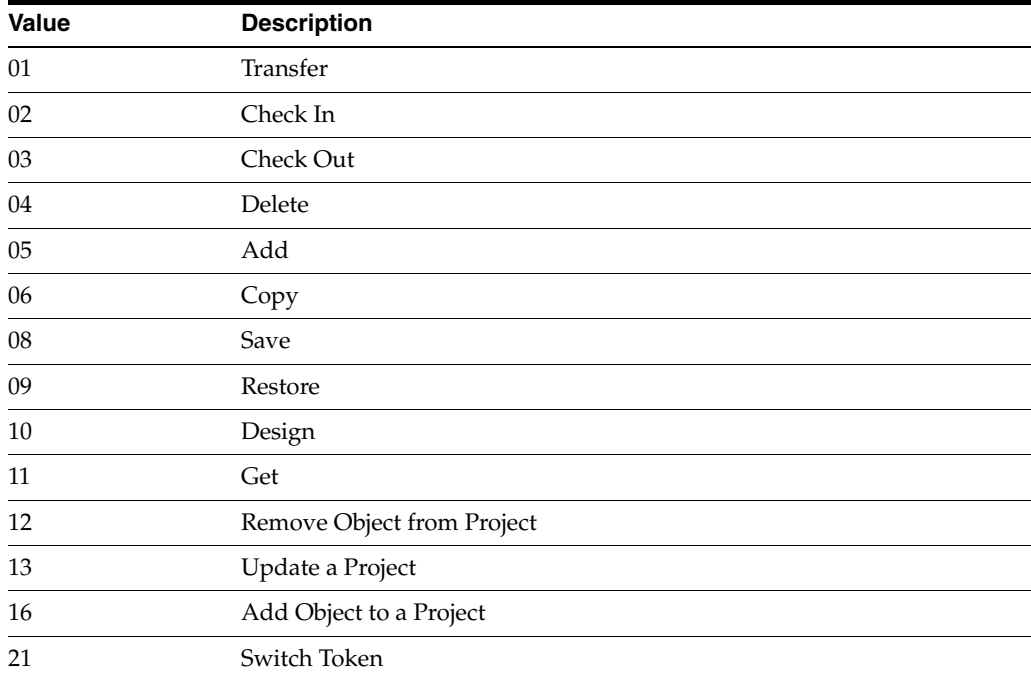

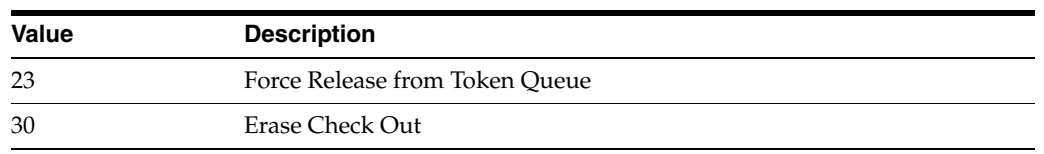

# **24.1.9 Default Object Types**

These default object types are provided for reference only:

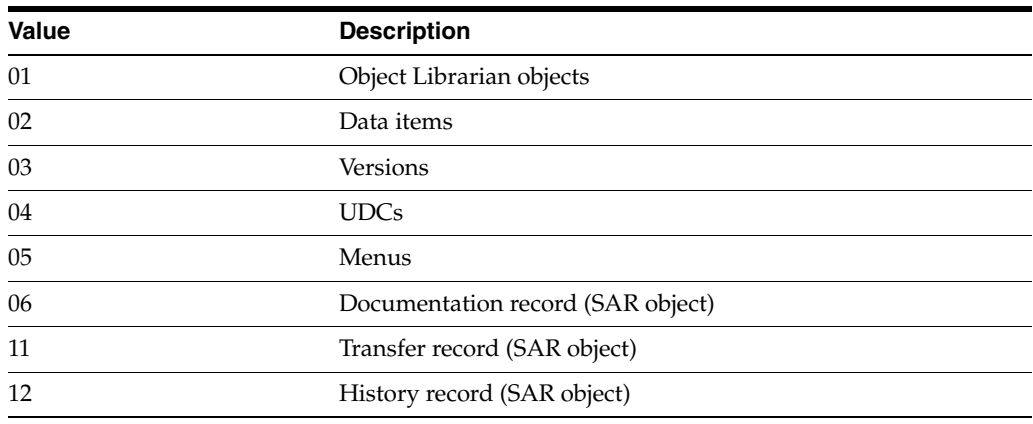

# <span id="page-309-0"></span>**24.2 Setting Up User Roles**

This section discusses how to:

- Modify user roles.
- Delete user roles.

# **24.2.1 Forms Used to Set up User Roles**

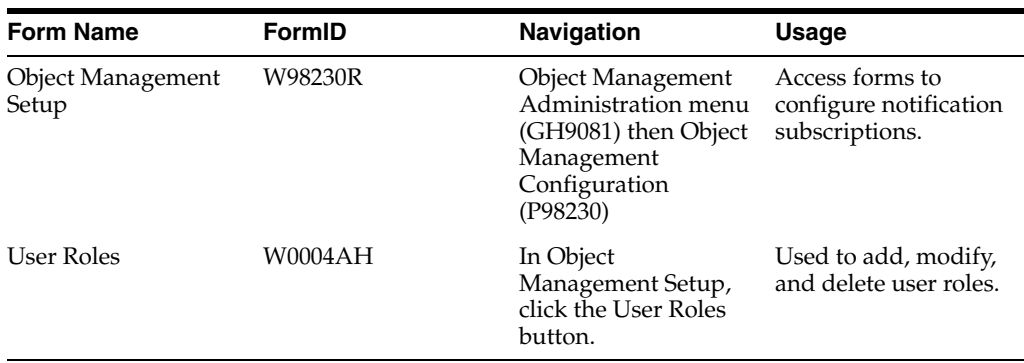

### **24.2.2 Modifying User Roles**

Access the Object Management Setup form.

- **1.** In Object Management Setup, click User Roles.
- **2.** Select the user role you want to modify.
- **3.** Double-click the first field that you want to change, and modify it.
- **4.** Repeat step 3 to make all required modifications.
- **5.** Click Find and verify that the modifications you made appear in the list.

**6.** Click OK.

### **24.2.3 Deleting User Roles**

Select Object Management Administration (GH9081) then Object Management Configuration (P98230)

Access the Object Management Setup form.

- **1.** In Object Management Setup, click the User Roles button.
- **2.** Click the cell to the left of the User Role that you want to delete.
- **3.** Click Delete.
- **4.** In the Confirm Delete query, click OK.
- **5.** Repeat steps 2 through 4 to delete all desired user roles.
- **6.** Click Find to verify that the user roles were deleted.
- **7.** Click OK.

# <span id="page-310-0"></span>**24.3 Setting Up Allowed User Actions**

This section provides an overview of user defined codes for allowed user actions and discusses how to set up allowed user actions.

### **24.3.1 Understanding User Defined Codes for Allowed User Actions**

The Allowed Actions Form lets you assign allowed actions to user roles for each object type during a specific project status. These user defined codes (UDCs) define allowed JD Edwards EnterpriseOne OMW actions involving objects:

- $01$  Transfer
- 02 Check in
- 03 Check out
- 04 Delete
- $05 Add$
- $06 Copy$
- 07 Install
- $08 -$ Save
- 09 Restore
- $10$  Design
- $11$  Get
- 12 Remove object from project
- 13 Update the project
- $16$  Add an object to the project
- 21 Switch tokens
- 23 Release from token queue
- 30 Erase check out

■ 38 — Status change

For example, if you want the developer to be allowed to check in all object types when the project is at project status 21, you would enter these values in the Allowed Actions Form:

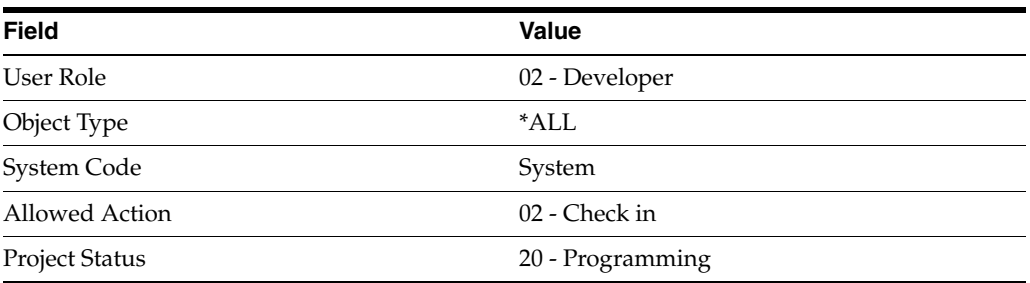

**Note:** Before setting up allowed actions, you must add the user role to the User Roles UDC by using the User Defined Code form.

### **24.3.2 Form Used to Set Up User Actions**

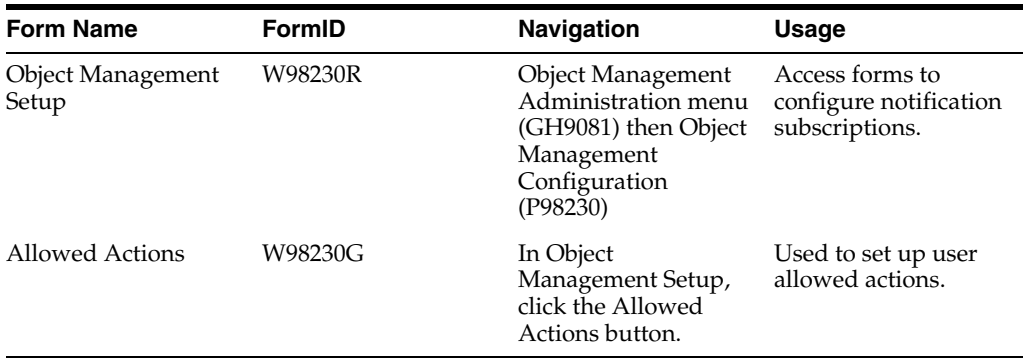

### **24.3.3 Setting Up Allowed User Actions**

Access the Object Management Setup form.

- **1.** In Object Management Setup, click the Allowed Actions button.
- **2.** Click Find to display previously defined user actions.
- **3.** To create a blank row in which to add a definition, sort on the allowed user action to be worked on.
- **4.** Complete one or more of the query by example (QBE) columns and click Find.
- **5.** Scroll to a blank row at the bottom of the sorted list.
- **6.** Complete these fields in the blank row:
	- **–** JD Edwards EnterpriseOne OMW User Role
	- **–** Object Type
	- **–** Project Status
	- **–** System Code
	- **–** System Code Reporting

**–** Action

**Note:** You can enter \*ALL in any field except User Role. Typing \*ALL in a field indicates that the user role chosen can work with all object types, project statuses, or actions.

After you complete a row, a new blank row appears.

- **7.** Repeat this procedure until all allowed user actions are set up.
- **8.** Click OK.

# **Part VII**

# **EnterpriseOne Security Auditing**

Part VI contains the following chapter:

■ Chapter [25, "Configuring EnterpriseOne Security Auditing"](#page-316-0)

# <span id="page-316-0"></span>**Configuring EnterpriseOne Security Auditing**

This chapter contains the following topics:

- Section [25.1, "Overview of EnterpriseOne Auditing Tools"](#page-316-1)
- Section [25.2, "Running a Security Analyzer Report"](#page-316-2)
- Section [25.3, "Running Security Workbench Records Reports"](#page-319-0)

# <span id="page-316-1"></span>**25.1 Overview of EnterpriseOne Auditing Tools**

Oracle recommends that you regularly run security reports to review existing security records and ensure that users have the appropriate level of access to system objects and data. EnterpriseOne contains a set of reports and tools than enable you to audit security records and other security-related information. The auditing mechanisms include:

**Security Analyzer Reports** 

Run these reports to review the sign-in security records by data source and by user or role.

**Security Workbench Records Reports** 

Run these reports to review the object security records by object type and user or

role.

Auditing Tools for Administering 21 CFR Part 11 Auditing

Oracle's JD Edwards EnterpriseOne auditing and electronic signature tools provide a solution to the Food and Drug Administration's (FDA) acceptance of electronic signatures and audit records for FDA-required records such as product submissions, batch records, and complaints. These tools enable your organization to comply with the FDA 21 CFR Part 11 regulation for submitting electronic records. See the *JD Edwards EnterpriseOne Tools Auditing Administration Including 21 CFR Part 11 Administration Guide* for instructions on how to administer auditing for 21 CFR Part 11.

# <span id="page-316-2"></span>**25.2 Running a Security Analyzer Report**

This section contains the following topics:

- [Understanding the Security Analyzer Report](#page-317-0)
- [Form Used to Run a Security Analyzer Report](#page-317-1)
- [Running the Security Analyzer by Data Source Report \(R98OWSECA\)](#page-317-2)

[Running the Security Analyzer by User or Group Report \(R98OWSECB\)](#page-318-0)

### <span id="page-317-0"></span>**25.2.1 Understanding the Security Analyzer Report**

This process generates two separate reports that provide you with an analysis of JD Edwards EnterpriseOne security. The first report is the Security Analyzer by Data Source (R98OWSECA); it is organized and sorted by data source. A blank data source means that security for the System User ID is applicable to all data sources. The Security Analyzer by Data Source report is based on data that it reads from the F98OWSEC table.

The second report is the Security Analyzer by User or Group (R98OWSECB); it is organized by user or role. The Security Analyzer by User or Role report is also based on data that it reads from the F98OWSEC table.

### <span id="page-317-1"></span>**25.2.2 Form Used to Run a Security Analyzer Report**

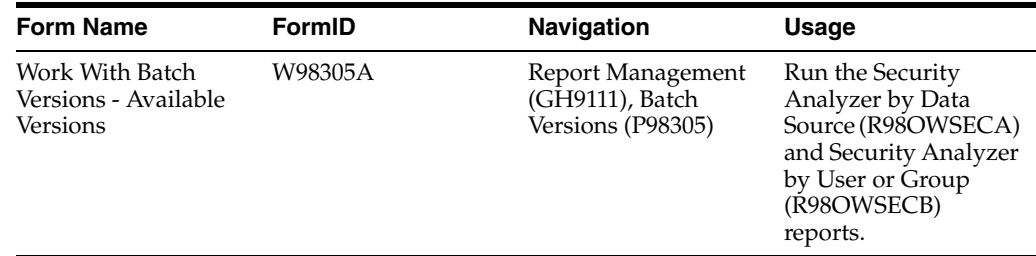

### <span id="page-317-2"></span>**25.2.3 Running the Security Analyzer by Data Source Report (R98OWSECA)**

This report presents security analysis information for each data source, each user ID, and each role. The report is sorted by data source and then by user ID. This columnar data appears in the report:

Data Source

The data source to which the user is secured. Blank indicates all data sources.

- User ID
- User / Role

An identification code for a user profile.

System User ID

The actual user that JD Edwards EnterpriseOne uses to connect to the DBMS that you specified as the data source. This system user must match the user value that is defined in the DBMS.

■ Change Frequency

The number of days before the system requires that a user change their password. This data can be set by individual user ID or by role.

Source Password Changed

The date when a user's password was last changed.

■ Invalid Signons

The number of invalid sign-in attempts by a user. If the retry count value exceeds the number of allowed attempts, the user profile is disabled.

■ Allowed Attempts

The number of sign-in attempts that a user can make before that user profile is disabled.

■ User Status

A value that indicates whether the user can sign in to JD Edwards EnterpriseOne. Values are **01** (enabled) and **02** (disabled).

**Status** 

The display status of the User Status field.

Access the Work With Batch Versions - Available Versions form to run the Security Analyzer by Data Source Report (R98OWSECA).

**1.** Select a version and then click Select.

The default version is XJDE0001. It creates a report for all user IDs for all data sources.

- **2.** On the Version Prompting form, click Submit.
- **3.** On the Report Output Destination form, select any of these options:
	- **–** On Screen
	- **–** To Printer
	- **–** Export to CSV
- **4.** If desired, select the OSA Interface Name option and enter a name in the box that appears.

### <span id="page-318-0"></span>**25.2.4 Running the Security Analyzer by User or Group Report (R98OWSECB)**

The Security Analyzer by User or Group Report (R98OWSECB) report presents security analysis information for each user ID, each group, and each data source. The report is sorted either by user ID or user group, depending on which processing option you select. This columnar data appears in the report:

- User ID
- Role
- Password Change Frequency

The number of days before a user must change their password. This data can be set by individual user ID or by group.

Data Source

The data source to which the user is secured. A blank indicates all data sources.

System User

The actual user that the software uses to connect to the DBMS that you specified as the data source. The system user that is defined here must match the user value that is defined in the DBMS.

Access the Work With Batch Versions - Available Versions form to run the Security Analyzer by User or Group Report (R98OWSECB).

**1.** Select a version and click Select.

The default version is XJDE0001. It creates a report for all user IDs for all data sources.

By default, the XJDE0001 version has the processing option for this report set to **1.** This option generates a report by user ID.

To generate a report by role, you can prompt for processing options and then, on the User Setup tab, change the value to **2.**

- **2.** On the Version Prompting form, click Submit.
- **3.** Complete the processing options as necessary, and then click OK.
- **4.** On Report Output Destination, select any of these options:
	- **–** On Screen
	- **–** To Printer
	- **–** Export to CSV
- **5.** If desired, select the OSE Interface Name option and type a name in the field that appears.

# <span id="page-319-0"></span>**25.3 Running Security Workbench Records Reports**

This section provides an overview of the Security Workbench Records reports and discusses how to:

- Run the Security Audit Report by Object version (R009501, XJDE0001).
- Run the Security Audit Report by User version (R009502, XJDE0001).
- Run the Security Audit Report by Role version (R009502, XJDE0002).

### **25.3.1 Understanding the Security Workbench Records Reports**

JD Edwards EnterpriseOne provides two Security Workbench Records reports—Security by Object (R009501) and Security by User/Role (R009502)—that you can run to review the current security records by object type and user or role. The Security Workbench Records reports list security records for these objects:

- Interactive and batch applications.
- Tables (rows and columns).
- Published business services.

Before choosing which report to run, you should consider the data that you want the report to produce. Run the Security by Object report (R009501) to generate a report that lists the security records based on a particular object, object type, or product code. You can refine the data selection for this report to list only records for a particular user ID, role, or a combination of user ID and role. Run the Security by User/Role report (R009502) to generate a report that lists all the application, row, column, and published business service security records for a particular user ID, role, or \*PUBLIC.

Each report contains processing options that you can use to define the output of the report. Along with the processing options, you can use the Data Selection form in the Batch Version application (P98305W) to further refine the data that the report produces.

Each security record in the report indicates the level of security, or type of security, that is applied to the object. For application security, each record indicates if a user or role has permission to install, run, or both install and run the application. For row security, each record indicates if view, add, change, or delete security have been applied. For column security, each record indicates if view, add, or change security have been

12:53:01  $\overline{1}$ 

applied. For published business service security, each record indicates whether a user or role has access to the published business service object.

How you set up your report determines how readily you can find gaps in your security plan. For example, if you have a highly sensitive application and you want to ensure that only the appropriate users have access to it, you can refine the R009501 report (Security Audit Report by Object) to list only the security records for that particular application.

### **25.3.1.1 Example of Security by Object Report (R009501)**

This example shows the results of running the R009501 report. The report has been set up to list all the security records for the P00950 application.

*Figure 25–1 Example of Security by Object Report.*

| R009501                |           |                    | Worldwide Company<br>Security Workbench Records by<br>Object |     | 1/4/2006<br>Page - |  |  |
|------------------------|-----------|--------------------|--------------------------------------------------------------|-----|--------------------|--|--|
|                        |           |                    |                                                              |     |                    |  |  |
| P00950<br>Object Name: |           | Security Workbench |                                                              |     |                    |  |  |
| Application Security   | User/     | Application/Form   | Version                                                      | Run | Install            |  |  |
|                        | Role      | Name               |                                                              |     |                    |  |  |
|                        | *PUBLIC   | P00950             |                                                              | и   | Ν                  |  |  |
| AJ5596202              |           | P00950             |                                                              | Υ   | Y                  |  |  |
|                        | AR6870955 |                    |                                                              | Υ   | Υ                  |  |  |
|                        | BS857012  | P00950             |                                                              | Υ   | Υ                  |  |  |
|                        | CD6815454 | P00950             |                                                              | Υ   | Y                  |  |  |
|                        | DC17347   | P00950             |                                                              | Υ   | Y                  |  |  |
|                        | DG5416259 | P00950             |                                                              | Y   | Υ                  |  |  |
|                        | GA5807541 | P00950             |                                                              | Υ   | Υ                  |  |  |
|                        | GB5915023 | P00950             |                                                              | Y   | Y                  |  |  |
|                        | IC8812281 | P00950             |                                                              | Y   | Y                  |  |  |
|                        | IC8866773 | P00950             |                                                              | Υ   | Υ                  |  |  |
|                        | IO5634133 | P00950             |                                                              | Υ   | Υ                  |  |  |
|                        | JN7189900 | P00950             |                                                              | ٧   | Υ                  |  |  |
|                        | JR5416873 | P00950             |                                                              | Y   | Y                  |  |  |
|                        | JR5984977 | P00950             |                                                              | ٧   | Υ                  |  |  |
|                        | KC5521825 | P00950             |                                                              | ٧   | ٧                  |  |  |

### **25.3.1.2 Example of Security Audit Report by User (R009502, XJDE0001)**

This example shows the results of running the Security Audit Report by User version of the R009502 report. The report lists the security records for a particular user in order of application, row, and then column. This example shows only the first page of the report, which lists the application security records for the user ID.

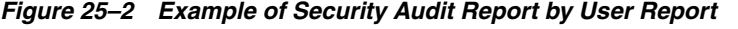

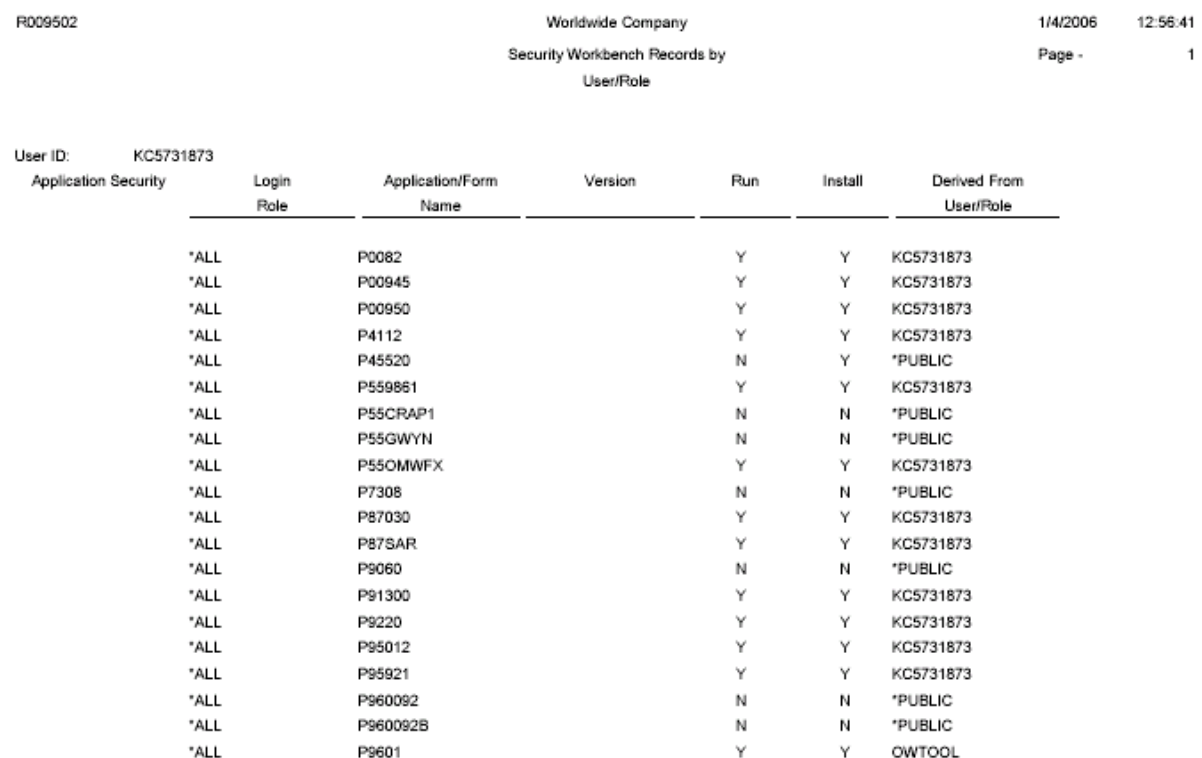

### **25.3.1.3 Example of Security Audit Report by Role (R009502, XJDE0002)**

This example shows the results of running the Security Audit Report by Role version of the R009502 report. The data selection of the report has been defined to list security records for the OWTOOL role. This example shows the third page of the report, which lists the row and column security records for the OWTOOL role.

*Figure 25–3 Example of Security Audit Report by Role*

| R009502         |               |               |              | Worldwide Company<br>Security Workbench Records by | User/Role |                          |                           |                          | 1/4/2006<br>Page - | 13:00:30<br>3 |        |        |                           |
|-----------------|---------------|---------------|--------------|----------------------------------------------------|-----------|--------------------------|---------------------------|--------------------------|--------------------|---------------|--------|--------|---------------------------|
| Row Security    | Login<br>Rola | Table<br>Namo | <b>Alias</b> |                                                    |           | From Value               |                           | Thru Value               | View               | Add           | Change | Delete | Derived Fron<br>Usan/Role |
|                 | OWTOOL        | F98221        | OMWUR        | 06                                                 |           |                          | 06                        |                          | Υ                  | Y             | Y      | Υ      | OWTOOL                    |
|                 | OWTOOL        | F986101       | DATP         |                                                    |           | Business Data - PDEVDATA |                           | Business Data - PDEVDATA | Υ                  | и             | и      | N      | *PUBLIC                   |
|                 | OWTOOL        | F986101       | OBNM         | F00942                                             |           |                          | F00942                    |                          | Υ                  | и             | и      | N      | *PUBLIC                   |
|                 | OWTOOL        | F986101       | OBNM         | F00950                                             |           |                          | F00950                    |                          | Υ                  | и             | и      | N      | *PUBLIC                   |
|                 | OWTOOL        | F986101       | OBNM         | F98223                                             |           |                          | F98223                    |                          | Υ                  | и             | N      | N      | *PUBLIC                   |
|                 | OWTOOL        | F986101       | OBNM         | F98225                                             |           |                          | F98225                    |                          | Υ                  | и             | и      | и      | *PUBLIC                   |
|                 | OWTOOL        | F986101       | OBNM         | F986101                                            |           |                          | F986101                   |                          | Υ                  | и             | N      | N      | *PUBLIC                   |
|                 | OWTOOL        | F986101       | UGRP         | *PUBLIC                                            |           |                          | *PUBLIC                   |                          | Υ                  | N             | и      | N      | *PUBLIC                   |
|                 | OWTOOL        | F986167       | USER         | *PUBLIC                                            |           |                          | *PUBLIC                   |                          | Υ                  | и             | и      | N      | *PUBLIC                   |
| Column Security | Login<br>Role | Table<br>Name | Alias        | View                                               | Add       | Change                   | Derived From<br>User/Role |                          |                    |               |        |        |                           |
|                 | OWTOOL        | F0092         | AN8          | Υ                                                  | N         | N                        | *PUBLIC                   |                          |                    |               |        |        |                           |
|                 | OWTOOL        | F0092         | UGRP         | Υ                                                  | Ν         | N                        | *PUBLIC                   |                          |                    |               |        |        |                           |
|                 | OWTOOL        | F00941        | <b>RLS</b>   | Υ                                                  | Y         | Ν                        | *PUBLIC                   |                          |                    |               |        |        |                           |
|                 | OWTOOL        | F00942        | <b>RLS</b>   | Υ                                                  | Υ         | N                        | *PUBLIC                   |                          |                    |               |        |        |                           |
|                 | OWTOOL        | F00942        | SERSHP       | Y                                                  | Υ         | Ν                        | *PUBLIC                   |                          |                    |               |        |        |                           |
|                 | OWTOOL        | F0111         | AN8          | Υ                                                  | Υ         | N                        | *PUBLIC                   |                          |                    |               |        |        |                           |
|                 | OWTOOL        | F4209         | MCU          | Y                                                  | Υ         | N                        | *PUBLIC                   |                          |                    |               |        |        |                           |
|                 | OWTOOL        | F4211         | LOTN         | Ν                                                  | N         | N                        | *PUBLIC                   |                          |                    |               |        |        |                           |
|                 |               |               |              |                                                    |           |                          |                           |                          |                    |               |        |        |                           |

### **25.3.2 Run the Security Audit Report by Object Version (R009501, XJDE0001)**

Access the Work With Batch Versions - Available Versions form. To do so, enter **P98305W** in the Fast Path.

- **1.** In the Batch Application field, enter **R009501** and click the Find button.
- **2.** Select the Security Audit Report by Object version.
- **3.** To define processing options for the report, select Processing Options from the Row menu, and then complete the processing options as appropriate:
	- **–** User ID or Role (optional)

Enter a user ID or role to refine the report to generate only records based on that particular user ID or role.

**–** Report on Application Security

Leave blank if you want the report to include application security records. Enter **1** to exclude application security records.

**–** Report on Row Security

Leave blank if you want the report to include row security records. Enter **1** to exclude row security records.

**–** Report on Column Security

Leave blank if you want the report to list application security records. Enter **1** to exclude application security records.

**–** Report on Published BSSV Security

Leave blank if you want the report to list published business service security records. Enter **1** to exclude published business service security records.

**Note:** In addition, to generate a report that displays published business service security records, you need to add an additional condition in the Data Selection form, as discussed below.

- **4.** On the Work With Batch Versions Available Versions form, click Select.
- **5.** On the Versions Detail form, select the Data Selection check box and click the Submit button.
- **6.** On the Data Selection form, you can add a condition to filter on a particular object, object type, or product code.

If the processing option is set to list published business service security records, you must add the following condition after the default Where condition:

And BC Source Language (F9860) (SRCLNG) [BC] is equal to "SBF"

- **7.** Click the OK button.
- **8.** On the Printer Selection form, define the location for the output of the report and then click OK to submit it.

### **25.3.3 Run the Security Audit Report by User Version (R009502, XJDE0001)**

Access the Work With Batch Versions - Available Versions form. To do so, enter **P98305W** in the Fast Path.

- **1.** In the Batch Application field, enter **R009502** and click the Find button.
- **2.** Select the Security Audit Report by User version.
- **3.** To define processing options for the report, select Processing Options from the Row menu, and then complete the processing options as appropriate:
	- **–** Role (optional)

To refine the report to generate only records based on a particular role of the user, enter a role.

**–** Report on Application Security

Leave blank if you want the report to include application security records. Enter **1** to exclude application security records.

**–** Report on Row Security

Leave blank if you want the report to include row security records. Enter **1** to exclude row security records.

**–** Report on Column Security

Leave blank if you want the report to list column security records. Enter **1** to exclude column security records.

**–** Report on Published BSSV Security

Leave blank if you want the report to list published business service security records. Enter **1** to exclude published business service security records.

- **4.** On the Work With Batch Versions Available Versions form, click Select.
- **5.** On the Versions Detail form, select the Data Selection check box and click the Submit button.
- **6.** On the Data Selection form, use the User ID left operand to define the user ID that you want the report to list security records for.
- **7.** Click OK.
- **8.** On the Printer Selection form, define the location for the output of the report and then click OK to submit it.

### **25.3.4 Run the Security Audit Report by Role Version (R009502, XJDE0002)**

Access the Work With Batch Versions - Available Versions form. To do so, enter **P98305W** in the Fast Path.

- **1.** In the Batch Application field, enter **R009502** and click the Find button.
- **2.** Select the Security Audit Report by Role version.
- **3.** To define processing options for the report, select Processing Options from the Row menu, and then complete the processing options as appropriate:
	- **–** Role (optional)

Do not use this option for this report. Instead, enter the role in the Data Selection form.

**–** Report on Application Security

Leave blank if you want the report to include application security records. Enter 1 to exclude application security records.

**–** Report on Row Security
Leave blank if you want the report to include row security records. Enter 1 to exclude row security records.

**–** Report on Column Security

Leave blank if you want the report to list application security records. Enter 1 to exclude application security records.

**–** Report on Published BSSV Security

Leave blank if you want the report to list published business service security records. Enter **1** to exclude published business service security records.

- **4.** On the Work With Batch Versions Available Versions form, click Select.
- **5.** On the Versions Detail form, select the Data Selection check box and click the Submit button.
- **6.** On the Data Selection form, use the User ID left operand to define the role that you want the report to list security records for.
- **7.** Click OK on the Data Selection form.
- **8.** On the Printer Selection form, define the location for the output of the report and then click OK to submit it.

### **25.3.5 Running a Report that Lists Published Business Service Security Records**

You can use the Security Workbench Records reports to generate a list of published business service security records by object, user, or role. However, before you run the report, you must use the Data Selection form to specify the published business service object type.

Access the Work With Batch Versions - Available Versions form. To do so, enter **P98305W** in the Fast Path.

- **1.** In the Batch Application field, enter either **R009501**or **R009502** and click the Find button.
- **2.** Select the version of the report that you want to run.
- **3.** On the Work With Batch Versions Available Versions form, click Select.
- **4.** On the Versions Detail form, select the Data Selection check box and click the Submit button.
- **5.** On the Data Selection form, enter these conditions and then click OK:

Where BC Object Type (F9860) (FUNO) is equal to "BSFN" And BC Source Language (F9860) (SRCLNG) [BC] is equal to "SBF"

**6.** On the Printer Selection form, define the location for the output of the report and then click OK to submit it.

# **DB Password Encryption**

**Note:** This appendix has been updated in its entirety for JD Edwards EnterpriseOne Tools Release 9.1 Update 3.

THIS APPENDIX IS PROVIDED "AS IS" WITHOUT WARRANTY OF ANY KIND, EXPRESSED OR IMPLIED, INCLUDING, BUT NOT LIMITED TO, THE IMPLIED WARRANTIES OF MERCHANTABILITY, FITNESS FOR A PARTICULAR PURPOSE, OR NON-INFRINGEMENT. This publication could include technical inaccuracies or typographical errors. This publication does not make recommendations, implied or actual. It provides guidelines; however, due the wide variety of networking, hardware and software configurations found in JD Edwards EnterpriseOne installations, no guarantees can be made that specific results are achievable in any particular installation. Changes are periodically added to the information herein. These changes will be incorporated in new editions of the publication. Oracle may make improvements and changes at any time to the products and programs described in this publication.

<span id="page-326-1"></span>This appendix contains the following topics:

- Section [A.1, "Understanding the Problem"](#page-326-0)
- Section [A.2, "Preparing for Installation"](#page-327-0)
- Section [A.3, "Updating JD Edwards EnterpriseOne"](#page-329-0)
- Section [A.4, "Reviewing the Installation"](#page-330-0)
- Section [A.5, "Rolling Back the Software"](#page-330-1)
- Section [A.6, "Copyright"](#page-331-0)

*This appendix is intended for an administrator who is going to apply the EnterpriseOne Tools Release at the customer site. It is assumed that the reader has knowledge of JD Edwards EnterpriseOne and CNC technology.*

# <span id="page-326-0"></span>**A.1 Understanding the Problem**

Starting with the JD Edwards EnterpriseOne Tools 9.1.3, the algorithm used to encrypt EnterpriseOne passwords has been changed to a one-way hash. This enhancement addresses the vulnerability that exists when storing passwords in the database and the associated installation/migration issues. The solution updates the passwords stored in the database to a higher encryption standard.

# **A.1.1 Converting Security**

This EnterpriseOne Tools 9.1.3 enhancement improves the security of passwords stored in the database by replacing existing password encryption with one-way hash encryption. This conversion from the old encryption to the one-way hash encryption occurs in these instances:

When a user login occurs AND the following setting is in the Enterprise Server jde.ini file:

[SECURITY]

ONTHEFLYMIGRATION=1

During the user login, the security kernel checks whether the user record in the security table is stored using the old encryption. If it is stored using the old encryption, the kernel updates all user records in security tables to one-way hash encryption. Since this happens only once, the impact to the login process is minimal.

**Important:** This setting is not available in Server Manager. An administrator must add this setting to the Enterprise Server jde.ini setting to enable one-way hash encryption for existing user passwords.

When the administrator adds a user to EnterpriseOne.

When the administrator adds a user record, a message is sent to the security kernel for processing. The security kernel encrypts the password using one-way hash encryption and inserts the user records in the security tables.

In summary, starting with EnterpriseOne Tools 9.1.3, new users added to EnterpriseOne will have their passwords encrypted with one-way hash. For existing users, EnterpriseOne will use one-way hash for password encryption only if you add the ONTHEFLYMIGRATION=1 setting to the Enterprise Server jde.ini file.

## **A.1.2 Understanding the Impacted Components**

Starting with EnterpriseOne Tools 9.1.3, the security kernel has been updated to detect the old encryption and to re-encrypt records using one-way hash encryption.

The EnterpriseOne Tools Release 9.1.3 must be deployed on all Enterprise Servers sharing the same F98OWSEC table.

## **A.1.3 Configuring New Encryption**

After this update is installed on Enterprise Servers, the security kernel stores passwords in the security tables using one-way hash encryption, and there is no way to disable the encryption for new EnterpriseOne users or revert to the old configuration.

# <span id="page-327-0"></span>**A.2 Preparing for Installation**

Before starting the pre-installation process, make sure you create a backup copy of the F98OWSEC table, for example F98OWSECBK. This backup copy can be in the same data source or a different one. You only use this backup in the event that you need to roll back the EnterpriseOne Tools Release.

# **A.2.1 Special Instructions for Multiple Enterprise Servers Sharing the Same F98OWSEC Table**

If you have more than one EnterpriseOne Enterprise Server sharing the same F98OWSEC table, you have to update all of them to EnterpriseOne Tools 9.1 Update 3 to support one-way hash encryption.

If you do not want to update all EnterpriseOne Enterprise Servers to EnterpriseOne Tools 9.1 Update 3, then you need to create two Security Server data sources: one for Enterprise Servers on Tools 9.1 Update 3 and one for EnterpriseOne servers on a release below Tools 9.1 Update 3. In this scenario, only the Enterprise Servers on Tools 9.1 Update 3 will support one-way hash encryption.

### **A.2.1.1 Creating a Separate Security Server Data Source**

If you have multiple Enterprise Servers sharing the same F98OWSEC table and you are not updating all of them to Tools 9.1 Update 3, create two Security Server data sources:

- One for Enterprise Servers on Tools 9.1 Update 3 (and above).
- One for Enterprise Servers on releases below Tools 9.1 Update 3.

**Note:** If you are not using multiple Enterprise Servers (including multiple foundation) that share the same F98OWSEC table on different EnterpriseOne Tools releases, your existing data source is sufficient.

Configuring these data sources helps avoid data conflicts due to overlap between new and old Enterprise Servers.

The following task describes how to copy security tables to a new data source. These tables are used as a secondary location to support the one-way hash encryption.

Complete the following steps BEFORE installing the EnterpriseOne Tools Release.

**Caution:** Do not create any OCM mappings (client or server) that point to the newly created data source. Doing so will result in system errors.

#### **To copy security tables to a new data source:**

- **1.** Log on to the Deployment Server in the appropriate environment.
- **2.** Create a new data source.
- **3.** Open OMW and copy all the tables in the Security data source to the new data source.

The new client and server data source must contain a copy of the following tables from the System-910 or System-900 data source: F0092, F00921, F00927, F0093, F00941, F9312, F98OWPU, and F98OWSEC. See "Setting Up Data Sources" in the Configurable Network Computing Guide for instructions on how to use the Data Sources application (P986115) to create a new client and server data source.

For each EnterpriseOne Enterprise Server on Tools release 9.1.3.0 or above, set the DataSource setting in the SECURITY settings to the new client and server data source. For each EnterpriseOne Enterprise Server on Tools release prior to 9.1.3.0, set the DataSource setting in the SECURITY settings to "System - 910" or "System - 900".

#### **See Also:**

■ "Copying Tables" in the *JD Edwards EnterpriseOne Tools Table Design Guide* for more information about using the Object Management Workbench and Table Design Aid to copy tables.

# <span id="page-329-0"></span>**A.3 Updating JD Edwards EnterpriseOne**

To complete this update, you must update all the servers and workstations in your EnterpriseOne environment. Complete the tasks below that are relevant to your configuration when installing EnterpriseOne Tools Release 9.1.3 or above.

#### **See Also:**

*JD Edwards EnterpriseOne Deployment Server Reference Guide for* more information about installing the EnterpriseOne Tools Release on your Deployment Server.

The EnterpriseOne Tools Release must be deployed on all Enterprise Servers sharing the same F98OWSEC table as well as all clients that communicate with these servers.

**1.** Deployment Server

Follow the instructions in the "Installing a Tools Release on the Deployment Server" section of the *JD Edwards EnterpriseOne Deployment Server Reference Guide*.

- **2.** Enterprise Server
	- **a.** Follow the instructions in section "Change a Managed EnterpriseOne Software Component" in the *JD Edwards EnterpriseOne Tools Server Manager Guide* to install the EnterpriseOne Tools Release to the appropriate host installation.
	- **b.** If you copied the tables in the Security data source to a new data source during the pre-installation process, update the jde.ini file on the Enterprise Server with the following changes before starting the network services:

[SECURITY]

DataSource=<new data source name>

This is the new data source defined in the pre-installation process.

- **c.** Verify that you can run PORTTEST successfully.
- **3.** Follow the instructions in the *JD Edwards EnterpriseOne HTML Server Reference Guide* to install the HTML Server changes.
- **4.** Deploy a client package for the EnterpriseOne Tools Release:
	- **a.** Modify the Deployment Server update package created by the ESU process (see the Deployment Server section above). Create the foundation to include the EnterpriseOne Tools Release 9.1.3 or above.
	- **b.** Make sure this package is defined for clients.
	- **c.** Build and deploy the package to all workstations.
- **5.** Run the web client and Microsoft Windows client to make sure users can log in.
- **6.** Run the security administration application to make sure a new user can be added and passwords for existing users can be modified.

# <span id="page-330-0"></span>**A.4 Reviewing the Installation**

Review the following considerations after the system is updated:

- **1.** If the setting ONTHEFLYMIGRATION=1 is in the Enterprise Server jde.ini file, user records are encrypted with one-way hash encryption when the user logs in. There is no way to disable the encryption or revert back to the old security configuration.
- **2.** There is no procedure to rollback user records to the old encryption nor is there a procedure for converting all user records to the new encryption. *The backup copy of the F98OWSEC table can be used to reset the user data.*
- **3.** If the customer has multiple Enterprise Servers at different EnterpriseOne Tools Release levels, make sure each of them is pointing to the correct security data sources:
	- If an Enterprise Server running an older EnterpriseOne Tools Release accesses data encrypted using one-way hash encryption, authentication will fail and users will not be able to log in.
	- If an EnterpriseOne user signs into an Enterprise Server running EnterpriseOne Tools Release 9.1.3 or above, and the user's password is encrypted using the old encryption, the Enterprise Server updates the user's records in the Security tables to the one-way hash encryption. This only occurs if the setting ONTHEFLYMIGRATION=1 is in the Enterprise Server jde.ini.
	- If a new EnterpriseOne user is added using EnterpriseOne Tools Release 9.1.3 or above, the new user password is stored using one-way hash encryption. Consequently, this user will NOT be able to sign in to older EnterpriseOne Tools Releases that share the same F98OWSEC table.
	- If a new EnterpriseOne user is added using an EnterpriseOne Tools Release prior to 9.1.3, the new user password is stored using the old encryption. Therefore, this user can sign in to any EnterpriseOne Tools Release sharing the same F98OWSEC table, as long as the Enterprise Server jde.ini files do NOT include the setting ONTHEFLYMIGRATION=1.
- **4.** If the customer has multiple Enterprise Servers at different EnterpriseOne Tools Release levels, a dual maintenance procedure for users and passwords is required. Once all the foundations are running an EnterpriseOne Tools Release 9.1.3 or above:
	- **a.** The jde.ini setting for SECURITY Data Source can be changed to point to the same data source for all servers running EnterpriseOne Tools Release 9.1.3 or above.
	- **b.** Save the backup copy of the F98OWSEC table in case you need to roll back the EnterpriseOne Tools Release as described in Section [A.5, "Rolling Back the](#page-330-1)  [Software."](#page-330-1).

# <span id="page-330-1"></span>**A.5 Rolling Back the Software**

The improved encryption will be part of all future EnterpriseOne Tools Releases and it can not be disabled. If you decide to roll back to a previous EnterpriseOne Tools Release, complete these steps:

- **1.** Follow the installation instructions to roll back the Enterprise Server and client workstations.
- **2.** Restore the backup F98OWSEC table in the appropriate data source from the backup copy (for example F98OWSECBK).
- **3.** Change the INI setting for SECURITY data source to point to the correct data source with the restored F98OWSEC table.
- **4.** Run PORTTEST on the Enterprise Server to make sure users can log in.

# <span id="page-331-0"></span>**A.6 Copyright**

```
/* ====================================================================
* Copyright (c) 1998-2011 The OpenSSL Project. All rights reserved.
*
* Redistribution and use in source and binary forms, with or without
* modification, are permitted provided that the following conditions
* are met:
*
* 1. Redistributions of source code must retain the above copyright
    notice, this list of conditions and the following disclaimer.
*
* 2. Redistributions in binary form must reproduce the above copyright
    notice, this list of conditions and the following disclaimer in
    the documentation and/or other materials provided with the
    distribution.
*
* 3. All advertising materials mentioning features or use of this
    software must display the following acknowledgment:
     * "This product includes software developed by the OpenSSL Project
    for use in the OpenSSL Toolkit. (http://www.openssl.org/)"
*
* 4. The names "OpenSSL Toolkit" and "OpenSSL Project" must not be used to
    endorse or promote products derived from this software without
    prior written permission. For written permission, please contact
    openssl-core@openssl.org.
*
* 5. Products derived from this software may not be called "OpenSSL"
    nor may "OpenSSL" appear in their names without prior written
    permission of the OpenSSL Project.
*
* 6. Redistributions of any form whatsoever must retain the following
    acknowledgment:
     * "This product includes software developed by the OpenSSL Project
    for use in the OpenSSL Toolkit (http://www.openssl.org/)"
*
* THIS SOFTWARE IS PROVIDED BY THE OpenSSL PROJECT ``AS IS'' AND ANY
* EXPRESSED OR IMPLIED WARRANTIES, INCLUDING, BUT NOT LIMITED TO, THE
* IMPLIED WARRANTIES OF MERCHANTABILITY AND FITNESS FOR A PARTICULAR
* PURPOSE ARE DISCLAIMED. IN NO EVENT SHALL THE OpenSSL PROJECT OR
* ITS CONTRIBUTORS BE LIABLE FOR ANY DIRECT, INDIRECT, INCIDENTAL,
* SPECIAL, EXEMPLARY, OR CONSEQUENTIAL DAMAGES (INCLUDING, BUT
* NOT LIMITED TO, PROCUREMENT OF SUBSTITUTE GOODS OR SERVICES;
* LOSS OF USE, DATA, OR PROFITS; OR BUSINESS INTERRUPTION)
* HOWEVER CAUSED AND ON ANY THEORY OF LIABILITY, WHETHER IN CONTRACT,
* STRICT LIABILITY, OR TORT (INCLUDING NEGLIGENCE OR OTHERWISE)
* ARISING IN ANY WAY OUT OF THE USE OF THIS SOFTWARE, EVEN IF ADVISED
* OF THE POSSIBILITY OF SUCH DAMAGE.
* ====================================================================
*
* This product includes cryptographic software written by Eric Young
* (eay@cryptsoft.com). This product includes software written by Tim
* Hudson (tjh@cryptsoft.com).
*
*/
```

```
/* Copyright (C) 1995-1998 Eric Young (eay@cryptsoft.com)
* All rights reserved.
*
* This package is an SSL implementation written
* by Eric Young (eay@cryptsoft.com).
* The implementation was written so as to conform with Netscapes SSL.
*
* This library is free for commercial and non-commercial use as long as
* the following conditions are aheared to. The following conditions
* apply to all code found in this distribution, be it the RC4, RSA,
 * lhash, DES, etc., code; not just the SSL code. The SSL documentation
* included with this distribution is covered by the same copyright terms
* except that the holder is Tim Hudson (tjh@cryptsoft.com).
*
* Copyright remains Eric Young's, and as such any Copyright notices in
* the code are not to be removed.
* If this package is used in a product, Eric Young should be given attribution
* as the author of the parts of the library used.
* This can be in the form of a textual message at program startup or
* in documentation (online or textual) provided with the package.
*
* Redistribution and use in source and binary forms, with or without
* modification, are permitted provided that the following conditions
 * are met:
* 1. Redistributions of source code must retain the copyright
    notice, this list of conditions and the following disclaimer.
* 2. Redistributions in binary form must reproduce the above copyright
    notice, this list of conditions and the following disclaimer in the
     * documentation and/or other materials provided with the distribution.
* 3. All advertising materials mentioning features or use of this software
    must display the following acknowledgement:
    "This product includes cryptographic software written by
     Eric Young (eay@cryptsoft.com)"
    The word 'cryptographic' can be left out if the rouines from the library
    being used are not cryptographic related :-).
* 4. If you include any Windows specific code (or a derivative thereof) from
    the apps directory (application code) you must include an acknowledgement:
      * "This product includes software written by Tim Hudson (tjh@cryptsoft.com)"
*
* THIS SOFTWARE IS PROVIDED BY ERIC YOUNG ``AS IS'' AND
* ANY EXPRESS OR IMPLIED WARRANTIES, INCLUDING, BUT NOT LIMITED TO, THE
* IMPLIED WARRANTIES OF MERCHANTABILITY AND FITNESS FOR A PARTICULAR PURPOSE
* ARE DISCLAIMED. IN NO EVENT SHALL THE AUTHOR OR CONTRIBUTORS BE LIABLE
* FOR ANY DIRECT, INDIRECT, INCIDENTAL, SPECIAL, EXEMPLARY, OR CONSEQUENTIAL
* DAMAGES (INCLUDING, BUT NOT LIMITED TO, PROCUREMENT OF SUBSTITUTE GOODS
* OR SERVICES; LOSS OF USE, DATA, OR PROFITS; OR BUSINESS INTERRUPTION)
* HOWEVER CAUSED AND ON ANY THEORY OF LIABILITY, WHETHER IN CONTRACT, STRICT
* LIABILITY, OR TORT (INCLUDING NEGLIGENCE OR OTHERWISE) ARISING IN ANY WAY
* OUT OF THE USE OF THIS SOFTWARE, EVEN IF ADVISED OF THE POSSIBILITY OF
* SUCH DAMAGE.
*
* The licence and distribution terms for any publically available version or
* derivative of this code cannot be changed. i.e. this code cannot simply be
* copied and put under another distribution licence
 * [including the GNU Public Licence.]
```
\*/

# <sup>B</sup>**Creating a JD Edwards EnterpriseOne LDAP Configuration for OID**

<span id="page-334-1"></span>This appendix is a supplement to the [Enabling LDAP Support in JD Edwards](#page-116-0)  [EnterpriseOne](#page-116-0) chapter in this guide. Use the settings detailed in this appendix as a reference when creating an LDAP configuration for Oracle Internet Directory (OID).

This appendix contains the following topics:

- Section B.1, "Understanding JD Edwards EnterpriseOne LDAP Configuration for [OID"](#page-334-0)
- Section [B.2, "Adding OID to the List of LDAP Server Types"](#page-335-0)
- Section [B.3, "Creating an LDAP Configuration for OID"](#page-335-1)
- Section [B.4, "Configuring the LDAP Server Settings for OID"](#page-335-2)
- Section B.5, "Configuring LDAP to JD Edwards EnterpriseOne Enterprise Server [Mappings for OID"](#page-336-0)

# <span id="page-334-0"></span>**B.1 Understanding JD Edwards EnterpriseOne LDAP Configuration for OID**

OID is an LDAP compliant directory service. You can configure JD Edwards EnterpriseOne to use OID as the LDAP server. This enables administrators to use the directory service to manage user information such as user IDs, passwords, and user-role relationships.

**Important:** This section does not contain all of the steps for creating an LDAP configuration, only specific values that are required for setting up an LDAP configuration for OID.

When you configure OID as the LDAP server, the settings that you configure depend on how you plan to use OID, which can include these scenarios:

- Managing only user IDs and passwords.
- Managing user-role relationships in addition to user IDs and passwords.
- Using Secure Socket Layer (SSL).
- Using the User Profile Self-Service application (P0092SS).

#### **See Also:**

- [Enabling LDAP Support in JD Edwards EnterpriseOne.](#page-116-0)
- <span id="page-335-4"></span>■ *Oracle Internet Directory Administrator's Guide*.

# <span id="page-335-0"></span>**B.2 Adding OID to the List of LDAP Server Types**

Before you can create an LDAP configuration for OID, you must manually add OID as an option in the LDAP Server Type field of the LDAP Server Configuration Workbench application (P95928). To do so, use the User Defined Code application (P0004A) to add a UDC for OID.

Access the Work With User Defined Codes form. In JD Edwards Solution Explorer, enter **UDC** in the Fast Path.

**1.** Complete these fields and click Find:

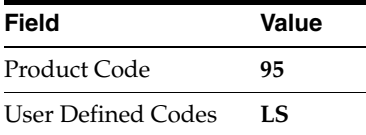

- **2.** Click Add.
- **3.** On the User Defined Codes form, scroll to the last empty row of the detail area.

**Important:** Be sure to add the new code on the *last* detail row so that you do not inadvertently overwrite a blank code, which might appear in the first detail row. A blank code might have only a period in the Description field.

**4.** Complete these fields and click OK:

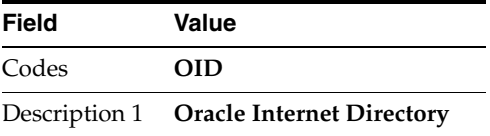

# <span id="page-335-1"></span>**B.3 Creating an LDAP Configuration for OID**

Use this section as a reference for creating an LDAP configuration.

See [Creating an LDAP Configuration](#page-128-0).

When you create an LDAP configuration for OID, on the LDAP Server Information form, you must select OID in the LDAP Server Type field.

# <span id="page-335-2"></span>**B.4 Configuring the LDAP Server Settings for OID**

<span id="page-335-3"></span>Use the OID settings in this section as a reference for configuring the LDAP server settings.

See [Configuring the LDAP Server Settings.](#page-128-1)

The values in the tables are variables and will differ depending upon your configuration.

Configure these attributes:

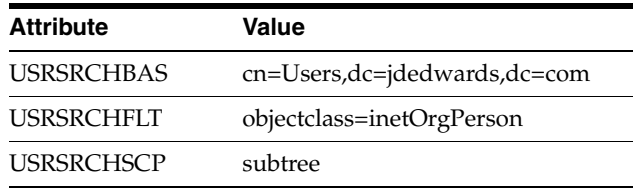

If roles are enabled in LDAP, configure these attributes:

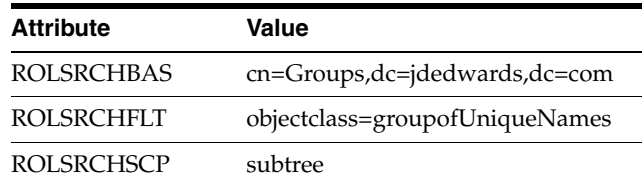

If you are using SSL with LDAP server, configure these attributes as well:

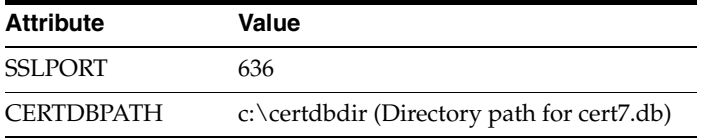

If you are using the user profile self-service application for the Manufacturing Sourcing module, configure these settings:

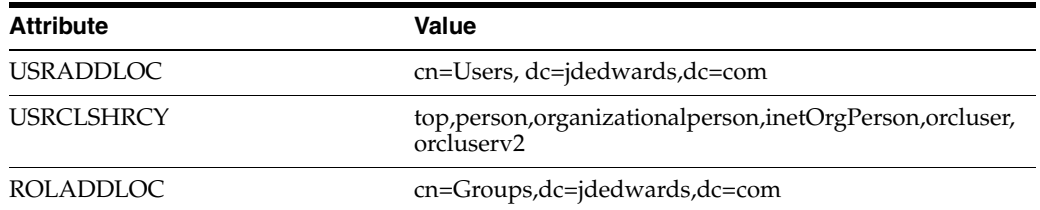

# <span id="page-336-0"></span>**B.5 Configuring LDAP to JD Edwards EnterpriseOne Enterprise Server Mappings for OID**

<span id="page-336-1"></span>Use the OID settings in this section as a reference for configuring LDAP to JD Edwards EnterpriseOne enterprise server mappings.

See [Configuring LDAP to EnterpriseOne Enterprise Server Mappings.](#page-130-0)

The values in the tables are variables and will differ depending upon your configuration.

Configure these attributes:

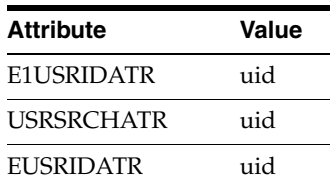

If roles are enabled in LDAP, configure these attributes:

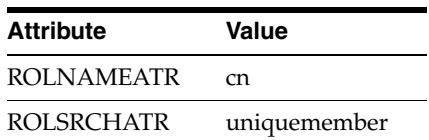

If you are using the user profile self-service application for the Manufacturing Sourcing module, configure these settings:

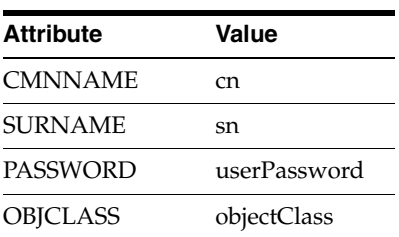

# <span id="page-338-1"></span>**JD Edwards EnterpriseOne Cookies**

This appendix contains the following topic:

■ Section [C.1, "Web Runtime Cookies"](#page-338-0)

# <span id="page-338-0"></span>**C.1 Web Runtime Cookies**

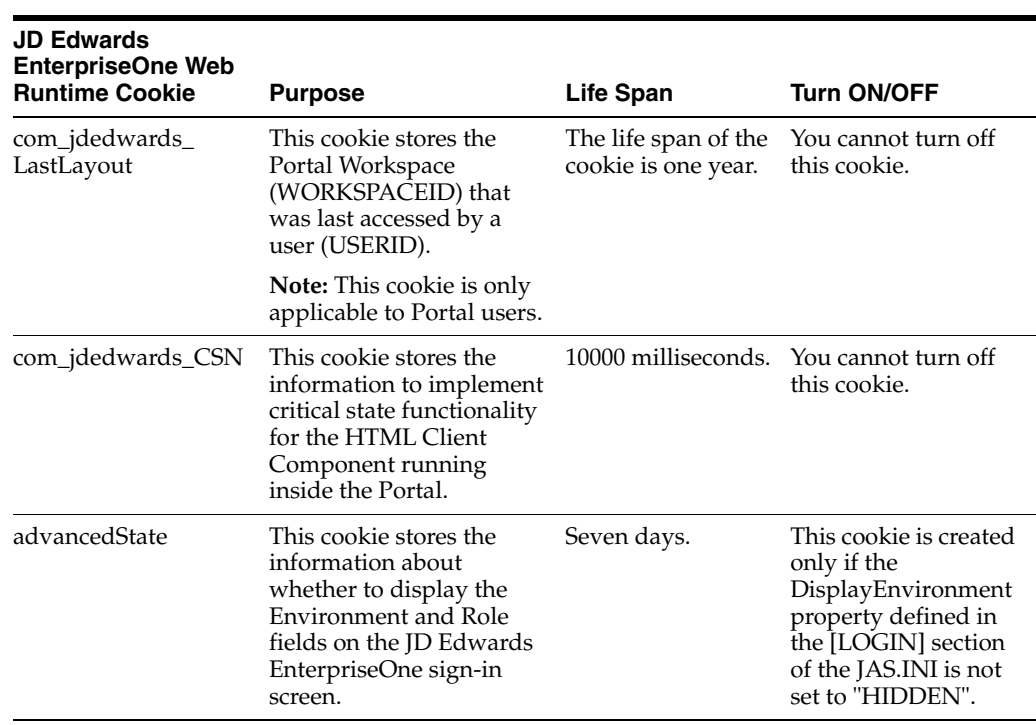

This table lists the web runtime cookies that the HTML Server sends to a web browser when running JD Edwards EnterpriseOne web applications.

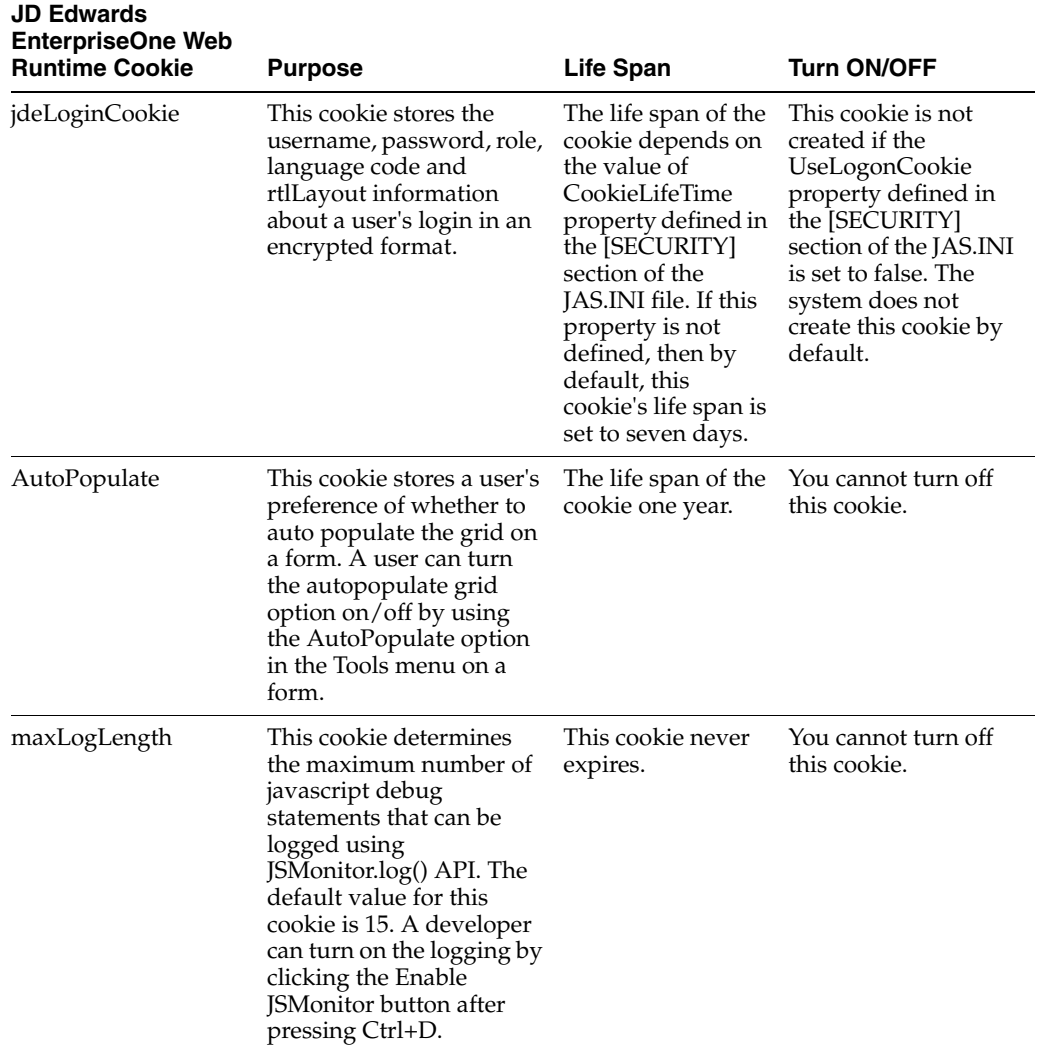

**D**

# <span id="page-340-0"></span><sup>D</sup>**Default Database User Accounts**

The following list contains the default database accounts created and used by JD Edwards EnterpriseOne 9.0:

- APPLEAD
- TESTCTL
- JDEDBA
- DV900
- PD900
- **PRODUSER**
- CRPCTL
- PRODCTL
- PRODDTA
- **TESTDTA**
- JDE
- **DEVUSER**
- CRPDTA
- PS900
- PY900
- DD900
- SVM900
- SY900
- OL900
- PD900DTA
- PS900CTL

# **Glossary**

#### **access provisioning**

The process of setting up user and role profiles in EnterpriseOne for sign-in security (authentication) and authorization security.

#### **authentication**

The process of verifying that users signing into EnterpriseOne are valid EnterpriseOne users.

#### **authorization**

The process of granting or denying users access to EnterpriseOne applications, features, data, and data sources. In EnterpriseOne, most authorization security is applied at the object level through the Security Workbench.

#### **add mode**

A condition of a form that enables users to input data.

#### **data encryption**

The process of transforming information into code so that it cannot be read by a third party system. EnterpriseOne encrypts user passwords stored in the database.

#### **data masking**

Customizing a field so that specified characters are embedded in place of sensitive data that appears in applications. This prevents sensitive data from being displayed to unauthorized users.

#### **data privacy**

In EnterpriseOne, Address Book data security enables you to restrict users from viewing Address Book information that is determined as private, personal data.

#### **developer security**

Security that determines the actions that developers can perform when customizing or developing EnterpriseOne applications in Object Management Workbench (OMW). Actions can include checking out and checking in objects, promoting objects, transferring objects, removing objects, and so forth.

#### **object-level security**

A type of authorization security that enables you to secure specific objects within JD Edwards EnterpriseOne such as applications, forms, and various other EnterpriseOne features. Object-level security provides flexibility with applying security and a higher level of security integrity.

## **\*PUBLIC**

A special ID within EnterpriseOne that automatically includes all users within it. This option controls security for all users who are designated by ID type **\*PUBLIC** in the User or Role field.

#### **power form**

Web-only application forms that enable users to view multiple, interrelated views of data, grids, and tab pages on one form and to pass logic between them.

#### **published business service**

EnterpriseOne service level logic and interface. A classification of a published business service indicating the intention to be exposed to external (non-EnterpriseOne) systems.

#### **secure by default**

A security model that assumes that a user does not have permission to execute an object unless there is a specific record indicating such permissions.

### **Secure Socket Layer (SSL)**

A security protocol that provides communication privacy. SSL enables client and server applications to communicate in a way that is designed to prevent eavesdropping, tampering, and message forgery.

#### **security overrides**

Security records that operate as exceptions to existing security records. Security overrides specify that users are *unsecured* from an EnterpriseOne object. In other words, security overrides allow users access to a particular object, even if another security record in the system specifies that access is not allowed.

#### **security workbench**

An application that enables you to secure JD Edwards EnterpriseOne objects, such as applications, forms, rows, tabs, and so on. It stores all objects security records in the F00950 table.

#### **serialize**

The process of converting an object or data into a format for storage or transmission across a network connection link with the ability to reconstruct the original data or objects when needed.

#### **subform**

A subform is a control designed for use on a power form or another subform. Power forms can contain several subforms, so a single power form with multiple subforms enables users to see multiple data views.

#### **terminal server**

A server that enables terminals, microcomputers, and other devices to connect to a network or host computer or to devices attached to that particular computer.

# **Index**

## **A**

access provisioning [adding an individual user,](#page-61-0) 7-2 [adding multiple users,](#page-62-0) 7-3 [adding roles,](#page-58-0) 6-1, [7-1](#page-60-0) [adding users,](#page-58-0) 6-1, [7-1](#page-60-0) [batch process for creating profiles,](#page-70-0) 7-11 [setting up roles,](#page-72-0) 7-13 [setting up user profiles,](#page-63-0) 7-4 action security [adding,](#page-234-0) 19-11 [removing,](#page-235-0) 19-12 [reviewing,](#page-234-1) 19-11 [setting up,](#page-233-0) 19-10 [Add Data Source form,](#page-108-0) 9-9 [Address Book Data Permissions program](#page-287-0)  (P01138), 21-2 Address Book data security [creating permission list definitions,](#page-289-0) 21-4 [creating permission list relationships,](#page-289-1) 21-4 [setting up permission list definitions,](#page-288-0) 21-3 [setting up permission list relationships,](#page-289-2) 21-4 [Address Book Master table \(F0101\),](#page-70-1) 7-11 [Administration Password Revisions form,](#page-102-0) 9-3, [9-6](#page-105-0) allowed (user) actions [setting up,](#page-310-0) 24-5 [Anonymous User Access Table \(F00926\),](#page-61-1) 7-2 application query security [Data Browser query security,](#page-264-0) 19-41 [definition,](#page-221-0) 18-4 [enabling or disabling security records,](#page-267-0) 19-44 [removing,](#page-267-1) 19-44 [setting up,](#page-264-1) 19-41 application security [adding,](#page-231-0) 19-8 [adding exclusive application security,](#page-251-0) 19-28 [managing,](#page-229-0) 19-6 [removing,](#page-233-1) 19-10 [removing exclusive application security,](#page-252-0) 19-29 [reviewing,](#page-231-1) 19-8 [understanding,](#page-230-0) 19-7 [understanding exclusive application](#page-251-1)  security, 19-28 authenticate tokens properties of

[See single sign-on,](#page-144-0) 11-1 [understanding,](#page-144-0) 11-1 [authentication mode, enabling for LDAP,](#page-132-0) 10-17 authentication security [overview,](#page-86-0) 7-1, [8-1](#page-88-0) [password encryption,](#page-89-0) 8-2 [process flow for EnterpriseOne web client,](#page-95-0) 8-8 [process flow for EnterpriseOne Windows client](#page-91-0)  sign-in, 8-4 [process flow for unified logon,](#page-93-0) 8-6 [revising all sign-in security records,](#page-105-1) 9-6 [security table,](#page-89-1) 8-2 authorization security [cached security information,](#page-222-0) 18-5 [data privacy,](#page-286-0) 21-1 [object-level security overview,](#page-219-0) 18-2 [overview,](#page-24-0) 1-1 [security model,](#page-218-0) 18-1 [Security Workbench,](#page-224-0) 19-1 [setting up Address Book data security,](#page-286-0) 21-1 [setting up business unit security,](#page-292-0) 22-1 [setting up object-level security,](#page-224-0) 19-1 [setting up Solution Explorer security,](#page-280-0) 20-1 [setting up upload and download security,](#page-300-0) 23-1 [auxiliary security servers,](#page-112-0) 9-13

## **B**

batch processes [creating profiles,](#page-63-1) 7-4 [creating user profiles with,](#page-70-0) 7-11 business unit security [setting up transaction security,](#page-297-0) 22-6 [setting up UDC sharing,](#page-293-0) 22-2 [understanding,](#page-292-1) 22-1

# **C**

[cached security information,](#page-222-0) 18-5 chart control security [adding,](#page-259-0) 19-36 [definition,](#page-221-1) 18-4 [removing,](#page-260-0) 19-37 clearing cache [web client, using Server Manager,](#page-223-0) 18-6 [workstation client,](#page-222-1) 18-5

column security [deleting,](#page-241-0) 19-18 [on a form,](#page-240-0) 19-17 [on a table,](#page-239-0) 19-16 [on an application,](#page-240-1) 19-17 [on an application version,](#page-240-2) 19-17 [options,](#page-239-1) 19-16 [setting up,](#page-240-3) 19-17 [understanding,](#page-238-0) 19-15 configuration (ini) file security [for the Deployment Server,](#page-37-0) 4-4 [for the Enterprise Server,](#page-37-1) 4-4 [for the EnterpriseOne HTML Server,](#page-38-0) 4-5 [for the Transaction Server,](#page-41-0) 4-8 cookies [web runtime cookies,](#page-338-1) C-1 [Copy User Records form,](#page-102-1) 9-3 [Cross Reference program \(P980011\),](#page-236-0) 19-13

# **D**

Data Browser security [adding,](#page-270-0) 19-47 [granting permissions to search business](#page-269-0)  views, 19-46 [granting permissions to search tables,](#page-269-0) 19-46 [removing,](#page-270-1) 19-47 [understanding,](#page-269-1) 19-46 [Data Browser Security Revisions form,](#page-270-0) 19-47 data privacy [See Address Book data security,](#page-286-0) 21-1 [see Address Book data security,](#page-287-1) 21-2 data selection security [adding,](#page-244-0) 19-21 [reviewing current settings,](#page-244-1) 19-21 [understanding,](#page-241-1) 19-18 [Data Source Revisions form,](#page-108-1) 9-9 data sources [managing for user security,](#page-107-0) 9-8 [revising for user security,](#page-109-0) 9-10 [database user accounts,](#page-340-0) D-1 [denial-of-service attacks,](#page-40-0) 4-7 developer security [See OMW security,](#page-306-0) 24-1

# **E**

encryption [data encryption,](#page-54-0) 6-1 [database password encryption,](#page-326-1) A-1 [of sensitive data in configuration files,](#page-54-1) 6-1 [of sensitive data in RUNUBE commands,](#page-54-2) 6-1, [6-3](#page-56-0) [of sensitive data in RUNUBEXML](#page-54-2)  [commands,](#page-54-2) 6-1, [6-3](#page-56-0) [encryption, of passwords,](#page-89-0) 8-2 [enterprise server mappings, mapping from LDAP to](#page-130-1)  EnterpriseOne, 10-15 enterprise servers [changing the jde.ini file for security,](#page-111-0) 9-12 exclusive application security

[adding,](#page-251-0) 19-28 [removing,](#page-252-0) 19-29 [understanding,](#page-225-0) 19-2 exit security [adding,](#page-250-0) 19-27 [removing,](#page-251-2) 19-28 [setting up,](#page-249-0) 19-26 external calls security [adding,](#page-252-1) 19-29 [removing,](#page-253-0) 19-30 [understanding,](#page-252-2) 19-29

# **F**

[F00092 table,](#page-61-2) 7-2 [F00921 table,](#page-61-3) 7-2 [F00922 table,](#page-61-4) 7-2 [F00925 table,](#page-61-5) 7-2 [F00926 table,](#page-61-1) 7-2 [F0093 table,](#page-61-6) 7-2 [F0094 table,](#page-61-7) 7-2 [F00950 table,](#page-222-0) 18-5, [19-2](#page-225-1) [F0101 table,](#page-70-1) 7-11 [F01138 table,](#page-288-1) 21-3 [F986180 table,](#page-149-0) 11-6 [F986181 table,](#page-149-0) 11-6 [F986182 table,](#page-149-0) 11-6 [F98OWSEC table,](#page-89-1) 8-2

# **H**

hyper exit security [adding,](#page-250-0) 19-27 [removing,](#page-251-3) 19-28

# **I**

image security [See push button, link, and image security,](#page-254-0) 19-31 inclusive row security [activating,](#page-227-0) 19-4 [understanding,](#page-225-0) 19-2

## **J**

JD Edwards EnterpriseOne OMW [allowed \(user\) actionssettingup,](#page-310-0) 24-5 jde.ini file [changing for user security,](#page-110-0) 9-11 [changing the timeout value,](#page-111-1) 9-12 [changing the workstation file for security,](#page-110-1) 9-11 [configuring settings for auxiliary security](#page-111-2)  servers, 9-12 [enabling and disabling unified logon,](#page-114-0) 9-15 [enabling LDAP authentication mode,](#page-132-0) 10-17 [enterprise server settings,](#page-111-0) 9-12 [setting auxiliary security servers in the server](#page-112-0)  jde.ini, 9-13 settings for single sign-on [modifying settings for a pre-EnterpriseOne 8.11](#page-153-0)  [release,](#page-153-0) 11-10

[sample node settings, 11-10](#page-153-1)

## **L**

LDAP application changes in LDAP-enabled EnterpriseOne [EnterpriseOne Security,](#page-121-0) 10-6 [Role Relationships,](#page-122-0) 10-7 [Schedule Jobs,](#page-122-1) 10-7 [User Password,](#page-121-1) 10-6 [User Profile Revisions,](#page-121-2) 10-6 [authentication mode,](#page-132-0) 10-17 [authentication over SSL for Windows and](#page-137-0)  UNIX, 10-22 creating an EnterpriseOne LDAP configuration [for OID,](#page-334-1) B-1, [B-2](#page-335-3) [understanding,](#page-116-1) 10-1 [default role relationship settings,](#page-134-0) 10-19 [default user security settings,](#page-135-0) 10-20 [diagram of authentication process,](#page-118-0) 10-3 [diagram of LDAP server data search](#page-126-0)  hierarchy, 10-11 [diagram of user data synchronization,](#page-120-0) 10-5 [enterprise server mappings,](#page-130-1) 10-15 [enterprise server mappings for OID,](#page-336-1) B-3 [LDAP and EnterpriseOne relationships,](#page-117-0) 10-2 [LDAP default user profile settings,](#page-132-1) 10-17 [LDAP server settings,](#page-128-2) 10-13 [user profile bulk synchronization,](#page-135-1) 10-20 using LDAP over SSL [See SSL,](#page-137-1) 10-22 [LDAP Bulk Synchronization report](#page-135-1)  (R9200040), 10-20 [LDAP Server Configuration Workbench program](#page-117-0)  [\(P95928\),](#page-117-0) 10-2, [B-2](#page-335-4) [Library List Control table \(F0093\),](#page-61-6) 7-2 [Library List Master File table \(F0094\),](#page-61-7) 7-2 [Library User table \(F00092\),](#page-61-2) 7-2 link security [See push button, link, and image security,](#page-254-0) 19-31 log files [enabling minimum level of logging,](#page-27-0) 2-2 [for unified logon,](#page-114-1) 9-15 [OMW logging,](#page-280-1) 20-1, [20-5](#page-284-0) [published business services security log](#page-273-0)  information, 19-50 [securing,](#page-37-2) 4-4 [system function security information,](#page-261-0) 19-38

### **M**

[Maintain Business Unit Transaction Security batch](#page-297-1)  application (R95301), 22-6 [Maintain Permission List Relationships form,](#page-289-3) 21-4 media object security [adding,](#page-261-1) 19-38 [definition,](#page-221-2) 18-4 [removing,](#page-263-0) 19-40, [19-41](#page-264-2) [reviewing,](#page-258-0) 19-35, [19-38](#page-261-2)

[understanding,](#page-260-1) 19-37 miscellaneous security [managing,](#page-254-1) 19-31 [understanding,](#page-254-2) 19-31

## **N**

[Node Configuration Table \(F986180\),](#page-149-0) 11-6 [Node Lifetime Configuration Table \(F986182\),](#page-149-0) 11-6 nodes [adding a node configuration,](#page-150-0) 11-7 for single sign-on [See single sign-on,](#page-145-0) 11-2 [revising a node configuration,](#page-151-0) 11-8

## **O**

OMW security [default allowed actions,](#page-308-0) 24-3 [setting up allowed user actions,](#page-310-0) 24-5 [setting up user roles,](#page-309-0) 24-4 [user roles and allowed actions,](#page-306-0) 24-1 [Oracle Internet Directory,](#page-334-1) B-1

### **P**

[P0092 program,](#page-121-2) 10-6 [setting processing options,](#page-70-2) 7-11 [usage,](#page-60-0) 7-1, [7-2](#page-61-8) [P00950 program,](#page-225-1) 19-2, [20-1](#page-280-2) [P01138 program,](#page-287-0) 21-2 [P91300 program,](#page-122-1) 10-7 [P95130 program,](#page-293-0) 22-2 [P95921 program,](#page-122-0) 10-7 [P95922 program,](#page-287-2) 21-2 [P95928 program,](#page-117-0) 10-2, [B-2](#page-335-4) [P980011 program,](#page-236-0) 19-13 P98OWSEC program [setting processing options,](#page-97-0) 8-10 [usage,](#page-100-0) 9-1 passwords [changing sign-in \(administrators only\),](#page-105-0) 9-6 [encryption of,](#page-54-0) 6-1, [8-2](#page-89-0) [Permission List Relationships program](#page-287-2)  (P95922), 21-2 permission lists [See Address Book data security,](#page-288-0) 21-3 [principle of least privilege,](#page-27-1) 2-2 processing option security [adding,](#page-244-0) 19-21 [removing,](#page-246-0) 19-23 [reviewing current settings,](#page-244-1) 19-21 [understanding,](#page-241-1) 19-18 profiles [user and role,](#page-60-0) 7-1 published business service security [adding,](#page-274-0) 19-51 [definition,](#page-221-3) 18-4 [deleting,](#page-276-0) 19-53 push button, image, and link security [definition,](#page-221-4) 18-4

push button, link, and image security [adding,](#page-256-0) 19-33 [removing,](#page-257-0) 19-34 subforms [diagrams of security on subforms,](#page-255-0) 19-32 [understanding,](#page-254-0) 19-31

## **R**

read/write reports security [setting up,](#page-254-1) 19-31 [understanding,](#page-254-2) 19-31 [Remove Data Source form,](#page-108-2) 9-9 Role Chooser [understanding,](#page-74-0) 7-15 [Role Relationships program \(P95921\), changes to](#page-122-0)  P95921 when LDAP is enabled, 10-7 role security [copying,](#page-276-1) 19-53 [copying a single security record,](#page-277-0) 19-54 [deleting security on the Work with User/Role](#page-277-1)  form, 19-54 roles [adding a language translation,](#page-85-0) 7-26 [adding an environment,](#page-81-0) 7-22 [adding environments to,](#page-72-1) 7-13 [adding roles to a user,](#page-83-0) 7-24 [adding users to a role,](#page-84-0) 7-25 [copying security,](#page-276-1) 19-53 [copying user roles,](#page-84-1) 7-25 [creating role-to-role relationships,](#page-74-1) 7-15, [7-23](#page-82-0) [defining,](#page-72-2) 7-13 [enabling the Role Chooser,](#page-74-0) 7-15 migrating [R8995921 batch process,](#page-77-0) 7-18 [R89959211 batch process,](#page-76-0) 7-17 [sequencing,](#page-78-0) 7-19 [understanding,](#page-76-1) 7-17 [removing data sources,](#page-109-1) 9-10 [sequencing,](#page-80-0) 7-21 [setting up,](#page-72-1) 7-13 [workstation initialization file parameters for](#page-75-0)  roles, 7-16 row security [removing,](#page-238-1) 19-15 [setting up,](#page-236-1) 19-13, [19-14](#page-237-0) [Row Security Revisions form,](#page-238-1) 19-15

# **S**

[Schedule Jobs program \(P91300\), changes to P91300](#page-122-1)  when LDAP is enabled, 10-7 Secure Socket Layer (SSL) [See SSL,](#page-137-2) 10-22 security [configuring jde.ini settings for auxiliary security](#page-111-2)  servers, 9-12 [copying a single security record,](#page-277-0) 19-54 [copying for a user or role,](#page-276-1) 19-53 [for users, roles, and \\*PUBLIC,](#page-219-1) 18-2

[introduction to EnterpriseOne security,](#page-24-1) 1-1 modifying enterprise server jde.ini security settings [see jde.ini file,](#page-111-0) 9-12 [object-level security,](#page-219-0) 18-2 [reviewing security history,](#page-106-0) 9-7 [securing a user or role from all EnterpriseOne](#page-232-0)  objects, 19-9 [security types,](#page-220-0) 18-3 [Security Workbench records reports,](#page-319-0) 25-4 setting up OMW security [See also OMW security,](#page-306-0) 24-1 [synchronizing the security settings,](#page-110-0) 9-11 [understanding cached security information,](#page-222-0) 18-5 Security Analyzer by Data Source Report (R98OWSECA) [running the report,](#page-318-0) 25-3 [understanding,](#page-317-0) 25-2 [Security Analyzer by User or Group Report](#page-318-1)  (R98OWSECB), 25-3 [Security Audit Report by Object \(R009501\),](#page-319-1) 25-4 [Security Audit Report by Role \(R009502,](#page-319-1)  XJDE0002), 25-4 [Security Audit Report by User \(R009502,](#page-319-1)  XJDE0001), 25-4 [Security Detail Revisions form,](#page-102-2) 9-3 Security overrides [adding,](#page-229-1) 19-6 [security principles,](#page-26-0) 2-1 [Security Revisions form,](#page-102-3) 9-3 [security server communication error,](#page-111-1) 9-12 security tables [accessing,](#page-89-1) 8-2 [F98OWSEC table,](#page-89-1) 8-2 [Security Workbench table \(F00950\),](#page-222-0) 18-5, [19-2](#page-225-1) security types action [See action security,](#page-233-0) 19-10 application [See application security,](#page-229-0) 19-6 column [See column security,](#page-238-0) 19-15 Data Browser [See Data Browser security,](#page-269-0) 19-46 data selection [See data selection security,](#page-241-1) 19-18 exclusive application [See application security,](#page-251-1) 19-28 exit [See exit security,](#page-249-0) 19-26 external calls [See external calls security,](#page-252-2) 19-29 media object [See media object security,](#page-260-1) 19-37 miscellaneous security [See miscellaneous security,](#page-254-2) 19-31 [object level security types,](#page-220-0) 18-3 processing option [See processing option security,](#page-241-1) 19-18

push button, link, and image

[See push button, link,and image](#page-254-0)  security, 19-31 [See also user security,](#page-100-1) 9-1 tab [See tab security,](#page-247-0) 19-24 Security Workbench [security records reports,](#page-319-0) 25-4 [Security Workbench program \(P00950\),](#page-225-2) 19-2, [20-1](#page-280-2) [server jde.ini, setting auxiliary security servers,](#page-112-0) 9-13 services [for unified logon,](#page-114-2) 9-15 [removing for unified logon,](#page-115-0) 9-16 [set up allowed \(user\) actions,](#page-310-0) 24-5 [ShowUnifiedLogon setting,](#page-95-1) 8-8 [Sign On Security - Required/Not Required form,](#page-103-0) 9-4 [sign-in passwords, changing,](#page-105-0) 9-6 sign-in security [for web users,](#page-95-0) 8-8 [illustration of process flow,](#page-92-0) 8-5 [password encryption,](#page-89-0) 8-2 [requiring,](#page-106-1) 9-7 [revising,](#page-105-2) 9-6 [setting up,](#page-89-2) 8-2 [understanding,](#page-88-1) 8-1 understanding unified logon [See also unified logon,](#page-89-3) 8-2 single sign-on [adding a trusted node configuration,](#page-152-0) 11-9 [adding token lifetime configuration records,](#page-151-1) 11-8 [authenticate token,](#page-146-0) 11-3 [between Collaborative Portal and an](#page-147-0)  EnterpriseOne application, 11-4 [changing the status of a node,](#page-151-2) 11-8 [configuring for a pre-EnterpriseOne 8.11](#page-153-2)  release, 11-10 [configuring nodes,](#page-148-0) 11-5 [configuring without a security server,](#page-154-0) 11-11 [deleting a node configuration,](#page-151-3) 11-8 [deleting token lifetime configuration](#page-152-1)  records, 11-9 [diagram of single sign-on table](#page-149-1)  relationships, 11-6 [diagram of token validation,](#page-146-1) 11-3 [how nodes work in single sign-on,](#page-145-0) 11-2 understanding [See authenticate tokens,](#page-144-1) 11-1 [understanding configurations,](#page-149-0) 11-6 Solution Explorer security [settings for,](#page-280-1) 20-1 [understanding,](#page-280-2) 20-1 SSL [configuration for One View Reporting,](#page-204-0) 17-1 [configuring jde.ini file for JDENET,](#page-202-0) 16-3 [for JDENET on IBM i,](#page-200-0) 16-1 [generating certificate for JDENET,](#page-201-0) 16-2 [generating key file for JDENET,](#page-201-0) 16-2 [understanding SSL for JDENET,](#page-200-1) 16-1 [using LDAP over SSL,](#page-137-1) 10-22 [using LDAP over SSL for IBM i,](#page-137-2) 10-22 [using LDAP over SSL for Windows and](#page-137-3) 

[UNIX,](#page-137-3) 10-22

## **T**

tab security [adding,](#page-248-0) 19-25 [removing,](#page-249-1) 19-26 [setting up,](#page-247-0) 19-24 text block security [adding,](#page-259-0) 19-36 [definition,](#page-221-1) 18-4 [removing,](#page-260-0) 19-37 token lifetime configuration records [adding,](#page-151-1) 11-8 [deleting,](#page-152-1) 11-9 transaction security [revising,](#page-299-0) 22-8 [setting up,](#page-297-0) 22-6 [understanding,](#page-296-0) 22-5 [Trusted Node Configuration Table \(F986181\),](#page-149-0) 11-6 trusted nodes [adding,](#page-152-0) 11-9

## **U**

[UDC groups, revising for UDC sharing,](#page-295-0) 22-4 UDC sharing [revising UDC groups,](#page-295-0) 22-4 [setting up,](#page-293-0) 22-2 [understanding,](#page-292-2) 22-1 [UDC Sharing application \(P95310\),](#page-293-0) 22-2 unified logon [enabling and disabling in the jde.ini file,](#page-114-0) 9-15 [removing a service,](#page-115-0) 9-16 [setting up a service,](#page-114-2) 9-15 [ShowUnifiedLogon setting,](#page-95-1) 8-8 [understanding,](#page-89-3) 8-2, [9-14](#page-113-0) [usage,](#page-121-2) 10-6 [User Access Definition table \(F00925\),](#page-61-5) 7-2 [User Default Revisions, changes to application when](#page-121-1)  LDAP is enabled, 10-6 [user defined object security,](#page-222-2) 18-5 [User Display Preferences table \(F00921\),](#page-61-3) 7-2 [User Display Preferences Tag table \(F00922\),](#page-61-4) 7-2 [User Profile Revisions program \(P0092\),](#page-60-0) 7-1, [7-2](#page-61-9) [changes to P0092 when LDAP is enabled,](#page-121-2) 10-6 [setting processing options,](#page-70-2) 7-11 [tables used by,](#page-61-8) 7-2 user profiles [assigning business preferences to,](#page-68-0) 7-9 [assigning environments to,](#page-63-1) 7-4, [7-9](#page-68-1) [copying,](#page-67-0) 7-8 [creating using a batch process,](#page-63-1) 7-4, [7-11](#page-70-0) default settings for an LDAP configuration [See LDAP,](#page-132-1) 10-17 [removing data sources from,](#page-109-1) 9-10 [understanding,](#page-60-0) 7-1, [7-4](#page-63-1) user roles [See roles,](#page-72-1) 7-13 user security

[changing the jde.ini file,](#page-110-0) 9-11 [copying,](#page-104-0) 9-5, [19-53](#page-276-1) [copying a single security record,](#page-277-0) 19-54 [creating,](#page-103-1) 9-4 [deleting security on the Work with User/Role](#page-277-1)  form, 19-54 [managing data sources,](#page-107-0) 9-8 [modifying the workstation jde.ini file,](#page-110-1) 9-11 [removing data sources,](#page-109-1) 9-10 [revising,](#page-101-0) 9-2, [9-6](#page-105-3) [revising data sources,](#page-109-0) 9-10 [understanding,](#page-100-0) 9-1 User Security program (P98OWSEC) [setting processing options,](#page-97-0) 8-10 users [adding an individual user,](#page-61-9) 7-2 [adding multiple users,](#page-62-1) 7-3

### **W**

web user sign-in security [configuring jas.ini file settings,](#page-96-0) 8-9 [diagram of process flow,](#page-96-1) 8-9 [understanding,](#page-95-0) 8-8 [Work With Distribution Lists form,](#page-74-1) 7-15 [Work With Permission List Relationships form,](#page-289-4) 21-4 [Work With Security History form,](#page-107-1) 9-8 [Work With User Security form,](#page-102-4) 9-3, [9-8](#page-107-2) [Work with User/Role form,](#page-277-1) 19-54 [Work With User/Role Security form,](#page-256-0) 19-33 workflow status monitoring security [setting up,](#page-254-1) 19-31 [understanding,](#page-254-2) 19-31